Dell™ PowerVault<sup>™</sup> 56F Commutateur de fibre channel à 16 ports

# **GUIDE D'INSTALLATION<br>ET DE DÉPANNAGE**

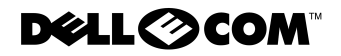

www.dell.com support.dell.com

Mai 2000 N/P 82EEC Rév. A00

 $\_$ 

**Les informations contenues dans ce document sont sujettes à modification sans préavis. © 2000 Dell Computer Corporation. Tous droits réservés.**

La reproduction de quelque manière que ce soit sans l'autorisation écrite de Dell Computer Corporation est strictement interdite.

Marques utilisées dans ce texte : *Dell*, le logo *DELL E COM*, *PowerVault, PowerEdge* et *DellWare* sont des marques de Dell Computer Corporation ; *Microsoft*, *Windows* et *Windows NT* sont des marques déposées de Microsoft Corporation ; *IBM* est une marque déposée de International Business Machines Corporation ; *UNIX* est une marque déposée du Open Group aux États-Unis et dans d'autres pays.

D'autres marques et noms commerciaux peuvent être utilisés dans ce document pour faire référence aux entités se réclamant de ces marques et de ces noms ou à leurs produits. Dell Computer Corporation dénie tout intérêt propriétaire vis-à-vis des marques et des noms commerciaux autres que les siens.

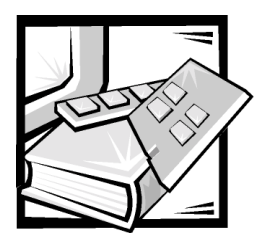

## <span id="page-2-0"></span>**Consignes de sécurité**

Observez les consignes de sécurité suivantes afin d'assurer votre propre sécurité et de protéger votre système informatique contre des dommages éventuels.

### Remarques, avis, précautions et avertissements

Partout dans ce guide, vous trouverez des blocs de texte accompagnés d'une icône et imprimés en caractères gras ou en italiques. Ces blocs sont des remarques, des avis, des précautions et des avertissements utilisés comme suit :

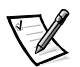

*REMARQUE : Une REMARQUE indique des informations importantes qui vous aident à mieux utiliser votre système.*

AVIS : Un AVIS vous avertit d'un risque de dommage matériel ou de perte de données et vous indique comment éviter le problème.

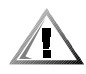

PRECAUTION : Une PRECAUTION indique une situation dangereuse qui, si elle n'est pas évitée, risque d'entraîner des blessures plus ou moins graves.

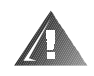

AVERTISSEMENT : Un AVERTISSEMENT vous informe d'une situation potentiellement dangereuse qui, si elle n'est pas évitée, peut entraîner des blessures graves, voire mortelles.

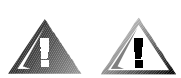

### Précautions et avertissements de sécurité

Observez les précautions et avertissements suivants lorsque vous révisez ce système :

PRECAUTION : Une nouvelle pile risque d'exploser si elle est mal installée. Remplacez la pile uniquement par une pile de type identique ou de type équivalent conseillé par le fabricant. Débarrassez-vous des piles usées selon les instructions du fabricant.

AVERTISSEMENT : Les blocs d'alimentation se trouvant dans votre ordinateur ou système de stockage peuvent produire de hautes tensions et entraîner des risques électrocutions. Seuls des techniciens de service agréés peuvent retirer les capots de l'ordinateur et accéder aux composants à l'intérieur de l'ordinateur. Cet avertissement s'applique aux serveurs Dell PowerEdge 4xxx ou serveurs supérieurs et aux systèmes de stockage Dell PowerVault 2xxS.

AVERTISSEMENT : Ce système peut avoir plusieurs câbles d′alimentation. Pour réduire les risques d'électrocution, un technicien de service agréé doit déconnecter tous les câbles d'alimentation avant de réviser le système.

DŮLEŻITÉ UPOZORNĚNÍ: Tento systém může mít více napájecích kabelů. Ke snížení rizika úrazu elektrickým proudem je nutné, aby školený servisní technik před prováděním servisu systému odpojil všechny napájecí kabely.

ADVARSEL: Dette system kan have mere end et strømforsyningskabel. For at reducere risikoen for elektrisk stød, bør en professionel servicetekniker frakoble alle strømforsyningskabler, før systemet serviceres.

VAROITUS: Tässä järjestelmässä voi olla useampi kuin yksi virtajohto. Sähköiskuvaaran pienentämiseksi ammattitaitoisen huoltohenkilön on irrotettava kaikki virtajohdot ennen järjestelmän huoltamista.

ПРЕДУПРЕЖДЕНИЕ: Данная система может иметь несколько кабелей электропитания. Во избежание электрического удара квалифицированный техник должен отключить все кабели электропитания прежде, чем приступить к обслуживанию системы.

OSTRZEZENIE: System ten może mieć więcej niż jeden kabel zasilania. Aby zmniejszyć ryzyko porażenia pradem, przed naprawą lub konserwacją systemu wszystkie kable zasilania powinny być odłączone przez przeszkolonego technika obsługi.

ADVARSEL! Det er mulig at dette systemet har mer enn én strømledning. Unngå fare for støt: En erfaren servicetekniker må koble fra alle strømledninger før det utføres service på systemet.

VARNING: Detta system kan ha flera nätkablar. En behörig servicetekniker måste koppla loss alla nätkablar innan service utförs för att minska risken för elektriska stötar.

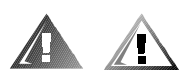

### Consignes de sécurité supplémentaires

Pour réduire le risque de blessures, d'électrocution, d'incendie et pour éviter d'endommager l'équipement, observez les consignes suivantes.

#### Consignes d'ordre général

Observez les consignes d'ordre général suivantes lorsque vous utilisez ou révisez votre système :

 Observez et respectez les consignes d'entretien. Ne révisez pas un produit Dell sauf si c'est indiqué dans la documentation de votre système Dell. Si vous ouvrez ou retirez des capots dotés d'un symbole triangulaire avec un éclair, attention aux risques d'électrocution. Les composants à l'intérieur de ces compartiments ne doivent être révisés que par un technicien de service agréé par Dell.

- Si l'une des conditions suivantes se produit, débranchez le produit de la prise électrique et remplacez la pièce ou contactez votre fournisseur de services agréé par Dell :
	- Le câble d'alimentation, le câble d'extension ou la prise sont endommagés.
	- Un objet est tombé dans le produit.
	- Le produit a été exposé à l'eau.
	- Le produit est tombé ou endommagé.
	- Le produit ne fonctionne pas correctement lorsque vous suivez les instructions d'utilisation.
- Tenez les composants du système éloignés des radiateurs et autres sources de chaleur. De plus, ne bloquez pas les ouvertures de ventilation.
- Ne renversez pas de liquides ou d'aliments sur les composants du système et n'utilisez pas ce produit dans un environnement mouillé. Si l'ordinateur est mouillé, lisez le chapitre approprié dans votre guide de dépannage ou contactez un fournisseur de services agréé par Dell.
- N'enfoncez aucun objet dans les ouvertures des composants de votre système. Cela peut provoquer un incendie ou entraîner des risques d'électrocution en mettant les composants intérieurs en court-circuit.
- N'utilisez le produit qu'avec des produits Dell ou autre équipement approuvé par Dell.
- Laissez le produit refroidir avant de retirer les capots ou de toucher des composants internes.
- Utilisez la source d'alimentation électrique externe correcte. Ne faites fonctionner le produit qu'à partir de la source d'alimentation électrique de type indiqué sur l'étiquette affichant les valeurs nominales électriques. Si vous n'êtes pas certain(e) du type de source d'alimentation électrique requis, consultez votre fournisseur de services Dell ou votre compagnie d'électricité.
- Pour éviter d'endommager les composants du système, assurez-vous que le commutateur de tension (s'il y en a) sur le bloc d'alimentation correspond bien au courant de votre région :
	- 115 volts (V)/60 hertz (Hz) dans la plupart des pays d'Amérique du Nord et du Sud, et dans certains pays d'Extrême-Orient comme la Corée du Sud et Taïwan
	- 100 V/50 Hz dans l'est du Japon et 100 V/60 Hz dans l'ouest du Japon
	- 230 V/50 Hz dans presque toute l'Europe, au Moyen-Orient et en Extrême-Orient

Assurez-vous que votre ordinateur, votre moniteur et les périphériques connectés sont réglés pour fonctionner avec le courant secteur utilisé dans la région où vous vous trouvez.

 N'utilisez que des câbles d'alimentation approuvés. Si un câble d'alimentation n'est pas fourni pour votre ordinateur ou système de stockage ou pour toute

option alimentée par courant CA destinée à votre système, procurez-vous un câble d'alimentation approuvé pour votre pays. Le câble d'alimentation doit être compatible avec le produit et avec les valeurs de tension et de courant marquées sur l'étiquette électrique du produit. La valeur nominale de la tension et du courant du câble doit être supérieure à la valeur nominale indiquée sur le produit.

- Pour éviter les risques d'électrocutions, branchez les composants du système et les câbles d'alimentation de périphérique dans des prises avec mise à la terre correcte. Ces câbles sont équipés de fiches triples pour assurer une mise à la terre correcte. N'utilisez pas de fiches adaptateur et ne retirez pas la broche de mise à la terre d'un câble. Si vous devez utiliser un câble d'extension, utilisez un câble à trois fils avec prise de terre normalisée.
- Examinez les chiffres sur le câble d'extension et la barrette d'alimentation. Assurez-vous que la valeur nominale totale du courant de tous les produits branchés sur la rallonge ou la barrette d'alimentation ne dépasse pas 80 pour cent de la limite nominale de l'intensité de la rallonge ou de la barrette d'alimentation.
- N'utilisez pas de convertisseurs de tension/appareil ou de kits vendus pour des appareils électriques avec votre produit Dell.
- Pour protéger votre système informatique contre les augmentations et diminutions soudaines et passagères de courant, utilisez un régulateur de tension, un onduleur ou une source de courant sans interruption (UPS).
- Placez les câbles du système et d'alimentation avec soin ; positionnez-les de sorte qu'on ne puisse pas marcher ou trébucher dessus. Assurez-vous que rien ne repose sur les câbles des composants du système ou sur le câble d'alimentation.
- Ne modifiez pas les câbles ou les prises d'alimentation. Consultez un électricien agréé ou votre compagnie d'électricité pour toute modification de site. Suivez toujours les règles de câblage locales et nationales.
- Pour éviter d'endommager la carte système, attendez 5 secondes après avoir éteint le système avant de retirer un composant de la carte système ou de déconnecter un périphérique de l'ordinateur.
- Manipulez les piles avec précaution. Ne démontez pas, n'écrasez pas, ne percez pas, ne mettez pas en court-circuit des contacts externes, ne les jetez pas au feu ou à l'eau, et n'exposez pas les piles à des températures supérieures à 60 degrés Celsius (140 degrés Fahrenheit). N'essayez pas d'ouvrir ou de réparer des piles ; ne remplacez les piles que par d'autres piles conçues pour le produit.
- Baissez le volume avant d'utiliser des écouteurs ou d'autres périphériques audio.

#### Précautions pour les serveurs et les systèmes de stockage

Respectez les consignes de sécurité supplémentaires ci-après pour votre système :

 À moins que votre documentation d'installation et/ou de dépannage ne le permette spécifiquement, ne retirez pas les capots, n'essayez pas de forcer les verrous de sécurité et n'accédez à aucun composant à l'intérieur du système. Selon votre système, l'installation et les réparations peuvent être réalisées uniquement par des personnes agréées pour entretenir l'équipement de votre ordinateur ou

système de stockage et formées pour manipuler des produits capables de produire des niveaux d'énergie dangereux.

- Lors de la connexion ou déconnexion du courant aux blocs d'alimentation enfichables à chaud (si cette option est offerte avec votre produit Dell), observez les consignes suivantes :
	- Installez le bloc d'alimentation avant de connecter le câble d'alimentation au bloc d'alimentation.
	- Débranchez le câble d'alimentation avant de retirer le bloc d'alimentation.
	- Si le système possède plusieurs sources d'alimentation, coupez le courant du système en débranchant *tous* les câbles d'alimentation des blocs d'alimentation.
- Déplacez les produits avec soin ; assurez-vous que toutes les roulettes et/ou tous les éléments de stabilisation sont fermement connectés à l'ordinateur ou au système de stockage. Évitez des arrêts brusques et des surfaces non planes.

### Précautions pour les produits montables en rack

Observez les précautions suivantes pour la stabilité et la sécurité du rack. Consultez également la documentation d'installation du rack jointe avec le système et le rack pour y lire des avertissements spécifiques et/ou des précautions et procédures spéciales.

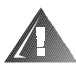

AVERTISSEMENT : L'installation de composants du système de Dell dans un rack Dell sans les pieds stabilisateurs avant et latéraux peut faire basculer le rack, ce qui peut causer des blessures dans certains cas. Installez toujours les pieds stabilisateurs avant d'installer les composants dans le rack.

Après avoir installé les composants du système dans un rack, ne retirez jamais plus d'un composant du rack à la fois sur les assemblages à glissière. Le poids de plusieurs composants pourrait faire basculer le rack et provoquer des blessures.

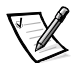

*REMARQUE : Les serveurs et systèmes de stockage de Dell sont certifiés comme des composants à utiliser dans un armoire pour rack de Dell avec le kit pour rack client de Dell. L'installation finale des kits pour rack et des systèmes de Dell dans toute autre marque d'armoire pour rack n'a pas été approuvée par les agences de sécurité. La responsabilité est au client de faire évaluer par une agence de sécurité certifiée le mélange final de systèmes et de kits pour rack de Dell pour établir si un usage dans des armoires pour rack d'autres marques est indiqué.*

- Les kits de rack du système sont conçus pour une installation dans un rack de Dell par des techniciens de service agréés. Si vous installez le kit dans tout autre rack, assurez-vous que ce rack est conforme aux spécifications d'un rack de Dell.
- Ne déplacez pas de grands racks sans l'aide de quelqu'un. En raison de la hauteur et du poids du rack, Dell recommande que deux personnes au minimum accomplissent cette tâche.
- Avant de travailler sur le rack, assurez-vous que les stabilisateurs sont fixés au rack, en extension sur le sol, et que le plein poids du rack repose sur le sol. Installez les stabilisateurs avant et latéraux d'un seul rack ou les stabilisateurs avant de plusieurs racks joints avant de travailler sur le rack.
- Chargez toujours le rack du bas vers le haut et chargez en premier l'élément le plus lourd dans le rack.
- Assurez-vous que le rack est stable et à niveau avant de mettre un composant en extension hors du rack.
- Tirez un seul composant à la fois hors du rack.
- Faites attention lorsque vous appuyez sur les loquets de dégagement des rails de composants et que vous glissez un composant dans ou hors d'un rack ; les rails des glissières peuvent vous pincer les doigts.
- Une fois qu'un composant est inséré dans le rack, étendez le rail avec précaution pour le mettre en position de verrouillage, puis faites glisser le composant dans le rack.
- Ne surchargez pas le circuit de dérivation CA qui alimente le rack. La consommation totale du rack ne doit pas dépasser 80 pour cent de la valeur nominale du circuit d'alimentation.
- Assurez-vous qu'il y a une bonne circulation d'air autour des composants du rack.
- Ne marchez pas sur un système/composant lors de la révision d'autres systèmes/composants d'un rack.

#### Précautions pour les produits dotés d'options de réseau local, télécommunications ou modems

Observez les consignes suivantes lorsque vous travaillez avec des options :

- Ne connectez ni n'utilisez un modem ou un téléphone lors d'un orage. Il peut y avoir un risque d'électrocution dû à la foudre.
- Ne connectez et n'utilisez jamais un modem ou téléphone dans un environnement mouillé.
- Ne branchez pas un câble de modem ou de téléphone dans la prise du NIC (Network Interface Controller [contrôleur d'interface réseau]).
- Déconnectez le câble du modem avant d'ouvrir l'enceinte d'un produit, de toucher ou d'installer des composants internes, ou de toucher une prise ou un câble de modem non isolé.
- N'utilisez pas une ligne de téléphone pour reporter une fuite de gaz si vous vous trouvez près de la fuite.

#### Précautions pour les produits dotés de périphériques laser

Observez les précautions suivantes pour les périphériques laser :

- N'ouvrez pas de panneaux, n'utilisez pas de commandes, ne faites pas de réglage et ne suivez pas des procédures sur un périphérique laser autres que celles spécifiées dans la documentation du produit.
- Seuls les techniciens de service agréés peuvent réparer des périphériques laser.

### Interventions à l'intérieur de votre ordinateur

Avant d'enlever les capots d'ordinateur, effectuez les étapes suivantes dans l'ordre indiqué.

AVIS : Certains systèmes Dell ne peuvent être entretenus que par des techniciens de maintenance agréés en raison des hautes tensions et des risques électriques. Ne tentez pas d'entretenir le système informatique vous-même, sauf en suivant les explications dans ce guide et ailleurs dans la documentation de Dell. Suivez toujours de près les instructions d'installation et de maintenance.

#### AVIS : Pour éviter d'endommager la carte système, attendez 5 secondes après avoir éteint le système avant de retirer un composant de la carte système ou de déconnecter un périphérique de l'ordinateur.

- 1. Éteignez votre ordinateur et tout périphérique.
- 2. Mettez-vous à la terre en touchant une surface métallique non peinte du châssis, comme le métal autour des ouvertures des emplacements des cartes à l'arrière de l'ordinateur, avant de toucher tout autre élément à l'intérieur de votre ordinateur.

Pendant votre travail à l'intérieur de l'ordinateur, touchez périodiquement une surface métallique non peinte sur le châssis, pour dissiper toute électricité statique qui pourrait endommager les composants internes.

3. Débranchez votre ordinateur et les périphériques de leurs sources d'alimentation. Débranchez également toutes les lignes de téléphone ou de télécommunications de l'ordinateur.

Cela réduit le risque potentiel de blessures ou de choc.

De plus, notez ces consignes de sécurité selon le besoin :

 Lorsque vous débranchez un câble, tirez sur son connecteur ou sur sa boucle de serrage au lieu du câble même. Certains câbles sont munis d'un connecteur à languettes verrouillables ; si vous déconnectez ce type de câble, appuyez sur les languettes verrouillables vers l'intérieur avant de déconnecter le câble. Tandis que vous séparez les connecteurs en tirant, gardez-les alignés de manière à éviter de plier des broches de connecteur. De plus, avant de connecter un câble, assurez-vous que les deux connecteurs sont correctement orientés et alignés.

 Manipulez les composants et les cartes avec précaution. Ne touchez ni les composants ni les broches de contact sur une carte. Tenez une carte par les bords ou par sa patte de montage métallique. Tenez un composant comme une puce de microprocesseur par les bords et non par les broches.

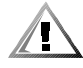

PRECAUTION : Une nouvelle pile risque d'exploser si elle est mal installée. Remplacez la pile uniquement par une pile de type identique ou de type équivalent conseillé par le fabricant. Débarrassez-vous des piles usées selon les instructions du fabricant.

### Protection contre les décharges électrostatiques

L'électricité statique peut endommager les composants délicats à l'intérieur de votre ordinateur. Pour empêcher les dommages, déchargez l'électricité statique de votre corps avant de toucher un des composants électroniques de votre ordinateur, tel que le microprocesseur. Vous pouvez faire ceci en touchant une surface métallique non peinte sur le châssis de l'ordinateur.

Pendant que vous continuez à intervenir à l'intérieur de votre ordinateur, touchez une surface non peinte de temps en temps pour dissiper toute charge électrique que votre corps peut avoir accumulée.

Vous pouvez aussi prendre les mesures suivantes pour prévenir les dommages liés aux décharges électrostatiques (ESD) :

- Lorsque vous déballez un composant sensible à l'électricité statique de sa boîte de livraison, ne retirez pas le composant de l'emballage antistatique avant d'être prêt à l'installer dans votre ordinateur. Avant de le déballer de l'emballage antistatique, assurez-vous de décharger l'électricité statique de votre corps.
- Avant de transporter un composant sensible, mettez-le dans une enceinte ou un emballage antistatique.
- Maniez tout composant sensible dans une zone protégée contre l'électricité statique. Si possible, utilisez des tapis antistatics et tapis de table de travail antistatiques.

L'avis suivant peut apparaître dans ce document pour vous rappeler ces précautions :

AVIS : Consultez la section « Protection contre les décharges antistatiques » dans les consignes de sécurité au début de ce guide.

### Conseils en ergonomie

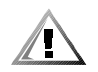

PRECAUTION : Une mauvaise utilisation ou une utilisation prolongée du clavier peut provoquer des blessures.

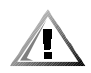

PRECAUTION : Regarder longuement l'écran du moniteur peut provoquer une fatigue oculaire.

Pour un maximum de confort et d'efficacité, respectez les consignes ergonomiques suivantes lorsque vous installez et utilisez votre système informatique :

- Placez-vous directement en face du moniteur et du clavier lorsque vous travaillez. Des étagères spéciales sont disponibles (auprès de Dell et d'autres fournisseurs) pour vous aider à positionnez votre clavier correctement.
- Positionnez le moniteur à une distance confortable pour les yeux (de 50 à 60 centimètres)
- Lorsque vous êtes assis, assurez-vous que l'écran du moniteur est au niveau de vos yeux ou légèrement en dessous.
- Ajustez l'inclinaison du moniteur, ses réglages de contraste et de luminosité, et l'éclairage ambiant (tel que l'éclairage vertical, les lampes de bureau, et les rideaux ou stores des fenêtres avoisinantes) pour minimiser les reflets et les éclats éblouissants sur l'écran du moniteur.
- Utilisez une chaise offrant un bon soutien lombaire.
- Gardez les avant-bras à l'horizontale avec les poignets dans une position neutre et détendue lorsque vous utilisez le clavier ou la souris.
- Laissez toujours suffisamment d'espace pour laisser reposer vos mains pendant que vous utilisez le clavier ou la souris.
- Laissez pendre vos bras le long du corps.
- Asseyez-vous droit(e), les pieds à plat sur le sol et les cuisses à niveau.
- Lorsque vous êtes assis(e), assurez-vous que le poids de vos jambes repose sur vos pieds et non sur l'avant de votre chaise. Ajustez la hauteur de votre chaise ou utilisez un repose-pieds, le cas échéant, pour maintenir une posture correcte.
- Variez vos activités. Essayez d'organiser votre travail afin de ne pas taper au clavier pendant de longues périodes. Quand vous vous arrêtez de taper, essayez de vous livrer à des activités nécessitant l'usage des deux mains.

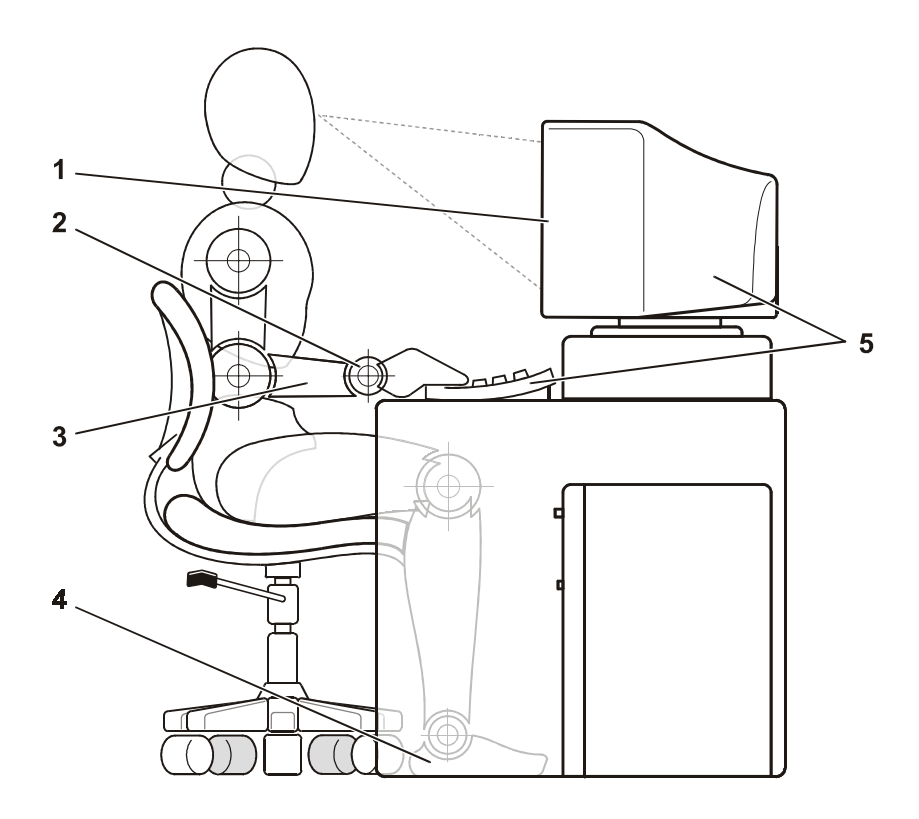

- Écran du moniteur à la hauteur ou légèrement au-dessous des yeux
- Poignets détendus et à plat
- Bras au niveau du bureau
- Pieds à plat sur le sol
- Moniteur et clavier placés directement face à l'utilisateur

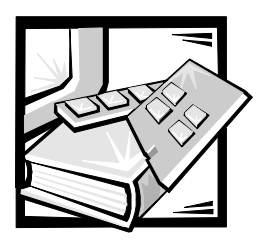

Préface

### A propos de ce guide

Ce guide est destiné à tous ceux qui installent et gèrent un commutateur de fibre channel à 16 ports Dell PowerVault 56F. Il est destiné aux techniciens de terrain, aux ingénieurs logiciels et matériels, et aux administrateurs du système en charge de la surveillance et du dépannage du commutateur. Les chapitres et les annexes sont résumés ci-après :

- Le chapitre 1, « [Installation du commutateur de fibre channel à 16 ports](#page-24-0)  Dell™ [PowerVault™ 56F](#page-24-0) », fournit des informations détaillées aux utilisateurs qui installent un commutateur PowerVault 56F.
- Le chapitre 2, « [Topologies du commutateur de fibre channel à 16 ports](#page-30-0)  [PowerVault 56F](#page-30-0) », traite des éléments constituant une structure et fournit des exemples de topologies.
- Le chapitre 3, « [Gestion du commutateur de fibre channel à 16 ports](#page-36-0)  [PowerVault 56F](#page-36-0) », contient des informations et des exemples concernant la gestion et la surveillance du commutateur.
- Le chapitre 4, « [Commandes du commutateur de fibre channel à 16 ports](#page-62-0)  [PowerVault 56F](#page-62-0) », contient des informations sur les commandes de fonctionnement général et des diagnostics.
- Le chapitre 5, « [Dépannage](#page-108-0) », traite du dépannage, des tests de diagnostic et des messages d'erreur.
- Le chapitre 6, « [Réparation et remplacement](#page-118-0) », décrit le retrait et l'installation des unités remplaçables sur site.
- Le chapitre 7, « [Obtention d'aide](#page-126-0) », décrit les outils d'aide que Dell fournit pour vous assister au cas où vous auriez un problème avec votre ordinateur. Ce chapitre indique également quand et comment appeler l'assistance technique de Dell.
- L'annexe A, « [Messages d'erreur](#page-146-0) », explique le format des messages d'erreur, les messages d'erreur émis par le module du micrologiciel, ainsi que d'autres erreurs possibles.

### Informations sur la garantie et les règles <u>de retour</u>

Dell Computer Corporation (« Dell ») fabrique ses produits matériels à partir de pièces et de composants neufs ou considérés comme tels, conformément aux pratiques standard de l'industrie.

### Autres documents utiles

En plus de ce *Guide d'installation et de dépannage*, les documents suivants sont livrés avec votre système :

- Le *Guide d'utilisation du commutateur de fibre channel à 16 ports Dell PowerVault 56F* présente le PowerVault 56F et comprend des informations sur ses caractéristiques et ses spécifications.
- Le *Guide d'utilisation du gestionnaire du commutateur Dell PowerVault* décrit le Gestionnaire du commutateur Dell PowerVault et la manière d'utiliser chacune de ses fonctions.
- Le *Guide de division en zones des commutateurs Dell PowerVault 5xF* décrit l'utilisation des commutateurs Dell PowerVault 5*x*F pour diviser leur réseau SAN (Storage Area Network) en zones.
- Des fichiers d'information technique, parfois appelés fichiers « readme » (« lisezmoi »), peuvent être installés sur le support logiciel livré avec votre PowerVault 56F pour fournir des mises à jour de dernière minute sur les modifications techniques apportées à votre commutateur, ou du matériel de référence technique avancé pour les utilisateurs expérimentés ou les techniciens.

### Conventions typographiques

La liste suivante définit, si nécessaire, et illustre les conventions typographiques utilisées comme aides visuelles pour l'identification d'éléments particuliers du texte dans ce document :

 Le *libellé des touches du clavier* représente ce qui est écrit sur les touches du clavier. Il est présenté entre crochets.

Exemple : <Entrée>

 Les *combinaisons de touches* sont des séries de touches à enfoncer simultanément (sauf indication contraire) pour réaliser une fonction unique.

Exemple : <Ctrl><Alt><Entrée>

 Les *commandes* présentées en caractères minuscules et gras sont à titre de référence seulement, et ne sont pas destinées à être tapées.

Exemple : « Utilisez la commande **format** pour . . . . »

En revanche, les commandes présentées avec la police de caractères Courier New doivent être tapées comme faisant partie des instructions.

Exemple : « Tapez format a: pour formater la disquette dans le lecteur A ».

 Les *noms de fichier* et les *noms de répertoire* sont présentés en caractères minuscules et gras.

#### Exemples : **autoexec.bat** et **c:\windows**

 Les *lignes de syntaxe* consistent en une commande et tous ses paramètres possibles. Les commandes sont présentées en minuscules et en caractères gras ; les paramètres variables (ceux pour lesquels vous devez substituer une valeur) sont en minuscules et en italiques ; les paramètres constants sont présentés en minuscules et en caractères gras. Les crochets indiquent les éléments qui sont en option.

#### Exemple : **del** *[drive***:**] [*chemin*] *fichier* [**/p**]

 Les *lignes de commande* consistent en une commande et peuvent comporter un ou plusieurs paramètres possibles de la commande. Les lignes de commande sont présentées dans la police de caractères Courier New.

Exemple: del c:\fichier.doc

 Le *texte d'écran* est le texte qui apparaît à l'écran de votre moniteur ou affichage. Il peut s'agir d'un message du système, par exemple, ou d'un texte que vous devez taper pour formuler une commande (appelée *ligne de commande*). Le texte d'écran est présenté avec la police de caractères Courier New.

Exemple : Le message suivant apparaît à l'écran :

No boot device available

(Aucun périphérique de démarrage disponible)

Exemple : « Tapez md c: \programs et appuyez sur <Entrée> ».

 Les *variables* sont des symboles auxquels vous substituez une valeur. Elles sont présentées en italique.

Exemple : DIMM*x* (où *x* représente la désignation du support DIMM).

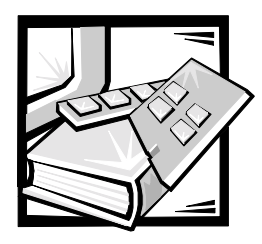

### Table des matières

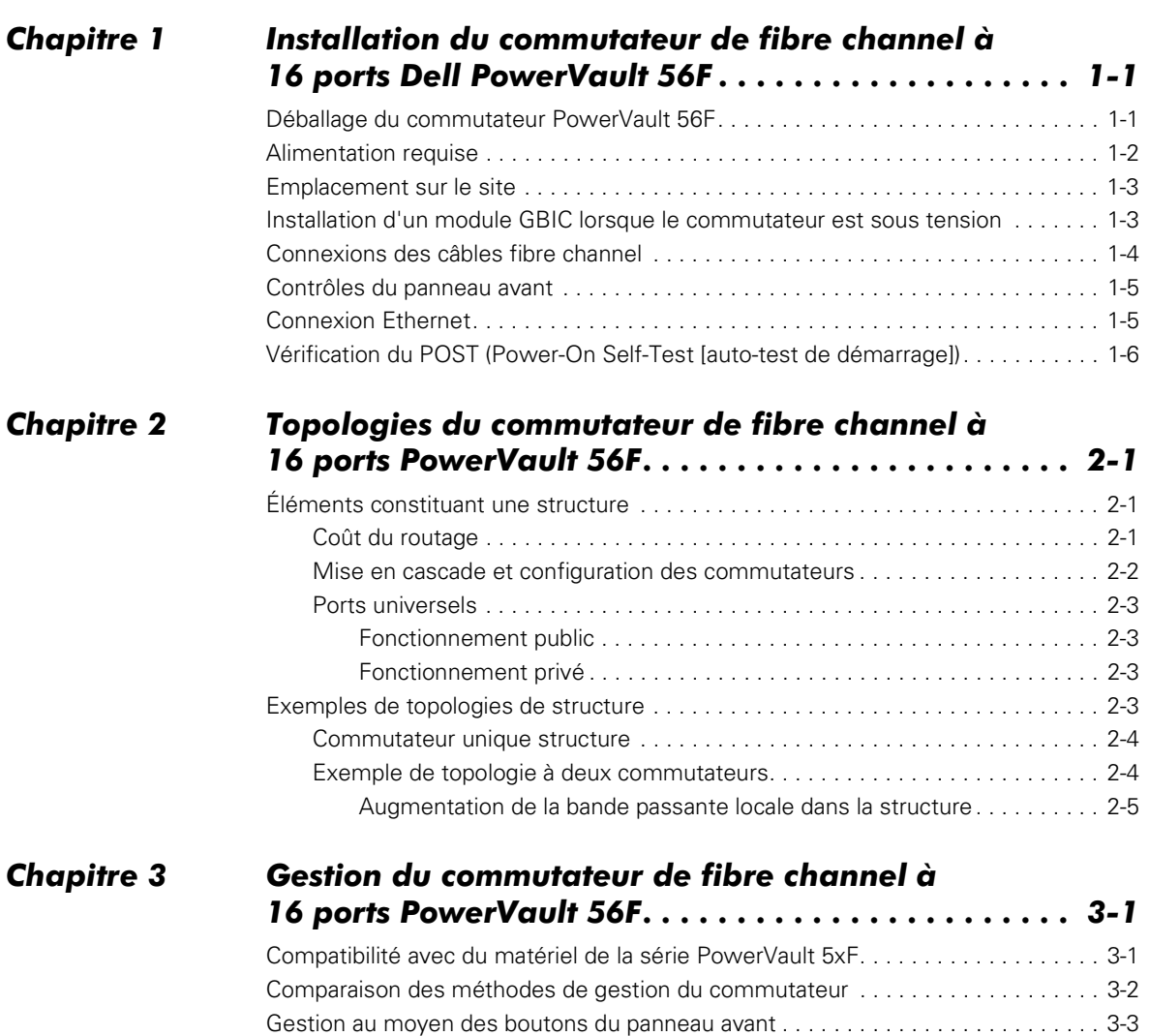

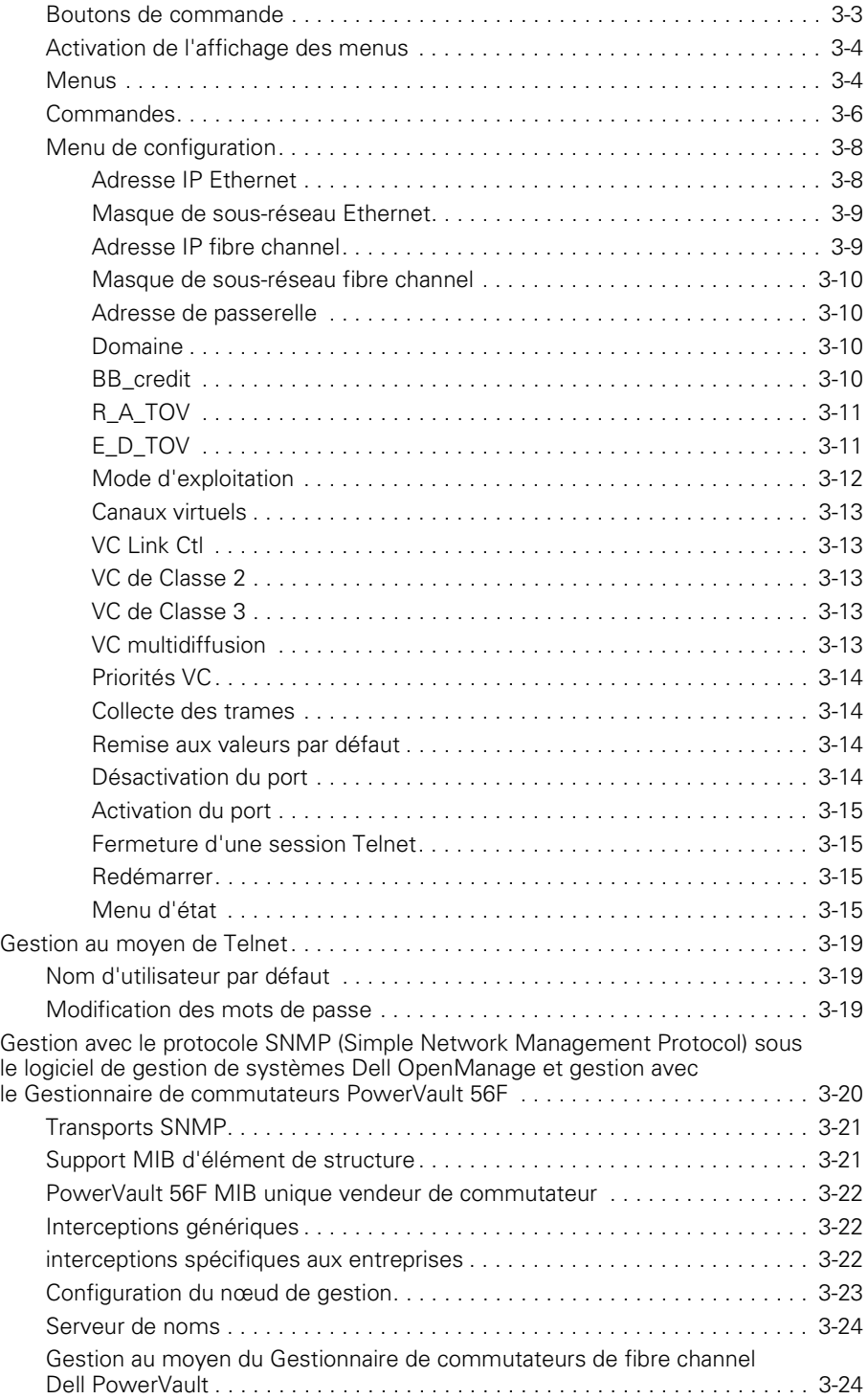

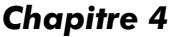

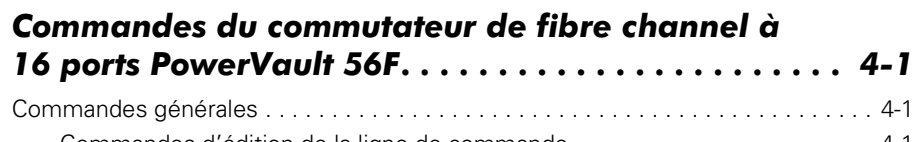

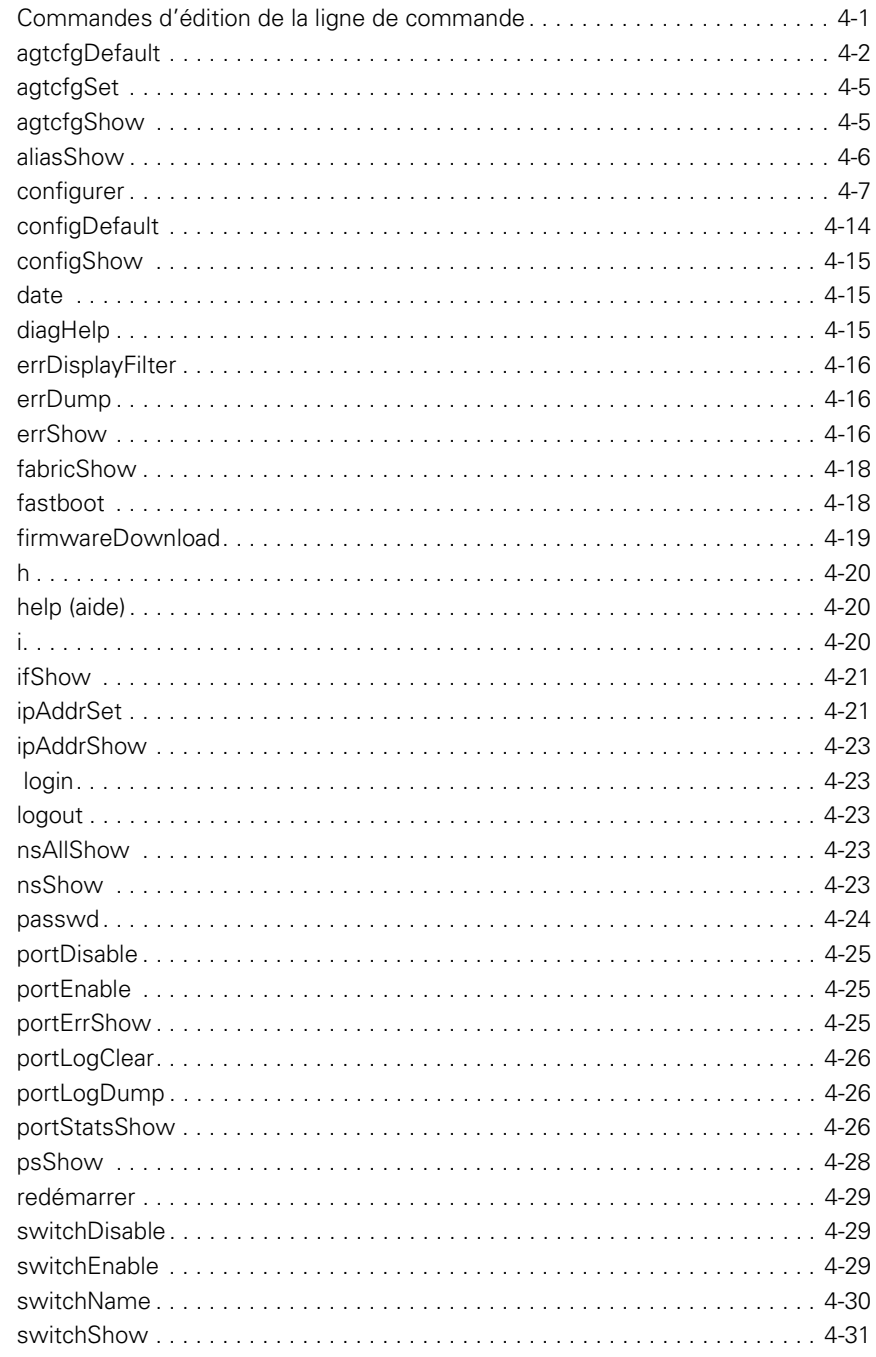

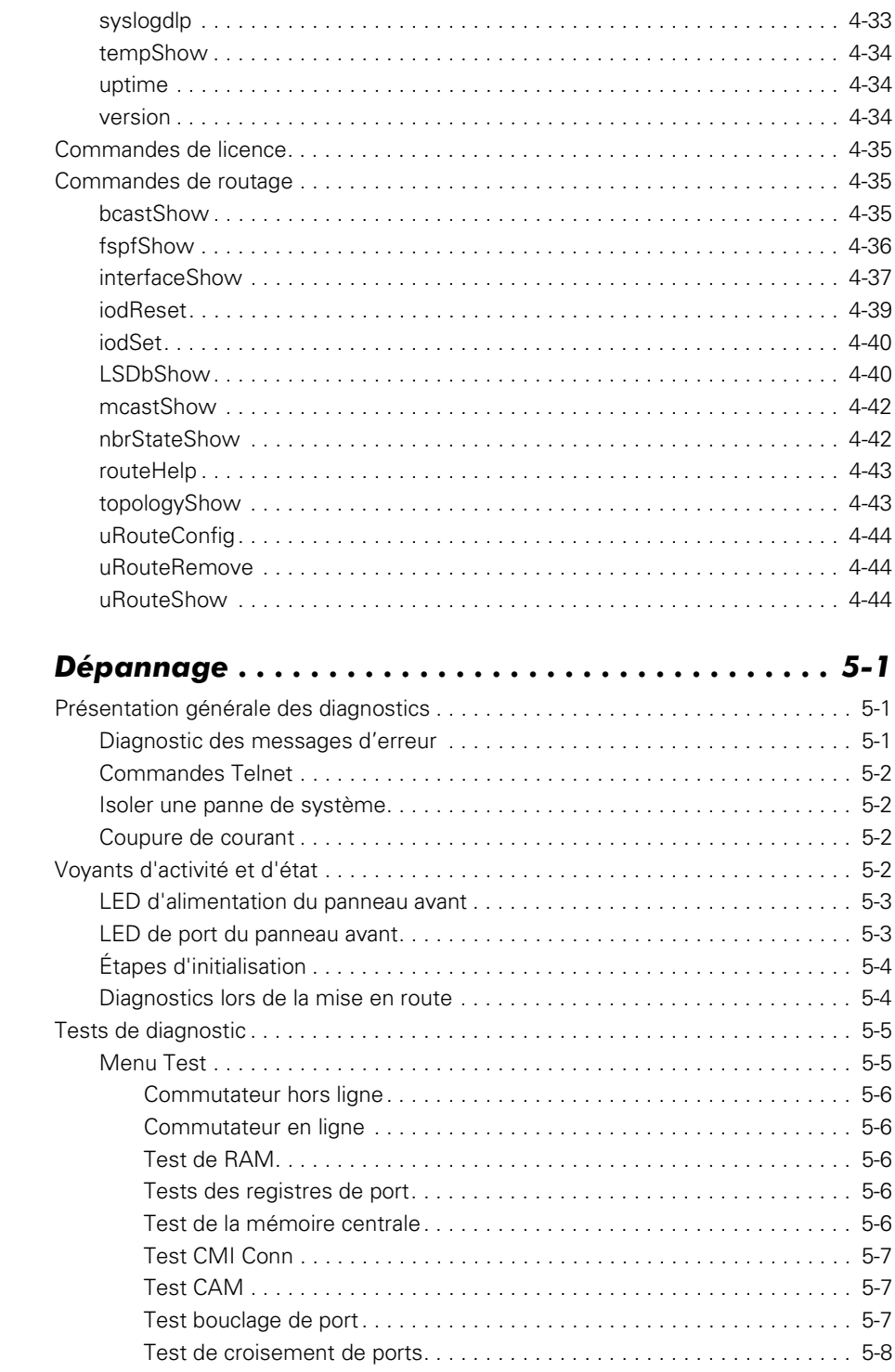

**Chapitre 5** 

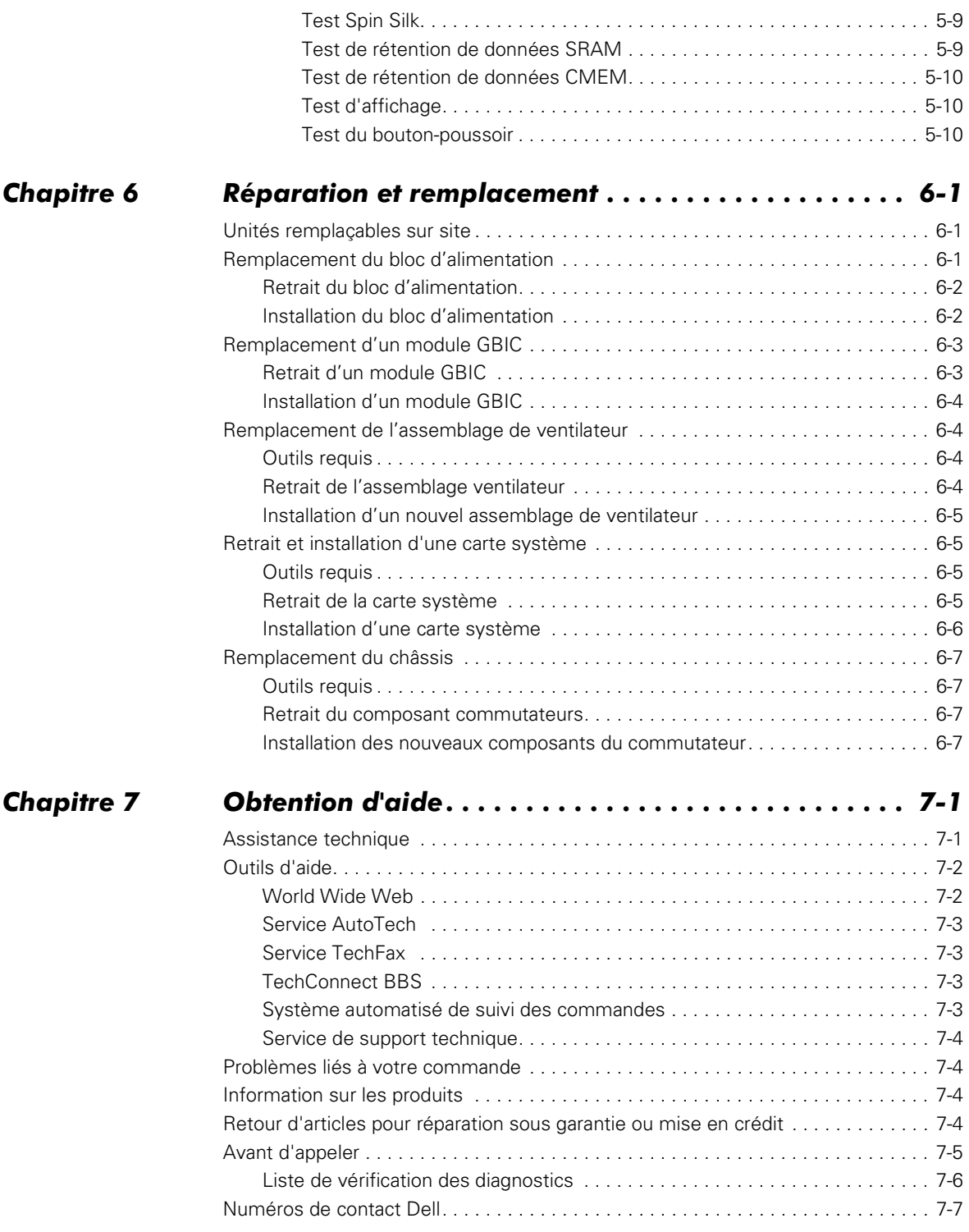

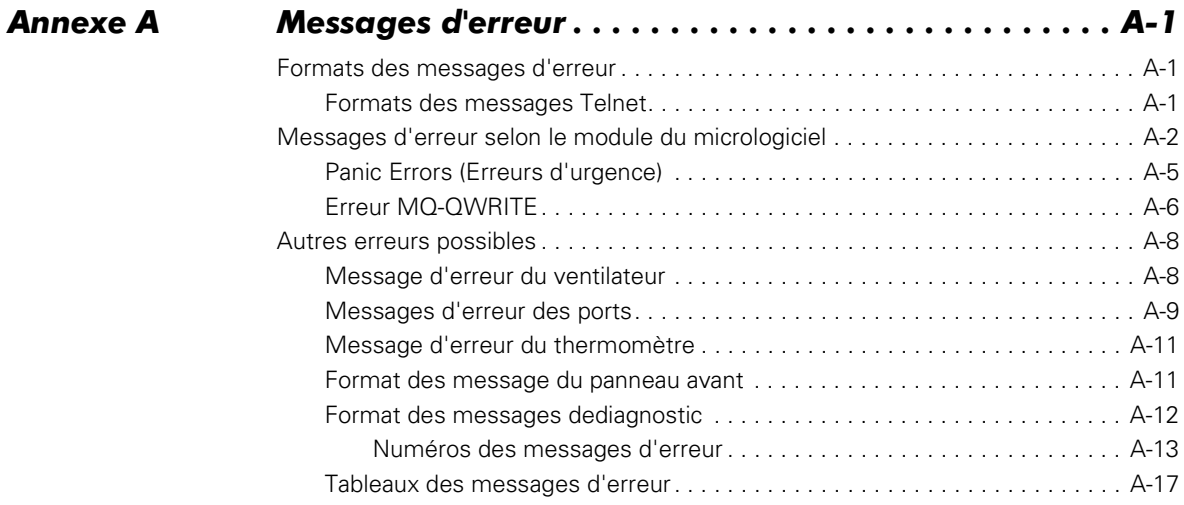

#### Glossaire

#### Index

#### ' [Figure 1-1. Vue avant du commutateur PowerVault 56F. . . . . . . . . . . . . . . . . . . 1-2](#page-25-1) [Figure 1-2. Fiche de connexion en fibres optiques SC doubles. . . . . . . . . . . . . . 1-5](#page-28-2) Figure 2-1. Exemple de topologie à un seul commutateur . . . . . . . . . . . . . . . 2-4 [Figure 2-2. Exemple de topologie de structure à trois connexions entre deux](#page-34-1)  commutateurs . . . . . . . . . . . . . . . . . . . . . . . . . . . . . . . . . . . . . . . . . . 2-5 [Figure 3-1. Méthodes de gestion du commutateur. . . . . . . . . . . . . . . . . . . . . . . 3-3](#page-38-2) Figure 4-1. Menus de niveau supérieur de la commande configurer . . . . . . . . 4-7 [Figure 4-2. Sous-menus de la commande de configuration . . . . . . . . . . . . . . . . 4-8](#page-69-0) [Figure 4-3. Comportement de la commande configurer avec des valeurs hors](#page-69-1)  gamme ou inappropriées. . . . . . . . . . . . . . . . . . . . . . . . . . . . . . . . . . 4-8 [Figure 4-4. Exemple de commande portErrShow . . . . . . . . . . . . . . . . . . . . . . . 4-25](#page-86-3) Figure 4-5. Exemple de commande uRouteShow............................ 4-45 [Figure 5-1. Configuration du commutateur pour l'exécution du test de](#page-115-1)  croisement de ports . . . . . . . . . . . . . . . . . . . . . . . . . . . . . . . . . . . . . 5-8 [Figure 6-1. Retrait du bloc d'alimentation . . . . . . . . . . . . . . . . . . . . . . . . . . . . . . 6-2](#page-119-2) [Figure 6-2. Module GBIC. . . . . . . . . . . . . . . . . . . . . . . . . . . . . . . . . . . . . . . . . . . 6-3](#page-120-2) [Figure 6-3. Broches à serrer sur le module GBIC . . . . . . . . . . . . . . . . . . . . . . . . 6-3](#page-120-3) [Figure 6-4. Retrait de l'assemblage ventilateur . . . . . . . . . . . . . . . . . . . . . . . . . . 6-5](#page-122-4) [Figure 6-5. Retrait de la carte système . . . . . . . . . . . . . . . . . . . . . . . . . . . . . . . . 6-6](#page-123-1) [Figure 7-1. Liste de vérification des diagnostics . . . . . . . . . . . . . . . . . . . . . . . . . 7-6](#page-131-1) [Figure A-1. Exemple de la commande errShow . . . . . . . . . . . . . . . . . . . . . . . . . A-2](#page-147-0) [Figure A-2. Exemple d'erreur MQ-QWRITE. . . . . . . . . . . . . . . . . . . . . . . . . . . . . A-7](#page-152-0) [Figure A-3. Format de message du panneau avant . . . . . . . . . . . . . . . . . . . . . . A-11](#page-156-0)

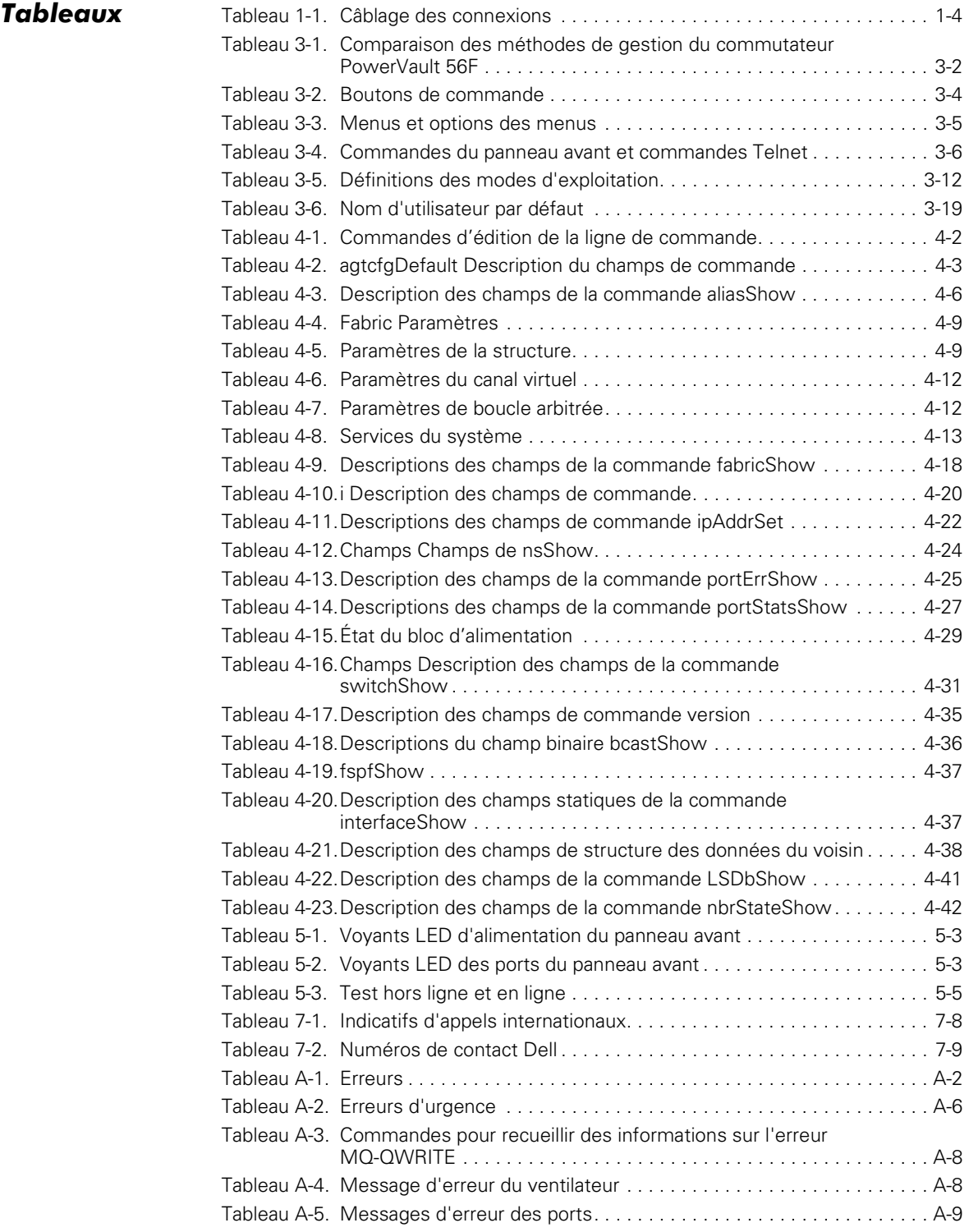

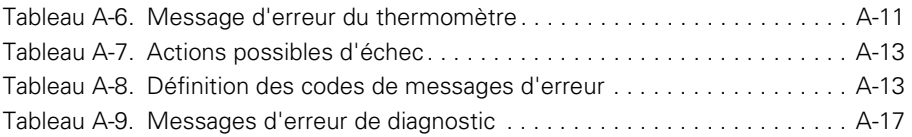

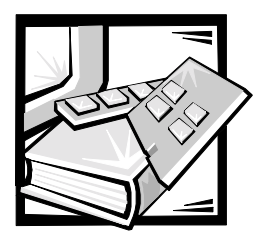

# <span id="page-24-2"></span><span id="page-24-1"></span><span id="page-24-0"></span>**CHAPITRE 1** Installation du commutateur de fibre channel à 16 ports Dell™ PowerVault™ 56F

Ce chapitre traite des aspects suivants de l'installation du commutateur de fibre channel à 16 ports Dell PowerVault 56F :

- Déballage du commutateur
- Alimentation requise
- Emplacement sur le site
- **•** Installation d'un module GBIC lorsque le commutateur est sous tension
- Connexions des câbles fibre channel
- Commandes du panneau avant
- Connexions Ethernet
- Vérification POST (Power-On Self-Test [auto-test de démarrage])

### <span id="page-24-3"></span>Déballage du commutateur PowerVault 56F

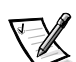

*REMARQUE : Certains articles en trop peuvent être inclus dans l'emballage.*

Lorsque vous déballez le commutateur, vérifiez que vous possédez tous les articles suivants :

- Un commutateur PowerVault 56F
- Un cordon d'alimentation
- Cinq modules GBIC (Gigabit Interface Converter [convertisseur d'interface en gigabits]) en cuivre, ou quatre modules GBIC en fibres optiques et un module GBIC en cuivre, selon la configuration du commutateur
- Le *Guide d'utilisation*, ce *Guide d'installation et de dépannage* et le *Guide de gestion du commutateur* (s'il a été commandé)
- Le kit d'installation, qui comprend des pieds de montage en caoutchouc

Conservez les matériaux d'emballage au cas où vous devriez renvoyer le commutateur.

### <span id="page-25-0"></span>Alimentation requise

La connexion de l'alimentation du commutateur s'établit par un connecteur commuté situé sur le côté avant droit du commutateur, comme indiqué à la [figure 1-1.](#page-25-1) L'alimentation du commutateur nécessite les éléments suivants :

- Une prise avec mise à la terre et correctement câblée
- Tension d'entrée : 85–265 volts en courant alternatif (VCA)
- Alimentation totale : Jusqu'à 155 watts (reportez-vous à l'annexe A, « Spécifications », dans le *Guide d'utilisation*)
- Fréquence de ligne d'entrée : 47 à 63 hertz (Hz)

Le bloc d'alimentation à sélection automatique du commutateur accepte automatiquement les tensions se trouvant dans sa gamme.

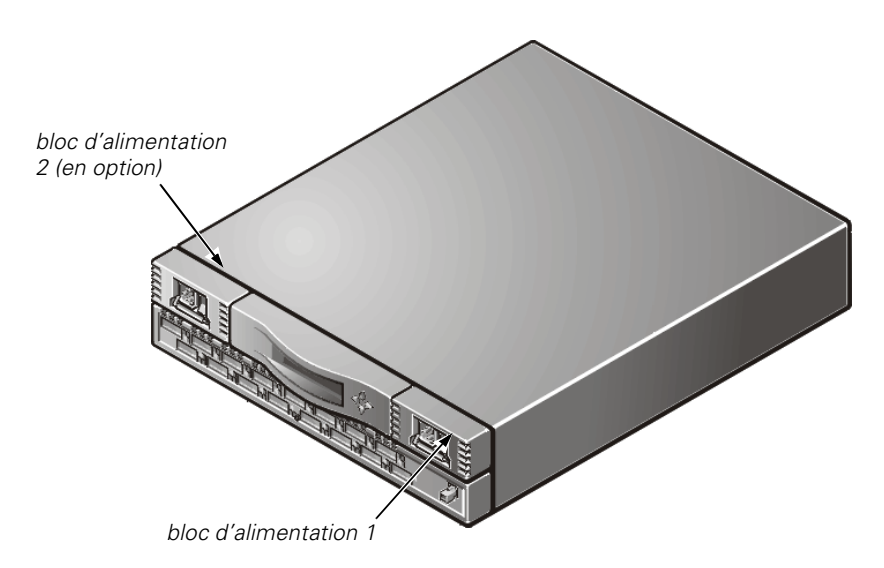

<span id="page-25-1"></span>Figure 1-1. Vue avant du commutateur PowerVault 56F

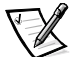

*REMARQUE : Le commutateur est conforme aux exigences 801-5 contre les surtensions de la commission IEC (International Electronic Commission [Commission électronique internationale]) ; cependant, aucun autre dispositif pour la protection contre les surtensions n'est intégré aux blocs d'alimentation du commutateur. Une installation correcte devrait inclure les éléments nécessaires pour garantir la non-interruption du courant.*

### <span id="page-26-0"></span>Emplacement sur le site

Le commutateur doit être installé sur un site protégé ou d'accès limité, afin d'éviter un accès non autorisé aux connexions d'alimentation et au câblage du commutateur.

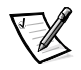

*REMARQUE : Ne bloquez pas les baies d'aération avant ou arrière. Le commutateur doit permettre à l'air ambiant de circuler librement afin de garantir un bon refroidissement.*

### <span id="page-26-1"></span>Installation d'un module GBIC lorsque le commutateur est sous tension

Chaque commutateur prend en charge seize ports universels ainsi que leurs modules GBIC interchangeables. Le module GBIC utilise un connecteur SC (Subscriber Connector [connecteur abonné]) standard ou des connecteurs HSSDC (High Speed Serial Data Connectors [connecteurs de données série à grande vitesse]).

Vous pouvez insérer un module GBIC lorsque le commutateur est en fonctionnement (sous tension).

#### AVIS : Le module GBIC est muni d'un détrompeur afin qu'il ne puisse être inséré que d'une seule façon dans la carte d'interface. N'insérez pas le module GBIC de force si celui-ci ne glisse pas aisément.

Pour installer un module GBIC IBM® dans une carte interface, suivez les étapes ci-après :

- 1. Assurez-vous que la barre de blocage à l'avant du module GBIC IBM se trouve sur le côté droit du GBIC.
- 2. Insérez le module GBIC en vous assurant que son connecteur est bien installé dans le port approprié.
- 3. Lorsque le connecteur est bien installé, verrouillez le module GBIC dans son logement en poussant la barre de blocage vers le côté gauche du GBIC. *Ne* forcez pas sur la barre de verrouillage ; réinstallez le module si nécessaire.

Pour installer un module GBIC non IBM dans un module d'interface, effectuez les étapes suivantes :

- 1. Insérez le module GBIC dans le port approprié.
- 2. Poussez le module GBIC jusqu'à ce que son connecteur soit bien installé.

### <span id="page-27-0"></span>Connexions des câbles fibre channel

Toutes les connexions de câbles réseau se trouvent sur le panneau avant du commutateur. Tout le câblage recommandé prend en charge le débit de transfert de 1 gigaoctet par seconde (Go/s) du commutateur, comme indiqué au [tableau 1-1](#page-27-1).

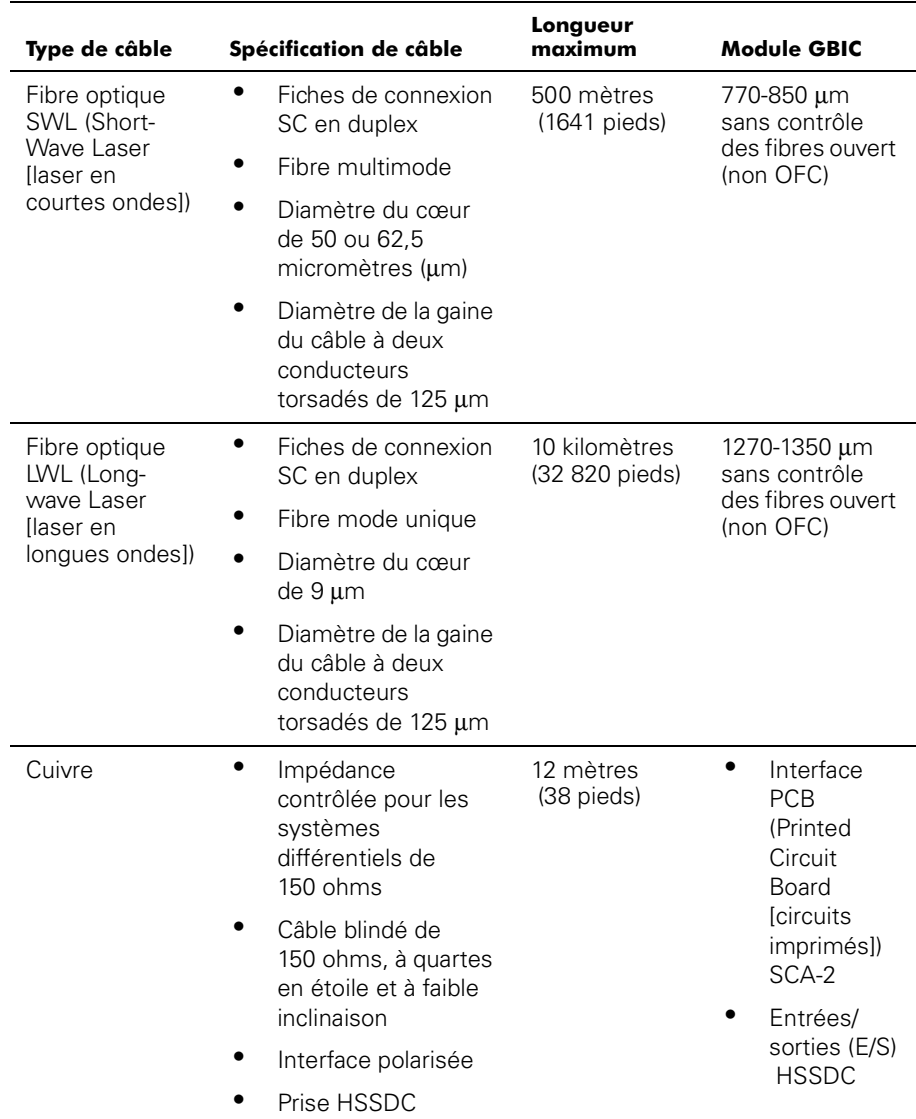

#### <span id="page-27-1"></span>Tableau 1-1. Câblage des connexions

Des câbles en cuivre et en fibres optiques courtes ondes sont disponibles dans diverses longueurs auprès de Dell. Ces câbles sont conçus et approuvés par Dell. Dell vous recommande d'utiliser ces câbles pour assurer le bon fonctionnement du commutateur.

Les connexions de câbles en fibres sont établies sur le panneau avant du commutateur avec des fiches de connexion SC standard doubles, comme indiqué à la [figure 1-2.](#page-28-2)

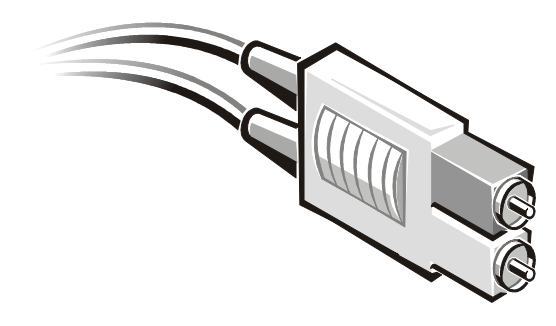

#### <span id="page-28-2"></span>Figure 1-2. Fiche de connexion en fibres optiques SC doubles

Les connecteurs sont indexés et doivent être insérés dans le connecteur du module GBIC d'une certaine façon. Dans la plupart des cas, l'une des fiches de connexion est de différente couleur afin de faciliter le bon alignement des connecteurs.

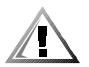

PRECAUTION : Retirez la fiche de protection du module GBIC. Ne forcez pas sur la fiche en fibres optiques pour la faire rentrer dans le module GBIC, car vous risquez d'endommager le connecteur, le module GBIC ou les deux. Assurez-vous que la surface en fibres est exempte de poussière ou de débris avant d'insérer le connecteur dans le module GBIC.

### <span id="page-28-0"></span>Contrôles du panneau avant

Vous pouvez utiliser les contrôles du panneau avant pour la configuration initiale du commutateur, notamment pour définir l'adresse IP (Internet Protocol) d'un nouveau commutateur afin d'avoir accès aux fonctions de gestion à distance. Ce panneau comporte aussi un écran LCD (Liquid Crystal Display [affichage à cristaux liquides]) qui peut être utilisé pour vérifier l'état du commutateur. Pour plus de précisions, reportezvous au chapitre 3, « [Gestion au moyen des boutons du panneau avant](#page-38-3) ».

### <span id="page-28-1"></span>**Connexion Ethernet**

La connexion d'un réseau local LAN Ethernet 10/100 BaseT existant au commutateur, au moyen du connecteur RJ-45 du panneau avant, donne accès à l'agent SNMP (Simple Network Management Protocol [protocole de gestion de réseau simple]) interne du commutateur, permettant un accès Web et Telnet distant pour la surveillance et les tests à distance.

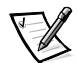

*REMARQUES : La connexion est uniquement destinée à Telnet, l'agent SNMP et à l'accès au serveur basé Web. Les services Fibre Channel sont disponibles par l'intermédiaire de cette connexion.*

*Une seule session Telnet peut être ouverte à la fois.*

### <span id="page-29-0"></span>Vérification du POST (Power-On Self-Test [auto-test de démarrage])

Lorsqu'il est mis sous tension, le commutateur effectue une série de tests de diagnostic, notamment :

- Test de mémoire
- Test des registres de port
- Test de la mémoire centrale
- Test RDRAM

Les tests POST se comportent différemment en fonction de la méthode de démarrage. Un cycle de mise sous tension (hors tension et sous tension) est considéré comme un démarrage à froid. Tous les autres démarrages sous tension (redémarrage, panique et ainsi de suite) sont considérés comme des démarrages à chaud.

Les tests POST sur démarrage à froid exécutent la version longue du test de la mémoire. Les tests POST sur démarrage à chaud exécutent une version plus courte du test de la mémoire. La durée de démarrage pour les tests POST dépend de la méthode de démarrage utilisée.

Une fois tous les tests POST réalisés avec succès, le message Passed (Réussi) s'affiche grâce à la commande **Telnet**.

Une fois que le commutateur a réussi les tests POST, les voyants du module GBIC, qui clignotaient lors des tests, émettent désormais une lumière continue.

Si un voyant jaune du module GBIC est allumé, le port en question a été trouvé défectueux durant les tests POST. Reportez-vous à la section, « [Diagnostics lors de la mise](#page-111-2)  [en route](#page-111-2) », au chapitre 5, pour de plus amples informations.

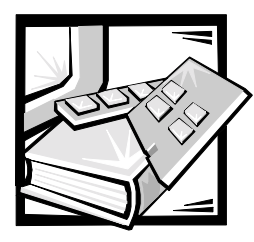

# <span id="page-30-2"></span><span id="page-30-1"></span><span id="page-30-0"></span>**CHAPITRE 2** Topologies du commutateur de fibre channel à 16 ports PowerVault 56F

Ce chapitre traite de quelques facteurs clés affectant les performances de la structure, parmi lesquels :

- Éléments constituant une structure
- Exemples de topologies de structure

### <span id="page-30-3"></span>Eléments constituant une structure

Chaque structure est unique et les éléments qui déterminent son agencement comprennent :

- La classe des trames dans la structure
- Le type des adaptateurs à l'hôte connectés à la structure
- La bande passante requise prise en charge par la structure
- La topologie des commutateurs dans la structure
- Les critères requis pour la redondance et la tolérance de pannes

Quelle que soit la topologie utilisée, le temps d'attente extrêmement court des messages du commutateur permet de réduire le temps de gestion des messages de la structure, faisant de celui-ci un système très performant.

#### <span id="page-30-4"></span>Coût du routage

Toutes les connexions ISL (Inter Switch Link [liaison entre commutateurs]) ont un coût unitaire par défaut de 1000. Le coût d'un chemin entre deux commutateurs dans la structure constitue la somme des coûts de toutes les ISL. Les commutateurs constituant la structure choisissent toujours le chemin le moins cher dans la structure pour transférer les trames du commutateur source vers le commutateur de destination.

Lors de la création d'une configuration multi-commutateurs, appelée structure en cascade, une trame entrant dans la structure peut passer à travers huit commutateurs avant de quitter la structure. Le commutateur ne vérifie pas si la limite de huit commutateurs est respectée. Il est de votre responsabilité de vous assurer que la limite de sept sauts est respectée. La commande **uRouteShow** fournit des informations concernant le coût du chemin le plus court vers un autre commutateur à partir duquel vous pouvez obtenir le nombre de sauts. Le coût ne doit pas dépasser 7000 (7 x 1000).

Une structure utilisant des commutateurs Dell dans des topologies en cascade doit être configurée pour fournir la bande passante et la tolérance contre les pannes requises, où toutes les connexions respectent la limite maximum de sept sauts.

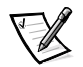

*REMARQUE : Le nombre maximum de sauts pris en charge dans une configuration Dell SAN (Storage Area Network [réseau de zones de stockage] peut être inférieur à sept. Ce nombre est déterminé par les caractéristiques des périphériques connectés.*

#### <span id="page-31-0"></span>Mise en cascade et configuration des commutateurs

Les topologies en cascade avec plusieurs commutateurs fournissent aux concepteurs de systèmes de commutation des ressources puissantes et souples pour créer des réseaux de zone mémoire SAN (Storage Area Network [réseau de zones de stockage]) solides et à hautes performances, ou un réseau de base centre des données.

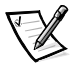

*REMARQUES : À l'exception des identificateurs uniques tels que le nom du commutateur, le nom du domaine et l'adresse IP, tous les commutateurs d'une structure doivent avoir la même configuration de micrologiciel. Les commutateurs configurés différemment sont isolés de la structure.*

*Les commutateurs actifs peuvent être mis en cascade ; toutefois, les numéros d'identification (ID) de domaine doivent être différents. Si les ID de domaine de n'importe quels commutateurs sont identiques, la structure se fractionnera et une erreur de fractionnement de structure sera signalée. Vous pouvez résoudre ce problème en redémarrant l'un des commutateurs dont l'ID de domaine provoque un conflit.*

Afin d'assurer sa compatibilité avec le commutateur PowerVault 50F, le mode d'adressage à codes VC est activé par défaut dans le commutateur PowerVault 56F. Au cas où vous auriez besoin de mettre à niveau le micrologiciel de votre commutateur PowerVault 56F, reportez-vous à la commande « **firmwareDownload** » (téléchargement de micrologiciels) dans le chapitre.

### <span id="page-32-0"></span>Ports universels

Les 16 ports de commutateur sont universels et prennent en charge des modes de fonctionnement de port F, FL et E. Ils sont conçus pour sélectionner automatiquement le mode optimum.

#### <span id="page-32-1"></span>Fonctionnement public

Lors du fonctionnement public, tous les périphériques de boucle sont accessibles par tous les autres connectés à la structure et aux périphériques de boucle à l'intérieur de la structure. Les périphériques de boucle réagissent de la même façon que ceux directement fixés à la structure.

#### <span id="page-32-2"></span>Fonctionnement privé

Le mode translatif de port FL Dell permet aux périphériques privés d'une boucle locale de communiquer avec des périphériques connectés à la structure et vice versa. Les périphériques connectés à la structure peuvent être soit des ports N\_Ports connectés à des ports G\_Ports ou des ports NL\_Ports publics connectés à d'autres ports FL\_Ports.

Logiquement, des périphériques privés et des périphériques connectés à la structure communiquant avec une boucle semblent être des périphériques sur la même boucle que les périphériques privés. Chaque périphérique connecté à la structure utilise un AL\_PA non affecté provenant de la boucle locale. Lorsque des périphériques privés d'une boucle locale communiquent avec des périphériques connectés à la structure, le port FL fait automatiquement correspondre les adresses privées et publiques.

Le mode translatif de port FL prend en charge jusqu'à 32 périphériques connectés à la structure (l'un d'eux est réservé à la structure), apparaissant sur chaque boucle locale des périphériques privés, et soumis à la limite de 126 périphériques sur une boucle (total des périphériques privés et des périphériques connectés à la structure).

Les périphériques privés sont enregistrés auprès du serveur SNS (Simple Name Server [serveur de nom simple]), afin que les périphériques connectés à la structure puissent demander au serveur SNS leur adresse et établir une communication.

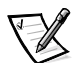

*REMARQUE : Les boucles peuvent comporter n'importe quelles combinaisons de périphériques sur boucle privés ou publics.*

### <span id="page-32-3"></span>Exemples de topologies de structure

Les exemples de topologie de structure suivants présentent différents modèles de topologie théoriques. Chaque installation possède une topologie unique, déterminée par les caractéristiques des périphériques connectés et par vos objectifs de performances.

#### <span id="page-33-0"></span>Commutateur unique structure

La structure le plus simple consiste en une topologie à un seul commutateur, comme illustré à la [figure 2-1](#page-33-2)

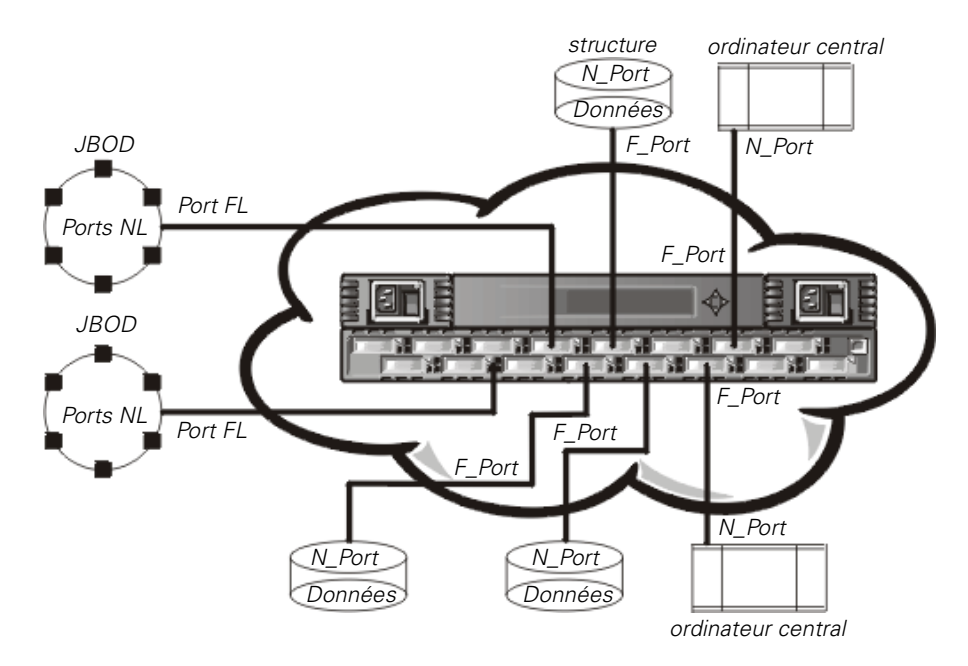

<span id="page-33-2"></span>Figure 2-1. Exemple de topologie à un seul commutateur

La [figure 2-1](#page-33-2) illustre les ports F et les ports FL du commutateur, ainsi que les connexions de port N et de port NL correspondantes sur le côté réservé aux périphériques. Les connexions du commutateur sont présentées telles qu'elles le seraient dans une installation physique. Du point de vue fonctionnel, le commutateur devient lui-même une structure, où chaque périphérique est connecté à tous les autres périphériques grâce à celle-ci.

Chaque connexion est en duplex intégral, avec des transmissions dont la bande passante est de 1 Gb/s maximum, simultanément et dans les deux directions, entre la structure et les périphériques connectés à la structure.

#### <span id="page-33-1"></span>Exemple de topologie à deux commutateurs

La topologie à deux commutateurs augmente le nombre de connexions et de bandes passantes en agrégat de la structure, comme illustré schématiquement par la [figure 2-2.](#page-34-1) Les commutateurs sont représentés comme étant physiquement connectés, bien que les connexions soient transparentes dans la structure. Du point de vue fonctionnel, les périphériques semblent connectés directement ensemble.

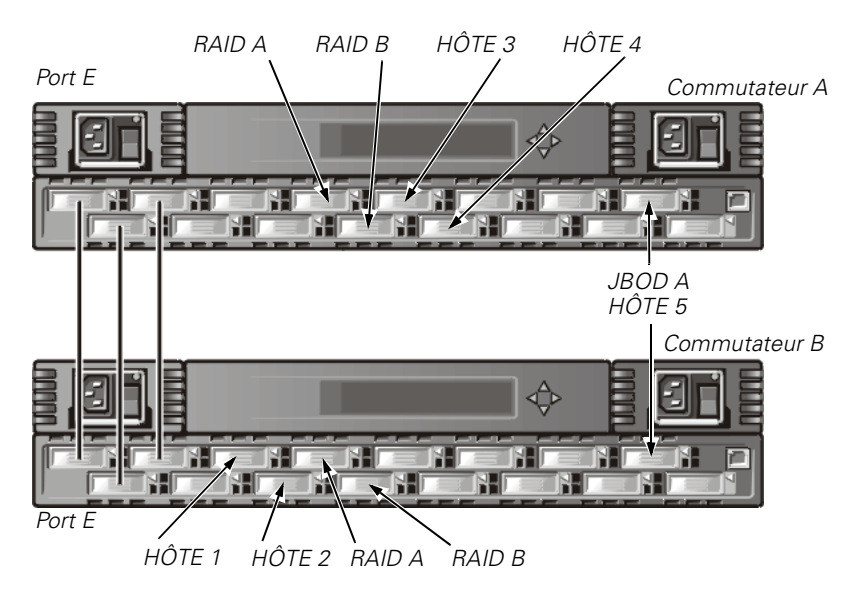

<span id="page-34-1"></span>Figure 2-2. Exemple de topologie de structure à trois connexions entre deux commutateurs

Quand une structure est créée ou qu'un nouveau commutateur est ajouté à la structure, les commutateurs déterminent le chemin le moins coûteux pour chaque commutateur de destination. Ceci est accompli de façon dynamique à chaque modification de la configuration de la structure ; les résultats sont alors stockés dans les tables de routage internes du commutateur.

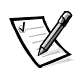

*REMARQUE : Une fois le chemin déterminé, il n'est pas modifié, même si l'importance du trafic varie avec le temps, car chaque chemin doit préserver la transmission pour laquelle il est défini. Si le lien est défectueux, le chemin est alors modifié.*

#### <span id="page-34-0"></span>Augmentation de la bande passante locale dans la structure

Dans la [figure 2-2,](#page-34-1) trois connexions sont représentées entre le commutateur A et le commutateur B. Cette connexion crée une bande passante en agrégat de six Gb/s, autrement dit, trois connexions en duplex intégral à 1 Gb/s. Pour augmenter la bande passante entre les commutateurs, il suffit d'ajouter des connexions entre eux.

Outre la bande passante, les connexions redondantes entre les commutateurs de la [figure 2-2](#page-34-1) fournissent une structure à bande passante élevée et à tolérance contre les pannes.
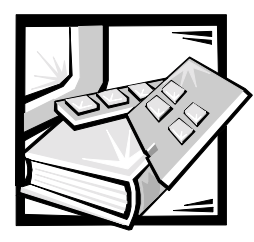

# **CHAPITRE 3 Gestion du commutateur** de fibre channel à 16 ports PowerVault 56F

Ce chapitre contient des informations d'ordre général et des exemples concernant la gestion et la surveillance du commutateur de fibre channel à 16 ports PowerVault 56F. Les sujets suivants sont traités :

- Compatibilité avec du matériel de la série PowerVault 5*x*F
- Méthodes de gestion du commutateur
- Gestion au moyen des boutons du panneau avant
- Gestion au moyen de la commande **Telnet**
- Gestion avec le protocole SNMP (Simple Network Management Protocol) sous le logiciel de gestion de systèmes Dell OpenManage™ et gestion avec le Gestionnaire de commutateurs PowerVault 56F
- Gestion avec le gestionnaire de commutateurs Dell PowerVault

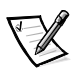

*REMARQUE : Vous devez affecter une adresse IP (Internet Protocol) au commutateur au moyen des boutons du panneau avant, avant de pouvoir accéder aux méthodes de gestion distantes.*

## Compatibilité avec du matériel de la série PowerVault 5xF

Le commutateur PowerVault 56F fonctionne en conjonction avec les commutateurs PowerVault 5*x*F. Afin qu'il soit compatible avec le commutateur PowerVault 50F, le commutateur PowerVault 56F doit être configuré à un mode d'adressage spécifique que l'on désigne par mode d'adressage à codes VC (appelé également *mode de compatibilité*). Ce mode est activé par défaut sur tous les commutateurs des PowerVault 5*x*F.

Lorsque ce mode de compatibilité est utilisé, le nombre maximum de commutateurs dans la structure est limité à 32, contrairement au maximum de 239, et le nombre de groupes de destinations multiples passe de 256 à 31.

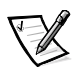

*REMARQUE : Le nombre maximum de commutateurs interconnectés qui sont pris en charge dans les configurations Dell peut varier suivant les caractéristiques des périphériques. Veuillez vous référer à votre Guide d'installation et de dépannage des réseaux SAN (Storage Area Network) pour le système Dell PowerVault pour obtenir des précisions sur la configuration qui est actuellement prise en charge.*

## Comparaison des méthodes de gestion du commutateur

Avant de changer les paramètres par défaut définis en usine, familiarisez-vous avec les opérations décrites dans ce chapitre, notamment les fonctions et les caractéristiques du commutateur.

Plusieurs méthodes d'accès permettent de gérer un commutateur. Le [tableau 3-1](#page-37-0) présente un sommaire des diverses méthodes de gestion.

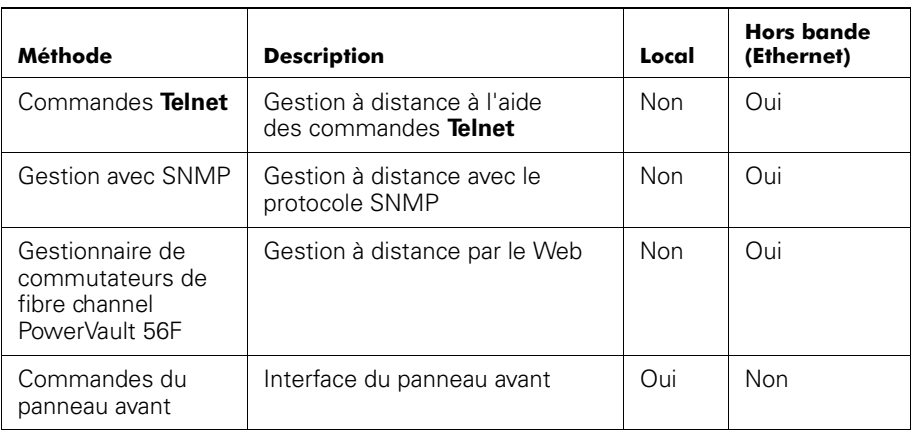

#### <span id="page-37-0"></span>Tableau 3-1. Comparaison des méthodes de gestion du commutateur PowerVault 56F

La [figure 3-1](#page-38-0) présente les différentes méthodes et voies de communication permettant d'accéder aux informations de gestion du commutateur.

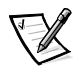

*REMARQUE : Dell vous recommande de gérer le commutateur à distance à l'aide de la commande Telnet ou d'un gestionnaire basé Web (comme le Gestionnaire de commutateurs PowerVault).*

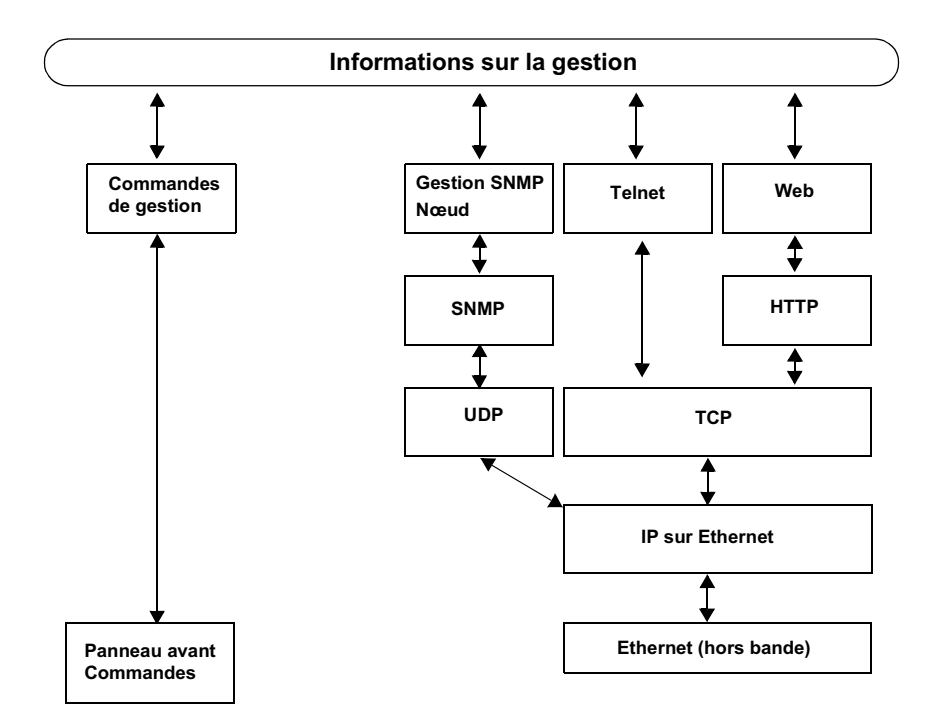

<span id="page-38-0"></span>Figure 3-1. Méthodes de gestion du commutateur

## Gestion au moyen des boutons du panneau avant

Les sections qui suivent décrivent les divers boutons qui sont à votre disposition pour gérer le commutateur.

## Boutons de commande

Le [tableau 3-2](#page-39-0) fait la liste des fonctions principales des boutons de commande. La fonction du bouton change suivant le niveau de menu. Les boutons commandent soit la navigation dans les menus, soit l'augmentation ou la réduction des valeurs numériques.

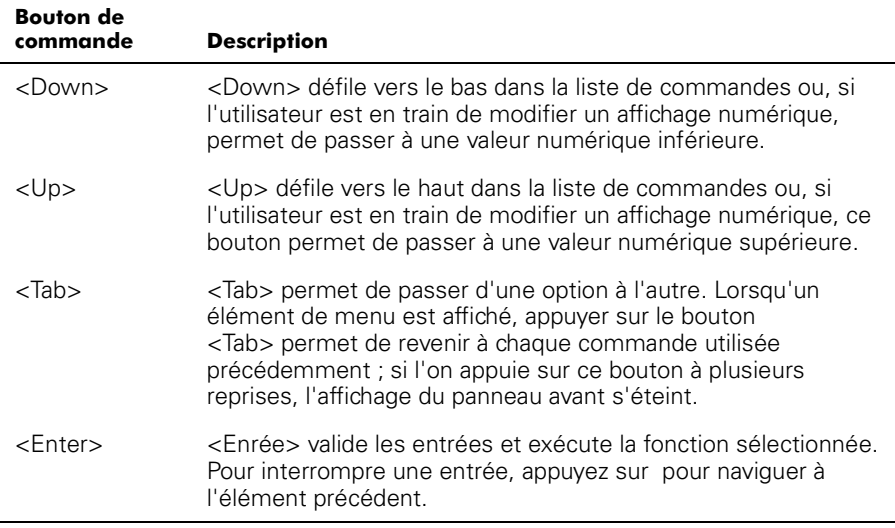

#### <span id="page-39-0"></span>Tableau 3-2. Boutons de commande

Lorsque vous entrez un nombre, les boutons <Up> et <Down> commencent en mode lent et passent au mode rapide si vous gardez l'un des boutons enfoncé. La plupart des nombres vont jusqu'à 255 maximum ; pour un nombre plus important, il est plus rapide d'utiliser le bouton <Down>.

## Activation de l'affichage des menus

L'affichage du panneau avant du commutateur n'est normalement pas illuminé. Il suffit d'appuyer sur les boutons du panneau avant pour activer l'affichage. Si aucune commande n'est émise, l'affichage s'éteint au bout de 30 secondes.

#### **Menus**

Les menu suivants dans le [tableau 3-3](#page-40-0) sont commandés à l'aide des boutons du panneau avant.

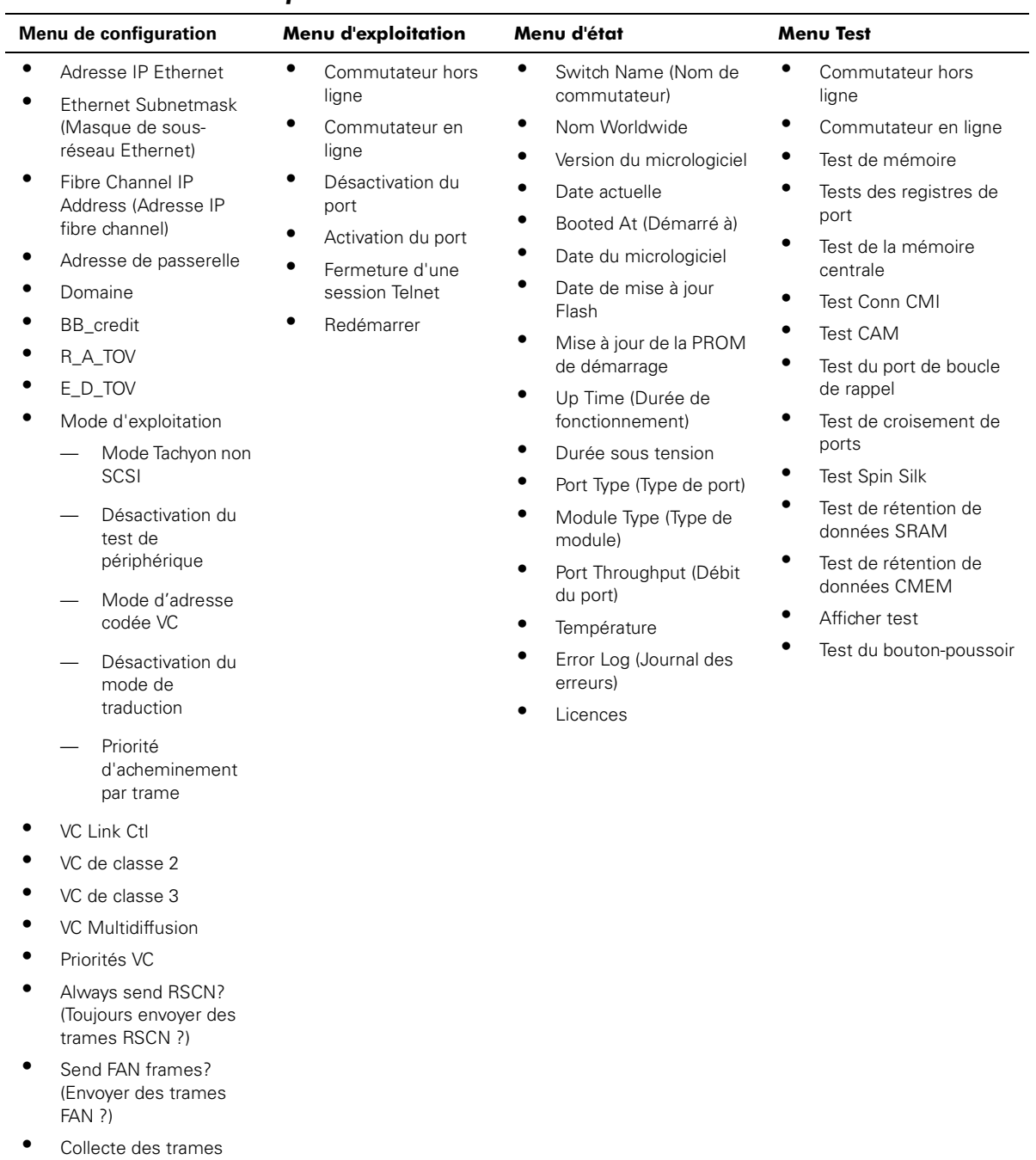

#### <span id="page-40-0"></span>Tableau 3-3. Menus et options des menus

## **Commandes**

Le [tableau 3-4](#page-41-0) présente les commandes du panneau avant et la commande **Telnet** équivalente.

| Menu          | Panneau avant                                                     | <b>Commande Telnet</b> | Valeur<br>par défaut         |
|---------------|-------------------------------------------------------------------|------------------------|------------------------------|
| Configuration | Adresse IP Ethernet                                               | ipAddrSet              | 10.1.2.3                     |
|               | <b>Ethernet Subnetmask</b><br>(Masque de sous-réseau<br>Ethernet) | ipAddrSet              | Aucun                        |
|               | <b>Fibre Channel IP Address</b><br>(Adresse IP fibre channel)     |                        | Aucun                        |
|               | Masque de sous-réseau<br>fibre channel                            |                        | Aucun                        |
|               | Adresse de passerelle                                             |                        | Aucun                        |
|               | Domaine                                                           | configure              | 0                            |
|               | R A TOV                                                           | configure              | 16 (G_Port) -<br>0 (FL_Port) |
|               | E_D_TOV                                                           | configure              | 10.000                       |
|               | Mode d'exploitation                                               | configure              | 2000                         |
|               | Mode Tachyon non SCSI                                             | configure              | 0                            |
|               | Fonctionnement isolé                                              | configure              | 0                            |
|               | Désactivation du test de<br>périphérique                          | configure              | 0                            |
|               | Mode adresse<br>encodée VC                                        | configure              | 0                            |
|               | Désactivation du mode<br>de traduction                            | configure              | 0                            |
|               | Priorité d'acheminement<br>par trame                              | configure              | 0                            |
|               | VC Link Ctl                                                       | configure              | 2                            |
|               | VC de classe 2                                                    | configure              | 3                            |
|               | VC de classe 3                                                    | configure              | 7                            |
|               | VC multidiffusion                                                 | configure              | 0,1,2,2,2,2,3,3              |
|               | Collecte des trames                                               | configure              | Empilement                   |
|               | Remise aux valeurs par<br>défaut                                  | configDefault          | N/A                          |

<span id="page-41-0"></span>Tableau 3-4. Commandes du panneau avant et commandes **Telnet** 

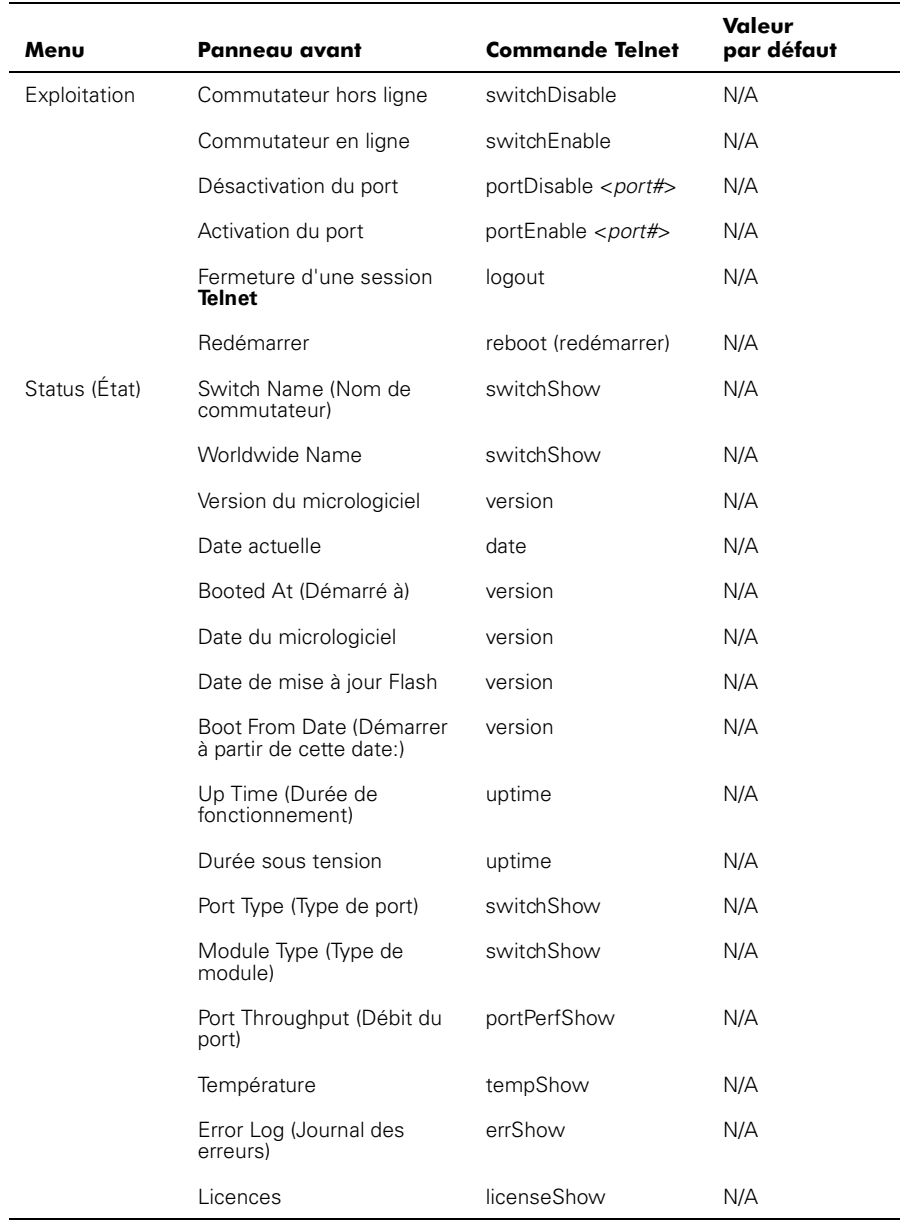

#### Tableau 3-4. Commandes du panneau avant et commandes Telnet (suite)

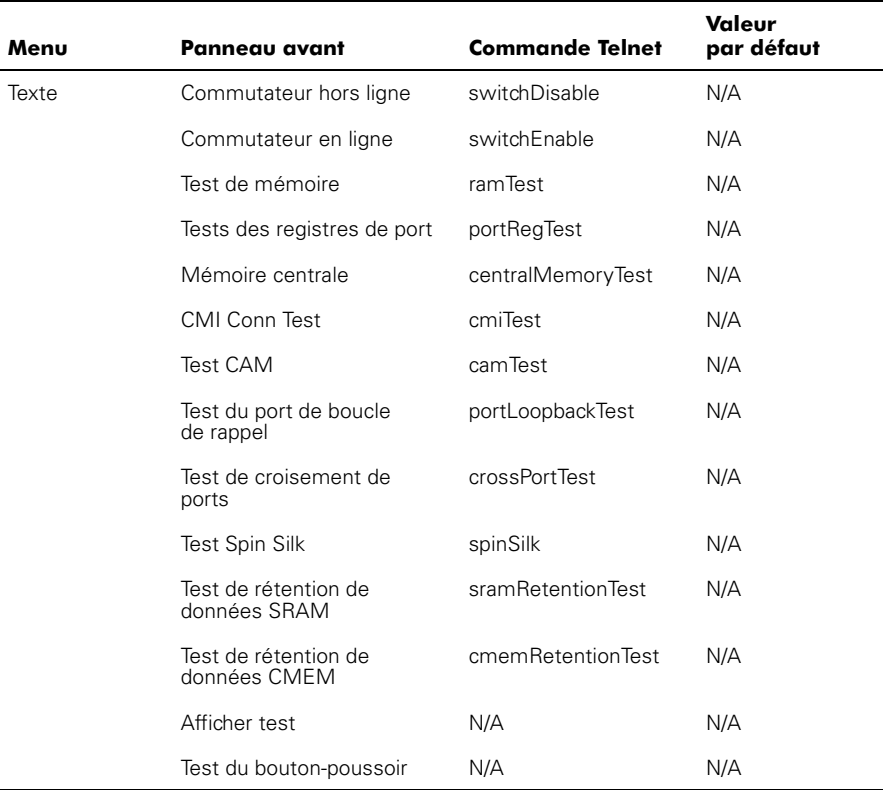

#### Tableau 3-4. Commandes du panneau avant et commandes Telnet (suite)

## <span id="page-43-0"></span>Menu de configuration

Configurer le commutateur à l'aide du **Menu de configuration**. Appuyer sur <Entrée> pendant que vous êtes dans le **Menu de configuration** sélectionne l'option vous permettant de choisir des commandes. Les sections qui suivent contiennent les options du Menu de configuration et fournissent des informations détaillées sur chaque commande de configuration.

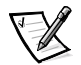

*REMARQUE : Une fois que vous avez modifié l'un des menus suivants au moyen du panneau avant ou d'une connexion Telnet, vous devez redémarrer le commutateur afin que ces modifications entrent en vigueur.*

#### Adresse IP Ethernet

Si vous appuyez sur <Entrée> alors que l'adresse IP Ethernet est sélectionnée, l'adresse IP Ethernet du commutateur s'affiche.

L'adresse IP par défaut du commutateur est une adresse temporaire dérivée du nom WWN du commutateur. Entrez une adresse IP valide.

#### Entrée d'une adresse IP

Pour entrer une adresse IP, effectuez les étapes suivantes :

1. Utilisez <Up> et <Down> pour augmenter ou diminuer la valeur affichée. Le curseur souligné indique les numéros à modifier.

Lorsque vous entrez un nombre, les boutons <Up> et <Down> commencent en mode lent et passent au mode rapide si vous gardez l'un des boutons enfoncé. Les nombres vont jusqu'à 255 maximum, puis reviennent à zéro ; pour un nombre plus important, il est plus rapide d'utiliser le bouton <Down>.

- 2. Après avoir entré un numéro, appuyez sur pour déplacer le curseur et modifier le champ suivant.
- 3. Après avoir défini l'adresse IP, appuyez sur <Entrée> pour sauvegarder cette valeur.

#### Masque de sous-réseau Ethernet

Si vous appuyez sur <Entrée> alors que **Ethernet Subnetworkmask (Masque de sous-réseau Ethernet)** est sélectionné, l'adresse de sous-réseau Ethernet s'affiche.

La valeur du masque de sous-réseau par défaut est **aucune**. Consultez l'administrateur de réseau pour obtenir le masque de sous-réseau approprié.

Entrez l'adresse de sous-réseau du commutateur à l'aide des boutons <Up> et <Down> pour faire passer la valeur affichée à un nombre supérieur ou inférieur. Les nombres indiqués par le curseur souligné sont ceux qu'il faut modifier.

#### Adresse IP fibre channel

Si vous appuyez sur <Entrée> alors que l'**Adresse IP fibre channel** est sélectionnée, l'adresse IP fibre channel s'affiche.

L'adresse IP fibre channel par défaut est  $0.0.0.0$ . Entrez une adresse IP valide.

#### Mise à jour de l'adresse IP fibre channel

Pour entrer une adresse IP, effectuez les étapes suivantes :

- 1. Utilisez <Up> et <Down> pour augmenter ou diminuer la valeur affichée. Le curseur souligné indique les numéros à modifier.
- 2. Après avoir entré un numéro, appuyez sur pour déplacer le curseur et modifier le champ suivant.
- 3. Après avoir défini l'adresse IP fibre channel, appuyez sur <Entrée> pour sauvegarder cette valeur.

#### AVIS : Ne configurez pas l'adresse IP fibre channel sur la même adresse que l'adresse IP Ethernet - deux adresses distinctes sont exigées.

#### Masque de sous-réseau fibre channel

Si vous appuyez sur <Entrée> alors que **Masque de sous-réseau fibre channel** est sélectionné, l'adresse du masque de sous-réseau fibre channel s'affiche.

La valeur du masque de sous-réseau par défaut est **aucune**. Consultez votre administrateur de réseau pour obtenir le masque de sous-réseau approprié.

Entrez le masque de sous-réseau fibre channel du commutateur à l'aide des boutons <Up> et <Down> pour faire passer la valeur affichée à un nombre supérieur ou inférieur.

#### Adresse de passerelle

Si vous appuyez sur <Entrée> alors que l'**Adresse de passerelle** est sélectionnée, l'adresse de passerelle du fibre channel s'affiche.

L'adresse de passerelle par défaut est  $0.0.0.0.01$  Vous devez entrer une adresse de passerelle valide, s'il y a lieu.

#### Entrée de l'adresse de passerelle

Pour entrer une adresse de passerelle, effectuez les étapes suivantes :

- 1. Utilisez <Up> et <Down> pour augmenter ou diminuer la valeur affichée. Le curseur souligné indique les numéros à modifier.
- 2. Après avoir entré un numéro, appuyez sur pour déplacer le curseur et modifier le champ suivant.
- 3. Après avoir défini l'adresse IP du fibre channel, appuyez sur <Entrée> pour sauvegarder cette valeur.

#### Domaine

Le numéro de domaine identifie de manière exclusive le commutateur dans une structure. Le numéro ID du commutateur est normalement attribué automatiquement par le commutateur et peut avoir n'importe quelle valeur entre 1 et 239. Si un mode d'adressage à codes VC est en vigueur, les valeurs sont comprises entre 0 et 31. Vous avez aussi la possibilité d'attribuer manuellement cette valeur.

#### **BB** credit

Si vous appuyez sur <Entrée> alors que **BB\_credit** est sélectionné, le nombre de mémoires tampons dont dispose l'hôte s'affiche.

Le nombre affiché représente le nombre de mémoires tampons, de 1 à 16, disponible à l'hôte. Pour une description complète du crédit tampon-à-tampon, référez-vous à la spécification en vigueur dans l'industrie, intitulée « Fibre Channel Physical and Signaling Interface (FC-PH) ».

## R A TOV

Si vous appuyez sur <Entrée> alors que **R\_A\_TOV** est sélectionné, la valeur du délai d'allocation des ressources (R\_A\_TOV) s'affiche.

Il est possible d'ajuster la valeur R\_A\_TOV par intervalles d'une seconde, à l'aide des commandes du panneau avant, mais cette valeur s'affiche toujours en millisecondes. Cette variable fonctionne avec la variable E\_D\_TOV pour déterminer les actions du commutateur en cas d'erreur. Les ressources en circuit allouées comportant des erreurs détectées ne sont pas diffusées tant que la valeur du délai n'est pas périmée. Si le problème est corrigé avant que le délai n'expire, l'horloge interne de temporisation se remet à zéro et attend qu'une autre erreur se produise.

La gamme est de 1 à 120 secondes.

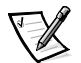

*REMARQUE : La valeur définie doit être supérieure à la valeur qui a été définie pour la valeur du délai de détection des erreurs.*

## E D TOV

Si vous appuyez sur <Entrée> alors que **E\_D\_TOV** est sélectionné, la valeur du délai de détection des erreurs s'affiche (E\_D\_TOV).

Il est possible d'ajuster la valeur E\_D\_TOV par intervalles d'une seconde, à l'aide des commandes du panneau avant, mais cette valeur s'affiche toujours en millisecondes.

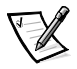

*REMARQUE : Utilisez la commande flashSet lors d'une session Telnet pour définir les options E\_D\_TOV ou R\_A\_TOV (en millisecondes) à d'autres valeurs qu'en secondes entières.*

Ce minuteur est utilisé pour signaler l'éventualité d'une erreur si une réponse attendue n'arrive pas (un accusé de réception ou une réponse après réception du paquet, par exemple) dans le délai imparti. Si la durée d'attente d'une réponse dépasse la valeur définie, une erreur est alors survenue.

La gamme est de 1 à 60 secondes.

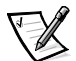

*REMARQUE : La valeur définie doit être inférieure à la valeur qui a été définie pour la valeur du délai d'allocation des ressources.*

#### Mode d'exploitation

Les modes d'exploitation sont déterminés par l'adaptateur à l'hôte. Les six modes d'exploitation du commutateur sont présentés dans le [tableau 3-5](#page-47-0) :

| Mode                                  | <b>Description</b>                                                                                                    |
|---------------------------------------|----------------------------------------------------------------------------------------------------|
| Mode Tachyon non SCSI                 | Lorsque ce paramètre est défini, plu-<br>sieurs séquences provenant de sour-<br>ces différentes sont imbriquées dans<br>des contrôleurs basés Tachyon dans<br>des limites séquentielles de préférence<br>à des limites de trame pour améliorer<br>les performances des contrôleurs<br>basés Tachyon.                                                               |
| Fonctionnement isolé                  | Lorsque ce mode est défini, le commu-<br>tateur est isolé du reste de la structure.                                                                                                    |
| Désactivation du test de périphérique | Lorsque ce paramètre est défini, les<br>périphériques qui ne s'enregistrent pas<br>aux-mêmes en indiquant le Nom de<br>serveur ne figureront pas dans la base<br>de données du Nom de serveur.                                                                                                    |
| Mode adresse encodée VC               | Lorsque ce mode est défini, la source<br>de trame et les adresses de destination<br>utilisent un format d'adresses compati-<br>ble avec certains commutateurs de la<br>première génération.                                                                                                    |
| Désactivation du mode de traduction   | Ce paramètre n'est justifiable que si le<br>mode d'adresse à codes VC est égale-<br>ment défini. Lorsqu'il est défini, ce<br>mode maintient une compatibilité<br>d'adresse explicite avec les commuta-<br>teurs PowerVault 50F.                                                                                                    |
| Priorité d'acheminement par trame     | En plus des 8 canaux virtuels utilisés<br>pour définir la priorité du routage par<br>trame, une prise en charge est égale-<br>ment disponible pour la priorité par<br>trame lorsque cette valeur est définie.<br>Lorsque ce paramètre est défini, l'ID du<br>canal virtuel est utilisée avec l'en-tête<br>d'une trame pour former l'ID finale du<br>canal virtuel. |

<span id="page-47-0"></span>Tableau 3-5. Définitions des modes d'exploitation

L'administrateur détermine quel adaptateur est utilisé, puis définit le commutateur au mode d'exploitation correspondant.

### Canaux virtuels

Le commutateur offre la capacité d'adaptation à une application spécifique.

Les deux premiers canaux virtuels sont réservés aux fonctions internes du commutateur et ne sont pas disponibles.

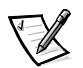

*REMARQUE : Les paramètres de canal virtuel par défaut sont optimisés pour obtenir les meilleures performances du commutateur dans la majorité des applications. Pour certaines applications, il est possible qu'une modification des valeurs par défaut améliore les performances. Modifier ces paramètres sans totalement comprendre leur fonction risque de dégrader considérablement les performances.*

## <span id="page-48-0"></span> $VC$   $link$   $C$ <sup>+1</sup>

Si vous appuyez sur <Entrée> alors que **VC Link Ctl** est sélectionné, le canal de commande de la liaison avec le canal virtuel s'affiche.

La commande de liaison du canal virtuel change le canal qui commande la liaison. Deux options sont possibles : 0 et 1.

L'option 0 force les accusés de réception des données sur les canaux de la Classe 2 à être renvoyés sur les canaux de données. Ce trafic accapare une portion de la bande passante du canal de données disponible.

L'option 1 permet aux paquets d'accusés de réception de données d'utiliser le VD-1 (canal de trafic interne du commutateur), ce qui libère une bande passante supplémentaire dans le canal de données et transfère le trafic de réception des données au canal de trafic interne du commutateur.

### VC de Classe 2

Si vous appuyez sur <Entrée> alors que **VC de Classe 2** est sélectionné, le paramètre canal virtuel 2 s'affiche.

Vous pouvez sélectionner le canal 2 par défaut, mais vous pouvez aussi sélectionner le canal virtuel 3, 4 ou 5.

#### $VC$  de  $Cln$ sse  $3$

Si vous appuyez sur <Entrée> alors que **VC Classe 3** est sélectionné, le paramètre canal virtuel 3 s'affiche.

Vous pouvez sélectionner le canal 3 par défaut, mais vous pouvez aussi sélectionner le canal virtuel 2, 4 ou 5.

#### VC multidiffusion

Si vous appuyez sur <Entrée> alors que **VC Multicast** est sélectionné, le canal multidiffusion du canal virtuel s'affiche.

Vous pouvez changer le canal de transmission multidiffusion et sélectionner à la place le canal virtuel 6 ou 7. Vérifiez que le canal multidiffusion est défini à la priorité de classe de trames correspondant à la classe de trames du trafic anticipé.

### Priorités VC

Si vous appuyez sur <Entrée> alors que **Multidiffusion VC** est sélectionné, les priorités affectées à chaque canal virtuel du commutateur s'affichent. Les positions 1 et 2, en commençant par la gauche de l'affichage, sont fixes et affichent 0 ou 1.

La première position, un 0, indique que ce canal virtuel, chargé du trafic interne du commutateur, jouit de la plus haute priorité. Cette valeur de priorité ne peut pas être modifiée par l'utilisateur.

La seconde position, indiquée par un 1, montre la priorité affectée par la commande de liaison du canal virtuel, comme décrit dans la section « [VC Link Ctl](#page-48-0) ».

Les positions trois à huit peuvent comporter uniquement un 2 ou un 3, ce qui indique que le canal cède la priorité au trafic de trames de la Classe 2 ou à celui des trames de la Classe 3.

#### Collecte des trames

Si vous appuyez sur <Entrée> alors que **Collecte des trames** est sélectionné, une méthode de collecte des trames s'affiche.

Cette méthode spécifie deux méthodes de collecte des trames, par regroupement et par empilement. Dans le cas du regroupement, les trames sont séparées en diverses files d'attente en fonction des paires source/destination. Dans le cas de l'empilement, les trames sont accumulées par destination AL\_PA si les ports NL sont capables de prendre en charge plusieurs trames dans une boucle. En outre, l'empilement peut minimiser le trafic de la boucle en réduisant le temps système et en augmentant l'efficacité de la boucle.

Pour définir un mode, appuyez sur pour le regroupement ou sur <Entrée> pour l'empilement.

#### Remise aux valeurs par défaut

Si vous appuyez sur <Entrée> alors que **Remise des valeurs par défaut** est sélectionné, la mention **Yes (Oui)** ou **No (Non)** s'affiche.

Si vous cliquez sur **Oui** et que vous appuyez ensuite sur <Entrée>, toutes les valeurs du Menu de configuration seront remises aux valeurs par défaut. Une fois que l'adresse IP Ethernet et le nom du commutateur ont été modifiés, ils ne sont pas remis à leurs valeurs par défaut.

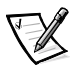

*REMARQUE : Si vous rétablissez les valeurs par défaut du commutateur, tous les paramètres de configuration, noms et mots de passe entrés seront remis à leurs paramètres par défaut.*

#### Désactivation du port

Si vous appuyez sur <Entrée> alors que le message **Port Disable (Désactivation du port)** est sélectionné, un sous-menu s'affiche, permettant de sélectionner le port à désactiver.

Si vous appuyez sur <Entrée> alors qu'un port sélectionné est affiché, ce port sera désactivé. Le LED associé à ce port passe de vert à orange, indiquant que le port sélectionné a été désactivé.

#### Activation du port

Si vous appuyez sur <Entrée> alors que le message **Activation du port** est affiché, un sous-menu s'affiche, permettant de sélectionner le port.

Si vous appuyez sur <Entrée> alors qu'un port sélectionné est affiché, ce port sera désactivé. Le LED associé à ce port passe de vert à orange, indiquant que le port sélectionné a été activé. Lorsque les ports FL sont activés, le port initialise la boucle qui tente d'être maître.

#### Fermeture d'une session Telnet

Si vous appuyez sur <Entrée> alors que le message **Fermer la session Telnet** est affiché, la session **Telnet** se ferme immédiatement.

#### Redémarrer

Si vous appuyez sur <Entrée> alors que le message **Redémarrer** est affiché, le commutateur redémarrera immédiatement.

Un redémarrage du commutateur le force à quitter immédiatement tous les processus et états actuels et démarre la procédure de tests POST. Utilisez prudemment la commande « redémarrer » sur un commutateur qui est connecté à la structure.

Si vous appuyez sur <Entrée> alors que le message **Redémarrer** est sélectionné, la mention **Oui** ou **Non** s'affichera.

Si vous cliquez sur **Oui**, le commutateur redémarre immédiatement. Si vous cliquez sur **Non** ou si vous appuyez sur , vous quitterez cette fonction.

#### <span id="page-50-0"></span>Menu d'état

Vous pouvez recueillir des informations sur le commutateur à l'aide du Menu d'état. Ce menu est fourni uniquement à titre d'information ; vous ne pouvez pas modifier l'état du commutateur à partir de ce menu.

#### Switch Name (Nom de commutateur)

Si vous appuyez sur <Entrée> alors que **Nom de commutateur** est sélectionné, le nom du commutateur s'affiche. Un exemple de nom de commutateur peut être sw15.

#### Worldwide Name

Si vous appuyez sur <Entrée> alors que **Worldwide Name** est sélectionné, le world wide name du commutateur s'affiche. Un exemple de nom de commutateur peut être  $10:0:-:60:69:0:0:e$ . Le world wide name du commutateur est un identificateur permettant de désigner de façon exclusive chaque commutateur et ce nom est attribué par le constructeur. Un système de numérotation géré globalement assure l'unicité de ce world wide name.

#### Version de micrologiciel

Si vous appuyez sur <Entrée> alors que **Version de micrologiciel** est sélectionnée, la version du micrologiciel installée s'affiche. Un exemple de numéro de version du micrologiciel peut être  $v1.4$ , indiquant qu'il s'agit de la version version 1.4 du micrologiciel.

#### **Date actuelle**

Si vous appuyez sur <Entrée> alors que **Date actuelle** est sélectionnée, la date actuelle du commutateur s'affiche. Un exemple de date peut être Mar 10  $08:48:29$  CST 2000

#### Heure du démarrage

Si vous appuyez sur <Entrée> alors que **Heure du démarrage** est sélectionnée, l'heure de démarrage du commutateur s'affiche. Un exemple d'heure du démarrage peut être Oct 15 08:48:29 CST 2000.

#### Date du micrologiciel

Si vous appuyez sur <Entrée> alors que **Date du micrologiciel** est sélectionnée, la date du micrologiciel du commutateur s'affiche. La date du micrologiciel reflète le code date du micrologiciel qui est actuellement exécuté par l'UC. La date flash reflète la date du micrologiciel enregistrée dans la mémoire flash. Il se peut que ces dates ne correspondent pas si la mémoire flash a été mise à jour avec un nouveau micrologiciel, mais que le commutateur n'a pas encore été redémarré. Une fois que le commutateur a redémarré, le code flash devient le code UC en cours d'exécution, et les deux dates sont identiques.

Un exemple de date de micrologiciel peut être  $Jul 06 04:48:29 \text{ CST } 1991$ .

#### Date flash

Si vous appuyez sur <Entrée> alors que **Date flash** est sélectionnée, la date et l'heure de la dernière mise à jour instantanée du micrologiciel s'affichent. Si vous mettez à niveau le micrologiciel en mémoire flash avec une version de micrologiciel différente, la date de mise à niveau du micrologiciel s'affiche.

Utilisez cette date pour déterminer rapidement la date à laquelle le micrologiciel a été mis à jour.

#### Mise à jour de la PROM de démarrage

Si vous appuyez sur <Entrée> alors que **Mise à jour de la PROM de démarrage** est sélectionnée, la date et l'heure de la dernière mise à jour de la mémoire PROM de démarrage s'affichent. Utilisez cette date pour déterminer la version de la mémoire PROM de démarrage.

#### Durée de fonctionnement

Si vous appuyez sur <Entrée> alors que **Durée de fonctionnement** est sélectionnée, la durée de fonctionnement du commutateur depuis le redémarrage le plus récent s'affiche.

#### Durée de mise sous tension

Si vous appuyez sur <Entrée> alors que **Heure de mise en route** est sélectionnée, la durée de la mise sous tension du commutateur s'affiche.

#### Type de port

Si vous appuyez sur <Entrée> alors que **Type de port** est sélectionné, l'état de chaque port du commutateur s'affiche. Les ports commencent par le premier port sur le commutateur, c'est-à-dire le port situé à la position gauche supérieure lorsque vous observez les ports depuis le panneau avant du commutateur. Voici un exemple d'état :

EFEG GFGF XXXX XXXX N

Les définitions affectées dans l'exemple ci-dessus sont les suivantes :

- **E** Un E\_Port est un port d'extension intercommutateur pour se connecter au E\_Port d'un autre commutateur afin de former une structure de commutateurs plus importante.
- **F** Un F\_Port est le port d'accès à la structure, est utilisé pour se connecter à un N-Port et est utilisé dans le cadre de la structure de commutateurs pour des fonctions de commande et de gestion.
- **L**  Un FL\_Port est un port de commutateur connecté à une boucle arbitrée.
- **G** Un G\_Port est un port générique pouvant faire fonctionner soit un E\_Port, soit un F\_Port, mais dont la fonction spécifique dans la structure n'a pas encore été assumée.
- **U** Un port U\_Port est un port générique capable de fonctionner comme port E\_Port, F\_Port ou FL\_Port, mais qui n'a pas encore assumé de fonction précise dans la structure.
- **N**  Un N\_Port est utilisé dans le commutateur même pour prendre en charge le trafic interne du commutateur. Il ne possède pas de port physique externe.
- **x**  Indique qu'aucun module d'interface n'est installé.

#### Type de module

Si vous appuyez sur <Entrée> alors que **Type de module** est sélectionné, le type du module GBIC installé dans un port s'affiche. Les options de module sont les suivantes :

- **L** à ondes longues
- **S** à ondes courtes
- **C** cuivre

#### Débit du port

Si vous appuyez sur <Entrée> alors que **Débit du port** est sélectionné, le débit du port sur le commutateur s'affiche. Le nombre correspondant au débit représente le nombre d'octets reçus plus le nombre d'octets transmis par seconde, et s'affiche en octets par seconde (o/s), kilo-octets/seconde (Ko/s) ou méga-octets/seconde (Mo/s). Vous pouvez sélectionner différents ports à l'aide des touches <Up> et <Down>, du port 0 au port 15, ainsi que tous les ports ; ce nombre est utilisé pour surveiller les performances d'un seul port ou celles de tous les ports ensemble.

#### Température

Si vous appuyez sur <Entrée> alors que **Température** est sélectionnée, la température lue par les sondes thermométriques de la carte mère s'affiche. Les relevés de température sont indiqués à raison d'une lecture par seconde sur le panneau avant. Les température relevées au cours d'une session **Telnet** sont des lectures individuelles effectuées lors de l'exécution de la commande.

#### Journal des erreurs

Si vous appuyez sur <Entrée> alors que **Journal des erreurs** est sélectionné, les informations suivantes s'affichent :

- Le nombre d'erreurs (01-64)
- La date et l'heure de la dernière occurrence de chaque type d'erreur détecté
- Nombre total d'apparition de chaque type d'erreur
- Le type d'erreur
- Le niveau d'erreur pour chaque type d'erreur, le niveau 1 étant le niveau d'erreur le plus critique ; le niveau d'erreur 2, 3 et l'avertissement sont les autres niveaux d'erreur qui s'affichent.
	- **0** = Panic (Urgence) (quand ce niveau est atteint, le commutateur redémarre automatiquement et l'écran n'affiche plus l'erreur)
	- **1** = Critical (Critique)
	- $-$  **2** = Error (Erreur)
	- **3** = Warning (Avertissement)
	- $\blacksquare$  **4** = Informational ( $\hat{A}$  titre d'information)
	- **5** = Debug (Mise au point)

Voici un exemple d'état :

```
01 Feb 12:08:48:29 (23)
```
Err SENSOR-FAILED-3

Dans cet exemple, la première ligne indique qu'il s'agit de la première erreur (01) détectée le 12 février à 08:48:29 et qu'elle s'est produite en (23) occurrences. La seconde ligne indique que le type de cette erreur est SENSOR-FAILED (panne de capteur), avec un niveau de gravité de 3 (avertissement).

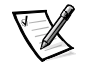

*REMARQUE : Le nombre d'occurrences de l'erreur, indiqué entre parenthèses en fin de la première ligne, n'apparaît pas tant que l'occurrence d'erreur n'a pas dépassé un.* 

#### **Menu Test**

Les tests disponibles depuis le Menu de tests font partie des capacités de diagnostic et d'isolation des pannes.

## Gestion au moyen de Telnet

Pour créer une connexion **Telnet** correcte vers un commutateur, les informations suivantes sont requises :

- Nom de commutateur ou adresse IP
- Nom d'utilisateur
- Mot de passe

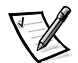

*REMARQUES : Vous devez affecter une adresse IP au commutateur au moyen des boutons du panneau avant afin de pouvoir accéder aux méthodes de gestion distantes.* 

*Consultez l'administrateur système du réseau local pour connaître l'adresse IP affectée au commutateur.*

## Nom d'utilisateur par défaut

Chaque nom d'utilisateur par défaut a un niveau de sécurité qui lui est associé. Le nom d'utilisateur 3 est le moins privilégié et le niveau de sécurité va jusqu'au nom d'utilisateur 0, qui est le plus privilégié, comme le montre le [tableau 3-6.](#page-54-0)

| <b>Nom d'utilisateur</b><br>par défaut | <b>Description</b>                                                                                                    |
|----------------------------------------|----------------------------------------------------------------------------------------------------|
| user (Nom<br>d'utilisateur 3)          | Permet aux utilisateurs d'accéder à toutes les comman-<br>des qui ne modifient pas un état du commutateur,<br>comme la version. Ce niveau est recommandé pour<br>surveiller l'activité de commutateur. |
| admin (Nom<br>d'utilisateur 0)         | Permet aux utilisateurs d'accéder à toutes les comman-<br>des du menu Help (Aide). Presque toute l'administra-<br>tion du commutateur est réalisée à ce niveau.                                        |

<span id="page-54-0"></span>Tableau 3-6. Nom d'utilisateur par défaut

S'il y a lieu, l'administrateur système peut assigner des noms d'utilisateur différents de ceux répertoriés. À un niveau de sécurité donné, l'utilisateur possède les mêmes privilèges, quel que soit le nom attribué.

## Modification des mots de passe

Le mot de passe initial par défaut pour tous les noms d'utilisateur est le mot de passe. Modifiez les mots de passe par défaut durant l'installation pour satisfaire aux critères de sécurité de la structure.

Pour changer les mots de passe d'utilisateur, suivez ces étapes :

- 1. Ouvrez une session en tant que **admin**.
- 2. Tapez la commande passwd.
- 3. Chaque nom d'utilisateur (admin, user, other) est affiché en séquence, permettant à l'administrateur de modifier chaque mot de passe et chaque nom.
- 4. Entrez un mot de passe ou un nom lorsqu'un nom d'utilisateur est affiché, afin de remplacer le mot de passe ou le nom existant.

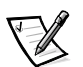

*REMARQUE : Si vous oubliez le mot de passe, contactez Dell pour de l'assistance technique.*

## Gestion avec le protocole SNMP (Simple Network Management Protocol) sous le logiciel de gestion de systèmes Dell OpenManage et gestion avec le Gestionnaire de commutateurs PowerVault 56F

AVIS : Les paramètres SNMP du commutateur constituent un risque pour la sécurité. Lorsqu'il définit les paramètres SNMP pour le PowerVault 56F, l'utilisateur doit définir le nom de communauté et l'adresse IP des destinataires d'interruption. Les trois premiers noms de communauté ont des permission rw (read/write-lecture/écriture) alors que les trois derniers ont des permissions ro (read-only [lecture seule]). Cela signifie que la valeur par défaut des paramètres Secret Code, OrigEquipMfr et celle des communautés privées pourraient entraîner une violation de sécurité. Quiconque connaissant les noms de communauté du commutateur pourrait effectuer des réglages SNMP sur le commutateur et changer les valeurs de configuration.

AVIS : Dell vous conseille d'utiliser l'une des communautés « ro » pour définir le nom de communauté et l'adresse IP du destinataire de votre interruption. L'administrateur du commutateur doit en outre renommer les communautés par défaut et leur donner un nom de sécurité unique.

Le nœud de gestion SNMP résidant permet une gestion des commutateurs à distance via IP sur les interfaces Ethernet et fibre channel.

Le logiciel de gestion de systèmes Dell OpenManage intègre le commutateur PowerVault 56F grâce au logiciel de gestion de programme HP OpenView Network Node Manager Special Edition (NNM SE) sous un environnement Microsoft® Windows NT<sup>®</sup>. Vous pouvez utiliser le logiciel de gestion de systèmes Dell OpenManage pour gérer ce périphérique. Si un commutateur PowerVault 56F est connecté sur votre réseau, il est automatiquement découvert comme nœud dans la sous-carte de nœuds de HP OpenView NNM SE. Pour lancer l'application de gestion de commutateurs PowerVault 56F, double-cliquez sur le nœud FC-Switch découvert afin d'accéder à la sous-carte de nœuds étendue, puis double-cliquez sur l'icône **Application de gestion de commutateurs**.

Consultez votre *Guide d'utilisation Dell OpenManage Hardware Instrumentation Package* et le *Guide d'utilisation HP OpenView Network Node Manager Special Edition* pour obtenir des informations complémentaires sur le logiciel de gestion de systèmes Dell OpenManage.

Le nœud de gestion du commutateur prend en charge les éléments suivants :

- Les gestionnaires SNMPv1 et SNMPv2c
- Les utilitaires de ligne de commande pour pouvoir accéder au nœud géré et le contrôler
- Le groupe système MIB-II, le groupe d'interface et le groupe SNMP
- Le MIB élément de la structure
- Les MIB spécifiques aux vendeurs
- Les interceptions génériques standard
- Les interceptions spécifiques aux entreprises

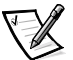

*REMARQUES : L'adresse IP de la plate-forme de gestion doit être configurée comme destinataire de l'interception pour permettre sa découverte par cette plate-forme de gestion. HP OpenView NNM SE version 3 et plus récente prend en charge la découverte MIB et la découverte automatique pour le commutateur.*

*Bien qu'il soit possible de gérer le commutateur à l'aide d'un navigateur MIB, Dell vous recommande d'utiliser le Gestionnaire de commutateurs PowerVault 56F basé Web ou d'utiliser la commande Telnet.*

## Transports SNMP

Le nœud de gestion SNMP résidant sur le processeur intégré prend en charge UDP/IP sur l'interface Ethernet ou toute interface FC-IP (reportez-vous au [tableau 3-1\)](#page-37-0). Ce transport fournit un support Plug and Play immédiat pour le commutateur après l'affectation de l'adresse IP.

## Support MIB d'élément de structure

Les cinq groupes d'objets suivants sont définis et pris en charge :

- Groupe de configuration
- Groupe de fonctionnement
- Groupe des erreurs
- Groupe de comptabilité
- Groupe de capacité

L'agent prend en charge tous les groupes, excepté le groupe de comptabilité, qui est mieux pris en charge dans le groupe de ports fibre channel du MIB exclusif vendeur.

## PowerVault 56F MIB unique vendeur de commutateur

Les cinq groupes suivants de MIB sont définis et pris en charge :

- PowerVault 56F system group
- Groupe de la structure
- Groupe de configuration du nœud de gestion SNMP
- Groupe FCP
- Groupe du serveur de noms

## Interceptions génériques

L'établissement de la connexion SNMP du commutateur vers un réseau géré existant permet à l'administrateur système du réseau de recevoir les interceptions génériques suivantes :

- **coldStart** Indique que le nœud de gestion s'est réinitialisé de sorte que sa configuration peut être modifiée.
- **warmStart**  Indique que le nœud de gestion s'est réinitialisé, mais aucune configuration n'est modifiée.
- **linkDown**  Indique qu'une interface IP (Ethernet, boucle ou port N intégré) est en panne et n'est pas disponible.
- **linkUp**  Indique qu'une interface IP (Ethernet, boucle ou port N intégré) est désormais disponible.

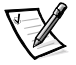

*REMARQUE : Les interceptions linkUp et linkDown ne sont pas associées au retrait ou à l'ajout d'un câble Ethernet. Ces interceptions indiquent que l'interface est configurée, opérationnelle, disponible et qu'elle ne signifie pas nécessairement que le câble de réseau physique est affecté.*

 **authenticationFailure** — Indique que le nœud de gestion a reçu un message de protocole qui n'est pas correctement authentifié. Cette interception est désactivée par défaut mais peut être activée avec la commande **agtcfgSet**.

## interceptions spécifiques aux entreprises

Les interceptions spécifiques aux entreprises suivantes sont prises en charge :

- **swFault** indique que les diagnostics ont détecté une panne liée au commutateur.
- **swSensorScn** indique qu'un capteur d'environnement a changé son état opérationnel. Par exemple, un ventilateur ne fonctionne plus. VarBind dans l'unité des données de l'interception contient l'instance correspondante de l'état du capteur.
- **swFCPortScn**  Indique qu'un port FCP a modifié son état de fonctionnement. Par exemple, le port FCP passe de l'état en ligne à l'état hors ligne. VarBind dans l'unité des données de l'interception contient l'instance correspondante de l'état opérationnel du port.

 **swEventTrap** — Notification qu'un événement est survenu dont le niveau de gravité est inférieur ou égal à la valeur définie du paramètre swEventTrapLevel. VarBind dans Trap Data Unit (unité de données d'interception) contient l'instance correspondant à l'index de l'événement, les informations relatives à l'heure, le niveau de gravité de l'événement, le compte de répétition et la description.

Les paramètres sysX peuvent être configurés au moyen de la commande **SNMPv1 SET** avec une communauté appropriée. Ces paramètres peuvent également être configurés grâce à une connexion **Telnet**, en utilisant la commande **agtcfgSet**.

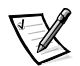

*REMARQUE : Les interceptions SNMP swFCPortScn sont générées avec l'insertion et le retrait de module GBIC (Gigabit Interface Converter [convertisseur d'interface en Gigabits]), même si l'état reste hors ligne.*

## Configuration du nœud de gestion

Les changements apportés à SNMP à partir de **Telnet** ou de SNMP ne sont pas affichés dans SNMP tant que le commutateur n'a pas redémarré. Ceci est dû au fait que le SNMP s'exécute à partir de la mémoire cache tandis que les paramètres actifs s'exécutent à partir de la mémoire PROM (Programmable Read-Only Memory [mémoire morte programmable]) flash.

Les paramètres configurables sont notamment les suivants :

- Communautés SNMPv1 (jusquà 6)
- Destinataires des interceptions (1 par communauté)
- sysName
- sysContact
- sysLocation
- authenticationFailure Indique que le nœud de gestion a reçu un message de protocole qui n'est pas correctement authentifié. Cette interception est désactivée par défaut mais peut être activée avec la commande **agtcfgSet**.
- swEventTrapLevel Indique le niveau de gravité swEventTrap par rapport à celui d'un événement. Lorsqu'un événement se produit et que son niveau de gravité est inférieur ou égal à la valeur définie, l'interception SNMP, swEvent-Trap, est envoyée à des destinataires configurés. Par défaut, cette valeur est **0**, dans le cas où aucune interception swEventTrap n'est envoyée. Les valeurs possibles sont :
	- **0** None (Aucune)
	- **1** Critical (Critique)
	- **2** Error (Erreur)
	- **3** Warning (Avertissement)
	- **4** Informational (À titre d'information)
	- **5** Debug (Mise au point)

Reportez-vous à l'annexe A, « [Messages d'erreur](#page-146-0) », pour plus de précisions.

Ces paramètres peuvent être modifiés grâce à la commande **Telnet**, **agtcfgSet**, ou par l'intermédiaire du SNMP.

Les paramètres sysX peuvent être configurés au moyen de la commande **SNMPv1 SET** avec une communauté appropriée. Ces paramètres peuvent également être configurés grâce à une connexion **Telnet**, en utilisant la commande **agtcfgSet**.

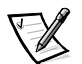

*REMARQUE : Un changement apporté aux deux premiers paramètres de configuration prend effet uniquement après le redémarrage du commutateur.* 

## Serveur de noms

Les données d'interrogation FCP obtenues par le sondage du périphérique peuvent désormais être obtenues grâce au serveur de noms, en récupérant le nom symbolique du port.

Les requêtes et les réponses CT (Common Transport) impliquant le serveur de noms sont enregistrées dans *portLog*. Un rapport typique est présenté dans l'exemple suivant, où le port 4 se connecte au serveur de noms et émet la commande 217. Il reçoit une acceptation (8002).

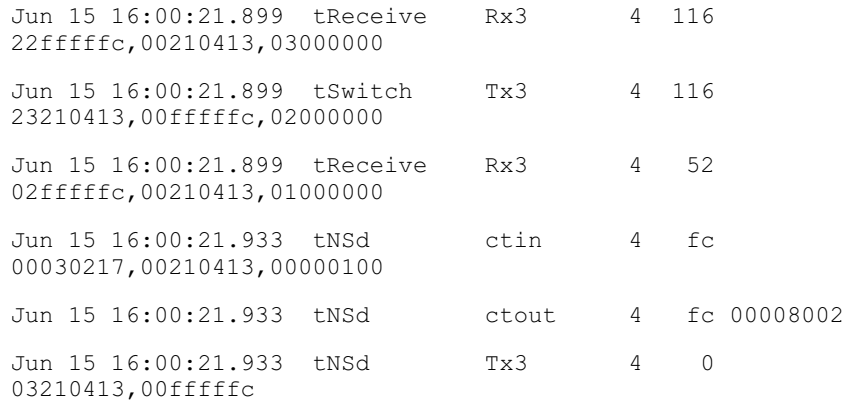

## Gestion au moyen du Gestionnaire de commutateurs de fibre channel Dell PowerVault

Utilisez le Gestionnaire de commutateur Fibre Channel PowerVault (interface basée Web) pour vous connecter à un commutateur depuis un hôte muni d'un navigateur Web avec activation Java par l'intermédiaire d'Internet ou d'Intranet afin de gérer à distance un réseau SAN (Storage Area Network [réseau de zone de stockage]) composé de commutateurs et autres périphériques SAN. Le Gestionnaire de commutateur de fibre channel PowerVault vous permet d'intervenir de manière dynamique avec un commutateur du réseau SAN afin de surveiller son état et ses performances. Utilisez les informations mises à votre disposition pour prendre des décisions sur la topologie générale (comme par exemple, l'augmentation de la bande passante d'une voie de communication suite à une saturation des données). Vous pouvez en outre

changer la configuration d'un commutateur pour télécharger un micrologiciel. L'interface administrative et **Telnet** vous permettent d'apporter des changements administratifs, tandis que la sécurité est renforcée grâce au nom d'utilisateur et aux mots de passe codés.

Le Gestionnaire de commutateurs de fibre channel PowerVault permet également d'accéder à toutes les fonctions de délimitation des zones.

Pour plus de précisions sur la délimitation de zones et sur le Gestionnaire de commutateurs de fibre channel PowerVault, reportez-vous au *Guide de délimitation des zones des commutateurs Dell PowerVault 5xF* et au *Guide d'utilisation du Gestionnaire de commutateurs Dell PowerVault*.

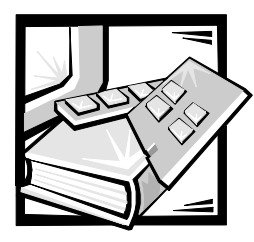

# **CHAPITRE 4** Commandes du commutateur de fibre channel à 16 ports PowerVault 56F

Ce chapitre contient des informations et des exemples concernant la gestion et la surveillance du commutateur de fibre channel à 56F16 ports PowerVault au moyen de **Telnet**, notamment :

- Commandes générales
- Commandes de diagnostics

L'utilisateur peut configurer, faire fonctionner et tester le commutateur à l'aide des commandes et des paramètres suivants dans l'interface **Telnet.**

## Commandes générales

Les commandes générales suivantes vous permettent de contrôler les opérations du commutateur de base suivantes.

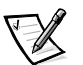

*REMARQUE : Pour les commandes spécifiques aux diverses zones, consultez le Guide de division en zones des commutateurs Dell PowerVault 5xF.*

## Commandes d'édition de la ligne de commande

La session **Telnet** répond aux commandes d'édition UNIX. Le [tableau 4-1](#page-63-0) liste les commandes d'édition de la ligne de commande.

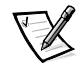

*REMARQUE : L'interface de ligne de commande ne supporte pas le tamponnage du clavier. Attendez que l'invite de la commande apparaisse avant d'émettre une commande de commutateur.* 

| Commande                                                 | <b>Description</b>                                                       |
|----------------------------------------------------------|--------------------------------------------------------------------------|
| k ou -                                                   | Permet de passer d'une commande précédente à une autre<br>vers l'arrière |
| $\frac{1}{1}$ ou $+$                                     | Permet de passer d'une commande précédente à une autre<br>vers l'avant   |
| a                                                        | Insère du texte après le curseur                                         |
| 1                                                        | Insère du texte avant le curseur                                         |
| Α                                                        | Insère du texte au bout de la ligne actuelle                             |
| dd                                                       | Efface toute la ligne                                                    |
| D                                                        | Efface depuis le curseur jusqu'au bout de la ligne                       |
| h.                                                       | Déplace d'un espace vers la gauche                                       |
| T.                                                       | Déplace d'un espace vers la droite                                       |
| R                                                        | Remplace du texte                                                        |
| X                                                        | Efface un caractère                                                      |
| u                                                        | Annule le dernier changement                                             |
| $<$ esc $>$                                              | Entre le mode de commande                                                |
| <backspace><br/>O11<br/><ctrl><h></h></ctrl></backspace> | Sauvegarde                                                               |
| <ctrl><u></u></ctrl>                                     | Efface tout le texte actuel et recommence                                |

<span id="page-63-0"></span>Tableau 4-1. Commandes d'édition de la ligne de commande

## agtcfgDefault

Cette commande **agtcfgDefault** permet à **l'administrateur** de réinitialiser la configuration de l'agent SNMP (Simple Network Management Protocol [Protocole de gestion de réseau simple]) selon les réglages d'usine par défaut, tel que décrit dans l'exemple suivant :

switch:admin> agtcfgDefault Committing configuration...done. agent configuration reset to factory default sw5:admin> agtcfgShow Current SNMP Agent Configuration

```
Customizable MIB-II system variables:
   sysdescr = Fibre Channel Switch.
   syslocation = End User Premise
   syscontact = Field Support.
   sweventtraplevel = 0authtraps = 0 (OFF)
SNMPv1 community and trap recipient configuration:
   Community 1: Secret COde (rw)
       No trap recipient configured yet
   Community 2: OrigEquipMfr (rw)
       No trap recipient configured yet
   Community 3: private (rw)
       No trap recipient configured yet
   Community 4: public (ro)
       No trap recipient configured yet
   Community 5: common (ro)
       No trap recipient configured yet
   Community 6: FibreChannel (ro)
       No trap recipient configured yet
sw5:admin>
```
Le [tableau 4-2](#page-64-0) décrit les champs de la commande **agtcfgDefault**.

<span id="page-64-0"></span>Tableau 4-2. agtcfgDefault Description du champs de commande

| Champ       | <b>Description</b>                                                                                                    |
|-------------|----------------------------------------------------------------------------------------------------|
| sysDescr    | La description du système (dans la définition MIB-II). La<br>valeur par défaut est Fibre Channel Switch (Commutateur<br>de fibre channel). |
| sysLocation | L'emplacement du système (commutateur) (dans MIB-II).<br>La valeur par défaut est End User Premise (Situation de<br>l'utilisateur).        |
| sysContact  | Les informations de contact de ce système (commuta-<br>teur). La valeur par défaut est Field Support (Support sur<br>site).                |

## Tableau 4-2. agtcfgDefault Description du champs de

commande (suite)

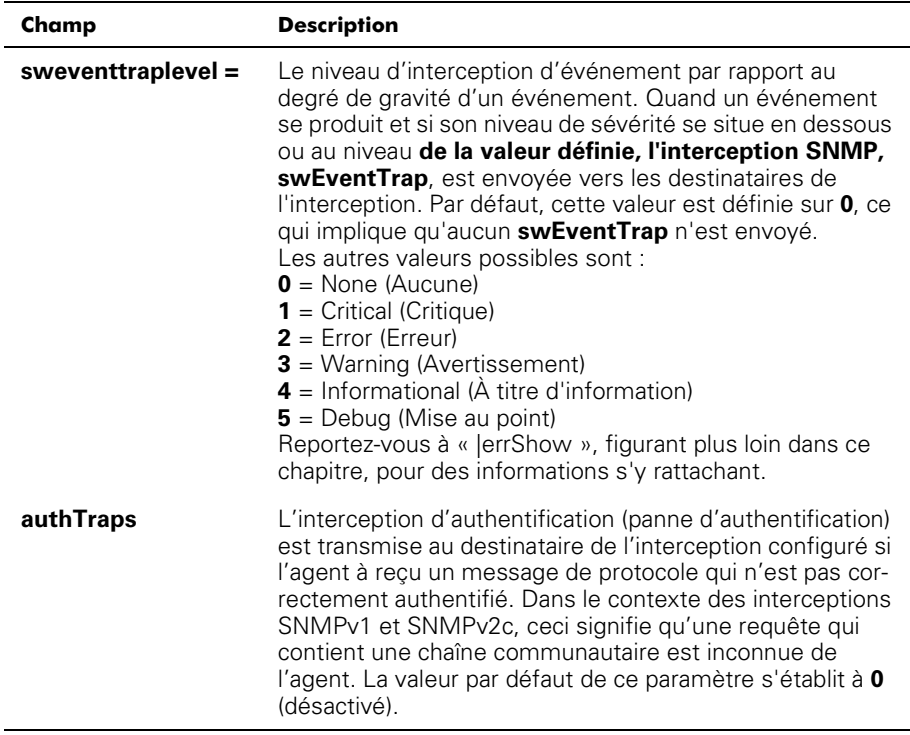

En outre, six communautés et leurs destinataires d'interception respectifs sont supportés par l'agent. Les trois premières communautés sont destinées à l'accès « rw » (read-write [lecture-écriture]) et les trois dernières sont destinées à l'accès « ro » (read-only [lecture seule]).

La valeur par défaut réglée en usine de destinataire d'interception de chaque communauté est 0.0.0.0. Les valeurs par défaut réglées en usine pour les chaînes communautaires sont :

- Secret Code
- OrigEquipMfr
- private (privé)
- public
- commun
- Fibre Channel

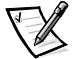

*REMARQUE : Pour qu'une station de gestion SNMP reçoive une interception générée par l'agent, l'administrateur doit configurer une valeur de destinataire d'interception devant correspondre à l'adresse IP (Internet Protocol [protocole Internet]) de la station de gestion.*

## agtcfgSet

La commande **agtcfgSet** établit la configuration de l'agent SNMP en tant que commutateur de fibre channel, tel que l'illustre l'exemple suivant. Les champs de commande sont décrits dans le [tableau 4-2](#page-64-0).

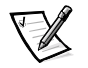

*REMARQUE : L'adresse IP de la plate-forme de gestion doit être configurée comme destinataire d'interception pour activer la découverte par cette plate-forme de gestion. Le gestionnaire de noeud de réseau HP OpenView Network Node Manager Special Edition (NNM SE) 3.0 ou version plus récente est doté d'une base MIB (Management Information Base [base d'information de gestion]) et d'un support de découverte automatique pour le commutateur.* 

swith: admin> agtcfgSet

```
Personnalisation des variables système MIB-II ...
À chaque invite, effectuez l'une des actions suivantes :
 o <Retour> pour accepter la valeur actuelle,
o entrez la nouvelle valeur appropriée,
o <Control-D> pour sauter le reste de la configuration ou
o <Control-C> pour annuler toute modification.
Pour corriger une erreur de saisie :
<Retour arrière> efface le caractère précédent,
<Control-U> efface la ligne entière,
sysDescr: [Fibre Channel Switch.]
sysLocation: [End User Premise]
sysContact: [Field Support.]
swEventTrapLevel: (0..5)[0]
authTrapsEnabled (true, t [vrai], false, f [faux]): [false]
Configuration de la communauté SNMP et du destinataire de l'interception :
Communauté (rw) : [Secret C0de]
Adresse IP du destinataire de l'interception en notation par points : [0.0.0.0]
Communauté (rw) : [OrigEquipMfr]
Adresse IP du destinataire de l'interception en notation par points : [0.0.0.0]
Communauté (rw) : [private]
Adresse IP du destinataire de l'interception en notation par points : [0.0.0.0]
Communauté (ro) : [public]
Adresse IP du destinataire de l'interception en notation par points : [0.0.0.0]
Communauté (ro) : [common]
Adresse IP du destinataire de l'interception en notation par points : [0.0.0.0]
Communauté (ro) : [FibreChannel]
Adresse IP du destinataire de l'interception en notation par points : [0.0.0.0]
```
### agtcfgShow

La commande **agtcfgShow** affiche la configuration de l'agent SNMP. Les champs sont décrits dans le [tableau 4-2](#page-64-0).

## aliasShow

La commande **aliasShow** affiche les informations du serveur d'alias local, tel que l'illustre l'exemple suivant. Les champs de commande sont décrits dans le [tableau 4-3.](#page-67-0) S'il n'existe aucun groupe d'alias, un message indiquant cela s'affiche ; sinon, il indique à l'utilisateur le nombre de groupes d'alias qui ont été créés sous le titre :

Le serveur d'alias local possède n entrées Alias ID Creator Token [rb, type, grptype, qlfr] Member List

| Champ                | <b>Description</b>                                                                                                    |
|----------------------|----------------------------------------------------------------------------------------------------|
| <b>ID</b> des alias  | Ce champ est l'adresse multidiffusion et a le format<br>FFFBxx, où xx est un nombre impair entre 01 et 31. Ce<br>nombre est le nom du groupe multidiffusion.   |
| <b>Créateur</b>      | L'ID de l'adresse Fibre Channel du port Nx_Port qui a créé<br>ce groupe d'alias.                                                                               |
| Jeton créateur       | Le jeton des alias qui a été fourni pour établir une corres-<br>pondance avec le groupe d'alias.<br>Il est composé de quatre sous-champs :                     |
|                      | $rb =$ Bits d'acheminement                                                                                                    |
|                      | <b>type</b> = Type d'application de niveau supérieur                                                                                                    |
|                      | $g$ rptype = Le type de groupe d'alias (peut seulement<br>être égal à 10 pour les destinations multiples)                                                      |
|                      | $\mathbf{q}$ fr = Qualificateur d'alias du groupe                                                                                                    |
|                      | Ces sous-champs sont encadrés par une paire de crochets.                                                                                                    |
|                      | Pour de plus amples informations à propos des marques<br>d'alias, reportez-vous à FC-PH-2 et à FC-GS-2 Normes<br>American National Standards Institute (ANSI). |
| Liste des<br>membres | Une liste des ID d'adresse de membres, encadrée par une<br>paire d'accolades.                                                                                  |

<span id="page-67-0"></span>Tableau 4-3. Description des champs de la commande aliasShow

## configurer

Les [figure 4-1](#page-68-0) [figure 4-2](#page-69-0) et [figure 4-3](#page-69-1) présentent des exemples de la commande **configure**, qui sert à définir certains paramètres de configuration du commutateur. Vous ne pouvez pas exécuter cette commande sur un commutateur activé ; vous devez d'abord désactiver le commutateur à l'aide de la commande **switchDisable**.

Vous pouvez naviguer dans la commande **configure** en entrant une série de menus supérieurs pouvant être subdivisés. Chaque menu répartit les différents paramètres de configuration du commutateur dans des groupes logiques, qui comprennent : les paramètres de la structure, du canal virtuel, de la boucle d'arbitrage et de service du système.

Chaque menu supérieur et ses sous-menus associés est composé d'une invite de texte, d'une liste de valeurs acceptables et de la valeur actuelle (mise entre parenthèses). La valeur actuelle est utilisée en l'absence d'une valeur entrée lorsqu'un retour à la ligne est la seule entrée qui a été effectuée à l'invite, comme indiqué à la [figure 4-1.](#page-68-0) Les différents réglages et paramètres de configuration sont décrits aux [tableau 4-4,](#page-70-0) [tableau 4-5,](#page-70-1) [tableau 4-6,](#page-73-0) [tableau 4-7](#page-73-1) et [tableau 4-8.](#page-74-0)

```
switch:admin> configure
Configure...
Fabric parameters (yes, y, no, n): [no]
Virtual Channel parameters (yes, y, no, n): [no]
Arbitrated Loop parameters (yes, y, no, n): [no]
System services (yes, y, no, n): [no]
No changes.
```
#### <span id="page-68-0"></span>Figure 4-1. Menus de niveau supérieur de la commande configurer

La saisie de valeurs hors gamme ou inappropriées entraîne l'affichage d'un message d'erreur l'écran et un nouvel affichage de l'invite d'origine, comme indiqué à la [figure 4-3.](#page-69-1)

Pour annuler la commande **configure** à tout moment, envoyez un caractère de contrôle d'interruption en appuyant sur <Ctrl><c>. Pour terminer cette commande à tout moment, en sauvegardant les changements actuels, envoyez un caractère de contrôle de fin de fichier en appuyant sur <Ctrl><d>.

```
switch:admin> configure
Configure...
Fabric parameters (yes, y, no, n): [no] yes
Domain: (1..239) [1]
BB credit: (1..16) [16]
R A TOV: (4000..120000) [10000]
EDTOV: (1000..5000) [2000]
Data field size: (256..2112) [2112]
Non-SCSI Tachyon Mode: (0..1) [0]
Disable Device Probing: (0..1) [0]Unicast-only Operation: (0..1) [0]
VC Encoded Address Mode: (0..1) [1]
Per-frame Route Priority: (0..1) [0]
Virtual Channel parameters (yes, y, no, n): [no] yes
VC Link Control: (0..1) [0]VC Class 2: (2..5) [2]VC Class 3: (2..5) [3]
VC Multicast: (6..7) [7]
VC Priority 2: (2..3) [2]
VC Priority 3: (2..3) [2]
VC Priority 4: (2..3) [2]
VC Priority 5: (2..3) [2]
VC Priority 6: (2..3) [3]
VC Priority 7: (2..3) [3]
Arbitrated Loop parameters (yes, y, no, n): [no] yes
Send FAN frames?: (0..1) [1]
System services (yes, y, no, n): [no] yes
rstatd (on, off): [off] on
rusersd (on, off): [off] on
No changes.
Disable Translative Mode: (0..1) [1]
```
#### <span id="page-69-0"></span>Figure 4-2. Sous-menus de la commande de configuration

```
switch:admin> configure
Configure...
Fabric parameters (yes, y, no, n): [no] y
Domain: (1..239) [0] 256
integer must be between 1 and 239 - please re-enter
Domain: (1..239) [0]
BB credit: (1..16) [16] one
Input not acceptable, please re-enter
BB credit: (1..16) [16]
R A TOV: (4000..120000) [10000]
E D TOV: (1000..5000) [2000] 4900
integer must be a multiple of 1000 - please re-enter
E D TOV: (1000..5000) [2000] 5000
Data field size: (256..2112) [2112] ^D
Committing configuration...done.
```
#### <span id="page-69-1"></span>Figure 4-3. Comportement de la commande configurer avec des valeurs hors gamme ou inappropriées

Plusieurs paramètres contrôlent le comportement et le fonctionnement général de la structure. Normalement, certaines de ces valeurs, telles que le domaine, sont automatiquement affectées par la structure et peuvent être différentes d'un commutateur à un autre dans la structure. Cependant, d'autres paramètres, tels que le crédit d'une mémoire tampon à une autre et les valeurs de délai, peuvent être changés pour être adaptés à des programmes d'application ou des environnements d'exploitation particuliers, mais ils ne doivent pas être en contradiction avec les paramètres de tous les autres commutateurs pour permettre la formation de la structure.

Le [tableau 4-4](#page-70-0) définit les paramètres affectant la structure.

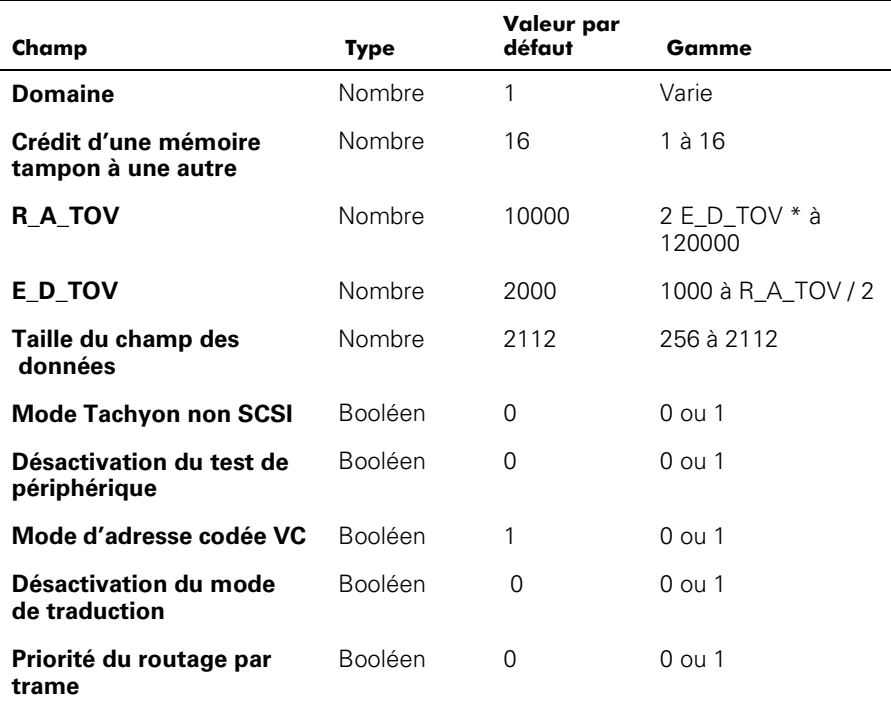

#### <span id="page-70-0"></span>Tableau 4-4. Fabric Paramètres

Une liste des paramètres configurables de la structure est présentée au [tableau 4-5](#page-70-1).

<span id="page-70-1"></span>Tableau 4-5. Paramètres de la structure

| Champ          | <b>Description</b>                                                                                                    |
|----------------|----------------------------------------------------------------------------------------------------|
| <b>Domaine</b> | Le numéro de domaine identifie le commutateur de facon uni-<br>que dans une structure et sa valeur doit être comprise entre 1 et<br>239. Normalement, cette valeur est automatiquement affectée<br>par la structure. |

| Champ                                              | <b>Description</b>                                                                                                    |
|----------------------------------------------------|----------------------------------------------------------------------------------------------------|
| <b>Crédit BB</b>                                   | Le crédit BB (Buffer-to-Buffer [d'une mémoire tampon à une<br>autre]) représente le nombre de tampons, dans une gamme de<br>1 à 16, dont l'hôte peut disposer. Pour une description complète<br>de cette valeur, reportez-vous aux spécifications de l'industrie<br>FC-PH (Fibre Channel Physical and Signaling Interface [matériel<br>et interface de signalisation Fibre Channel]).                                                                                                  |
| R A TOV                                            | La valeur R A TOV (Resource Allocation Time Out [délai d'allo-<br>cation de ressourcesI) est affichée en millisecondes. Cette<br>variable fonctionne avec la variable E_D_TOV pour déterminer<br>les actions du commutateur en cas d'erreur.                                                                                                    |
|                                                    | Les ressources en circuit allouées comportant des erreurs<br>détectées ne sont pas diffusées tant que la valeur du délai n'est<br>pas périmée. Si le problème est corrigé avant la fin du délai,<br>l'horloge interne du délai se remet à zéro et attend l'apparition<br>de la prochaine erreur.                                                                                                    |
| E_D_TOV                                            | La valeur E D TOV (Error Detect Time Out Idélai de détection<br>d'erreur]) est affichée en millisecondes. Ce minuteur est utilisé<br>pour signaler l'éventualité d'une erreur si une réponse attendue<br>n'arrive pas (un accusé de réception ou une réponse après<br>réception du paquet, par exemple) dans le délai imparti. Si la<br>durée d'attente d'une réponse dépasse la valeur définie, une<br>erreur est alors survenue.                                                     |
| Taille du<br>champ des<br>données                  | Elle précise la plus grande valeur possible, en octets, de la taille<br>d'une trame (données) de type 1. Le commutateur communique<br>cette valeur aux autres commutateurs dans la structure pendant<br>la construction de la structure ainsi qu'aux autres périphériques<br>connectés au fabric. Régler ce champ sur une valeur inférieure à<br>2112 peut entraîner une baisse des performances.                                                                                      |
| <b>Mode</b><br><b>Tachyon non</b><br><b>SCSI</b>   | Lorsque ce paramètre est réglé, plusieurs séquences provenant<br>de sources différentes sont imbriquées dans des contrôleurs<br>basés Tachyon dans des limites séquentielles de préférence à<br>des limites de trame pour que les contrôleurs basés Tachyon<br>aient de meilleures performances. Définissez ce mode si aucun<br>adapteur à l'hôte SCSI (Small Computer Systems Interface<br>[interface système pour micro-ordinateurs]) basé Tachyon n'est<br>connecté à la structure. |
| <b>Désactivation</b><br>du test de<br>périphérique | Lorsque ce paramètre est défini, les périphériques qui ne<br>s'enregistrent pas eux-mêmes en indiquant le Nom de serveur<br>ne figureront pas dans la base de données du Nom de serveur.<br>Ne définissez ce mode que si le processus de découverte de<br>port N du commutateur (PLOGI, PRLI, INQUIRY) conduit à la<br>panne de périphériques connectés.                                                                                                    |

Tableau 4-5. Paramètres de la structure (suite)
| Champ                                            | <b>Description</b>                                                                                                    |
|--------------------------------------------------|----------------------------------------------------------------------------------------------------|
| Mode<br>d'adressage à<br>codes VC                | Lorsque ce mode est défini, la source de trame et les adresses<br>de destination utilisent un format d'adresse compatible<br>PowerVault 50F.                                                                                                    |
|                                                  | Quand ce mode est défini sur 0, les commutateurs 239<br>PowerVault 51F peuvent être installés en cascade.                                                                                                    |
| <b>Désactivation</b><br>du mode de<br>traduction | Ce paramètre n'est justifiable que si le mode d'adresse à code<br>VC est également défini. Lorsqu'il est défini, ce mode maintient<br>une compatibilité d'adresse explicite aux commutateurs de la<br>première génération. Cependant, activer cette fonction désac-<br>tive l'adressage de traduction/fantôme. |
|                                                  | Ne définissez ce mode que si les systèmes matériel ou logiciel<br>sont connectés au fabric qui dépend explicitement d'un format<br>d'adresse spécifique.                                                                                                    |
| Priorité du<br>routage par<br>trame              | En plus des huit canaux virtuels utilisés dans la priorité du rou-<br>tage par trame, un support est également disponible pour la<br>priorité par trame. Lorsque ce paramètre est défini, l'ID du canal<br>virtuel est utilisée avec l'en-tête d'une trame pour former l'ID<br>finale du canal virtuel.        |

Tableau 4-5. Paramètres de la structure (suite)

Le commutateur fournit la capacité de le syntoniser dans une application spécifique, en configurant les paramètres des huit canaux virtuels du commutateur. Notez que les deux premiers canaux virtuels sont réservés aux fonctions internes du commutateur et ne peuvent pas être configurés par l'utilisateur. Les paramètres par défaut du canal virtuel ont déjà été optimisés pour assurer les performances du commutateur. Changer les valeurs par défaut, si elles sont correctement sélectionnées, peut d'une certaine façon améliorer les performances du commutateur, mais aussi sérieusement les affaiblir.

Ne changez pas ces paramètres sans avoir complètement assimilé les effets de ces modifications. Le [tableau 4-6](#page-73-0) décrit les paramètres du canal virtuel.

| Champ                                                             | <b>Description</b>                                                                                                    | Valeur par<br>défaut |
|-------------------------------------------------------------------|----------------------------------------------------------------------------------------------------|----------------------|
| Contrôle du lien VC<br><b>(Virtual Channel-</b><br>canal virtuel) | Ce paramètre change le canal virtuel utilisé<br>pour les trames de contrôle de lien (ACK,<br>P_BSY et P_RJT) de classe 2 générés par le<br>port N.<br>$\mathbf{0}$ = Force le renvoi des trames de contrôle<br>de lien générées par le port N par le canal<br>virtuel de données de Classe 2.<br>$1 =$ Force le renvoi des trames de contrôle<br>de lien générées par le port N par un canal<br>virtuel normalement réservé au trafic<br>interne de la structure. | $\Omega$             |
| VC de classe 2                                                    | Définit le canal virtuel utilisé pour le trafic de<br>trames de classe 2. Peut être réglé sur le<br>canal virtuel 2, 3, 4 ou 5.                                                                                                    | 2                    |
| VC de classe 3                                                    | Définit le canal virtuel utilisé pour le trafic de<br>classe 3. Peut être réglé sur le canal virtuel<br>2, 3, 4 ou 5.                                                                                                    | 3                    |
| <b>VC multidiffusion</b>                                          | Définit le canal virtuel utilisé pour le trafic de<br>trames multidiffusion. Vérifiez que le canal<br>multidiffusion a la priorité de classe de<br>trame réglée sur la classe de trame du trafic<br>prévu.                                                                                                    | 7                    |
| Priorité 2-7 de VC                                                | Les nombres affichés représentent les pri-<br>orités affectées à chaque canal du commu-<br>tateur. Les valeurs affectées sont 2 ou 3<br>pour indiquer que le canal donne respec-<br>tivement la priorité au trafic de trames de<br>classe 2 ou de classe 3.                                                                                                    | $2$ ou $3$           |

<span id="page-73-0"></span>Tableau 4-6. Paramètres du canal virtuel

Le [tableau 4-7](#page-73-1) décrit les paramètres de boucle arbitrée.

<span id="page-73-1"></span>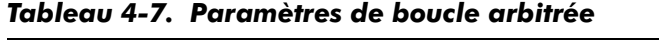

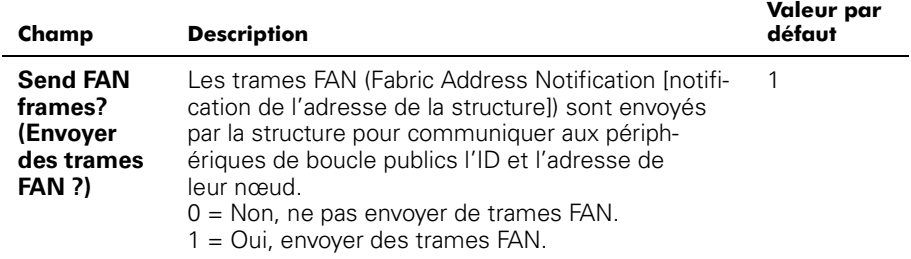

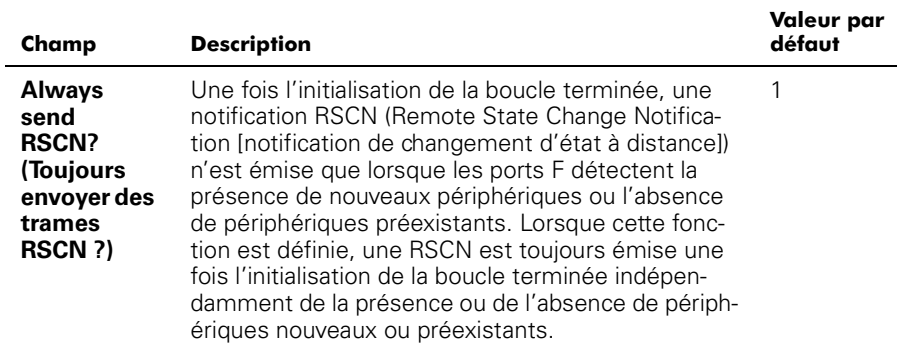

#### Tableau 4-7. Paramètres de boucle arbitrée (suite)

Le [tableau 4-8](#page-74-0) écrit les services du système.

#### <span id="page-74-0"></span>Tableau 4-8. Services du système

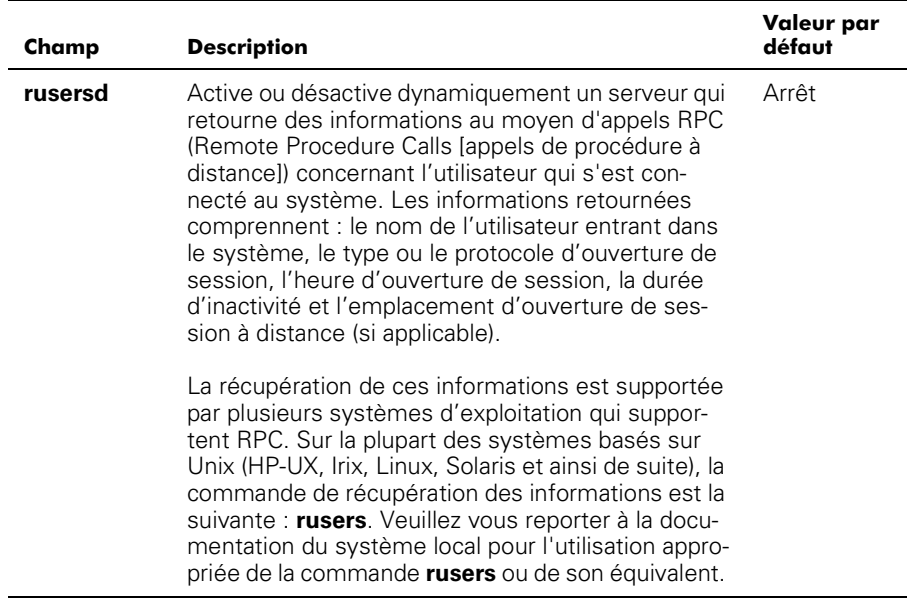

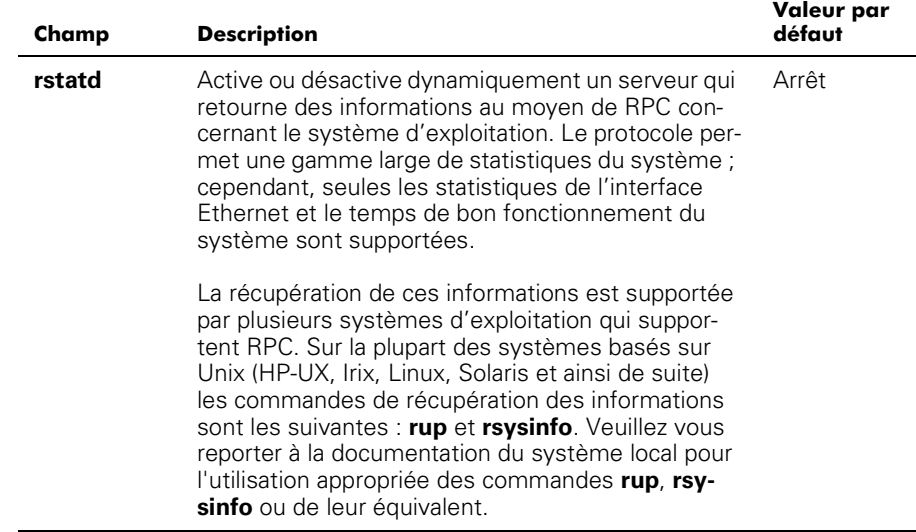

#### configDefault

La commande **configDefault** est utilisée pour réinitialiser certaines des valeurs de configuration du commutateur à leurs valeurs d'usine par défaut. En outre, cette configuration configure le commutateur pour qu'il s'amorce à partir de son micrologiciel interne s'il a été précédemment configuré pour s'amorcer à partir du réseau. Vous ne pouvez pas exécuter cette commande sur un commutateur activé ; vous devez d'abord désactiver le commutateur à l'aide de la commande **switchDisable**.

```
switch:admin> configDefault
Committing configuration...done. (Vérification de la
configuration...terminée
```
C'est parce que certains paramètres de configuration sont cachés par le commutateur qu'il est recommandé de réinitialiser le commutateur immédiatement après l'exécution de **configDefault** ou un comportement inattendu peut en résulter. À l'exception des paramètres suivants, tous les paramètres de configuration sont restaurés sur leurs valeurs par défaut :

- World Wide Name (Nom World Wide)
- Ethernet MAC address (Adresse MAC Ethernet)
- Ethernet IP address and subnetmask (Adresse IP et masque de sous-réseau Ethernet)
- IP gateway address (Adresse de passerelle IP)
- OEM customization (Personnalisation OEM)
- SNMP configuration (Configuration SNMP)
- Zoning configuration (Configuration de découpage en zones)
- License keys (Code de licence)
- System name (Nom du système)

# configShow

La commande **configShow** affiche les réglages en cours de la plupart des paramètres configurables du commutateur. La sortie de la commande est rompue en deux sections ; la première affiche les paramètres d'amorçage du commutateur et la seconde affiche les autres paramètres de configuration, dont la plupart sont définis par la commande configure.

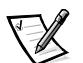

*REMARQUE : L'entrée représentant le paramètre lcdContrast est réglée lors de la fabrication du commutateur et ne peut pas être configurée par l'utilisateur*

# date

La commande**date** affiche la date et l'heure du système. Pour régler la date, effectuez les étapes suivantes :

- 1. Tapez date suivi de la date dans l'ordre mmddHHMMyy où :
	- a. mm indique le mois
	- b. dd indique le jour
	- c. HH indique l'heure
	- d.  $MN$  indique les minutes
	- e. yy indique l'année
- 2. Appuyez sur <Entrée> pour régler la date et l'heure.

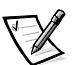

*REMARQUE : La fonction date ne supporte pas l'horaire d'été. La date doit être réglée manuellement en cas de changement horaire.*

# diagHelp

La commande **diagHelp** affiche les commandes d'aide au diagnostic disponibles pour le dépannage de problèmes sur le commutateur. Ces commandes ne doivent être exécutées que conformément aux conseils du support technique de Dell. L'exemple suivant montre les informations qui apparaissent lorsque la commande est exécutée. switch:admin> diagHelp

```
ramTest
    *:
63&	-

portRegTest Po
                    rt register diagnostic
centralMemoryTest Ce
                    ntral memory diagnostic
cmiTest
    )&4-

-
	-

camTest
    J<-
-
)&	-

portLoopbackTest Po
                    rt internal loopback diagnostic
sramRetentionTe
           st        SRAM Data Retention diagnostic
cmemRetentionTest Ce
                    ntral Mem Data Retention diagostic
crossPortTe
        st Cross-connected port diagnostic
spinSilk
                     ss-connected line-speed exerciser
diagClearErro
          )

-
-


	-

diagDisablePo
          st Disable Power-On-Self-Test
diagEnablePo
         st Enable Power-On-Self-Test
setGbicMode
        Enable tests only on ports with GBICs
supportSho
       ;
-
-

diagShow
     w                                  Print diagnostic status information
```
#### errDisplayFilter

La commande **errDisplayFilter** vous permet de spécifier le niveau d'erreur minimum à signaler pour le commutateur PowerVault 51F uniquement. La plage des valeurs de niveau d'erreur se situe entre 1 et 5. Suit ici un exemple de la commande **errDisplayFilter** :

switch:admin> errDisplayFilter

Les erreurs avec un niveau de gravité inférieur à 4 sont affichées dans le journal des erreurs.

#### errDump

La commande **errDump** imprime le contenu du journal d'erreurs sans saut de page.

#### errShow

La commande **errShow** affiche toutes les erreurs détectées, une à la fois. Le journal des erreurs stocke les 32 derniers types d'erreurs détectés par le commutateur. Le journal affiche les éléments suivants :

- Le nombre d'erreurs (01-64)
- La date et l'heure de la première occurrence de chaque type d'erreur détecté
- Le nombre total des occurrences de chaque type d'erreur

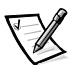

*REMARQUE : Le nombre d'erreurs maximum est 999.*

- Le type d'erreur
	- Le niveau d'erreur pour chaque type d'erreur
	- **0** = Panic (Urgence) (quand ce niveau est atteint, le commutateur se réamorce automatiquement et l'écran n'affiche plus l'erreur)
	- **1** = Critical (Critique)
	- $2$  = Error (Erreur)
	- **3** = Warning (Avertissement)
	- $\rightarrow$  **4** = Mise au point

Pour obtenir une explication détaillée de chaque type d'erreur, sa cause probable et les mesures correctives suggérées, consultez l'annexe A, « [Messages d'erreur»](#page-146-0).

Les informations suivantes sont affichées à l'écran **errShow** :

- Le commutateur a détecté deux erreurs.
- Le numéro ID de tâche et le nom de tâche ayant provoqué l'erreur (les noms de tâche sont affichés à l'aide de la commande **i**). Par exemple, 0x10fc92f0.
- Le type d'erreur, la date et l'heure, le niveau d'erreur et la description.
	- Si un type d'erreur survient à plusieurs reprises, le nombre de ses occurrences est affiché entre crochets, à la suite de la date et de l'heure de l'erreur.

Suit ici un exemple de l'écran de commande **errShow**.

```
switch:admin> errShow
Error 02
""""""""
0x103dc470 (tSilkworm): Apr 9 10:41:06
Error SENSOR-FAILED, 3, sensor 7 (Fan 2) is below minimum
Type <CR> to continue, Q<CR> to stop:
Error 01
0x103dc470 (tSilkworm): Apr 9 10:40:51
Error DIAG-TIMEOUT, 1,
Port 2 receive timeout.
Type <CR> to continue, Q<CR> to stop:
```
# fabricShow

La commande **fabricShow** permet d'afficher une liste de commutateurs et de groupes d'alias multidiffusion dans un fabric. Les champs sont décrits dans le [tableau 4-9.](#page-79-0)

Ce qui suit est un exemple de l'écran de commande **fabricShow**.

```
switch: admin> fabricShow
Switch ID Worldwide Nam
                 e Chet IP Addr FC IP Addr Name

0: fffc40 10:00:00:60:69:00:10:63 192.168.1.1 0.0.0.0 "sw
                                             "sw11: fffc41 10:00:00:60:69:00:0a:12 192.168.1.2 0.0.0.0 "sw
                                            "sw22: fffc42 10:00:00:60:69:00:01:b4 192.168.1.3 0.0.0.0 >"sw3
```

| <b>Éléments</b><br>constituant la<br>structure | <b>Description</b>                                                                                                    |
|------------------------------------------------|----------------------------------------------------------------------------------------------------|
| switch n<br>(commutateur n)                    | Chaque ligne affiche :                                                                                                    |
|                                                | Le numéro ID de domaine du commutateur (1 - 239)                                                                                                   |
|                                                | Le numéro ID de port intégré du commutateur                                                                                                    |
|                                                | Le nom global du commutateur                                                                                                    |
|                                                | Les adresses IP et Ethernet du commutateur                                                                                                    |
|                                                | Le nom symbolique du commutateur (a ">" indique le<br>commutateur principal de la structure)                                                       |
| groupe d'alias<br>multidiffusion               | Chaque ligne affiche :                                                                                                    |
|                                                | Le numéro du groupe d'alias (01-31)                                                                                                    |
|                                                | Le numéro ID du groupe d'alias                                                                                                    |
|                                                | Le jeton de l'alias                                                                                                    |
|                                                | Les groupes d'alias ne sont créés qu'à la demande, par des<br>requêtes auprès du serveur des alias; typiquement, aucun<br>groupe n'est répertorié. |

<span id="page-79-0"></span>Tableau 4-9. Descriptions des champs de la commande fabricShow

#### fastboot

La commande **fastboot** initialise un démarrage à *chaud* qui contourne POST et permet de réinitialiser le commutateur en environ une minute. Le commutateur peut être dans n'importe quel état de fonctionnement (activé ou désactivé) avant le redémarrage.

Suit ici un exemple de l'écran de commande **fastboot**.

```
switch:admin> fastboot
Réinitialisation...
```
# firmwareDownload

La commande **firmwareDownload** télécharge le micrologiciel dans la mémoire flash. Cette commande *peut* être exécutée sur un commutateur en fonctionnement. Il faut réamorcer le commutateur pour lancer le nouveau micrologiciel après le téléchargement. Suit ici un exemple de l'écran de commande **firmwareDownload**.

```
switch:admin> firmwareDownload "host","user", c:/
firmware/v2.01159196+194916+876016, csum 7eca
écriture de flash 0......
 téléchargement terminé
```
Le micrologiciel peut être téléchargé à partir d'un hôte UNIX, Windows 9*x*, Windows NT ou Windows 2000. Aucun logiciel spécial n'est requis pour les hôtes UNIX. Pour un hôte Windows 9*x*, Windows NT ou Windows 2000, la disquette d'utilitaires du PowerVault fournit un daemon (démon) afin de supporter un environnement à distance (RSH). Vous pouvez télécharger un micrologiciel grâce à une commande RCP en exécution sur TCP (Transmission Control Protocol), entre le commutateur et l'hôte.

Pour télécharger le micrologiciel, effectuez les étapes suivantes :

- 1. Exécutez le fichier **setup.exe** de la disquette des utilitaires PowerVault pour installer les fichiers utilitaires **rshd.exe** et **cat.exe** sur l'unité de disque dur.
- 2. Cliquez sur **Démarrer** est ensuite sur **Programmes**.
- 3. Dans la liste de programmes, cliquez sur **Dell OpenManage PowerVault Manager (Gestionnaire PowerVault Dell OpenManage),** puis cliquez sur **PowerVault 51F Utilities (Utilitaires PowerVault 51F)** et ensuite sur **rshd**.

Le programme démon shell distant démarre. Le fichier **cat.exe** est exécuté à partir du fichier **rshd.exe**

4. Lancez une session **Telnet** sur un commutateur en tapant la commande suivante :

telnet [adresse IP du commutateur]

5. Ouvrez une session en tant que admin en tapant la commande suivante :

login: admin

6. Puis tapez :

```
firmwareDownload ["nom d'hôte/adresse IP"],
["nom d'utilisateur"], ["nom de fichier"]
```
Par exemple :

=> firmwareDownload "192.111.2.1", "johns", "/tmp/os/v1.6"

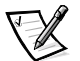

*REMARQUE : Le nom d'hôte peut être l'adresse IP d'hôte et le nom de fichier représente un chemin vers le fichier du nouveau micrologiciel.* 

Le serveur RSH valide l'utilisateur et transmet le fichier au commutateur où il est stocké en mémoire flash, comme indiqué dans l'exemple suivant.

écriture de flash 0 .......................

- 7. Réamorcez le commutateur pour lancer le nouveau micrologiciel.
- 8. Après que **rshd.exe** ait terminé le téléchargement, arrêtez **rshd.exe** en appuyant  $s$ ur  $c$ Ctrl $>$  $c$

Pour minimiser les risques de sécurité, arrêtez le démon RSH distant.

*REMARQUE : Les E/S doivent être inactives avant le téléchargement du logiciel.*

# $\mathbf{h}$

La commande **h** imprime l'historique de l'environnement des 20 dernières commandes. Les anciennes commandes sont remplacées par les nouvelles. L'historique shell est similaire à celui de Korn UNIX, mais possède un éditeur de ligne intégré (similaire à UNIX vi) qui permet de modifier des commandes déjà tapées.

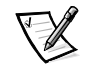

*REMARQUE : L'historique shell est restauré avec un réamorçage.* 

# help (aide)

La commande **aide** affiche une liste de commandes par ordre alphabétique avec des listes supplémentaires de commandes « groupées ».

L'affichage **aide** change en fonction du niveau d'ouverture de session de l'utilisateur, du code de licence et du modèle de commutateur et n'affichera que les produits bénéficiant d'une licence qui utilisent les commandes du panneau avant. Les types de commandes de niveau d'administration sont :

- Général
- Diagnostic
- Routage
- Licence
	- Commandes de zones

## i

La commande **i** imprime un résumé des tâches en cours d'exécution. Les champs sont décrits à la [tableau 4-10](#page-81-0).

<span id="page-81-0"></span>Tableau 4-10. i Description des champs de commande

| Champ          | <b>Description</b>               |
|----------------|----------------------------------|
| Name (Nom)     | Nom de la tâche                  |
| Entry (Entrée) | ID du point d'entrée de la tâche |

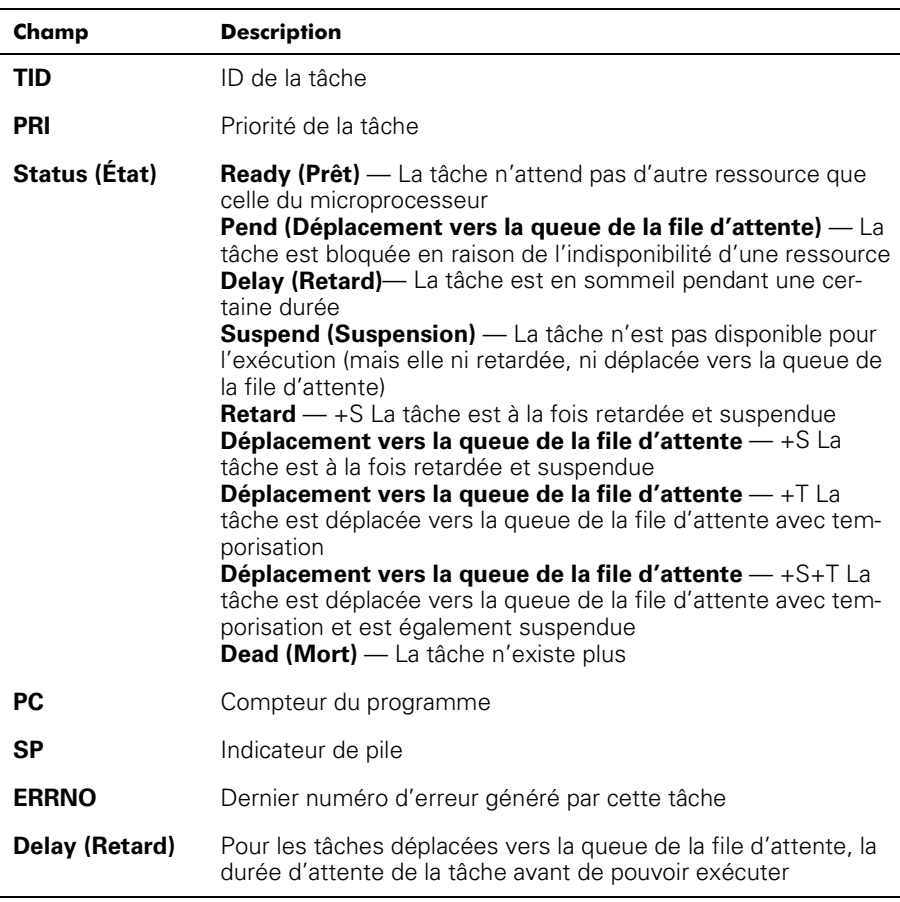

#### Tableau 4-10. i Description des champs de commande (suite)

## ifShow

La commande **ifShow** permet d'imprimer un récapitulatif des tâches en cours d'exécution. L'affichage est divisé en trois sections organisées selon le type d'interface :

- ei port 10/100 BaseT Ethernet
- 10 interface de boucle
- $\bullet$   $f_c$  Fibre Channel : Cette section est omise si IP sur fibre channel n'est pas configuré.

# *ipAddrSet*

L'exemple suivant présente la commande **ipAddrSet** qui détermine l'adresse Ethernet IP du commutateur, le masque de sous-réseau Ethernet, l'adresse IP du canal à fibres et l'adresse de la passerelle. Les champs sont décrits au [tableau 4-11](#page-83-0).

```
switch:admin> ipAddrSet
Ethernet IP Address [192.168.90.241]:
Ethernet Subnetmask [none]:
Fibre Channel IP Address [192.168.65.241]:
Fibre Channel Subnetmask [none]:
Gateway Address [192.168.90.1]:
```
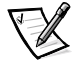

*REMARQUE : Consultez votre administrateur de réseau pour obtenir le masque de sous-réseau approprié.*

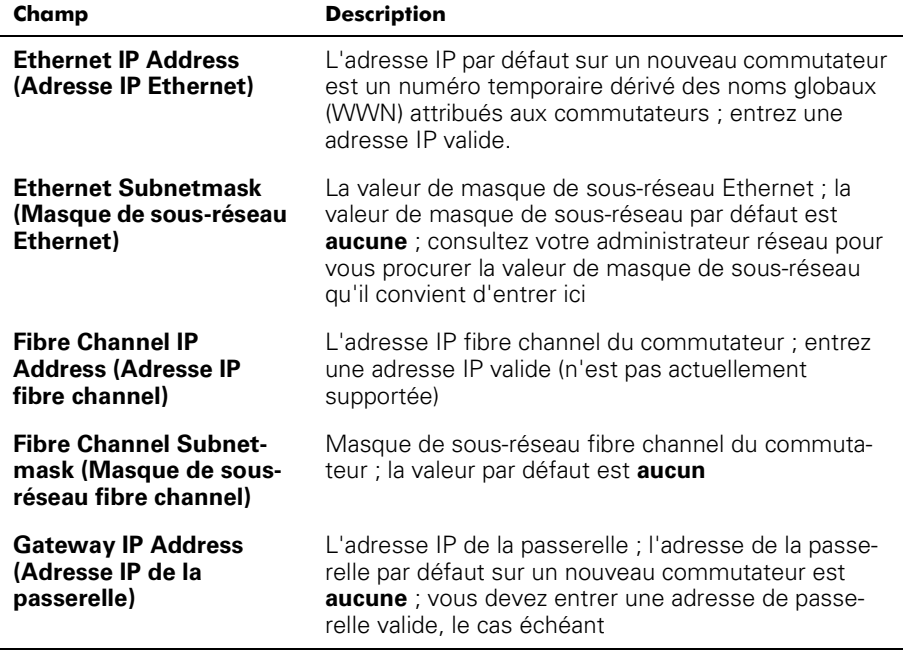

<span id="page-83-0"></span>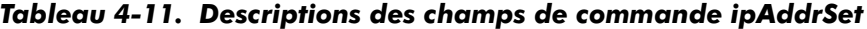

Après chaque invite, la valeur actuelle est mise entre parenthèses ; l'utilisateur peut entrer une des commandes suivantes :

- Appuyez sur <Return> (Maintient la valeur actuelle)
- Une adresse IP avec une notation conventionnelle, un point () notation.
- Le mot **aucun (e)**
- Appuyez sur <Ctrl><c> (Annule toute modification)
- Appuyez sur <Ctrl><d> (Accepte tous les changements, mais saute l'entrée restante)

Une dernière invite vous demande de définir des adresses IP pour les nouvelles valeurs. Taper y installe les nouvelles valeurs ; taper n retarde les effets des changements jusqu'à ce que le commutateur redémarre. Si l'adresse IP Ethernet utilisée

pour une session **Telnet** du commutateur est changée et que l'utilisateur tape :, la session **Telnet** est alors fermée.

### ipAddrShow

La commande **ipAddrShow** affiche les adresses IP du commutateur. Les champs sont décrits à la [tableau 4-11](#page-83-0).

# login

La commande **login** permet à un utilisateur d'ouvrir une session sur le commutateur avec un nom d'utilisateur et un mot de passe différents sans avoir à fermer la session. Si l'utilisateur est connecté au moyen d'une session **Telnet** ou d'une ouverture de session, celle-ci reste ouverte, contrairement à ce qui se produit lorsque la commande **logout (fermeture de session)** est utilisée.

Cette commande est typiquement utilisée pour accéder aux commandes qui ne sont pas permises au niveau de l'utilisateur actuel.

# logout

La commande **logout** permet de fermer une session **Telnet**, d'ouverture de session ou de port série. Les connexions **Telnet** et d'ouverture de session sont fermées, le port série retourne à l'invite login : .

Les commandes **exit (quitter)** et **quit (quitter)** sont acceptées en tant que synonymes e **logout (déconnexion)**, au même titre que <Ctrl><d> entré au début d'une liane.

# nsAllShow

La commande **nsAllShow** affiche les ID de port FCP (Fibre Channel Port) 24 bits de tous les périphériques de tous les commutateurs de la structure. La commande **nsAllShow** accepte en option un paramètre composé d'un entier, la valeur du type de FC-PH. Les valeurs possibles de **FC4Type** sont les suivantes :

- 5 FC-IP
- 8 SCSI-FCP

Par exemple, **nsAllShow 8** affiche tous les nœuds CSI-FCP. Si le paramètre n'est pas fourni, les ports Nx sont affichés.

#### nsShow

La commande **nsShow** affiche les informations de serveur de nom local, qui comprennent les informations concernant les périphériques connectés à ce commutateur, et les informations en mémoire cache concernant les périphériques connectés à d'autres commutateurs dans la structure.

Le message There is no entry in the Local Name Server (Aucune entrée dans le serveur de nom local) **estaffichés'iln'yapas d'informa-** tions sur ce commutateur, mais que des périphériques peuvent encore être connectés à d'autres commutateurs dans la structure. La commande **nsAllShow** indique des informations provenant de tous les commutateurs ; sinon, un texte semblable à l'exemple suivant s'affiche, informant l'utilisateur du nombre de noms de services qui ont été créés sous le titre :

The Local Name Server has n entries Type Pid COS PortName NodeName TTL(sec)

Chaque ligne de sortie suivante indique la valeur de chaque champ, comme décrit dans le [tableau 4-12.](#page-85-0) Il peut y avoir des lignes supplémentaires si le périphérique a enregistré les informations suivantes (le commutateur enregistre automatiquement les données de demandes SCSI pour les périphériques de destination FCP) : FC4 supportés, adresse IP, IPA, port et noms symboliques de nœud.

Il y a six colonnes d'informations importantes pour chaque entrée.

| Champ           | <b>Description</b>                                                                                                    |
|-----------------|----------------------------------------------------------------------------------------------------|
| Type            | Le type de port avec une des valeurs suivantes :<br><b>N</b> indique qu'il existe un N_Port<br><b>NL</b> indique qu'il existe un NL_Port                                                                                                    |
| <b>PID</b>      | L'ID de l'adresse du port en hexadécimales.                                                                                                    |
| <b>COS</b>      | La classe de service supporté par le port.                                                                                                    |
| <b>PortName</b> | Le World_wide_Name du port                                                                                                    |
| <b>NodeName</b> | Le World_wide_Name du nœud associé au port.                                                                                                    |
| TTI.            | La valeur « durée de vie » de l'entrée ; son réglage est<br>généralement établi sur (na) (sans objet) pour une<br>entrée locale. Occasionnellement, une entrée peut cor-<br>respondre à une version cachée d'un port distant<br>(c'est-à-dire qui n'est pas directement connecté à ce<br>commutateur). Dans ce cas, la valeur est le nombre de<br>secondes avant que l'entrée en antémémoire n'expire<br>et ne soit effacée de la base de données locale. Notez<br>également qu'une entrée en antémémoire devrait être<br>précédée d'un '*'. |

<span id="page-85-0"></span>Tableau 4-12. Champs Champs de nsShow

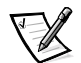

*REMARQUE : Seules les entrées locales sont affichées.* 

#### passwd

La commande **passwd** permet de définir les noms d'utilisateur et les mots de passe.

La syntaxe de la commande est  $_{\text{passwd}}$  ["user name"].

Le paramètre en option <nom d'utilisateur> représente un nom d'utilisateur valide mis entre guillemets.

Si le mot de passe actuel est incorrect, la commande s'arrête sans sauvegarder de changement. Si le nombre de nouvelles tentatives dépasse la limite fixée, la commande passe au nouvel utilisateur ou s'arrête, en sauvegardant tous les changements apportés jusque-là.

#### portDisable

La commande **portDisable** qui permet de désactiver un port spécifique. Les périphériques connectés au port désactivé ne peuvent pas communiquer avec la structure. La syntaxe de la commande est portDisable <numéro de port >.

# portEnable

La commande **portEnable** permet d'activer un port spécifique. La syntaxe de la commande est portEnable numéro de <port>.

# portErrShow

La [figure 4-4](#page-86-0) montre un exemple d'écran de la commande **portErrShow**, qui affiche un récapitulatif des erreurs de tous les ports. Une ligne de sortie par port est affichée et montre le nombre d'erreurs en unités, milles (le nombre est suivi d'un 'k') ou millions (le nombre est suivi d'un 'm'). Les champs sont décrits [tableau 4-13.](#page-86-1) La figure montre un commutateur à huit ports où le port six a un nombre élevé d'erreurs et doit être examiné.

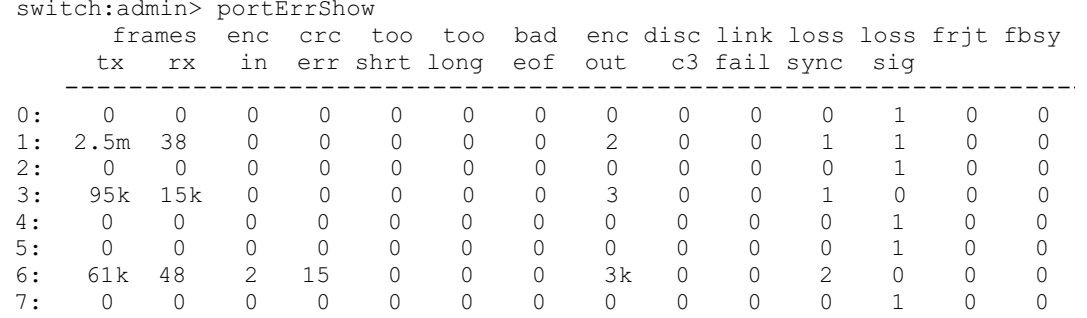

# <span id="page-86-0"></span>Figure 4-4. Exemple de commande portErrShow

#### <span id="page-86-1"></span>Tableau 4-13. Description des champs de la commande portErrShow

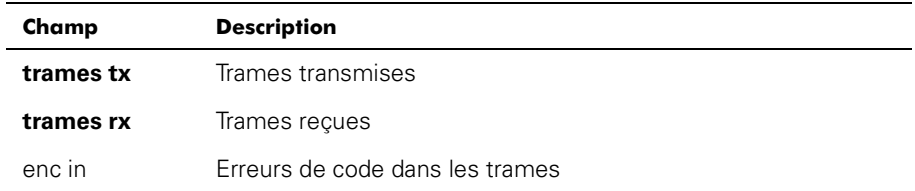

| Champ     | <b>Description</b>                                                        |
|-----------|---------------------------------------------------------------------------|
| crc err   | Trames comportant des erreurs de contrôle de redondance<br>cyclique (CRC) |
| too shrt  | Trames plus courtes que le minimum                                        |
| too long  | Trames plus longues que le maximum                                        |
| bad eof   | Trames avec mauvaises délimitations de fin de trames                      |
| enc out   | Erreur de code à l'extérieur des trames                                   |
| disc c3   | Trames de classe 3 jetées                                                 |
| link fail | Pannes de lien (états LF1 ou LF2)                                         |
| loss sync | Perte de synchronisation                                                  |
| loss sig  | Perte de signal                                                           |
| frit      | Trames rejetées avec F_RJT                                                |
| fbsy      | Trames occupées avec F_BSY                                                |

Tableau 4-13. Description des champs de la commande portErrShow (suite)

## portLogClear

La commande **portLogClear** efface les données de l'historique du port. La syntaxe de la commande est portLogClear.

# portLogDump

La commande **portLogDump** permet d'imprimer le journal du port sans saut de page. La syntaxe de la commande est  $\texttt{portLogDump}$  .

## portStatsShow

La commande **portStatsShow** quand elle est utilisée avec un numéro de port permet d'obtenir une vue statistique de l'état du port quand le commutateur a exécuté la commande. Par exemple, pour mettre à jour la commande et vérifier si un compte d'erreur est croissant, émettez à nouveau la commande **portStatsShow** afin de saisir un autre instantané. Les champs de la commande **portStatsShow** sont décrits dans le [tableau 4-14.](#page-88-0)

La syntaxe de la commande est portStatsShow <port #><numéro de port>.

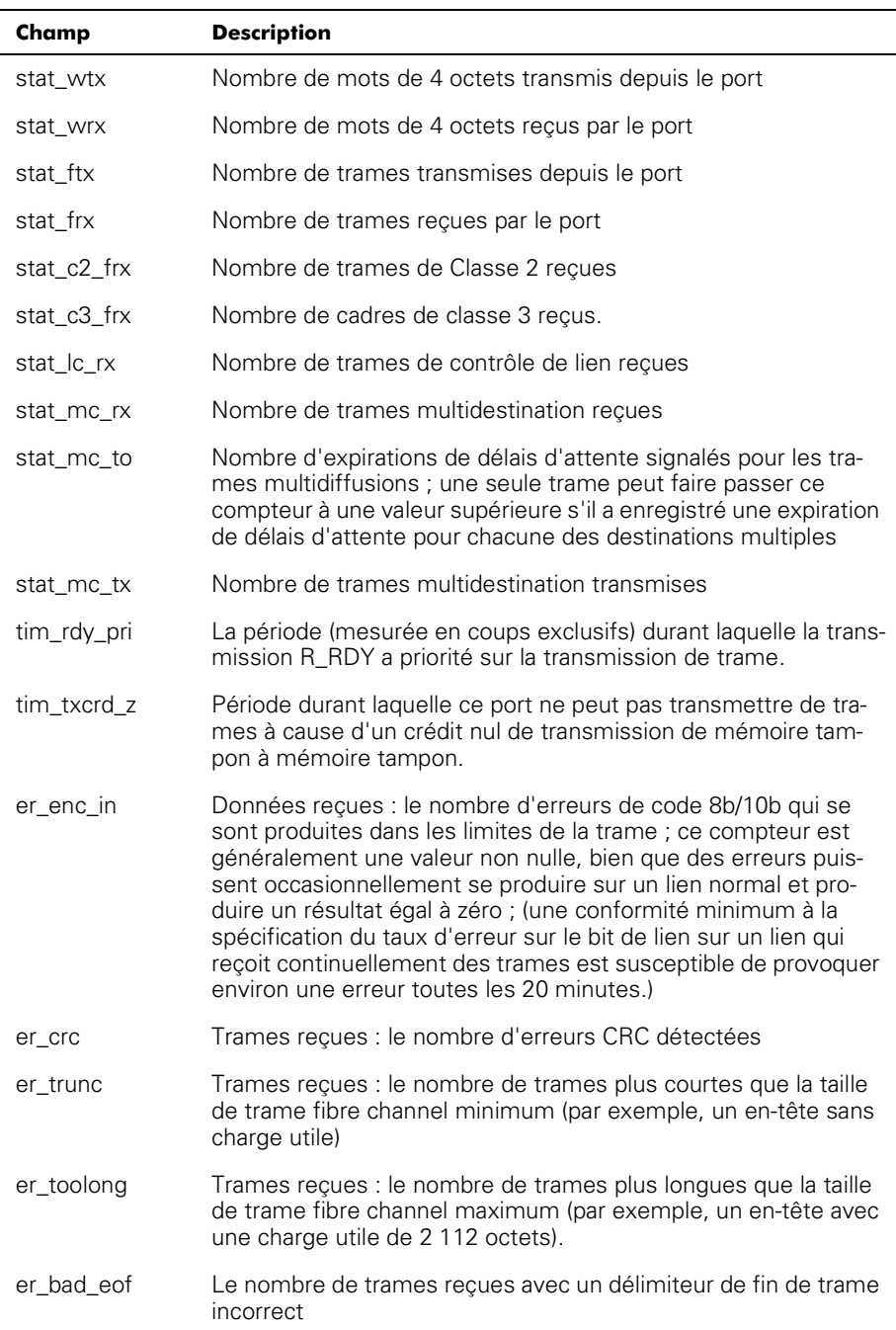

#### <span id="page-88-0"></span>Tableau 4-14. Descriptions des champs de la commande portStatsShow

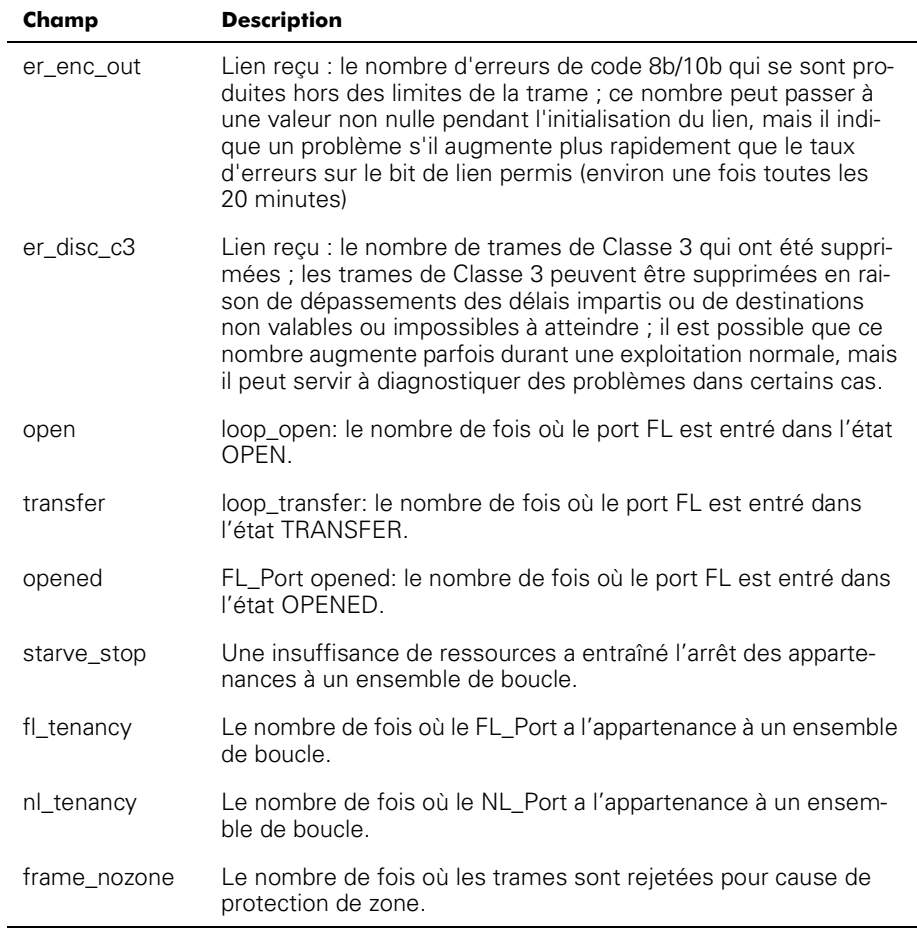

#### Tableau 4-14. Descriptions des champs de la commande portStatsShow (suite)

#### psShow

L'exemple suivant présente l'écran de la commande **psShow,** qui affiche l'état du bloc d'alimentation et les informations de fabrication. Le format de l'affichage varie en fonction du modèle de commutateur et du nombre de blocs d'alimentation présents.

```
switch:admin> psShow
Power Supply 1 is OK
9835, DH000000208, 60-0000734-01, A, 00001, E108302A, 01, 803350
Power Supply 2 is OK
9839, DH000000253, 60-0000734-01, A,00001, E108302A,01, 803522
```
L'état de chaque bloc d'alimentation est indiqué dans le [tableau 4-15.](#page-90-0)

| Status (État) | <b>Description</b>                                                                                                    |
|---------------|----------------------------------------------------------------------------------------------------|
| ΟK            | Le bloc d'alimentation est présent et fonctionne correctement.                                                                                      |
| Absent        | Le bloc d'alimentation n'est pas présent                                                                                                    |
| Faulty        | Le bloc d'alimentation est présent mais défectueux (pas de<br>câble d'alimentation, interrupteur éteint, fusible grillé ou autre<br>erreur interne) |

<span id="page-90-0"></span>Tableau 4-15. Etat du bloc d'alimentation

Après le ligne d'état, une ligne d'identification du bloc d'alimentation peut apparaître. Dans ce cas, cette ligne contient date de fabrication, les numéros de pièce et de série et d'autres informations.

#### redémarrer

La commande **redémarrer** redémarre le commutateur dans la configuration enregistrée en mémoire flash en 1 minute 1/2 environ. Le commutateur peut être dans n'importe quel état de fonctionnement (activé ou désactivé) avant le redémarrage.

Pendant que le commutateur redémarre, la session **Telnet** est fermée et tous les ports FCP deviennent inactifs. Si le commutateur faisait partie d'un fabric, les commutateurs restant se reconfigurent.

#### switchDisable

La commande **switchDisable** est utilisée pour les tests de diagnostic, pour des fonctions de maintenance ou pour remplacer un commutateur en panne.

Vous pouvez observer et vérifier ce processus en regardant les diodes LED du panneau avant changer de couleur (elles passent du vert au jaune en clignotant lentement) lorsque chaque port devient inactif.

#### switchEnable

La commande **switchEnable** permet d'activer le commutateur et fournit des informations sur la structure. Le commutateur peut avoir besoin d'être activé après avoir subi une procédure de maintenance ou des tests de diagnostic.

Le commutateur est activé avec une ID de domaine de 1. Une fois que la structure est reconfiguré, ce commutateur est le gestionnaire d'adresse principal capable d'affecter des ID de domaine à d'autres commutateurs dans le même fabric.

Vous pouvez observer et vérifier ce processus en regardant les LED du panneau avant changer de couleur (elles passent du vert au jaune en clignotant lentement) lorsque chaque port devient inactif.

#### switchName

L'exemple suivant présente la commande **switchName** qui permet d'afficher *ou* de définir le nom du commutateur. Si un nouveau nom est précisé et s'il est mis entre guillemets, la commande définit le commutateur avec ce nom. Si aucun nom n'est inclus, la commande affiche le nom du commutateur.

```
switch:admin> switchName "sw3"
Updating flash...
```
La syntaxe de la commande est switchName <nom-du-commutateur>.

La commande **switchName** affiche le nom du commutateur actuel. En fournissant un argument, l'utilisateur peut définir le nom du commutateur actuel.

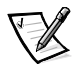

*REMARQUE : Cette commande n'est disponible que pour les utilisateurs de niveau administratif.*

Certaines restrictions s'appliquent quant à la longueur et au format du nom du commutateur. Plus précisément, le nom du commutateur a les limites suivantes :

- Sa longueur ne doit pas dépasser 19 caractères
- Il ne doit pas contenir de caractères autres que a-z, A-Z, 0-9 ou \_ (le caractère de soulignement), à l'exception du premier caractère
- Le premier caractère doit être compris entre a et z ou A et Z

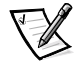

*REMARQUE : Il est recommandé de choisir des noms de commutateur uniques dans un environnement en cascade.*

#### switchShow

L'exemple suivant montre l'écran de la commande **switchShow**, qui permet d'imprimer l'état du port et du commutateur. Les champs sont décrits au [tableau 4-16.](#page-92-0)

```
switch:admin> switchShow
switchName: o
               pen146
switchType:
            3.1switchState: Online
switchRole: Principal
switchDomain: 1
switchId: fffc41
switchWwn: 10:00:00:60:69:00:04:64
port 0: sw Online    FL-Port 1 private, 1 phantom
port 1: -- No_Module G-Port
port 2: sw No_Light G-Port
port 3: sw Online    FL-Port 1 private, 1 phantom
port 4: -- No_Module
port 5: sw Online     E-Port 10:00:00:60:69:00:00:12 "sw1" (upstream)
port 6: sw No_Light
port 7: sw No_Light
port 8: sw No_Light
port 9: sw Online
                 .";-
 ##$ %K2K	-

port 10: sw  No_Light
port 11: sw  No_Light
port 12: sw  No_Light
port 13: sw  No_Light
port 14: sw  No_Light
port 15: sw  No_Light
value = 16 = 0x10
```
#### <span id="page-92-0"></span>Tableau 4-16. Champs Description des champs de la commande switchShow

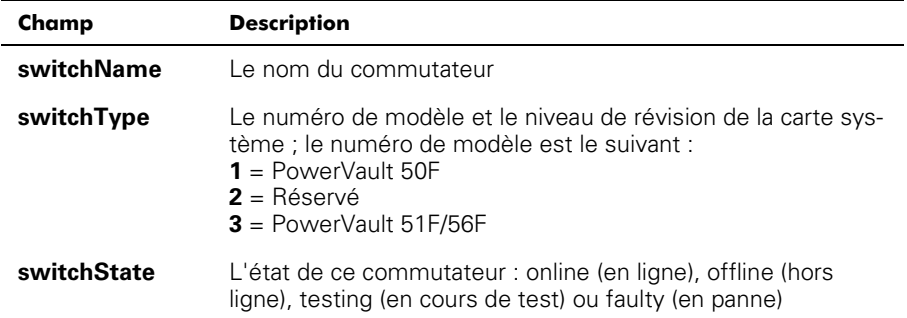

| Champ              | <b>Description</b>                                                                                                    |
|--------------------|----------------------------------------------------------------------------------------------------|
| switchRole         | Il existe trois possibilités pour switchRole y compris :                                                                                                    |
|                    | <b>Principal</b> — Il s'agit du commutateur principal, comme<br>défini dans FC-SW                                                                                                    |
|                    | <b>Subordonné</b> — Ce commutateur est activé et sert de<br>commutateur subordonné                                                                                                    |
|                    | <b>Désactivé</b> — Le commutateur est désactivé                                                                                                    |
| switchDomain       | L'ID de domaine de ce commutateur : 0 à 31 ou 1 à 239                                                                                                    |
| switchID           | L'ID de domaine du port intégré de ce commutateur : hex<br>fffc00 à fffc7f                                                                                                    |
| switchWwn          | Le nom WWN du commutateur est un identificateur numéri-<br>que unique à chaque commutateur et attribué par le construc-<br>teur : Un système de numérotation géré globalement assure<br>l'unicité de ce WWN pour chaque commutateur.                      |
| <b>Port Number</b> | Une ligne par port est imprimée après le récapitulatif des com-<br>mutateurs ; chaque ligne indique le numéro de port : de 0 à<br>15, ainsi que le type GBIC, l'état du port et un champ de com-<br>mentaires                                             |
| type GBIC          | Le type GBIC apparaît à la suite du numéro de port ; les cinq<br>types GBIC comprennent :<br>-- Aucun GBIC présent<br>sw - GBIC à ondes courtes<br>$\mathsf{I} \mathsf{w}$ - GBIC à ondes longues<br>$cu$ – GBIC en cuivre<br><b>id</b> — Numéro de série |

Tableau 4-16. Champs Description des champs de la commande switchShow (suite)

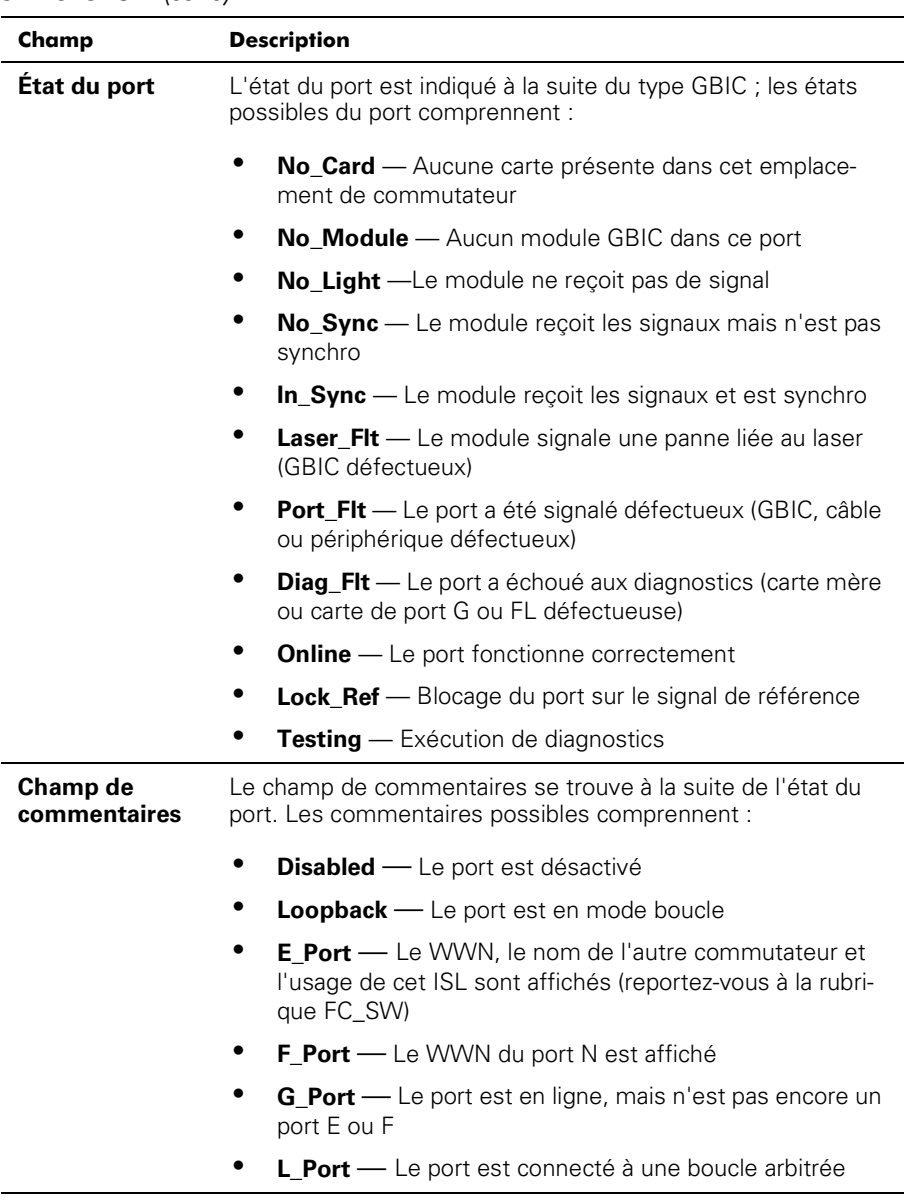

#### Tableau 4-16. Champs Description des champs de la commande switchShow (suite)

## syslogdlp

La commande **syslogdIp** définit ou affiche l'adresse IP démon de l'historique du système des commutateurs. La syntaxe de la commande est syslogdip <adresse ip>.

#### tempShow

L'exemple suivant illustre l'écran de la commande **tempShow**, qui montre la température du commutateur mesurée par cinq capteurs sur la carte système.

switch:admin> tempShow 2 (8('(822) 87 80 82 80 91 Fahrenheit

#### uptime

La commande **uptime** peut être utilisée pour afficher la durée pendant laquelle le commutateur a été en fonctionnement (il s'agit du temps utilisable), la durée accumulée de temps utilisable depuis que le commutateur a été mis sous tension pour la première fois, la date et l'heure du dernier redémarrage et la raison de celui-ci.

Pour les temps de bon fonctionnement et de mise sous tension inférieurs à 60 secondes, la résolution de l'échantillonnage est exprimée en secondes. Pour des temps supérieurs à 60 secondes, la résolution de l'échantillonnage est exprimée en minutes. En outre, le formatage s'ajuste en fonction de la durée. Reportez-vous à l'annexe A, « [Messages d'erreur](#page-146-0) » pour plus de précisions.

#### version

L'exemple suivant présente l'écran de la commande **version**, qui affiche les informations de la version du micrologiciel et les dates de la version (mouture). Les champs sont décrits au [tableau 4-17](#page-96-0).

```
switch:admin> version
VxWorks version: 5.3.1
Firmware version: v2.0
Made on: Thu Nov 19 16:18:29 PST 1998
Flash: Mon Dec 28 15:34:05 PST 1998
BootProm: Thu Oct 1 13:34:29 PDT 1998
```

| Champ                      | <b>Description</b>                                                                 |
|----------------------------|------------------------------------------------------------------------------------|
| <b>VxWorks</b><br>version  | La version de l'environnement d'exploitation VxWorks utilisée<br>sur le processeur |
| <b>Firmware</b><br>version | La version du micrologiciel                                                        |
| Made on                    | La date et l'heure du lancement du micrologiciel sur le marché                     |
| <b>Flash</b>               | La date de construction du micrologiciel stocké dans la<br>mémoire flash           |
| <b>BootProm</b>            | La date de construction du micrologiciel stocké dans la<br>mémoire Prom            |

<span id="page-96-0"></span>Tableau 4-17. Description des champs de commande version

# Commandes de licence

Les commandes de licence sont réservées à l'utilisation exclusive de Dell.

# Commandes de routage

Les commandes de routage vous permettent d'afficher des informations de routage de commutateur.

# bcastShow

L'exemple suivant illustre l'écran de la commande **bcastShow**, qui affiche des informations d'arbre de diffusion et tous les ports qui transmettent et reçoivent actuellement des trames de diffusion. Cette commande est utilisée pour comprendre les routes que les trames de diffusion prennent dans la structure.

Les champs sont décrits au [tableau 4-18](#page-97-0). Un ensemble binaire indique que le port correspondant appartient à un ensemble spécifique. Ainsi, la valeur de mode point 0x00010003 signifie que les ports 0, 1 et 16 (le port intégré) sont des membres du jeu.

switch:admin> bcastShow Group Member Ports Member ISL Ports Static ISL Ports """""""""""""""""""""""""""""""""""""""""""""""""""""""""""""""" 256 0x00000100 0x00000000 0x00000000

| <b>Champ binaire</b>                                              | <b>Description</b>                                                                                                    |
|-------------------------------------------------------------------|----------------------------------------------------------------------------------------------------|
| Group<br>(Groupe)                                                 | Le groupe multidiffusion.                                                                                                    |
| Member<br><b>Ports (Ports</b><br>membres)                         | Tous les ports qui transmettent ou reçoivent actuellement des<br>trames de diffusion.                                                                                                    |
| Member ISL<br><b>Ports (Ports</b><br><b>ISL membres)</b>          | Les ports qui appartiennent à l'arbre de distribution de diffusion<br>inercommutateur, tel que sélectionné par le protocole de sélec-<br>tion de chemin de diffusion dynamique. Ces ports sont tous des<br>ports E et cet ensemble est un sous-ensemble du port m. Les<br>trames de diffusion utilisent ces ports pour atteindre tous les<br>commutateurs de la structure et entrer dans le commutateur. |
|                                                                   | Certains de ces ports E figurant sur un commutateur peuvent ne<br>pas faire partie de cet ensemble, car les chemins de diffusion<br>doivent constituer un arbre.                                                                                                    |
| <b>Static ISL</b><br><b>Ports (Ports</b><br><b>ISL statiques)</b> | Les ports qui appartiennent à l'arbre de distribution de la diffu-<br>sion intercommutateur, comme configurée dans le shell, ce<br>champ est normalement 0x00000000.                                                                                                    |

<span id="page-97-0"></span>Tableau 4-18. Descriptions du champ binaire bcastShow

#### fspfShow

L'exemple suivant présente l'écran de la commande **fspfShow**, qui affiche les informations FSPF (Fibre Channel Shortest Path First [chemin fibre channel le plus court en premier]). Les champs sont décrits au [tableau 4-19.](#page-98-0)

switch:admin> fspfShow

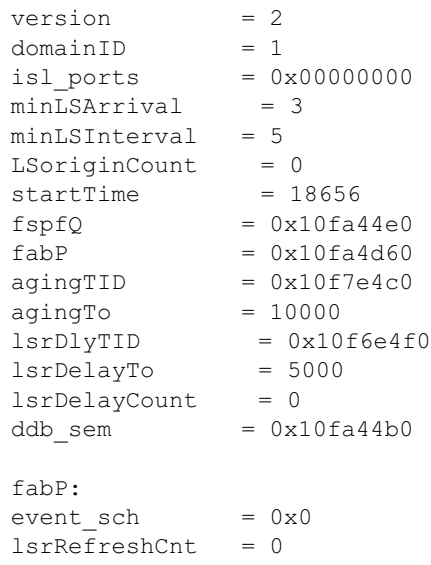

#### <span id="page-98-0"></span>Tableau 4-19. fspfShow

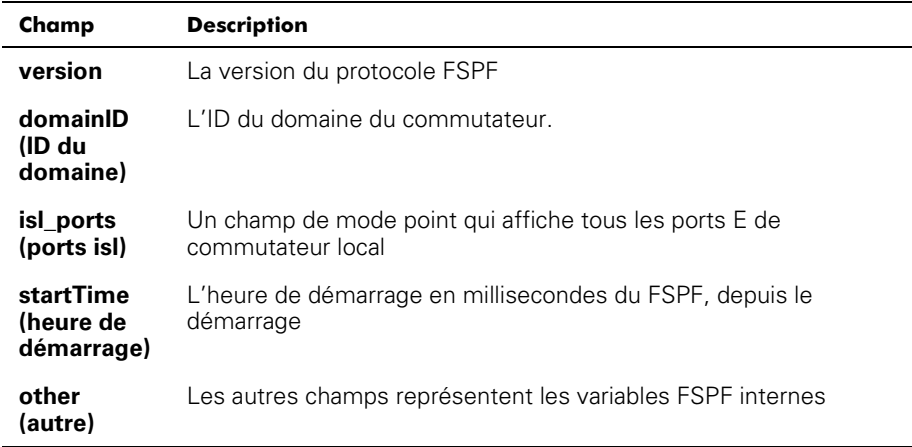

#### interfaceShow

La commande **interfaceShow** affiche des informations sur l'interface FSPF. Ces informations contiennent les informations statiques relatives au port (par exemple, les variables allouées même en cas de panne d'un port) et les informations « voisines » qui incluent les variables associées au commutateur distant connecté au port. Une interface FSPF correspond à un E\_Port. Les champs d'informations statiques sont décrits dans le [tableau 4-20](#page-98-1). Les champs d'informations de voisinage sont décrits dans le [tableau 4-21.](#page-99-0)

En l'absence de paramètres, il affiche les informations pour toutes les interfaces du commutateur. La syntaxe de la commande est  ${\tt interfaces}$ how <port #><numéro de port>.

| Champ | <b>Description</b>                                                                                                    |
|-------|----------------------------------------------------------------------------------------------------|
| idbP  | L'état de voisinage actuel ; sa valeur doit être NB_ST_FULL<br>pour que l'ISL puisse transmettre des trames au commuta-<br>teur adjacent ; d'autres valeurs peuvent être transitoires ;<br>toutefois, si une valeur est retenue au-delà de dix secondes,<br>contactez Dell pour obtenir une assistance technique |
| nghbP | Les capacités de voisinage ont une valeur de 0                                                                                                    |
| ifNo  | Le numéro du port ; il doit être identique à la valeur spécifiée<br>dans la ligne de commande                                                                                                    |
| cost  | Le coût d'envoi d'une trame par l'ISL connecté à ce port ; la<br>valeur 1000 indique un lien de 1 gigabit par seconde (Gbps)                                                                                                    |
| delay | Le retard conventionnel subi par une trame transmise sur cet<br>ISL; il est exigé par le protocole FSPF et a une valeur fixe                                                                                                    |

<span id="page-98-1"></span>Tableau 4-20. Description des champs statiques de la commande interfaceShow

Tableau 4-20. Description des champs statiques de la commande interfaceShow (suite)

| Champ        | <b>Description</b>                                                                                                    |
|--------------|----------------------------------------------------------------------------------------------------|
| lastScn      | Dernière notification SCN (State Change Notification Inotifica-<br>tion de changement d'état]) recue sur cette interface                             |
| lastScnTime  | Heure à laquelle la dernière SCN a été recue                                                                                                    |
| upCount      | Le nombre de fois que cette interface s'est initialisée (le<br>nombre de transitions d'un état hors ligne à un état de port E)                       |
| lastUpTime   | La dernière fois que cette interface s'est ouverte.                                                                                                  |
| downCount    | Le nombre de fois où cette interface est tombée en panne                                                                                             |
| lastDownTime | La dernière fois que cette interface est tombée en panne                                                                                             |
| downReason   | La cause (SCN) de la panne de cette interface                                                                                                    |
| iState       | L'état actuel de l'interface ; elle doit être en état de fonction-<br>nement pour que l'ISL puisse transmettre des trames au<br>commutateur adjacent |

<span id="page-99-0"></span>Tableau 4-21. Description des champs de structure des données du voisin

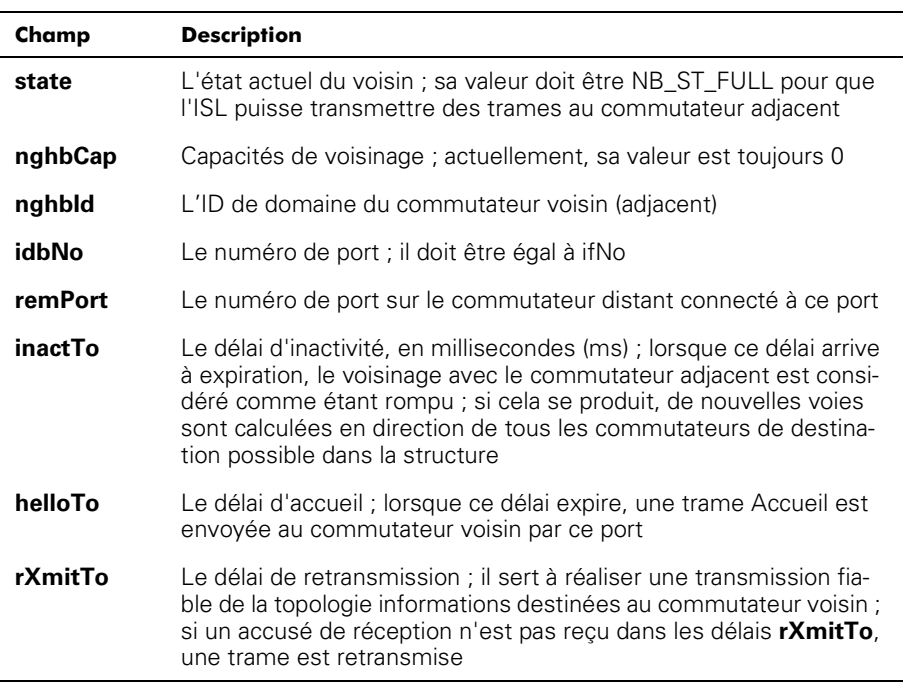

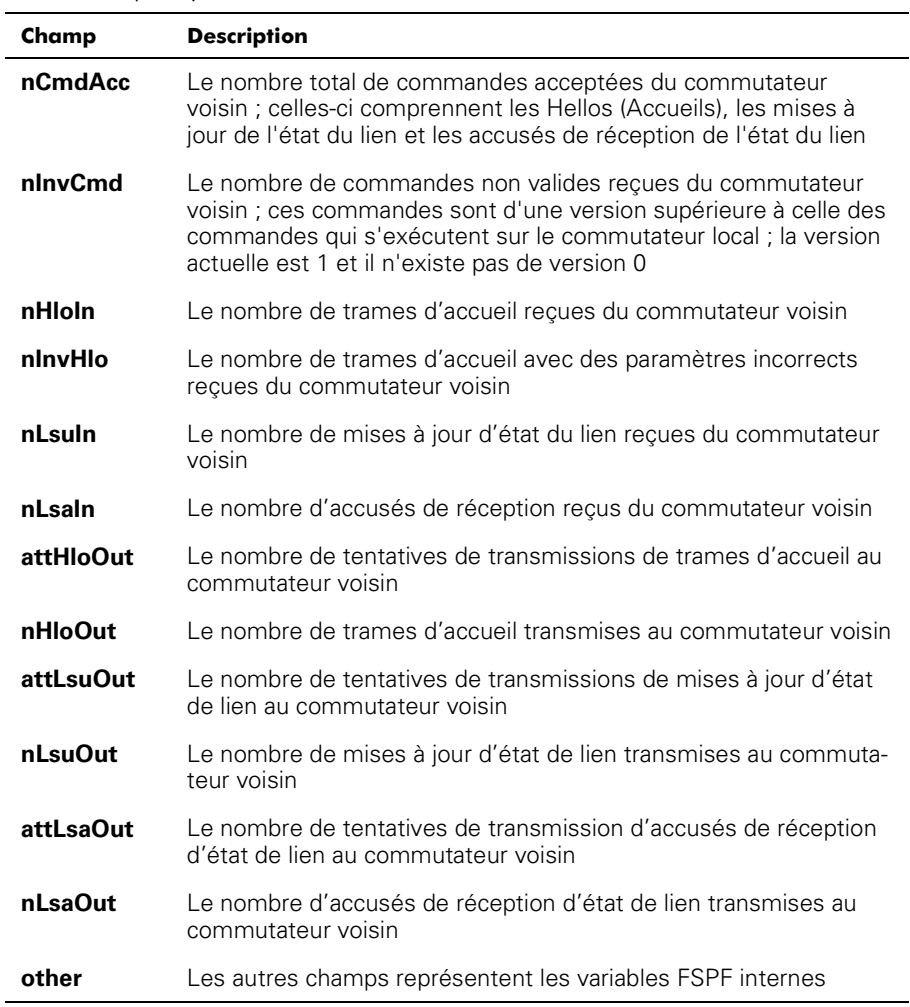

#### Tableau 4-21. Description des champs de structure des données du voisin (suite)

#### iodReset

La commande **iodReset** désactive l'option de livraison dans l'ordre. Cette commande permet la livraison en désordre de trames pendant les changements de topologie de la structure.

Il s'agit du comportement par défaut et il permet un reroutage rapide après une modification de la topologie d'une structure.

# iodSet

La commande **iodSet** garantit que les trames ne seront pas livrées en désordre, même pendant les changements de la topologie de la structure. Dans une structure stable, les trames sont toujours livrées dans l'ordre, même lorsque le trafic entre les commutateurs est partagé en plusieurs chemins. Cependant, lorsqu'un changement de topologie est apporté dans la structure, par exemple un lien tombe en panne, le trafic contourne la panne. En général, il n'est pas garanti qu'une trame se trouvant à la queue dans un lien congestionné, sera livrée après une trame transmise ultérieurement, mais prendra plutôt un nouveau chemin.

Cette commande doit être utilisée avec précaution, parce qu'elle peut entraîner des retards dans l'établissement d'une nouvelle voie en cas de modification de la topologie de la structure. N'utilisez cette commande que si des périphériques connectés à la structure n'acceptent pas de livraison désordonnée de trames.

Le comportement par défaut de l'option de livraison dans l'ordre est d'être désactivé.

# LSDbShow

La commande **LSDbShow** affiche les entrées du domaine Link State Database (base de données d'état du lien). L'enregistrement de la base de données d'un commutateur dans une structure peut être affiché à partir de n'importe quel commutateur. Il donne également les mêmes informations indépendamment du commutateur utilisé pour l'exécuter (à moins qu'une mise à jour de base de données soit en cours, ce qui se produit toutes les 30 minutes dans un réseau stable).

Chaque commutateur conserve une base de données des informations de topologie relatives aux autres commutateurs et à lui-même. Les informations de topologie d'un commutateur concernent tous les voisins qui sont dans l'état NB\_ST\_FULL et les numéros de port associés.

La base de données reproduite reste tout le temps en synchronisation, de sorte que chaque commutateur dans la structure ait la même vue de la topologie. La base de données de la topologie, à son tour, est utilisée pour calculer le chemin d'un commutateur vers tous les autres commutateurs de la structure.

En l'absence de paramètres, la commande montre tous les enregistrements d'état de lien dans la base de données. Les champs sont décrits au [tableau 4-22.](#page-102-0)

La syntaxe de cette commande est LSDbShow ID du domaine.

Le [tableau 4-22](#page-102-0) décrit les champs de la commande LSDbShow.

<span id="page-102-0"></span>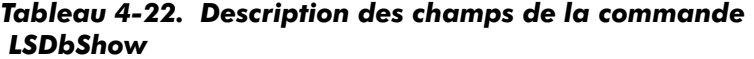

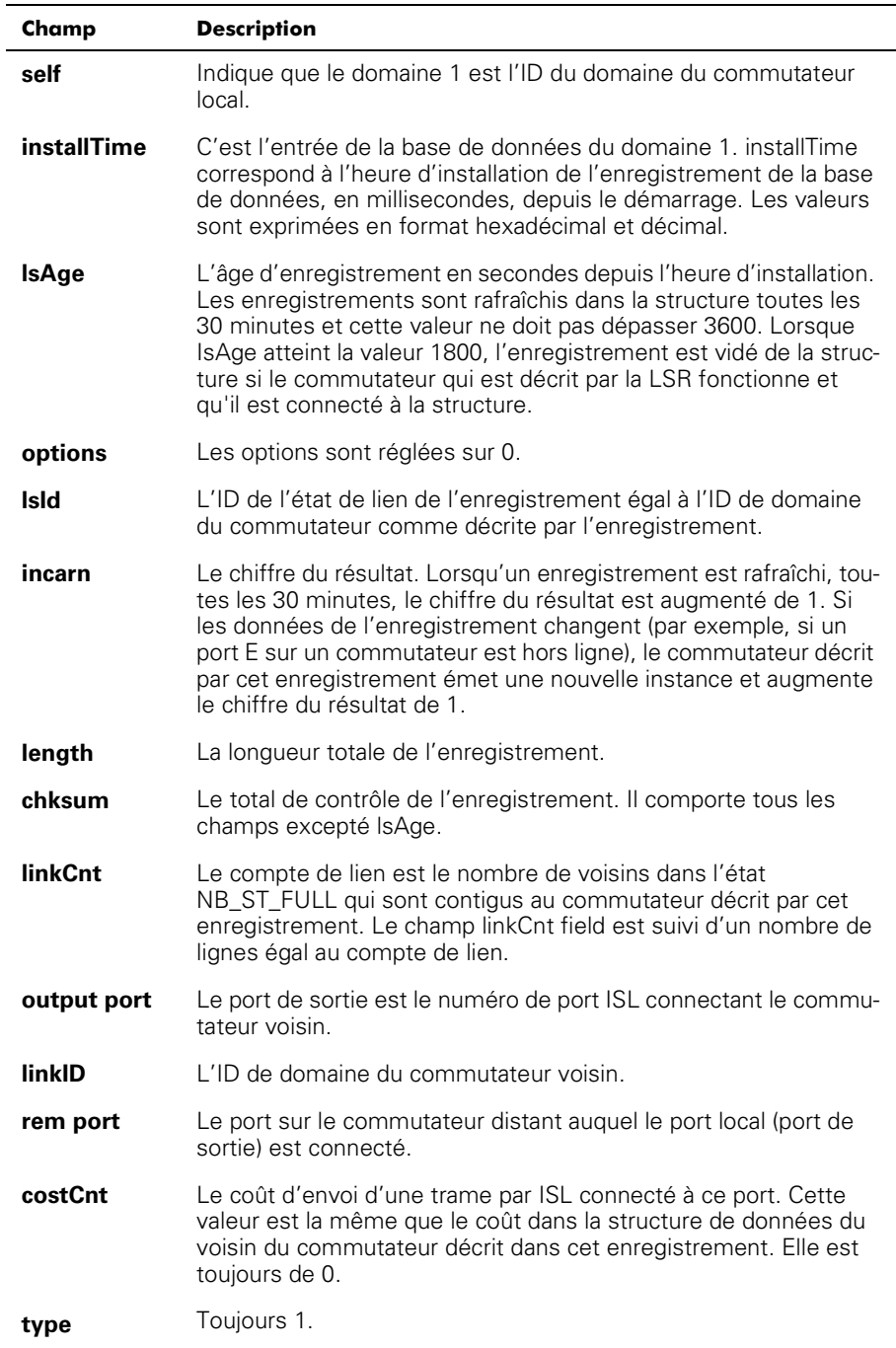

#### mcastShow

La commande **mcastShow**, sans paramètres, affiche les informations relative à l'arbre de destinations multiples de tous les groupes de destinations multiples. Avec un paramètre (numéro de groupe), elle fournit des informations concernant un seul groupe de destinations multiples.

## nbrStateShow

La commande **nbrStateShow** affiche le résumé des informations de voisinage. Ces informations peuvent aussi être récupérées en utilisant **interfaceShow.** La commande fournit les informations essentielles pour déterminer la topologie de la structure de manière concise. En utilisant cette commande, vous pouvez découvrir l'ID de domaine de tous les commutateurs contigus au commutateur local et le numéro de port sur le commutateur local et distant. Les champs sont décrits dans le [tableau 4-23.](#page-103-0)

En l'absence de paramètres, cette commande fait le récapitulatif de l'état de voisinage de tous les voisins au lieu d'un voisin connecté au port 0 seulement.

La syntaxe de la commande est nbrStateShow pour lister tous les voisins.

La syntaxe de la commande est  $\texttt{nbrStates}$ how <numéro de port> pour lister le voisin sur le port spécifié.

| Champ              | <b>Description</b>                                                                                                    |
|--------------------|----------------------------------------------------------------------------------------------------|
| <b>Local Port</b>  | Correspond à idbNo dans la structure de données du voisin                                                                                                    |
| <b>Domaine</b>     | Correspond à nghbld dans la structure de données du voisin                                                                                                    |
| <b>Remote Port</b> | Correspond à remPort dans la structure de données du<br>voisin                                                                                                    |
| <b>State</b>       | L'état de voisinage actuel ; sa valeur doit être NB_ST_FULL<br>pour que l'ISL puisse transmettre des trames au commuta-<br>teur adjacent ; d'autres valeurs peuvent être transitoires ;<br>toutefois, si une valeur est retenue au-delà de dix secondes,<br>contactez Dell pour obtenir une assistance technique |

<span id="page-103-0"></span>Tableau 4-23. Description des champs de la commande nbrStateShow

#### routeHelp

L'exemple suivant présente l'écran de la commande **routeHelp**, qui affiche les commandes d'aide de l'acheminement.

```
switch:admin> routeHelp
```
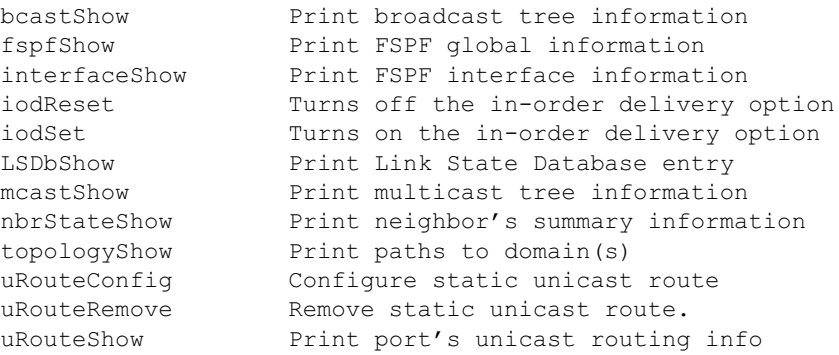

#### topologyShow

La **commande topologyShow** affiche tous les chemins vers un domaine, y compris :

- Le ou les ports utilisés pour conduire les trames au domaine
- Le coût du routage pour atteindre le domaine
- Les ports d'entrée conduits à travers le port de sortie

Le protocole FSPF supporte des chemins multiples de coût égal, de sorte que plusieurs chemins parallèles peuvent exister entre deux commutateurs.

 ${\sf La}$  syntaxe de la commande est  ${\sf topologyShow}$  pour lister tous les domaines.

La syntaxe de la commande est  $\text{topologyShow} < D \, du \, domaine$  > pour lister le domaine spécifié.

L'exemple suivant montre l'écran de la commande **topologyShow**.

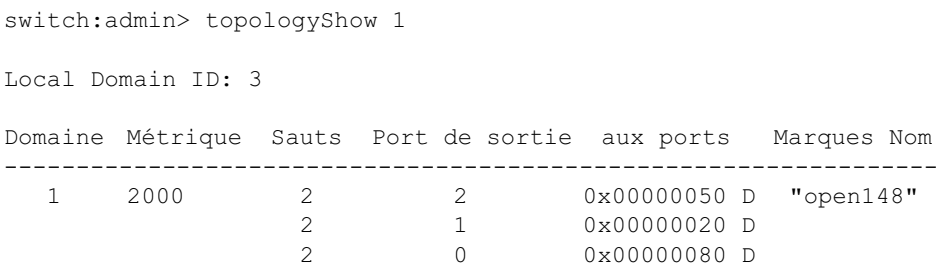

# uRouteConfig

La commande **uRouteConfig** vous permet de sélectionner le chemin du trafic de destination sur une base de port source, comme le montre l'exemple d'écran suivant :

admin>uRouteConfig <port>, <domain>, <output port>

Après utilisation de cette commande, le trafic provenant du port adressé à un domaine est renvoyé par le port de sortie. Assurez-vous que le port de sortie est un chemin permettant d'atteindre de domaine.

Le port peut être un E\_Port ou F\_Port. Si c'est un E\_Port, assurez-vous qu'aucune boucle de routage n'a été créée.

Si le port de sortie n'est pas un E Port, la route est dynamiquement allouée à un chemin disponible différent s'il y en a un de disponible, comme s'il s'agissait d'une route régulière. Si le port de sortie s'arrête, uRoute est traité comme une route régulière et un chemin différent lui est attribué. Lorsque le port de sortie revient, le port est redirigé vers la route statique.

Le partage de la charge continue, prenant en compte les routes statiques lors du calcul du nombre de routes allouées à un chemin, n'agissant que sur des routes non statiques régulières.

Si le port a une route statique, le champ **flags (indicateurs)** dans **uRouteShow** est réglé sur **S** au lieu de **D**. Vous remarquerez que ceci n'affecte pas le champ des **indicateurs** dans la commande **topologyShow**. Cette dernière affiche encore **D** sauf si un chemin statique est configuré.

L'exemple qui suit montre l'écran de la commande **uRouteConfig** :

```
switch:admin>uRouteConfig 2,2,4
committing configuration . . . done.
```
## uRouteRemove

La commande **uRouteRemove** supprime la configuration de route statique précédente, comme le montre l'exemple suivant :

switch:admin>uRouteRemove <PORT>, <DOMAIN>

## uRouteShow

Le [figure 4-5](#page-106-0) montre la commande **uRouteShow**, qui affiche les informations de routage à destination unique du port, qui est le port de sortie utilisé pour renvoyer des trames au domaine. Un seul port de sortie est utilisé pour renvoyer des trames d'un port de sortie à un domaine de destination.

La commande uRouteShow bénéficie maintenant de trois options de syntaxe différentes :

· uRouteShow <numéro de port>, <ID de domaine> - affiche la route du port vers le domaine

- · uRouteShow <numéro de port> affiche la route du port <numéro de port> vers tous les domaines actifs dans la structure
- uRouteShow affiche la route de tous les ports sur le commutateur vers tous les domaines actifs dans la structure

De plus, dans les trois formats **uRouteShow** affiche pour chaque route l'identification du domaine du prochain bond et le numéro de port du bond suivant.

switch:admin> uRouteShow

Local Domain ID: 1

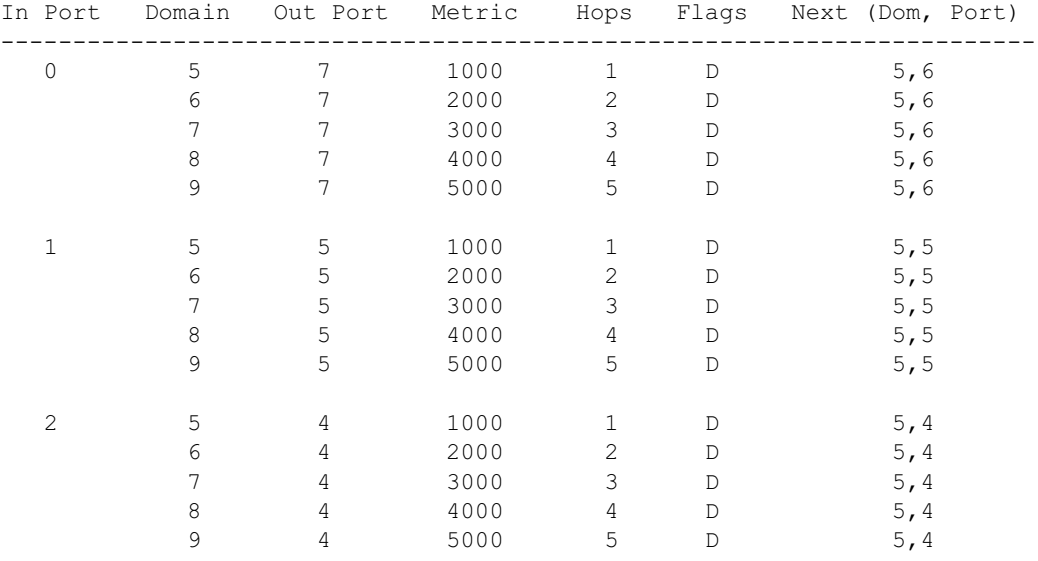

 $value = 1 = 0x1$ 

#### <span id="page-106-0"></span>Figure 4-5. Exemple de commande uRouteShow
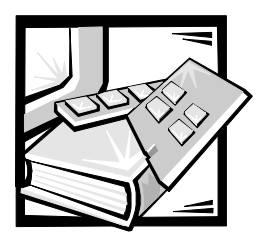

# <span id="page-108-0"></span>**CHAPITRE 5** Dépannage

Ce chapitre traite du dépannage, des tests de diagnostic et des messages d'erreur dans les sections suivantes :

- Présentation générale des diagnostics
- Voyants d'activité et d'état
- Tests de diagnostic

Référez-vous au *Guide d'installation et de dépannage des réseaux SAN (Storage Area Network [réseau de zone de stockage]) pour les systèmes Dell PowerVault* pour obtenir des informations complémentaires sur le dépannage.

## Présentation générale des diagnostics

Le commutateur est conçu pour se passer de maintenance. Si vous soupçonnez une panne, le commutateur a des capacités d'auto-diagnostic qui aident à isoler toutes les pannes liées au matériel ou à la structure.

Le commutateur possède des auto-tests de démarrage (POST) et des tests de diagnostic. Les tests de diagnostic déterminent l'état du commutateur et isolent les problèmes.

Les commandes **Telnet** sont utilisées pour déterminer l'état du commutateur, les conditions d'erreur et les données statistiques concernant le fonctionnement du commutateur.

### Diagnostic des messages d'erreur

Les messages d'erreur sont disponibles par l'intermédiaire de l'affichage LCD du panneau avant du commutateur et par l'intermédiaire d'une session Telnet. Ces messages sont également stockés dans le journal système et sont affichés lorsque la commande **errShow** est exécutée.

Si vous exécutez la commande **portStatsShow** ou **diagShow** avant d'effectuer un test sur le commutateur, des erreurs peuvent apparaître suite au processus normal de synchronisation. Ces erreurs doivent être résolues si le nombre d'erreurs trouvé augmente lorsque vous exécutez à nouveau la commande **portStatsShow**.

Si plusieurs causes possibles et actions correctives sont listées après un message d'erreur, elles apparaissent par ordre de probabilité, de la cause la plus probable à la cause la moins probable.

Si le test de diagnostic d'un port quelconque échoue, la mention BAD (Défectueux) s'inscrit dans l'affichage d'état du port et ce dernier n'est pris en compte (pas essayé) jusqu'à ce que le système ait redémarré.

Pour tester à nouveau un port considéré comme Défectueux, remettez le port à zéro, puis définissez-le sur OK en utilisant la commande **diagClearEr** port# (numéro de port). Cette commande n'efface que l'état du port et n'efface pas les journaux ou ne change pas la condition du port. La commande **diagClearError** *<n° >* ne doit être utilisée au cours de procédures de diagnostic que pour remettre un port défectueux à zéro afin de le tester à nouveau.

Pour des informations plus détaillées sur les messages d'erreur, consultez l'annexe A, « [Messages d'erreur](#page-146-0) ».

### Commandes Telnet

Les commandes **Telnet** (reportez-vous au chapitre 4, « [Commandes du commutateur](#page-62-0)  [de fibre channel à 16 ports PowerVault 56F](#page-62-0) » servent à déterminer l'état du commutateur, ses conditions d'erreur et ses résultats d'exploitation.

Les procédures de diagnostic se terminent à l'aide de commandes durant une session **Telnet**.

#### Isoler une panne de système

Plusieurs chemins en boucle sont intégrés au matériel du commutateur afin de faciliter les diagnostics. Un test de chemin en boucle dans le commutateur vérifie les fonctions logiques de port interne FCP (Fibre Channel Port) et les chemins existant entre les interfaces et la mémoire centrale.

### Coupure de courant

Les messages d'erreur sont stockés en RAM et sont perdus lorsque le commutateur ne reçoit plus de courant. Accédez au journal des messages d'erreur pour lire et noter tous les messages d'erreur avant de mettre hors tension le commutateur.

## Voyants d'activité et d'état

Les voyants d'activité et d'état suivants concernent les cartes d'interface de G\_Port et FL\_Port.

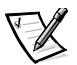

*REMARQUE : Les cartes d'interface de port FL sont également dotées d'une LED verte (visible à l'avant du commutateur), ce qui permet de les distinguer des cartes d'interface de port G.* 

### LED d'alimentation du panneau avant

La couleur et la vitesse de clignotement du LED d'alimentation, comme décrit au [tableau 5-1,](#page-110-0) indiquent l'état du commutateur.

<span id="page-110-0"></span>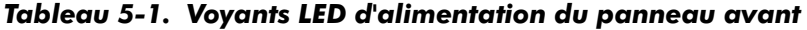

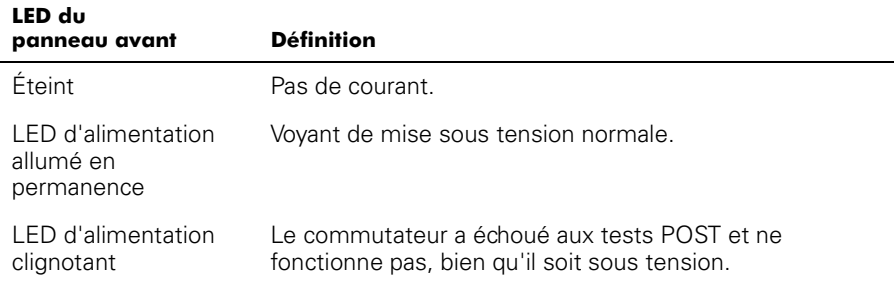

### LED de port du panneau avant

La couleur et la vitesse de clignotement du LED de chaque port, comme décrit au [tableau 5-2,](#page-110-1) indiquent l'état de chaque port.

| LED du<br>panneau avant                  | <b>Définition</b>                                                                                                    |
|------------------------------------------|----------------------------------------------------------------------------------------------------|
| Éteint                                   | Pas de porteuse du signal ou de voyant allumé (aucun<br>module ou câble) pour les LED d'interface de support.                                                                                                    |
| Non clignotant jaune                     | Réception de porteuse du signal ou voyant allumé, mais<br>mise en ligne pas encore établie                                                                                                    |
| Voyant jaune<br>clignotant lentement     | Désactivé (suite aux diagnostics ou à la commande<br><b>portDisable</b> ); clignote toutes les 2 secondes.                                                                                                    |
| Voyant jaune<br>clignotant<br>rapidement | Erreur, incident de port ; clignote toutes les 1/2 secondes                                                                                                    |
| Non clignotantvert                       | En ligne (connecté au périphérique par câble)                                                                                                    |
| Voyant vert<br>clignotant lentement      | Clignote toutes les 2 secondes ; lien intercommutateur ;<br>le port est physiquement en ligne, mais la structure reste<br>fragmentée en raison d'un commutateur ou d'un microlo-<br>giciel de commutateur incompatible |
| Voyant vert<br>clignotant<br>rapidement  | Boucle interne (diagnostic); clignote toutes les<br>1/2 seconde                                                                                                    |
| Voyant vert<br>scintillant               | En ligne, les trames passent par le port                                                                                                    |

<span id="page-110-1"></span>Tableau 5-2. Voyants LED des ports du panneau avant

## Etapes d'initialisation

Lors du démarrage ou de la réinitialisation, les étapes suivantes sont exécutées :

- 1. Diagnostics POST préliminaires.
- 2. Initialisation du système d'exploitation VxWorks.
- 3. Initialisation matérielle (réinitialisations, adresses internes affectées aux ASIC de ports G et FL, port série initialisé, panneau avant initialisé).
- 4. Tests POST complets.
- 5. Configuration de port universel.
- 6. Initialisation du lien ; négociation du récepteur/transmetteur pour amener les ports connectés en ligne.
- 7. Analyse de la structure ; le commutateur recherche les ports connectés aux autres éléments de la structure. S'il y a d'autres éléments de la structure connectés, il identifie le commutateur principal.
- 8. Affectation d'adresse ; une fois le commutateur principal identifié, les adresses de port peuvent être attribuées. Chaque commutateur essaie de garder les mêmes adresses que celles utilisées précédemment. Celles-ci sont enregistrées dans la mémoire PROM (Programmable Read-Only Memory [mémoire morte programmable]) flash de configuration du commutateur.
- 9. Création de la table de routage ; une fois les adresses attribuées, les tables de routage Mono-destination sont créées.
- 10. Activation de l'opération normale du port N.

### Diagnostics lors de la mise en route

Lorsque vous mettez un commutateur sous tension, il effectue une série de tests de diagnostics sur les fonctions système suivantes :

- RAM dynamique
- Registre de port
- Mémoire centrale
- Connecteur CMI
- CAM
- Rebouclage de port

Si le commutateur ne réussit pas les tests POST, le voyant LED vert d'alimentation est réglé pour clignoter. Ceci signale une défaillance lors du déroulement des étapes initiales du POST et indique que le microprocesseur n'est pas capable de faire fonctionner l'environnement d'exploitation. Dans ce cas, le commutateur doit être renvoyé pour être réparé.

Si le commutateur peut entièrement démarrer le système d'exploitation, mais que d'autres erreurs sont notées pendant les tests POST, ces erreurs sont enregistrées dans le journal d'erreurs du système. Une session Telnet ou une connexion de lien série au commutateur permet d'afficher le journal d'erreurs.

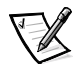

*REMARQUE : Dans le cas d'une panne d'amorçage du commutateur, le commutateur doit être mis hors ligne pour être réparé ou remplacé.* 

## Tests de diagnostic

Les tests suivants sont disponibles à partir du panneau avant du commutateur ou à l'aide de **Telnet.** Pour des précisions sur l'utilisation des boutons du panneau avant du commutateur et sur l'accès au menu de tests depuis le panneau avant, reportezvous au chapitre 3, « [Gestion au moyen des boutons du panneau avant](#page-38-0) ».

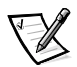

*REMARQUE : L'accès au commutateur grâce à Telnet permet d'obtenir une réponse plus détaillée sur l'état du commutateur et permet à l'utilisateur d'employer certaines commandes pour lesquelles il n'existe pas d'équivalent parmi les commandes du panneau avant.*

AVIS : L'exécution de tâches de diagnostic sur les voies d'acheminement du commutateur risque de provoquer des perturbations. Utilisez les tests de diagnostic uniquement sous la direction d'un technicien du support Dell.

## **Menu Test**

Appuyez sur *<*Entrée> tandis que Test Menu (Menu des tests) est affiché au panneau avant du commutateur ; cette action vous permet de sélectionner les applications de la section ci-après.

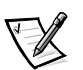

*REMARQUE : Reportez-vous à l'annexe A, « [Messages d'erreur](#page-146-0) », pour la description exacte des messages.*

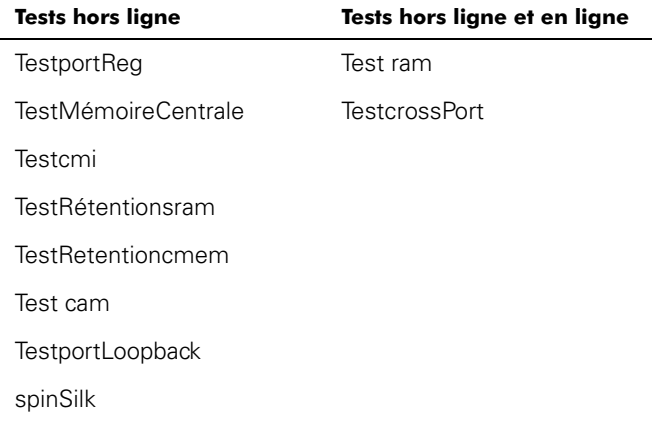

#### Tableau 5-3. Test hors ligne et en ligne

#### Commutateur hors ligne

Appuyez sur <Entrée> dans la fenêtre **Switch Offline (Commutateur hors ligne)** pour afficher une invite vous demandant si vous voulez que le commutateur soit hors ligne. Cliquez sur **Oui** ou sur **Non**.

Les tests susceptibles de perturber la transmission de données exigent que le commutateur soit mis hors ligne. Si le commutateur n'est pas hors ligne, une invite s'affiche avant que le test ne puisse se dérouler.

#### Commutateur en ligne

Appuyez sur <Entrée> dans la fenêtre **Ram Test (Test de rame)** pour afficher une invite vous demandant si vous voulez mettre le commutateur en ligne. Cliquez sur **Oui** ou sur **Non**.

Une fois le commutateur en ligne, procédez au test.

#### $T<sub>ext</sub>$   $d<sub>P</sub>$   $RAM$

Si vous appuyez sur <Entrée> pendant que la fenêtre **RAM Test (Test de RAM)** est affichée, vous obtiendrez soit un message d'erreur, soit un message indiquant que ce test a réussi, ramTest passed.

Un message d'erreur ressemble à l'exemple suivant :

DIAG-MEMORY, DIAG-MEMSZ, DIAG-MEMNULL

#### Tests des registres de port

Si vous appuyez sur <Entrée> pendant que la fenêtre **Tests des registres de port** est sélectionnée, un message vous rappelant de mettre le commutateur hors ligne s'affiche, si le commutateur ne l'est pas. Si le message s'affiche, prenez le commutateur hors ligne.

Appuyez sur <Entrée> pour démarrer de test, qui sert à vérifier les registres ASIC du commutateur. Les ports testés sont les ports 0 à 15.

Si le test réussit, la fenêtre affiche RegTest passed.

Un message d'erreur ressemble à l'exemple suivant :

DIAG-REGERR, DIAG-REGERR UNRST, DIAG-BUS TIMEOUT

#### Test de la mémoire centrale

Le test **centralMemoryTest** vérifie que la mémoire centrale de chaque « loom » de circuit ASIC fonctionne correctement en contrôlant les points suivants :

- Le circuit BISR (Built-In-Self-Repair [auto-réparation intégrée]) de chaque puce ne signale pas un échec de réparation de cellules défectueuses.
- Les cellules de données peuvent être inscrites et lues correctement de façon unique (test d'écriture/lecture des données).
- Les données de n'importe quel ASIC peuvent être lues par un autre ASIC (test de connexion des looms).
- Une mauvaise parité peut être détectée et signalée dans le registre d'erreurs et une interruption affichée (test d'erreur de numéro de mémoire tampon).
- Une erreur de numéro de puce peut être détectée et signalée dans le registre d'erreurs et une interruption affichée (test d'erreur de numéro de puce).

Si vous appuyez sur <Entrée> pendant que la fenêtre **Test de la mémoire centrale** est sélectionnée, un message vous rappelant de mettre le commutateur hors ligne s'affiche, s'il est en ligne. Si ce message s'affiche, mettez le commutateur hors ligne.

Si le commutateur réussi au test, le message Passed (Réussi) s'affiche.

Un message d'erreur se présente de la manière suivante :

```
DIAG-CMBISTRO, DIAG-CMBISRF, DIAG-LCMTO, DIAG-LCMRS, DIAG-
LCMEM, DIAG-LCMEMTX, DIAG-CMNOBUF, DIAG-CMERRTYPE, DIAG-CMER-
RPTN, DIAG-PORTABSENT, DIAG-BADINT, DIAG-TIMEOUT, DIAG-
TNTNOTCLR
```
#### Test CMI Conn

Le **cmiTest** vérifie que les messages de commande peuvent être transmis correctement entre n'importe quels ASIC. Il vérifie aussi que le total de contrôle est correct. Le commutateur doit être hors ligne.

Un message d'erreur se présente de la manière suivante :

```
DIAG-BADINT, DIAG-INTNIL, DIAG-CMISAI, DIAG-CMINOCAP, DIAG-
CMINVCAP, DIAG-CMIDATA, DIAG-CMICKSUM
```
#### Test CAM

Le test **camTest** vérifie que la traduction SID exigée par QuickLoop et mise en œuvre à l'aide des mémoires à contenu adressable (CAM) fonctionne correctement. Le commutateur doit être hors ligne.

Un message d'erreur se présente de la manière suivante :

DIAG-CAMINIT, DIAG-CAMSID, DIAG-XMIT

#### Test bouclage de port

Le test **portLoopbackTest** vérifie le fonctionnement prévu du commutateur en envoyant des trames de chaque émetteur de port au transmetteur de ce même port au moyen d'un bouclage matériel interne.

Si vous appuyez sur <Entrée> alors que la fenêtre **portLoopbackTest** est sélectionnée, un message s'affiche pour vous rappeler de mettre le commutateur hors ligne, s'il ne l'est pas déjà. Si le message s'affiche, prenez le commutateur hors ligne.

Le **portLoopbackTest** est un test interne qui continue à s'exécuter jusqu'à ce que vous appuyiez sur un bouton. Tant que le test s'exécute, tous les voyants LED du module GBIC sur le panneau avant clignotent rapidement en vert, indiquant que le test n'a détecté aucune erreur et se poursuit.

Pour arrêter ce test, appuyez sur n'importe quel bouton et le message Aborted (Interrompu) s'affiche.

Un message d'erreur se présente de la manière suivante :

DIAG-INIT, DIAG-PORTDIED, DIAG-XMIT, DIAG-TIMEOUT, DIAG-ERRSTAT, DIAG-ERRSTAT, DIAG-STATS, DIAG-DATA, DIAG-PORTABSENT

#### Test de croisement de ports

Le test **crossPortTest** vérifie le fonctionnement prévu du commutateur en envoyant des trames de chaque émetteur de port, au moyen du module GBIC et d'un câble externe, au récepteur d'un autre port. Il utilise toute la voie du commutateur.

La [figure 5-1](#page-115-0) indique la connexion recommandée lors de l'exécution du test **crossPortTest**. Il n'est pas nécessaire de connecter les câbles. Un port peut être connecté à tout autre port du même commutateur, à condition que cette connexion utilise la même technologie, c'est-à-dire que les ports en cuivre doivent être connectés à des ports en cuivre, les ports SW (à ondes courtes) aux ports SW et les ports LW (à ondes longues) aux ports LW.

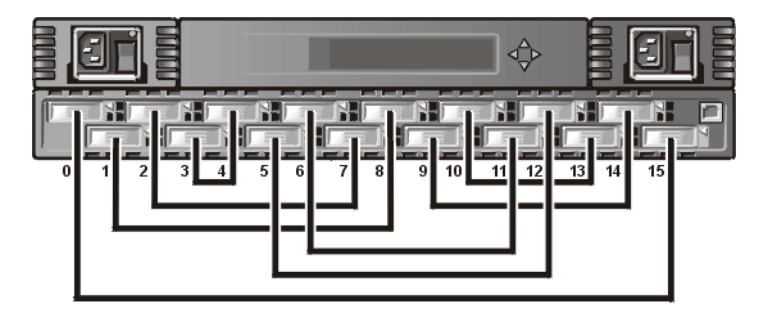

#### <span id="page-115-0"></span>Figure 5-1. Configuration du commutateur pour l'exécution du test de croisement de ports

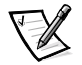

*REMARQUE : Tous les ports du commutateur doivent être connectés, sinon le commutateur indique un état d'erreur. Lorsque vous exécutez le test de croisement de ports, vous devez configurer le mode d'exploitation à la valeur 0 ou 1. Les modes 2 et 3 n'envoient pas de notifications ELP nécessaires à la découverte des commutateurs. Si l'ELP n'est pas envoyé, le commutateur ne sait pas que le port est connecté à un autre port sur le même commutateur et le test échoue.*

Si une erreur se produit pendant le test, elle s'affiche sur l'écran du panneau avant ou lors de la session Telnet.

Un message d'erreur se présente de la manière suivante :

DIAG-INIT, DIAG-PORTDIED, DIAG-XMIT, DIAG-TIMEOUT, DIAG-ERRSTAT, DIAG-STATS, DIAG-PORTWRONG, DIAG-DATA, DIAG-PORTABSENT

#### Test Spin Silk

Le test **spinSilkTest** vérifie le fonctionnement prévu du commutateur en envoyant des trames de l'émetteur de chaque port, au moyen du GBIC et d'un câble externe, au récepteur d'un autre port à la pleine vitesse matérielle de 1 Gbps. Il utilise toute la voie du commutateur. Le commutateur doit être hors ligne.

Du fait que le microprocesseur ne compare pas les données de chaque trame, comme il le fait dans les deux autres tests de trames, l'erreur DIAG-DATA n'est jamais signalée durant le test spin silk. Cependant, les autres messages d'erreur définis pour le test **crossPortTest**, ainsi que leur cause probable et les mesures à prendre, s'appliquent au test **spinSilkTest**.

Si vous appuyez sur <Entrée> alors que **spinSilkTest** est sélectionné, un message vous rappelant de mettre le commutateur hors ligne s'affiche, si le commutateur est en ligne. Si le message s'affiche, prenez le commutateur hors ligne.

Appuyez sur <Entrée> pour démarrer le test Spin Silk et afficher le message suivant :

Spinsilk: Press any button to terminate

(Appuyez sur un bouton pour terminer le test)

Si une erreur se produit pendant le test, elle s'affiche sur l'écran du panneau avant ou à l'aide de Telnet.

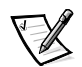

*REMARQUE : Lorsque vous exécutez le test spinSilk, vous devez configurer le mode d'exploitation à la valeur 0 ou 1. Les modes 2 et 3 n'envoient pas de notifications ELP nécessaires à la découverte des commutateurs. Si l'ELP n'est pas envoyé, le commutateur ne sait pas que le port est connecté à un autre port sur le même commutateur et le test échoue.*

Un message d'erreur ressemble à l'exemple suivant :

DIAG-INIT, DIAG-PORTDIED, DIAG-XMIT, DIAG-TIMEOUT, DIAG-ERRSTAT, DIAG-STATS, DIAG-PORTWRONG, DIAG-DATA, DIAG-PORTABSENT

#### Test de rétention de données SRAM

Le test **sramRetentionTest** vérifie que les données inscrites dans les mémoires ASIC sont retenues et que les données binaires sont conservées *intactes* même si la lecture a lieu longtemps après l'écriture. Le commutateur doit être hors ligne.

Un message d'erreur se présente de la manière suivante :

DIAG-REGERR, DIAG-REGERR UNRST, DIAG-BUS TIMEOUT

#### Test de rétention de données CMEM

Le test **cmemRetentionTest** vérifie que les données inscrites dans les SRAM qui constituent la mémoire centrales sont retenues et que les données binaires sont conservées *intactes* même si la lecture a lieu longtemps après l'écriture. Le commutateur doit être hors ligne.

Un message d'erreur se présente de la manière suivante :

```
DIAG-LCMEM, DIAG-LCMRS, DIAG-LCMTO
```
#### Test d'affichage

Si vous appuyez sur <Entrée> alors que **DisplayTest (Affichage du test)** est sélectionné, un test des caractères s'affiche. Utilisez ce test pour déterminer si l'écran fonctionne correctement.

#### Test du bouton-poussoir

Si vous appuyez sur <Entrée> alors que **PushButtonTest (Test du bouton-poussoir)** est sélectionné, plusieurs numéros de boutons s'affichent. Si vous appuyez sur n'importe quel bouton du panneau avant, le numéro correspondant à ce bouton se déplace en seconde ligne. Pour quitter ce test, appuyez simultanément sur 1 <Bas> et 4 <Entrée>.

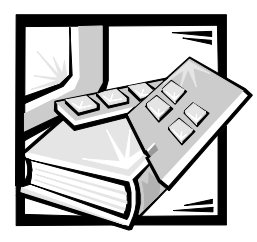

# **CHAPITRE 6** Réparation et remplacement

Ce chapitre couvre les réparations et remplacements en clientèle qui sont recommandés et pris en charge pour le commutateur de fibre channel à 16 ports PowerVault 56F.

## Unités remplaçables sur site

Pour des informations concernant les FRU (Field Replaceable Units [unités remplaçables sur site), consultez les sections suivantes de ce chapitre :

- Bloc d'alimentation « [Remplacement du bloc d'alimentation](#page-118-0) »
- Module GBIC (Gigabyte Interconnect) « [Remplacement d'un module GBIC](#page-120-0) »
- Assemblage du plateau de ventilateur « [Remplacement de l'assemblage de](#page-121-0)  [ventilateur](#page-121-0) »
- Carte système « [Retrait et installation d'une carte système](#page-122-0) »
- Assemblage châssis « [Remplacement du châssis](#page-124-0) »

## <span id="page-118-0"></span>Remplacement du bloc d'alimentation

Aucune pièce du châssis de bloc d'alimentation ne peut être réparée par l'utilisateur.

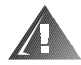

AVERTISSEMENT : Les blocs d'alimentation se trouvant dans votre ordinateur ou système de stockage peuvent produire de hautes tensions et entraîner des risques d'électrocution. Seuls des techniciens de service agréés peuvent retirer les capots de l'ordinateur et accéder aux composants à l'intérieur de l'ordinateur. Cet avertissement concerne les serveurs Dell PowerEdge 4xxx ou des serveurs plus puissants et les systèmes de stockage Dell PowerVault 2xxS.

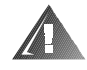

AVERTISSEMENT : Ce système peut avoir plusieurs câbles d′alimentation. Pour réduire les risques d'électrocution, un technicien de service agréé doit déconnecter tous les câbles d'alimentation avant de réparer le système.

## <span id="page-119-1"></span>Retrait du bloc d'alimentation

Pour retirer le bloc d'alimentation, vous devez effectuer les étapes suivantes.

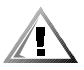

PRECAUTION : Lorsque vous remplacement un bloc d'alimentation sur un système de stockage PowerVault 56F configuré avec un seul bloc d'alimentation, vous devez mettre le commutateur hors tension. Pour un système de stockage PowerVault 56F configuré avec deux blocs d'alimentation, il n'est pas nécessaire de mettre le bloc d'alimentation actif hors tension avant de remplacer le bloc d'alimentation inactif.

- 1. Retirez tout le câblage externe connecté au bloc d'alimentation.
- 2. Tirez vers vous la poignée métallique située sur le dessus de l'unité de bloc d'alimentation et relevez-la ; reportez-vous à la [figure 6-1](#page-119-0).
- 3. Tirez doucement l'unité pour l'extraire.

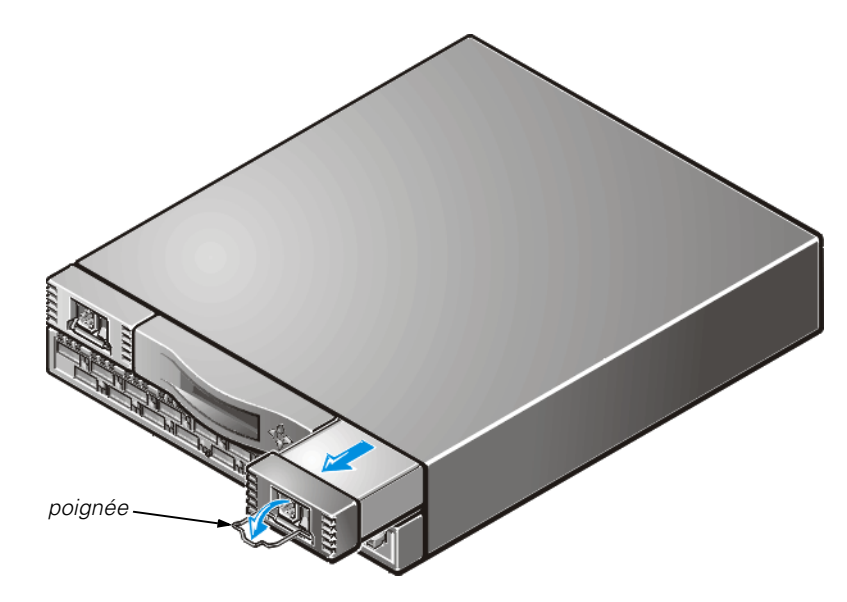

<span id="page-119-0"></span>Figure 6-1. Retrait du bloc d'alimentation

## <span id="page-119-2"></span>Installation du bloc d'alimentation

- 1. Introduisez la nouvelle unité du bloc d'alimentation dans son logement en la faisant glisser jusqu'à ce qu'elle se connecte au panneau arrière.
- 2. Verrouillez la poignée métallique dans le bloc d'alimentation en la poussant et en la relevant tout en la faisant glisser pour qu'elle se mette en position.

3. Reconnectez le câblage externe au bloc d'alimentation.

Le commutateur exécute automatiquement le POST (Power-On Self-Test [auto-test de démarrage]) sur un commutateur PowerVault 56F parce que toute l'alimentation était coupée.

4. Surveillez les messages d'erreurs en lançant la commande **Telnet**.

## <span id="page-120-0"></span>Remplacement d'un module GBIC

Vous installez et retirez les modules GBIC en les insérant dans la carte système à l'avant de l'unité. Les interceptions SNMP (Simple Network Management Protocol [protocole de gestion de réseau simple) sont générées lors de l'insertion et du retrait d'un module GBIC.

### <span id="page-120-3"></span>Retrait d'un module GBIC

- 1. Abaissez la barre pivotante métallique située à l'avant du module GBIC et retirezla, comme le montre la [figure 6-2](#page-120-1).
- 2. Délogez avec précaution le GBIC en le faisant bouger d'un côté à l'autre.

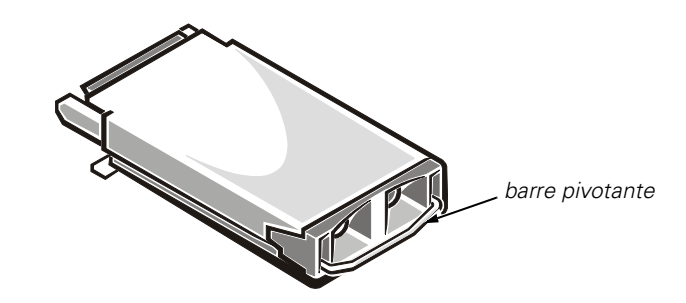

<span id="page-120-1"></span>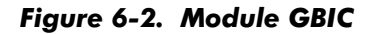

Si le module est muni de broches à serrer, serrez les broches latérales et sortez le GBIC avec précaution, comme illustré dans la [figure 6-3](#page-120-2).

<span id="page-120-2"></span>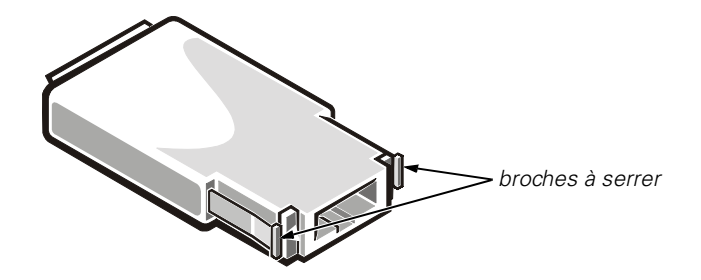

Figure 6-3. Broches à serrer sur le module GBIC

## <span id="page-121-1"></span>Installation d'un module GBIC

Pour installer un module GBIC avec des broches à serrer, insérez le module GBIC dans le port jusqu'à ce que son connecteur soit solidement installé dans le port approprié. Les broches loquet se verrouillent pour éviter un retrait accidentel du module GBIC.

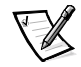

*REMARQUE : Le module GBIC est muni d'un détrompeur de sorte qu'il ne puisse être inséré que dans un seul sens. Ne forcez pas sur le module s'il ne s'insère pas en glissant facilement.*

## <span id="page-121-0"></span>Remplacement de l'assemblage de ventilateur

Le remplacement de l'assemblage ventilateur est réalisé en retirant l'assemblage ventilateur existant, et en installant un nouvel assemblage.

#### AVIS : Consultez la section «Protection contre les décharges électrostatiques » dans les consignes de sécurité au début de ce guide.

Il n'est pas nécessaire de mettre le commutateur hors tension pendant la procédure de remplacement. Le commutateur peut fonctionner en toute sécurité sous les températures listées ci-dessous pendant que vous remplacez les ventilateurs :

- 25 minutes à 23° C au niveau de la mer (conditions moyennes)
- 4 minutes à 40° C à trois kilomètres (km) d'altitude (conditions extrêmes)

### **Outils requis**

Un tournevis cruciforme #1

## <span id="page-121-2"></span>Retrait de l'assemblage ventilateur

- 1. Desserrez les quatre vis à ailettes avant.
- 2. Tirez l'assemblage hors du commutateur comme le montre la [figure 6-4](#page-122-1).

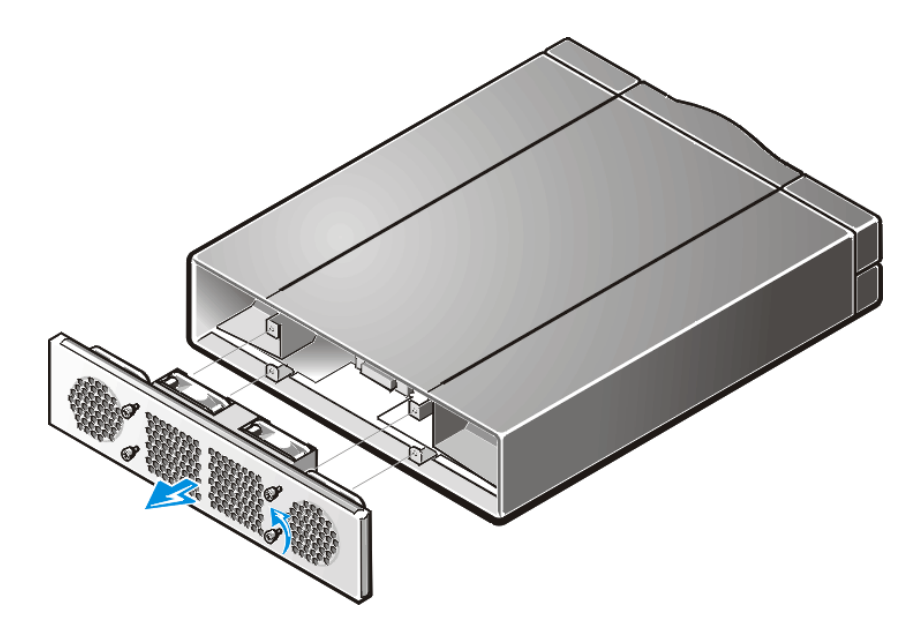

<span id="page-122-1"></span>Figure 6-4. Retrait de l'assemblage ventilateur

### <span id="page-122-3"></span>Installation d'un nouvel assemblage de ventilateur

- 1. Insérez le nouvel assemblage de ventilateur dans le creux de l'assemblage avant du commutateur.
- 2. Serrez les quatre vis à ailettes avant.

## <span id="page-122-0"></span>Retrait et installation d'une carte système

Le remplacement de la carte système est réalisé en retirant l'ancienne carte système et en installant la nouvelle carte système.

AVIS : Reportez-vous à la rubrique « Protection contre les décharges électrostatiques » dans les consignes de sécurité figurant au début de ce guide.

### **Outils requis**

Tournevis à lame plate No. 6

### <span id="page-122-2"></span>Retrait de la carte système

- 1. Retirez tous les câbles reliés au panneau avant.
- 2. Retirez tous les GBIC.

Consultez la section « [Retrait d'un module GBIC](#page-120-3) », figurant plus haut dans ce chapitre pour des instructions.

- 3. Débranchez le ou les connecteurs du bloc d'alimentation.
- 4. Retirez le module de la carte système en desserrant la vis capturée située entre les ports 7 et 9 et en tirant l'assemblage hors du commutateur. Reportez-vous à [figure 6-5.](#page-123-0)
- 5. Rtirez la nouvelle carte système de son emballage antistatique et placez l'ancienne carte système à l'intérieur de celui-ci.

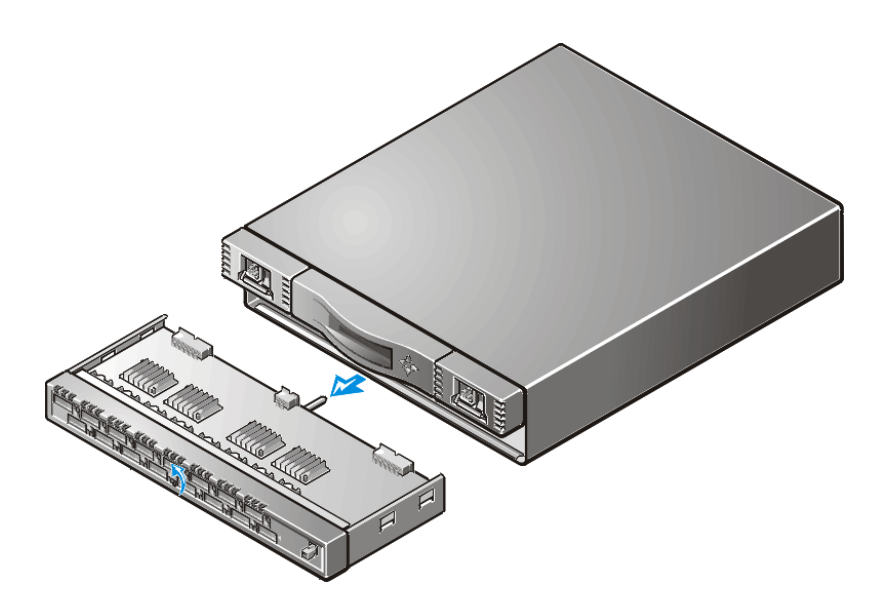

Figure 6-5. Retrait de la carte système

### <span id="page-123-1"></span><span id="page-123-0"></span>Installation d'une carte système

- 1. Insérez le module de la carte système dans le creux du commutateur et serrez la vis capturée jusqu'à ce que le module soit complètement inséré
- 2. Rebranchez le ou les connnecteurs du bloc d'alimentation.
- 3. Réinstallez les GBIC.

Consultez la section « [Installation d'un module GBIC](#page-121-1) », figurant plus haut dans ce chapitre pour obtenir des instructions.

- 4. Reconnectez tout le câblage extérieur.
- 5. Mettez le commutateur sous tension.

Le commutateur exécute automatiquement les tests POST.

6. Surveillez les messages d'erreurs en lançant la commande **Telnet**.

## <span id="page-124-0"></span>Remplacement du châssis

Le remplacement du châssis requiert le retrait des GBIC du commutateur, la carte système, le ou les blocs d'alimentation, l'assemblage du ventilateur suivi de leur réinstallation dans l'assemblage du châssis.

### **Outils requis**

- Tournevis cruciforme No.1
- Tournevis à lame plate No.6

AVIS : Reportez-vous à « Protection contre les décharges électrostatiques » dans les consignes de sécurité figurant au début de ce guide.

### Retrait du composant commutateurs

- 1. Retirez tous les câbles externes du panneau avant.
- 2. Retirez les blocs d'alimentation.

Consultez la section « [Retrait du bloc d'alimentation](#page-119-1) », figurant plus haut dans ce chapitre pour des instructions.

3. Retirez tous les GBIC.

Consultez la section « [Retrait d'un module GBIC](#page-120-3) », figurant plus haut dans ce chapitre pour des instructions.

4. Retirez la carte système.

Consultez la section « [Retrait de la carte système](#page-122-2) », figurant plus haut dans ce chapitre pour des instructions.

5. Retirez l'assemblage du plateau de ventilateur.

Consultez la section « [Retrait de l'assemblage ventilateur](#page-121-2) », figurant plus haut dans ce chapitre pour des instructions.

### Installation des nouveaux composants du commutateur

1. Installez la carte système.

Consultez la section « [Installation d'une carte système](#page-123-1) », figurant plus haut dans ce chapitre pour des instructions.

2. Installez l'assemblage du plateau de ventilateur.

Consultez la section « [Installation d'un nouvel assemblage de ventilateur](#page-122-3) » figurant plus haut dans ce chapitre pour des instructions.

3. Remettez le couvercle du commutateur en place.

4. Réinstallez les modules GBIC.

Consultez la section « [Installation d'un module GBIC](#page-121-1) », figurant plus haut dans ce chapitre pour des instructions.

5. Installez le ou les blocs d'alimentation.

Consultez la section « [Installation du bloc d'alimentation](#page-119-2) figurant plus haut dans ce chapitre pour des instructions.

6. Mettez le commutateur sous tension.

Le commutateur exécute automatiquement les tests POST.

7. Surveillez les messages d'erreurs en lançant la commande **Telnet**.

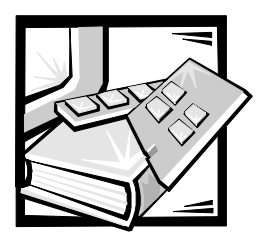

# **CHAPITRE 7 Obtention d'aide**

Ce chapitre décrit les outils fournis par Dell pour vous aider lorsque vous avez un problème avec votre système. Il explique également quand et comment appeler Dell pour obtenir un support technique ou une assistance clientèle.

## Assistance technique

Si vous avez besoin d'assistance pour un problème technique, effectuez les étapes suivantes :

- 1. Exécutez les Diagnostics Dell.
- 2. Effectuez les vérifications de dépannage mentionnées au chapitre 5, « [Dépannage](#page-108-0) ».
- 3. Faites une photocopie de la liste de vérification des Diagnostics (figurant plus loin dans ce chapitre) et remplissez-la.
- 4. Utilisez les nombreux services en ligne Dell disponibles sur le site Web de Dell (**http://www.dell.com**) afin d'obtenir de l'aide pour les procédures d'installation et de dépannage.

Pour plus de précisions, consultez la section « World Wide Web », plus loin dans ce chapitre.

5. Si les étapes précédentes ne vous ont pas permis de résoudre le problème, appelez Dell pour obtenir une assistance technique.

Quand le système téléphonique automatisé de Dell vous y invite, entrez votre code de service express pour diriger votre appel directement vers le personnel de support adéquat. Si vous ne disposez pas d'un code de service express, ouvrez le dossier **Dell Accessories (Accessoires Dell)**, double-cliquez sur l'icône **Express Service Code (Code service express)** et suivez les indications.

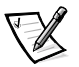

*REMARQUE : Il se peut que le système Code service express de Dell ne soit pas disponible dans tous les pays.*

Pour des instructions sur l'utilisation du service de support technique, consultez la section « [Service de support technique](#page-129-0) » et la section « [Avant d'appeler](#page-130-0) », figurant plus loin dans ce chapitre.

## Outils d'aide

Dell fournit plusieurs outils d'assistance. Ces outils sont décrits dans les sections suivantes.

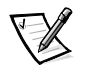

*REMARQUE : Certains des outils d'aide suivants ne sont pas toujours disponibles en dehors des USA continentaux. Appelez votre revendeur de produits Dell pour obtenir des informations quant à leur disponibilité.*

## World Wide Web

L'Internet est votre meilleur outil pour obtenir des informations concernant votre système informatique ainsi que d'autres produits de Dell. Par le biais d'Internet, vous pouvez accéder à la plupart des services décrits dans ce chapitre, notamment Auto-Tech, TechFax, le service de suivi de commande, le support technique et les informations sur les produits.

Vous pouvez accéder au site Web de support de Dell à l'adresse **http://support.dell.com**. Pour sélectionner votre pays, cliquez sur la carte qui s'affiche. La page **Welcome to support.dell.com (Bienvenue sur le support.dell.com)** s'affiche. Entrez les informations de votre système pour accéder aux outils d'aide et aux informations.

Vous pouvez contacter Dell électroniquement en utilisant les adresses suivantes :

World Wide Web

**http://www.dell.com/**

**http://www.dell.com/ap/** (pour les pays de l'Asie/du Pacifique uniquement)

**http://www.euro.dell.com** (pour l'Europe uniquement)

**http://www.dell.com/la** (pour les pays d'Amérique Latine)

• Protocole de transfert de fichier (FTP) anonyme

#### **ftp.dell.com/**

Connectez-vous en tant qu'utilisateur : anonyme et utilisez votre adresse E-mail comme mot de passe.

Service de support électronique

**mobile\_support@us.dell.com**

**support@us.dell.com**

**apsupport@dell.com (pays d'Asie/du Pacifique uniquement)**

**support.euro.dell.com (Europe uniquement)**

Service de devis électronique

**sales@dell.com**

#### **apmarketing@dell.com (pays d'Asie/du Pacifique uniquement)**

Service d'informations électronique

**info@dell.com**

## Service AutoTech

Le service de support technique automatisé de Dell — AutoTech — fournit des réponses enregistrées aux questions les plus fréquentes des clients Dell.

Quand vous appelez AutoTech, vous utilisez votre téléphone à touches pour choisir les sujets qui correspondent à vos questions. Vous pouvez même interrompre votre session AutoTech et la continuer plus tard. Le numéro de code que le service Auto-Tech vous fournit vous permet de reprendre votre session là où vous l'avez arrêtée.

Le service AutoTech est disponible 24 heures sur 24, sept jours sur sept. Vous pouvez aussi accéder à ce service via le service de support technique. Pour trouver le numéro de téléphone à appeler, reportez-vous à la section « Numéros de contact Dell » figurant plus loin dans ce chapitre.

## Service TechFax

Dell utilise au maximum la technologie du fax pour mieux vous servir. Vous pouvez appeler la ligne d'appel gratuit TechFax de Dell 24 heures sur 24, sept jours sur sept pour obtenir des informations techniques de toutes sortes.

En utilisant un téléphone à touches, vous pouvez choisir parmi une longue liste de sujets. Les informations techniques demandées vous sont transmises en l'espace de quelques minutes au numéro de fax que vous aurez indiqué. Pour trouver le numéro de téléphone TechFax à appeler, reportez-vous à la rubrique « [Numéros de contact](#page-132-0)  [Dell](#page-132-0) » figurant plus loin dans cette annexe.

## TechConnect BBS

Utilisez votre modem pour accéder au TechConnect BBS de Dell 24 heures sur 24, sept jours sur sept. Le service est piloté par menu et interactif. Les paramètres de protocole du BBS sont de 1200 à 19.2K baud, 8 bits de données, pas de parité, 1 bit d'arrêt.

## Système automatisé de suivi des commandes

Vous pouvez appeler ce service automatisé pour vérifier l'état de vos commandes de produits Dell. Un message préenregistré vous invite à entrer les informations concernant votre commande afin de la localiser et de vous répondre. Pour trouver le numéro de téléphone TechFax à appeler, reportez-vous à la rubrique « [Numéros de contact](#page-132-0)  [Dell](#page-132-0) » figurant plus loin dans ce chapitre.

### <span id="page-129-0"></span>Service de support technique

Le service de support technique de Dell, le meilleur de l'industrie informatique, est disponible 24 heures sur 24, sept jours sur sept pour répondre à vos questions concernant le matériel Dell.

Nos employés de support technique sont fiers de leurs accomplissements : plus de 90 pour cent des problèmes et questions sont résolus en un appel gratuit qui dure en général moins de 10 minutes. Quand vous appelez, nos experts utilisent des données stockées sur votre système de Dell pour mieux comprendre vos questions. Notre équipe de support technique utilise des diagnostics assistés par système pour répondre rapidement et avec précision à vos questions.

Pour contacter le service de support technique de Dell, consultez d'abord la section « [Avant d'appeler](#page-130-0) », puis appelez le numéro correspondant à votre pays tel qu'il figure à la section « [Numéros de contact Dell](#page-132-0) », plus loin dans ce chapitre.

## Problèmes liés à votre commande

Si vous avez un problème avec votre commande, comme des pièces manquantes, des pièces qui ne conviennent pas ou une facturation erronée, appelez Dell Computer Corporation pour une assistance clientèle. Assurez-vous d'avoir votre facture à portée de main lorsque vous appelez. Pour trouver le numéro de téléphone à appeler, reportez-vous à la section « [Numéros de contact Dell](#page-132-0) », figurant plus loin dans ce chapitre.

## Information sur les produits

Si vous avez besoin d'informations sur les autres produits Dell disponibles ou si vous désirez passer une commande, visitez le site Web de Dell à l'adresse : **http://www.dell.com/**. Vous trouverez le numéro de téléphone à appeler pour demander conseil à un spécialiste des ventes dans la section « [Numéros de contact](#page-132-0)  [Dell](#page-132-0) », figurant plus loin dans ce chapitre.

## Retour d'articles pour réparation sous garantie ou mise en crédit

Préparez comme indiqué ci-après tous les articles à retourner, que ce soit pour une réparation ou une mise en crédit :

1. Appelez Dell pour obtenir un numéro d'autorisation, et écrivez-le lisiblement et bien en évidence sur l'extérieur du carton.

Pour trouver le numéro de téléphone à appeler, reportez-vous à la section « [Numéros de contact Dell](#page-132-0) », figurant plus loin dans ce chapitre.

2. Fournissez une copie de votre facture et une lettre décrivant les raisons du renvoi.

- 3. Fournissez une photocopie de la Liste de vérification des diagnostics indiquant les tests que vous avez exécutés et les messages d'erreur indiqués par les Diagnostics de Dell.
- 4. Fournissez tous les accessoires qui font partie du matériel renvoyé (câbles d'alimentation, disquettes de logiciel, guides, etc.) s'il s'agit un retour pour mise en crédit.
- 5. Renvoyez l'équipement dans son emballage d'origine (ou équivalent).

Vous êtes responsable des frais d'envoi. Il vous incombe aussi d'assurer à vos frais tout produit retourné, et votre responsabilité est engagée en cas de perte du produit pendant son expédition à Dell Computer Corporation. Les envois contreremboursement ne sont pas acceptés.

Les retours reçus sans les éléments décrits ci-dessus seront refusés à notre quai d'arrivée et vous seront renvoyés.

## <span id="page-130-0"></span>Avant d'appeler

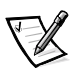

*REMARQUE : Assurez-vous d'avoir votre code service express à portée de main quand vous appelez. Le code aide le système d'assistance téléphonique automatisé de Dell à diriger votre appel plus efficacement.*

N'oubliez pas de remplir la liste de vérification des diagnostics ([figure 7-1\)](#page-131-0). Si possible, mettez votre système en marche avant d'appeler l'assistance technique de Dell et appelez d'un poste téléphonique se trouvant à proximité de l'ordinateur. On vous demandera de taper certaines commandes, et de relayer certaines informations pendant les opérations ou d'essayer d'autres opérations de dépannage qui ne sont possibles que sur l'ordinateur lui-même. Veillez à avoir la documentation de votre système avec vous.

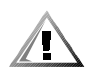

PRECAUTION : Si vous devez retirer les capots du système, veillez à débrancher au préalable les câbles d'alimentation du système informatique et les câbles du modem des prises de courant électriques.

## Liste de vérification des diagnostics

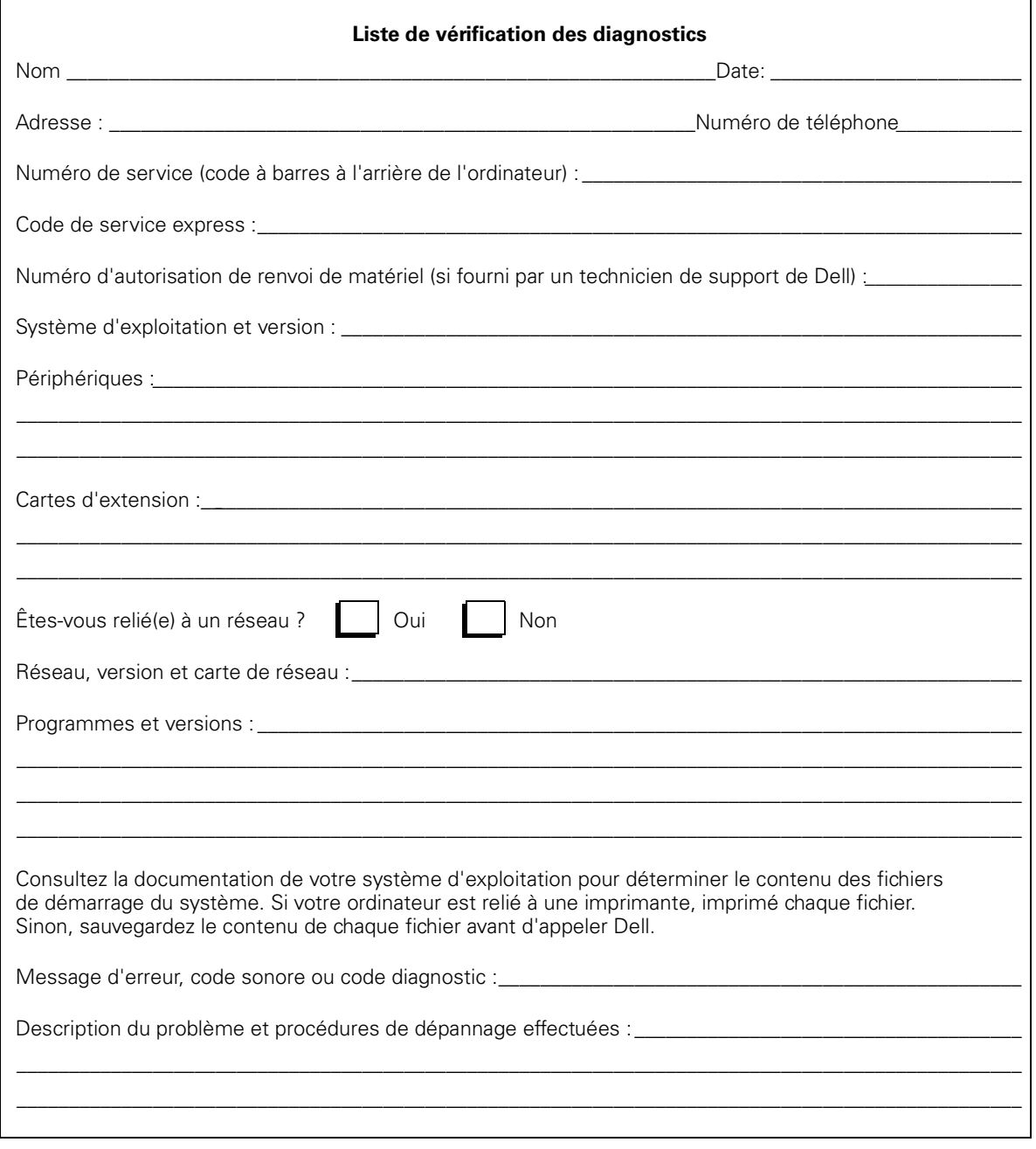

<span id="page-131-0"></span>Figure 7-1. Liste de vérification des diagnostics

## <span id="page-132-0"></span>Numéros de contact Dell

Lorsque vous devez contacter Dell, utilisez les numéros de téléphone, les indicatifs et les adresses électroniques fournis au [tableau 7-1](#page-133-0) et au [tableau 7-2.](#page-134-0) Le [tableau 7-1](#page-133-0) fournit les différents indicatifs permettant de composer des appels interurbains et internationaux. Le [tableau 7-2](#page-134-0) fournit les numéros de téléphone locaux, les indicatifs de zone, les numéros d'appels gratuits et les adresses électroniques, quand elles sont disponibles, de chaque département ou service à contacter dans différents pays, dans le monde entier. Si vous effectuez un appel direct vers une région située en dehors de votre zone téléphonique locale, déterminez quels indicatifs vous devez utiliser (le cas échéant) dans le [tableau 7-1](#page-133-0) en plus des numéros locaux fournis dans le [tableau 7-2.](#page-134-0) Par exemple, pour effectuer un appel direct de Paris, en France, à Bracknell, en Angleterre, composez le code d'accès international, suivi de l'indicatif du pays pour le Royaume-Uni, de l'indicatif de la ville de Bracknell, puis du numéro local, selon la procédure indiquée dans l'illustration suivante :

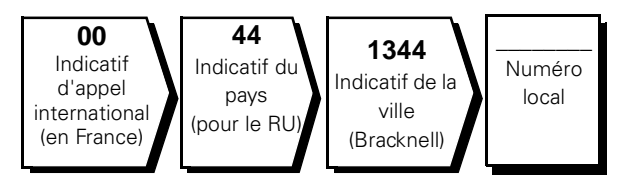

Pour effectuer un appel longue distance à l'intérieur de votre pays, utilisez les indicatifs régionaux et non les indicatifs d'appels internationaux, les indicatifs de pays ou de villes . Par exemple, pour appeler Paris, en France, à partir de Montpellier, en France, composez le code régional suivi du numéro local, comme indiqué dans l'illustration suivante :

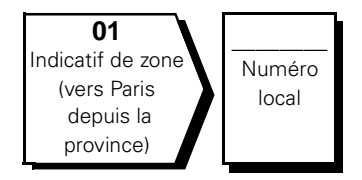

Les indicatifs à utiliser sont fonction de l'endroit d'où vous effectuez votre appel et aussi de la destination de votre appel ; de plus, chaque pays a son propre protocole de numérotation. Si nécessaire, contactez un opérateur local ou international qui vous aidera à déterminer quels indicatifs il faut utiliser.

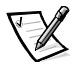

*REMARQUE : Les numéros d'appels gratuits ne sont accessibles qu'à l'intérieur du pays pour lequel ils sont mentionnés. La plupart du temps, les indicatifs de zone sont utilisés pour effectuer des appels longue distance à l'intérieur d'un pays (pas pour effectuer des appels internationaux) — autrement dit, vous les utilisez lorsque vous appelez un numéro dans le pays où vous vous trouvez.* 

| Pays (Ville)                     | Indicatif<br>d'accès<br>international | <b>Indicatif</b><br>du pays | Indicatif de<br>la ville |
|----------------------------------|---------------------------------------|-----------------------------|--------------------------|
| Afrique du Sud<br>(Johannesburg) | 09/091                                | 27                          | 11                       |
| Allemagne (Langen)               | 00                                    | 49                          | 6103                     |
| Australie (Sydney)               | 0011                                  | 61                          | $\overline{2}$           |
| Autriche (Vienne)                | 900                                   | 43                          | 1                        |
| Belgique (Bruxelles)             | 00                                    | 32                          | $\overline{2}$           |
| <b>Brésil</b>                    | 0021                                  | 55                          | 51                       |
| <b>Brunei</b>                    |                                       | 673                         |                          |
| Canada (North York, Ontario)     | 011                                   |                             | Non requis               |
| Chili (Santiago)                 |                                       | 56                          | $\overline{2}$           |
| Chine (Xiamen)                   |                                       | 86                          | 592                      |
| Corée (Séoul)                    | 001                                   | 82                          | $\overline{2}$           |
| Danemark (Horsholm)              | 009                                   | 45                          | Non requis               |
| Espagne (Madrid)                 | 07                                    | 34                          | 91                       |
| Finlande (Helsinki)              | 990                                   | 358                         | 9                        |
| France (Paris) (Montpellier)     | 00                                    | 33                          | $(1)$ $(4)$              |
| Hong Kong                        | 001                                   | 852                         | Non requis               |
| Irlande (Bray)                   | 16                                    | 353                         | $\mathbf{1}$             |
| Italie (Milan)                   | 00                                    | 39                          | $\overline{2}$           |
| Japon (Kawasaki)                 | 001                                   | 81                          | 44                       |
| Luxembourg                       | 00                                    | 352                         |                          |
| Macao                            |                                       | 853                         | Non requis               |
| Malaisie (Penang)                | 00                                    | 60                          | 4                        |
| Mexique (Colonia Granada)        | 95                                    | 52                          | 5                        |
| Norvège (Lysaker)                | 095                                   | 47                          | Non requis               |
| Nouvelle Zélande                 | 00                                    | 64                          |                          |
| Pays-Bas (Amsterdam)             | 00                                    | 31                          | 20                       |
| Pologne (Varsovie)               | 011                                   | 48                          | 22                       |

<span id="page-133-0"></span>Tableau 7-1. Indicatifs d'appels internationaux

| <b>Pays (Ville)</b>         | <b>Indicatif</b><br>d'accès<br>international | Indicatif<br>du pays | Indicatif de<br>la ville |
|-----------------------------|----------------------------------------------|----------------------|--------------------------|
| République Tchèque (Prague) | 00                                           | 420                  | 2                        |
| RU (Bracknell)              | 010                                          | 44                   | 1344                     |
| Singapour (Singapour)       | 005                                          | 65                   | Non requis               |
| Suède (Upplands Vasby)      | 009                                          | 46                   | 8                        |
| Suisse (Genève)             | 00                                           | 41                   | 22                       |
| Taïwan                      | 002                                          | 886                  |                          |
| Thaïlande                   | 001                                          | 66                   |                          |
| U.S.A. (Austin, Texas)      | 011                                          | 1                    | Non requis               |

Tableau 7-1. Indicatifs d'appels internationaux (suite)

<span id="page-134-0"></span>Tableau 7-2. Numéros de contact Dell

| Pays (Ville)                     | Nom du département ou code du service                          | Zone | Numéro local ou<br>numéro d'appel gratuit |
|----------------------------------|----------------------------------------------------------------|------|-------------------------------------------|
| Afrique du Sud<br>(Johannesburg) |                                                                |      |                                           |
|                                  |                                                                |      |                                           |
|                                  |                                                                |      |                                           |
|                                  |                                                                |      |                                           |
|                                  |                                                                |      |                                           |
|                                  | Site Web: http://support.euro.dell.com                         |      |                                           |
|                                  | E-mail: dell_za_support@dell.com                               |      |                                           |
| <b>Allemagne</b><br>(Langen)     |                                                                |      |                                           |
|                                  | Support technique par fax 06103. 766-9222                      |      |                                           |
|                                  | Service clientèle auprès du grand public                       |      |                                           |
|                                  |                                                                |      |                                           |
|                                  | Service clientèle pour les comptes privilégiés 06103. 766-9420 |      |                                           |
|                                  | Service clientèle pour les comptes                             |      |                                           |
|                                  | Service clientèle pour les comptes publics  06103 766-9555     |      |                                           |
|                                  |                                                                |      |                                           |
|                                  |                                                                |      |                                           |
|                                  | Site Web: http://support.euro.dell.com                         |      |                                           |
|                                  | E-mail: tech_support_germany@dell.com                          |      |                                           |

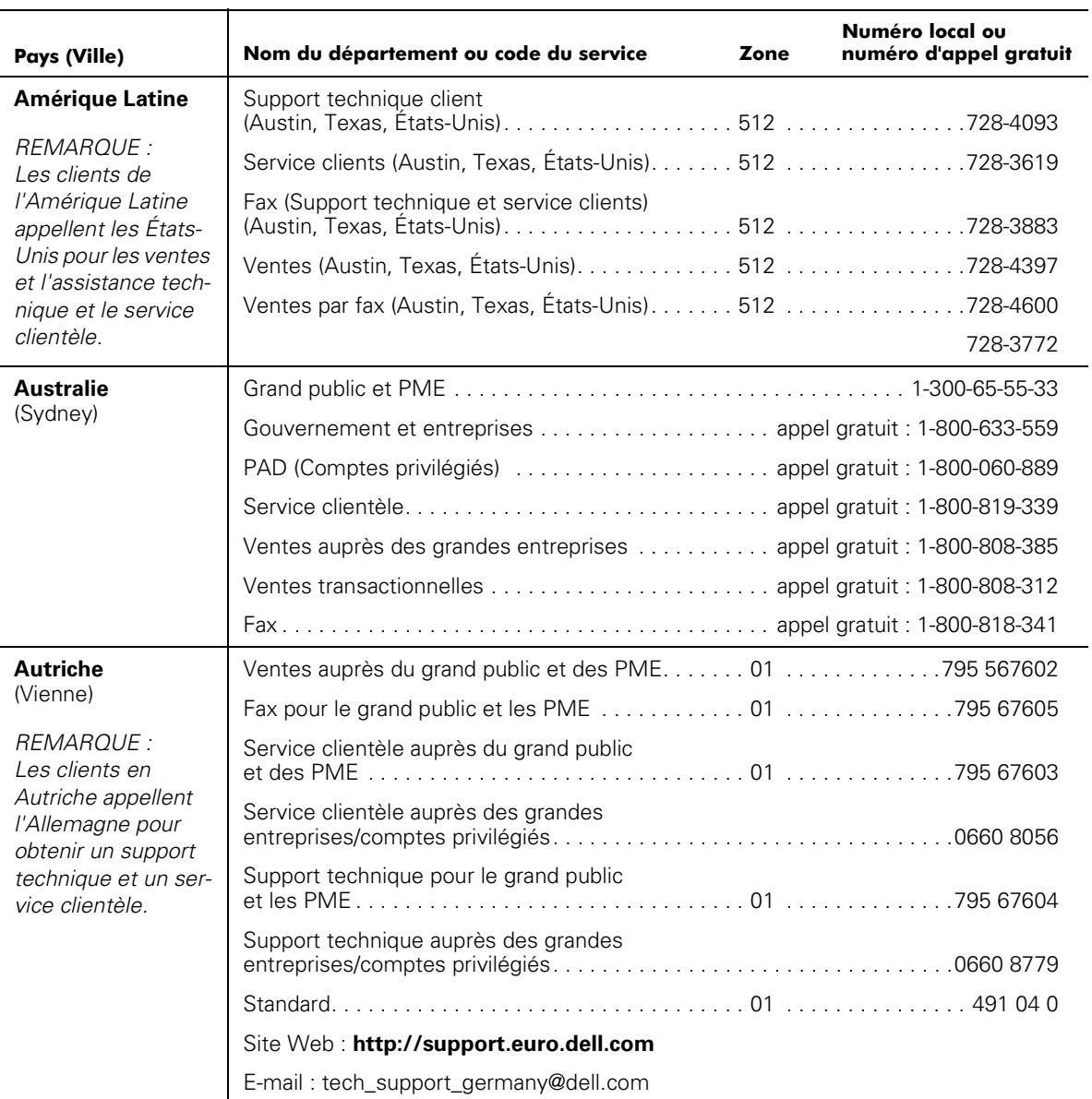

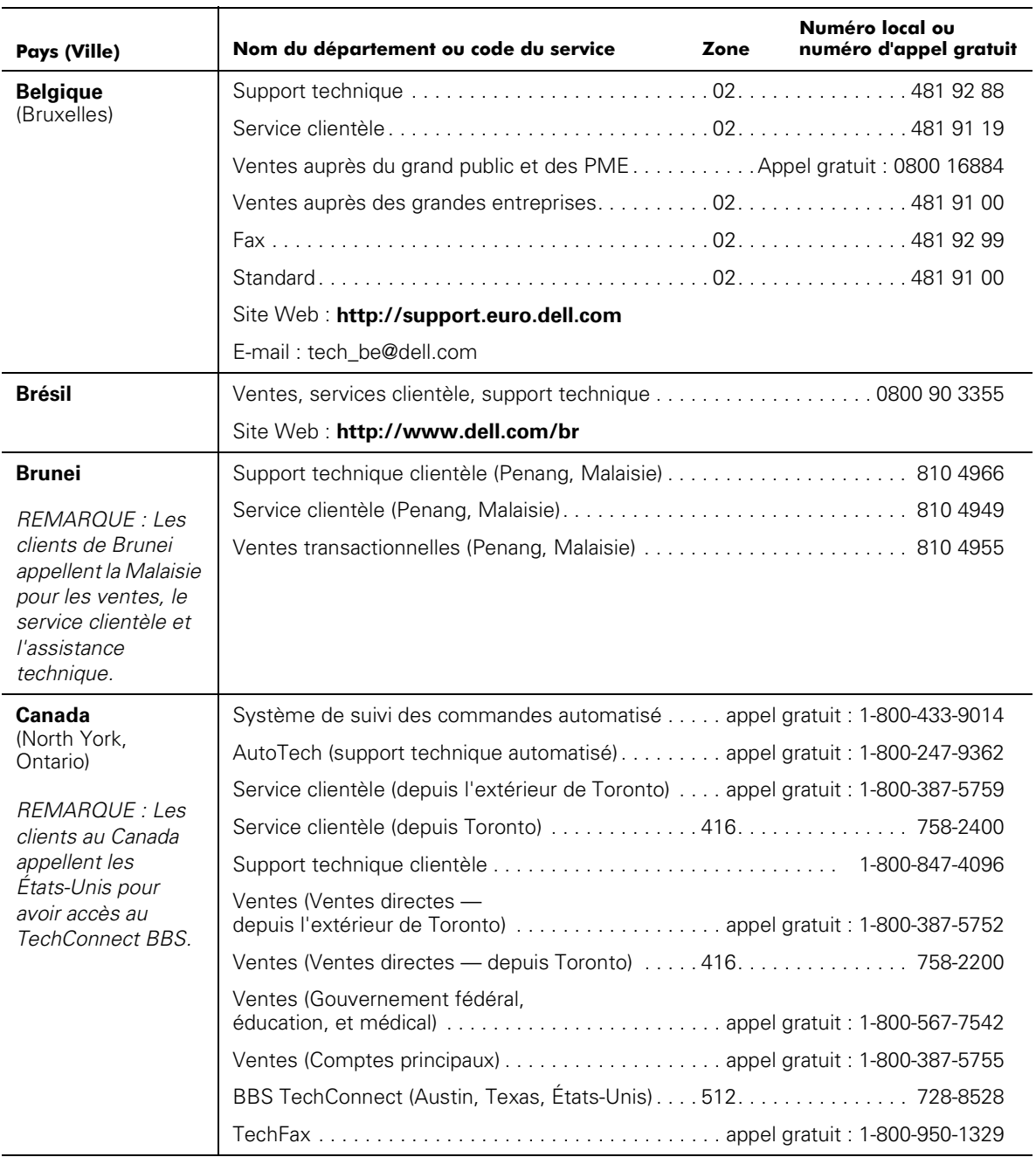

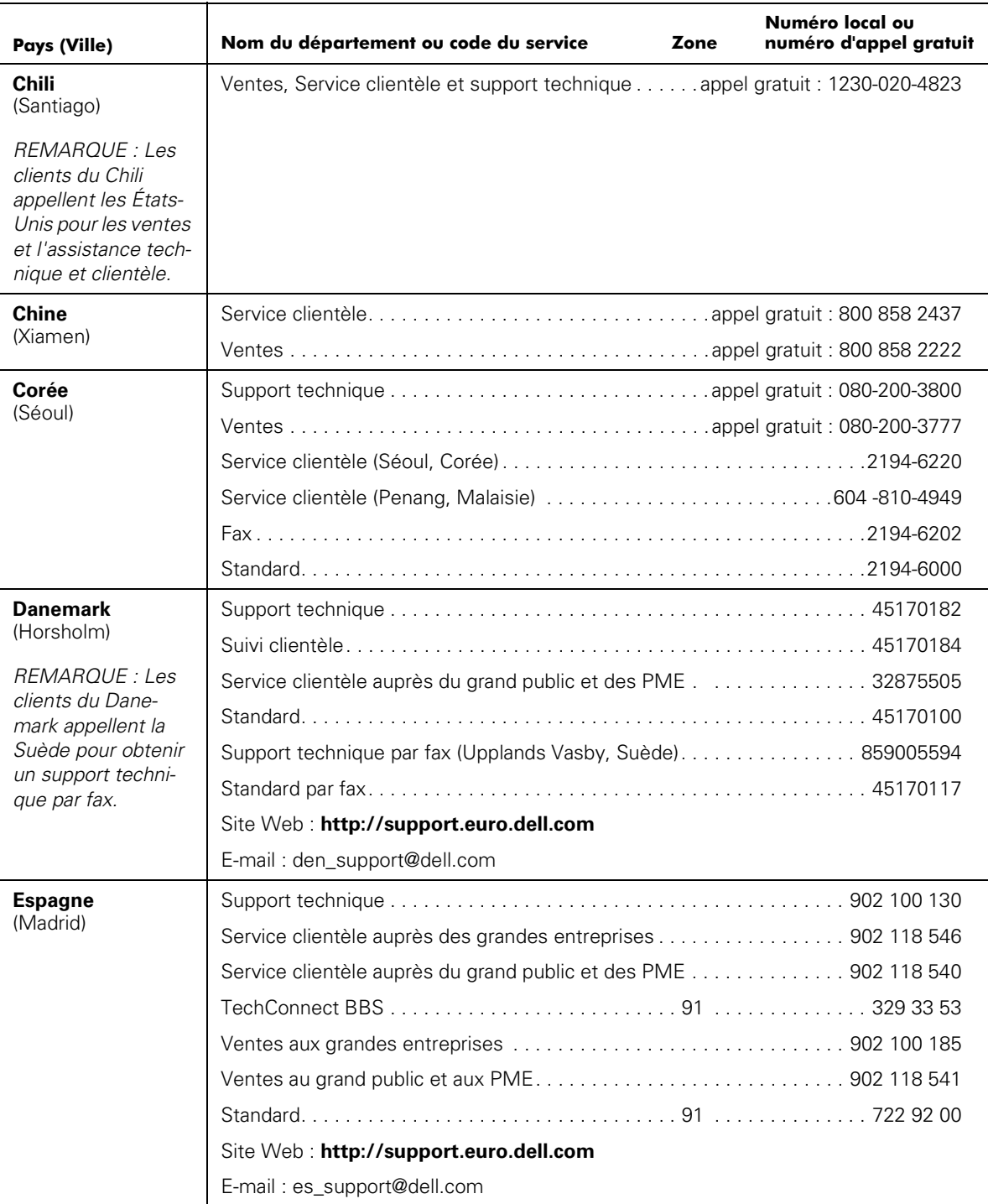

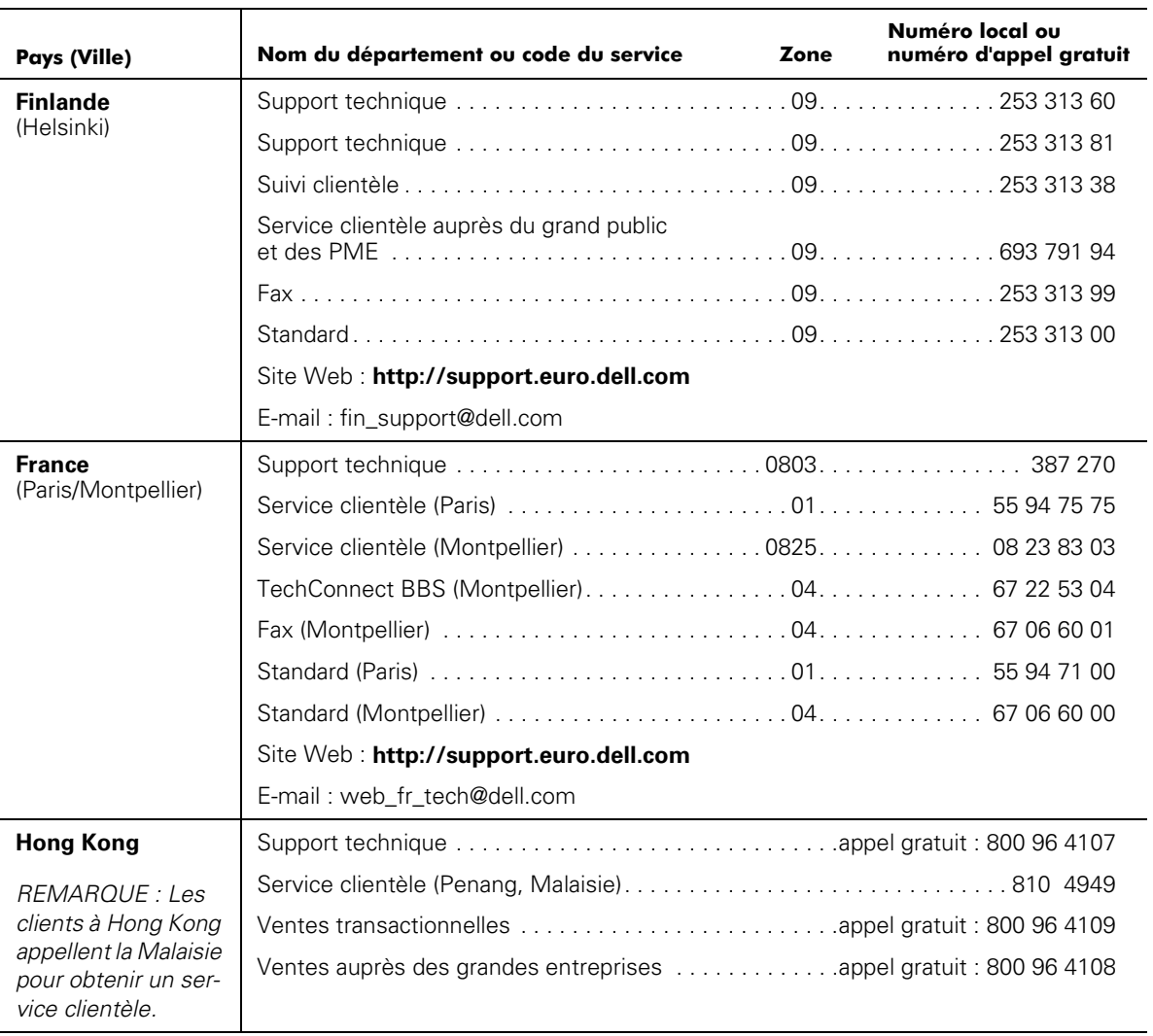

| Pays (Ville)   | Nom du département ou code du service                                       | Zone | Numéro local ou<br>numéro d'appel gratuit |
|----------------|-----------------------------------------------------------------------------|------|-------------------------------------------|
| <b>Irlande</b> |                                                                             |      |                                           |
| (Bray)         |                                                                             |      |                                           |
|                |                                                                             |      |                                           |
|                |                                                                             |      |                                           |
|                |                                                                             |      |                                           |
|                |                                                                             |      |                                           |
|                |                                                                             |      |                                           |
|                |                                                                             |      |                                           |
|                | Site Web: http://support.euro.dell.com                                      |      |                                           |
|                | E-mail: dell_direct_support@dell.com                                        |      |                                           |
| Italie         |                                                                             |      |                                           |
| (Milan)        |                                                                             |      |                                           |
|                |                                                                             |      |                                           |
|                |                                                                             |      |                                           |
|                |                                                                             |      |                                           |
|                | Site Web: http://support.euro.dell.com                                      |      |                                           |
|                | E-mail: support_italy@dell.com                                              |      |                                           |
| Japon          |                                                                             |      |                                           |
| (Kawasaki)     | Support technique (Dimension™ et Inspiron™) appel gratuit : 0120-1982-56 or |      |                                           |
|                |                                                                             |      | 0088-25-3355                              |
|                | Support technique (WorkStation, OptiPlex™                                   |      |                                           |
|                |                                                                             |      |                                           |
|                |                                                                             |      | 0088-22-7890                              |
|                |                                                                             |      |                                           |
|                |                                                                             |      |                                           |
|                | Ventes auprès du grand public et des PME 044 556-3344                       |      |                                           |
|                |                                                                             |      |                                           |
|                |                                                                             |      |                                           |
|                |                                                                             |      |                                           |
|                |                                                                             |      |                                           |
|                | Site Web: http://support.jp.dell.com                                        |      |                                           |

Tableau 7-2. Numéros de contact Dell (suite)

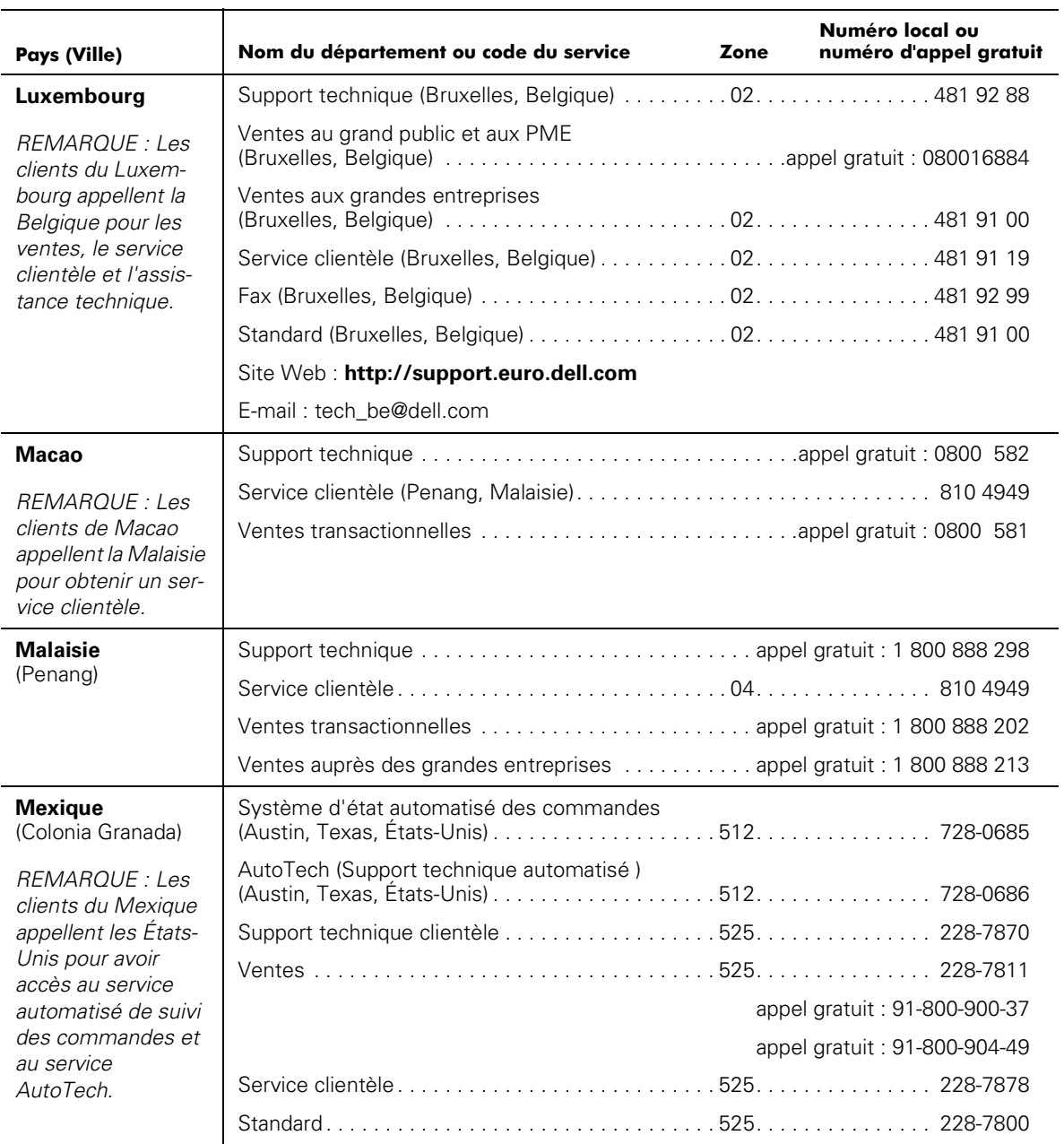

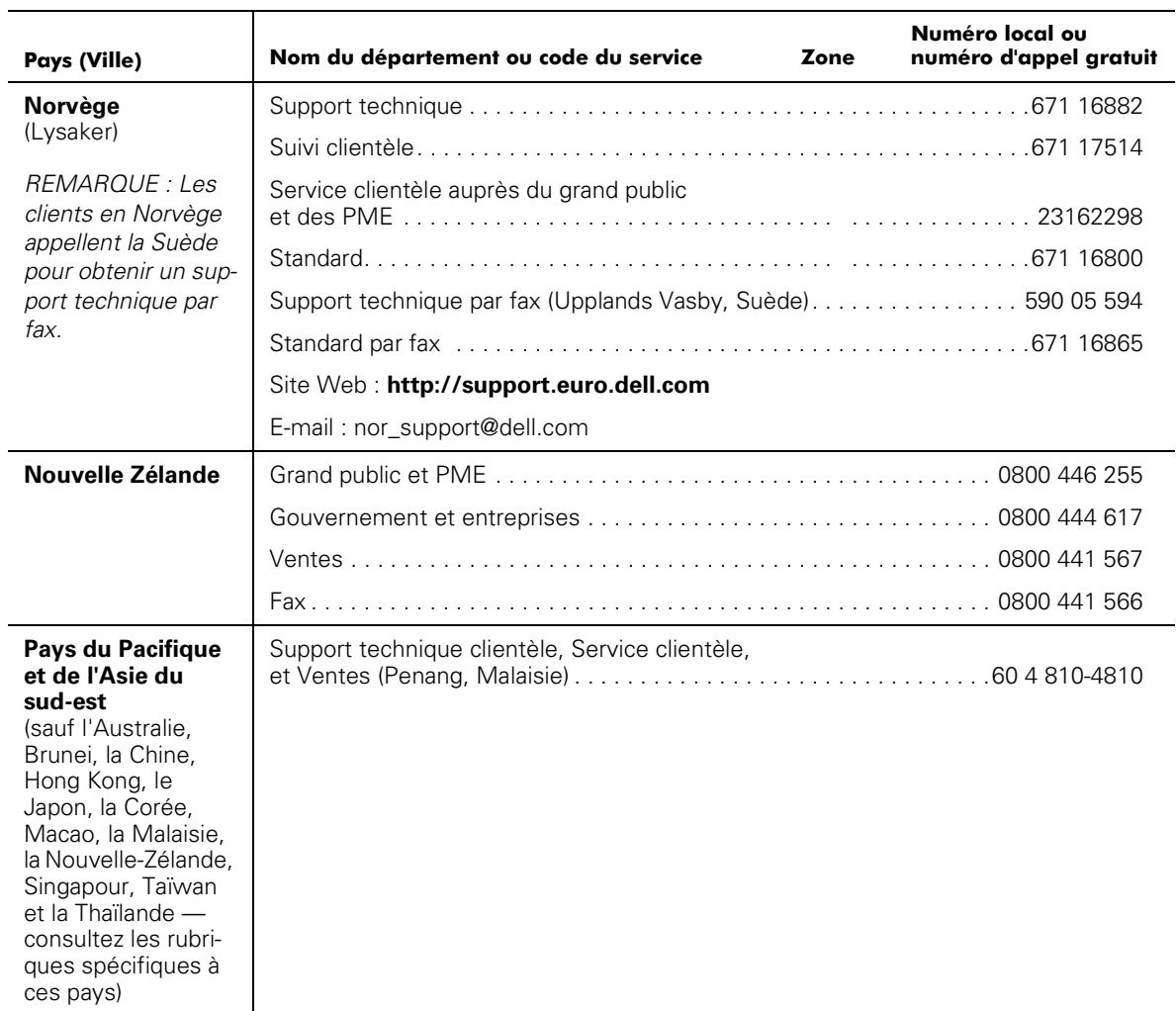

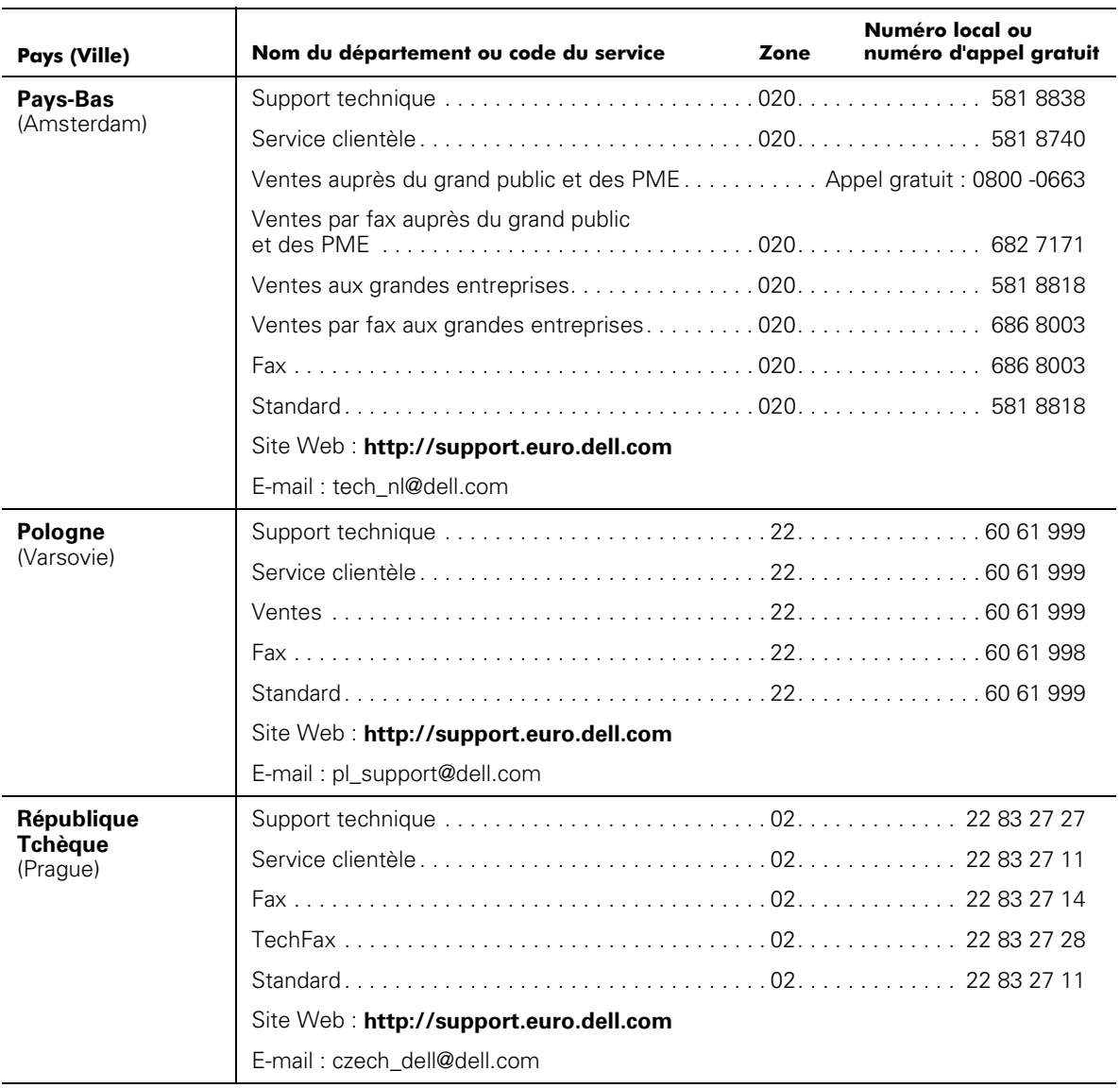

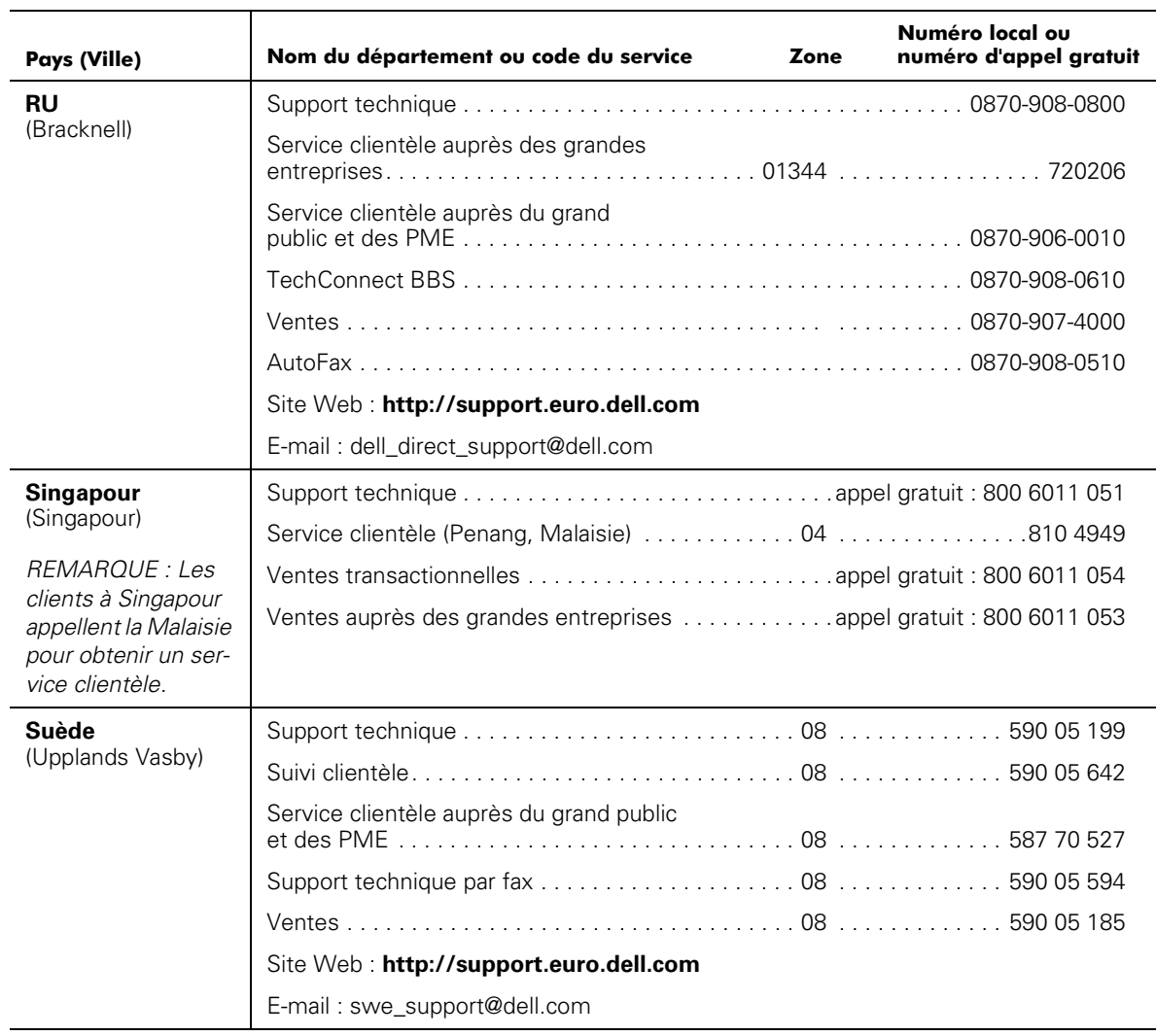
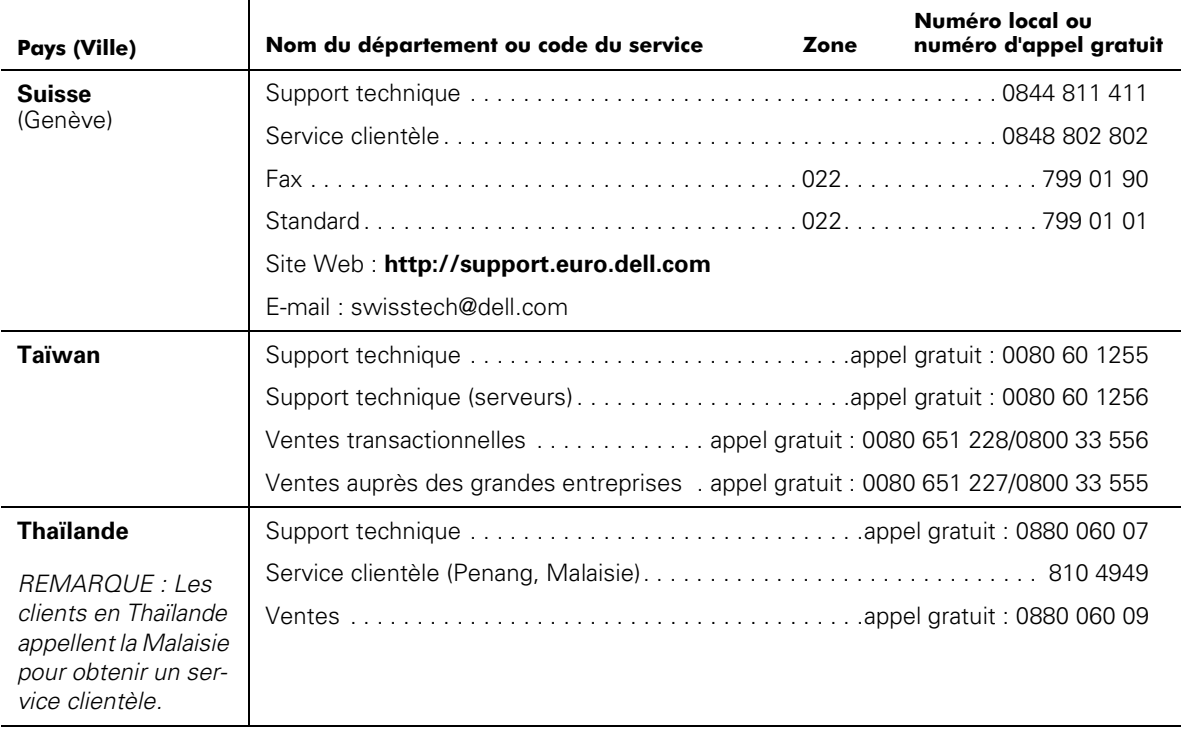

#### Tableau 7-2. Numéros de contact Dell (suite)

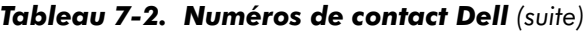

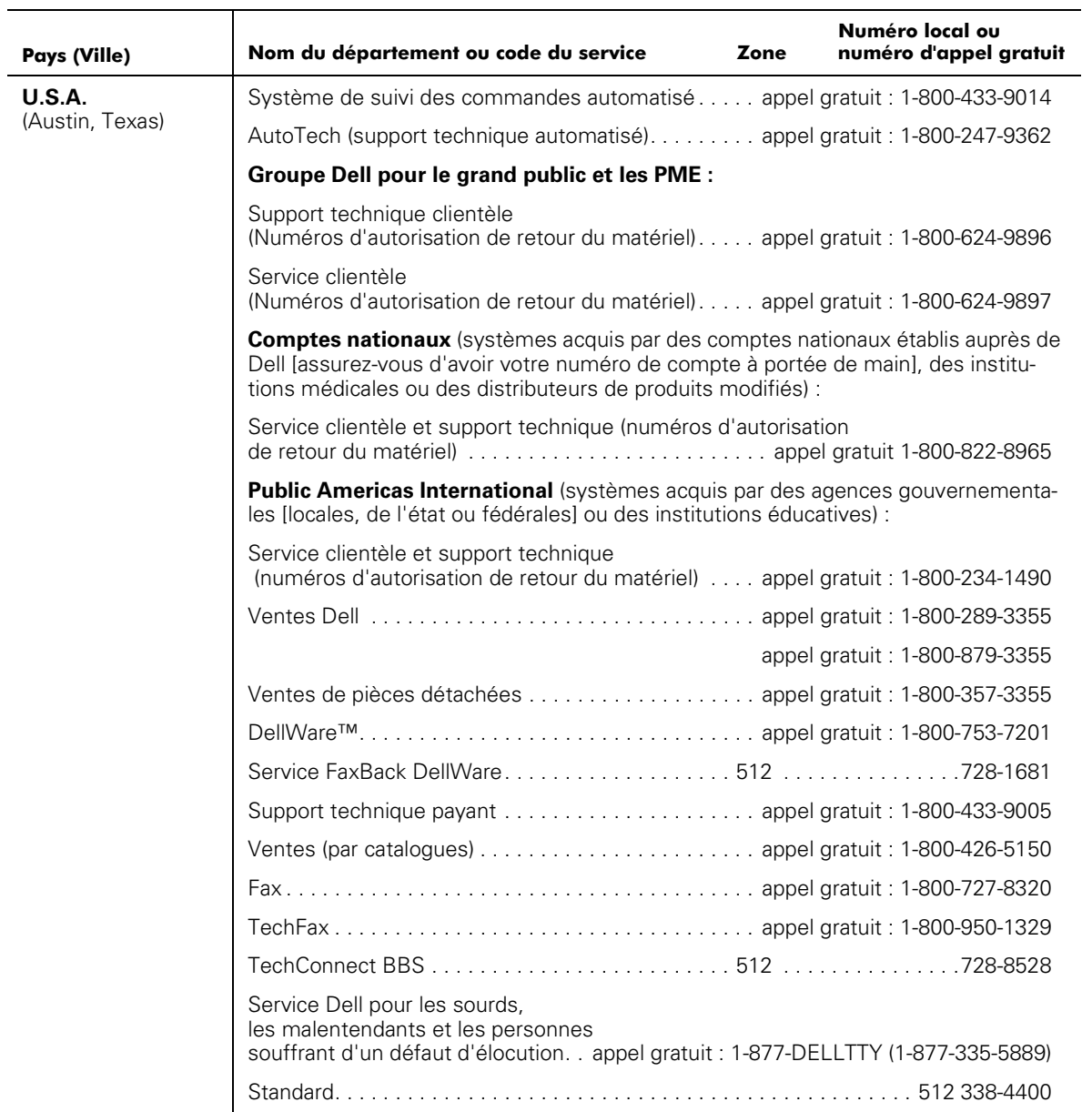

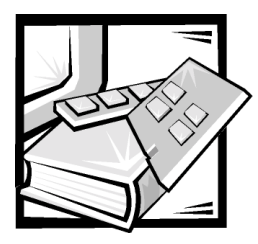

# **ANNEXE A Messages d'erreur**

Cette annexe explique le format des messages d'erreur, donne la liste des messages selon le module du micrologiciel et traite d'autres erreurs possibles.

# Formats des messages d'erreur

Il existe deux formats de message d'erreur pour le PowerVault 56F, que vous recueilliez des informations provenant du panneau avant ou que vous utilisiez une session **Telnet** distante. Le panneau avant montre un message abrégé et **Telnet** affiche le message d'erreur entier.

Dans tous les cas, la dernière erreur rencontrée est la première erreur affichée. Il est possible de stocker 64 messages maximum dans une mémoire tampon. Si la limite de 64 messages est dépassée, les nouveaux messages écrasent les anciens selon la formule « premier entré, premier sorti ».

## Formats des messages Telnet

La commande **errShow** affiche toutes les erreurs détectées. Des informations supplémentaires sont affichées en sortie sur l'écran du panneau avant. Les informations suivantes sont affichées à la [figure A-1](#page-147-0).

- Deux erreurs ont été détectées.
- L'ID et le nom de la tâche ayant subi l'erreur (les noms de tâche sont affichés avec la commande **i**).
- Le type d'erreur, la date et l'heure, le niveau d'erreur et la description.
- Si un type d'erreur survient à plusieurs reprises, le nombre de ses occurrences est affiché entre crochets, à la suite du niveau d'erreur.

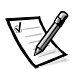

*REMARQUE : Le compteur des erreurs ne va pas au-delà de 999.*

L'écran se fige un instant après l'affichage de chaque erreur, vous demandant d'appuyer sur <Entrée> pour continuer ou de taper Q pour sortir. Continuez d'appuyer sur <Entrée> jusqu'à ce que le message => s'affiche.

```
=> errShow
Error 02
"""""""""""
0x103dc470 (tSilkworm): Apr 9 10:41:06
Error SENSOR-FAILED, 3, sensor 7 (Fan 2) is below minimum
Type <CR> to continue, Q<CR> to stop:
Error 01
"""""""""""
0x103dc470 (tSilkworm): Apr 9 10:40:51
Error DIAG-TIMEOUT, 1,
Port 2 receive timeout.
Type <CR> to continue, Q<CR> to stop:
value = 1 = 0x1
```
#### <span id="page-147-0"></span>Figure A-1. Exemple de la commande errShow

Pour afficher des messages d'erreur au moyen de **Telnet** :

- 1. À l'invite, tapez la commande errShow.
- 2. Pour faire défiler la liste des erreurs, tapez CR
- 3. Parcourez le journal des erreurs (s'il n'y a aucune erreur, le message  $\texttt{No Error}$ [Aucune erreur]) apparaît.

# Messages d'erreur selon le module du micrologiciel

Le [tableau A-1](#page-147-1) indique les messages d'erreur classés par module.

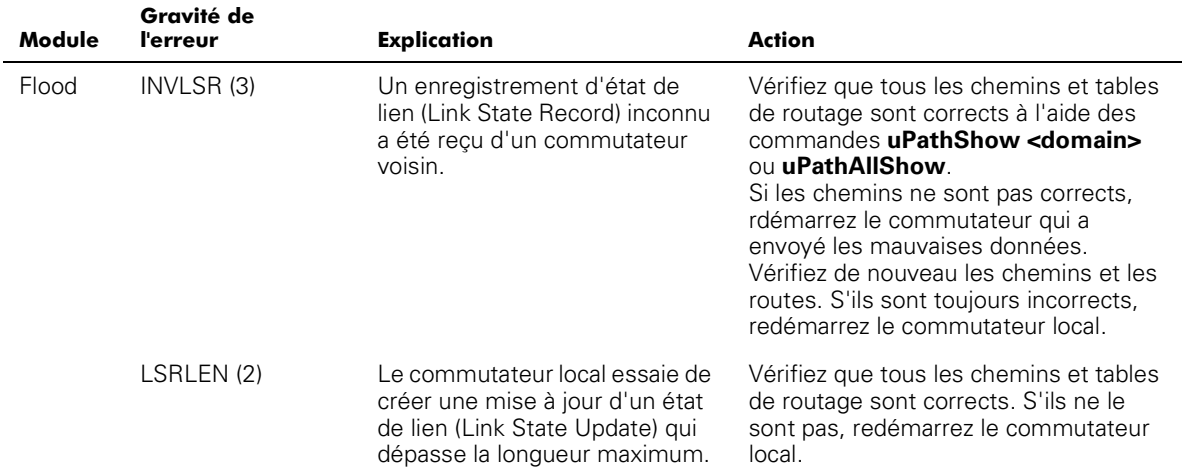

#### <span id="page-147-1"></span>Tableau A-1. Erreurs

<span id="page-148-0"></span>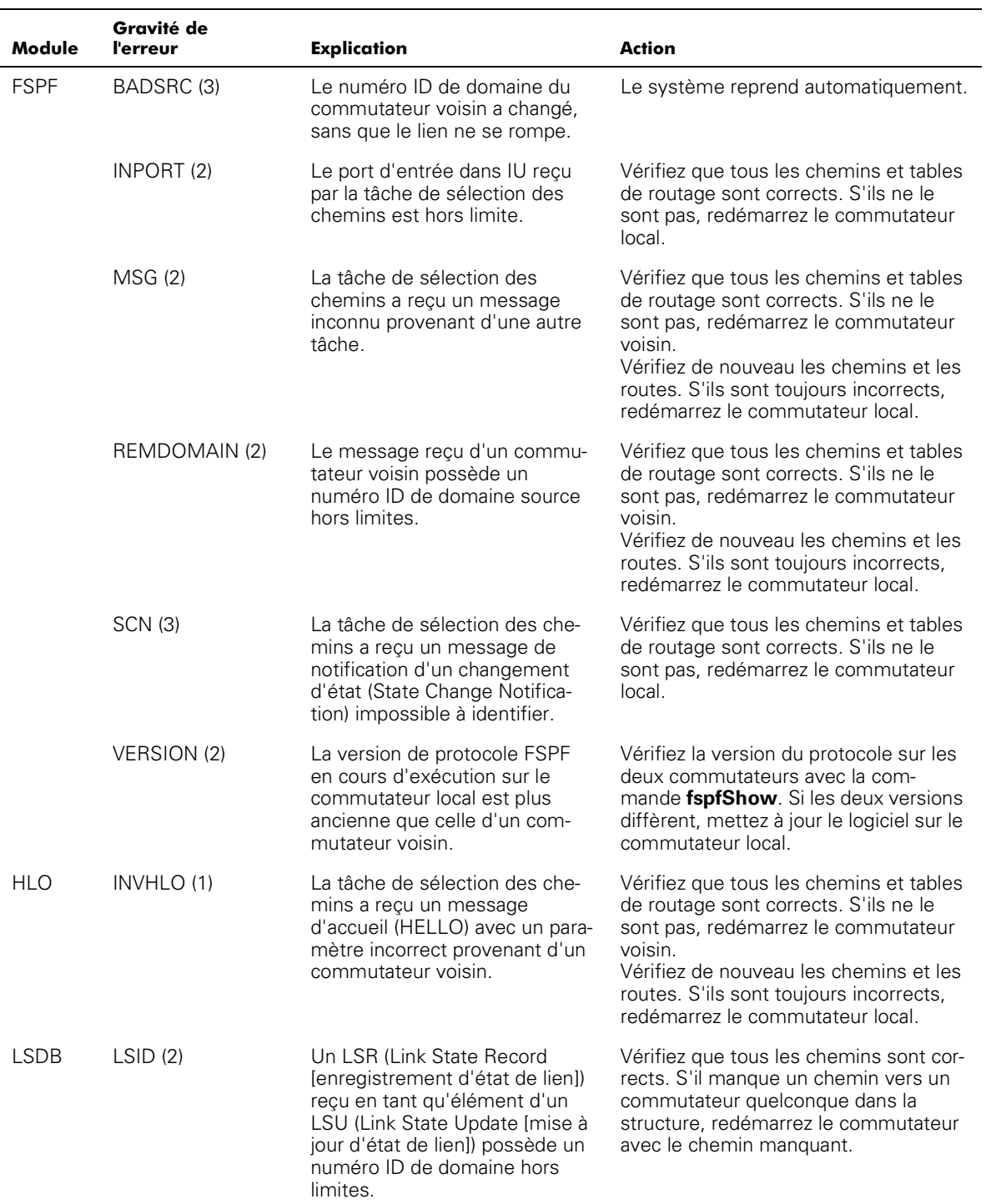

#### Tableau A-1. Erreurs (Suite)

<span id="page-149-2"></span><span id="page-149-1"></span><span id="page-149-0"></span>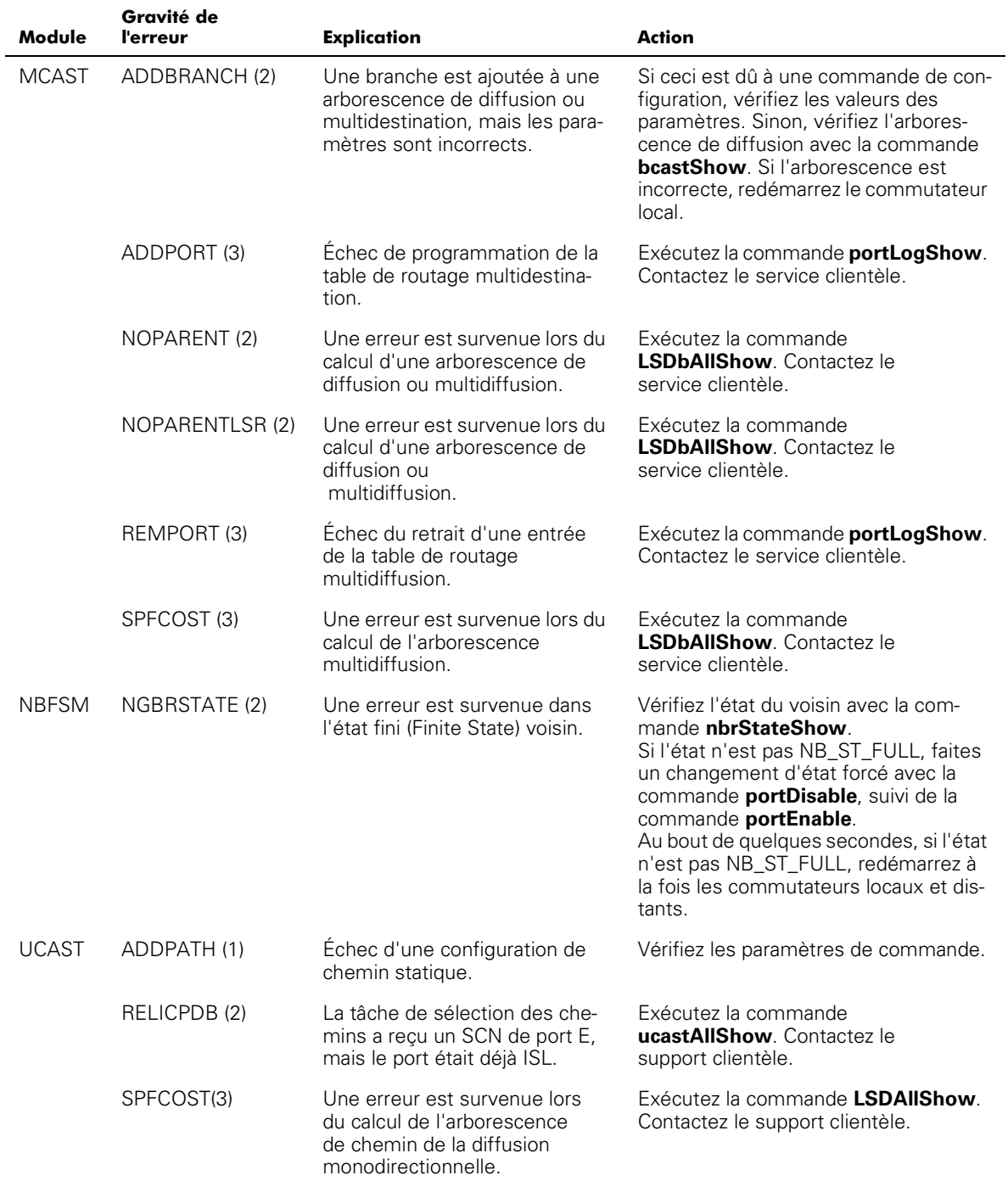

#### Tableau A-1. Erreurs (Suite)

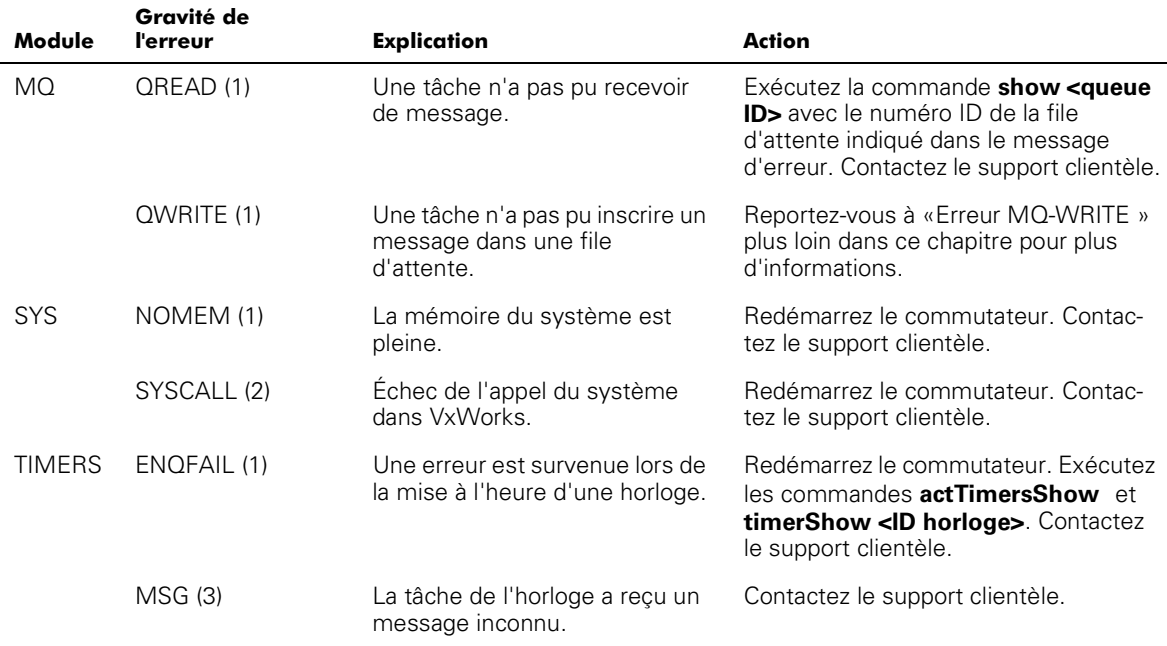

#### Tableau A-1. Erreurs (Suite)

## Panic Errors (Erreurs d'urgence)

Ce module comporte des erreurs qui ont mis le système en état d'urgence. Un état d'urgence du système provoque le redémarrage du commutateur. L'erreur est enregistrée en mémoire flash avec un indicateur de pile, le contenu de pile local et le contenu du registre local au moment où l'erreur s'est produite.

Pour voir cet indicateur, laissez le commutateur redémarrer et émettez la commande **traceShow**. Si la trace est causée par une erreur d'urgence, la première ligne affiche :

Reset reasons 0x100: Panic

(Raisons pour la reprise 0x100: Etat d'urgence)

Les erreurs d'urgence ont le plus haut niveau de gravité (0).

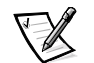

*REMARQUE : Utilisez la commande traceShow pour identifier les erreurs d'urgence, car la commande errShow est sans effet dans ce cas-là.*

Les erreurs d'urgence sont décrites dans le [tableau A-2.](#page-151-0)

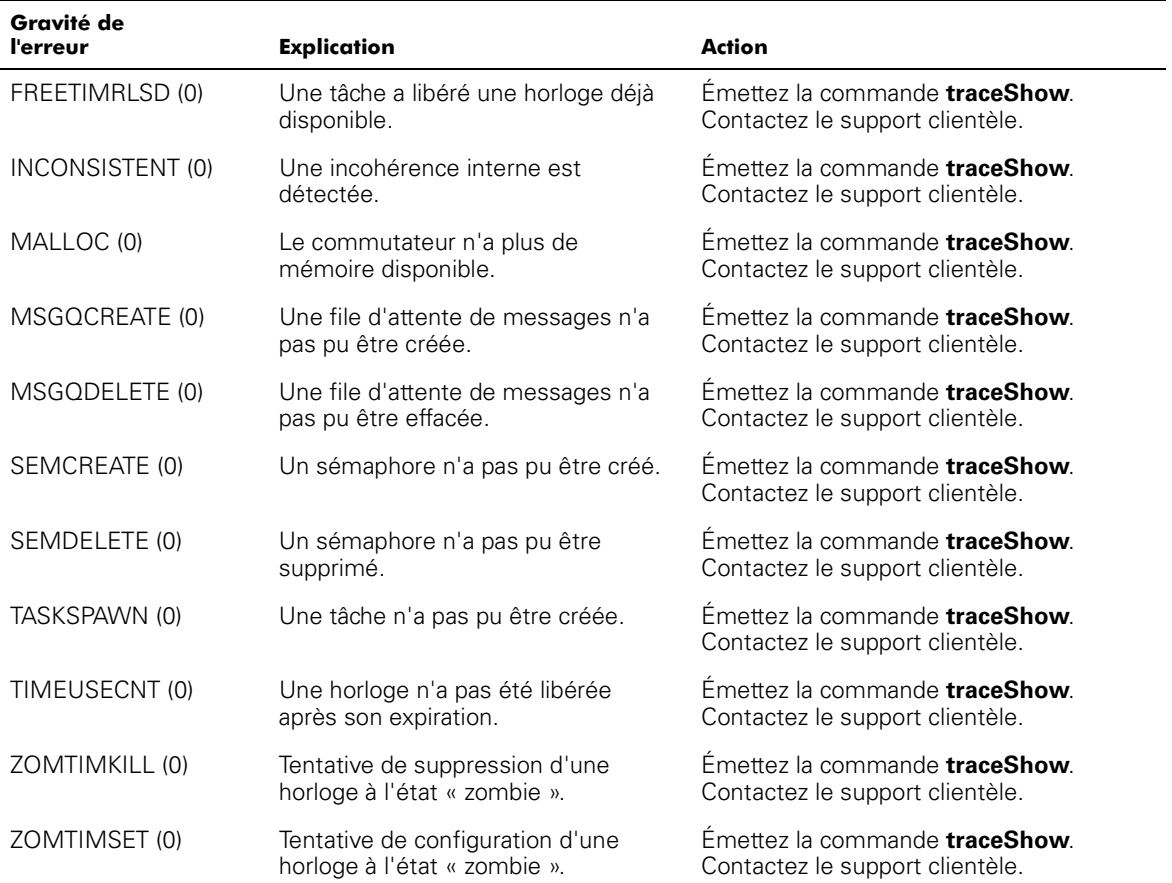

#### <span id="page-151-0"></span>Tableau A-2. Erreurs d'urgence

## **Erreur MQ-QWRITE**

Le logiciel inclut plusieurs files d'attente de messages utilisées pour la communication entre les tâches. Chaque file d'attente peut contenir 64 messages maximum. Dans des conditions d'opération normales, une tâche envoie un message à une autre tâche sur une file d'attente, puis occupe un emplacement dans cette file d'attente. Une fois le message reçu, son logement dans la file d'attente est disponible pour un autre message.

Si la tâche envoyant le message ne s'exécute pas pendant un certain temps, et si la tâche recevant le message envoie plus de 64 messages à la même file d'attente avant que le premier message ne soit traité par la tâche réceptrice, la file d'attente dépasse sa capacité et le message est rejeté. Ceci provoque l'affichage de l'erreur MQ-QWRITE sur l'écran et sur la fenêtre **Telnet**, si celle-ci est ouverte. L'erreur est également enregistrée dans le journal des erreurs que vous pouvez afficher à l'aide de la commande **errShow**.

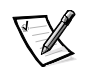

*REMARQUE : Le journal des erreurs est effacé lors du redémarrage du commutateur.* 

Il peut y avoir diverses raisons causant cette erreur. Dans la plupart des cas, le système ne peut pas reprendre un fonctionnement normal sans intervention de l'utilisateur. Dans certains cas, l'erreur peut indiquer un échec lié à une tâche.

Ces problèmes peuvent être diagnostiqués par le support technique, à condition que suffisamment d'informations aient été recueillies pour permettre une analyse détaillée du cas spécifique.

Le message d'erreur MQ-QWRITE est affiché à la [figure A-2](#page-152-0) (le panneau avant affiche une version abrégée du message).

```
Dell_FC_Switch# 0x103fce60 (tTimers): Oct 14 11:07:43
     Error MQ-QWRITE, 1, mqWrite failed, 
    queue = 0x103d1d20, msg = 0x103fd3d0,
    error = 0 \times 3d0002Traceback:
_mqWrite+0x44 (0x10065864)
_mPathAllShow+0x1158 (0x10078498)
```
## <span id="page-152-0"></span>Figure A-2. Exemple d'erreur MQ-QWRITE

Notez les paramètres suivants :

- Le numéro ID de la tâche qui a essayé d'envoyer le message (tTimers à la [figure A-2\)](#page-152-0).
- Le numéro ID de la file d'attente (0x103d1d20 à la [figure A-2\)](#page-152-0).
- Le pointeur du message (0x103fd3d0 à la [figure A-2](#page-152-0)).

Les commandes suivantes doivent être exécutées, et leur sortie doit être utilisée (ainsi que le journal des messages) pour l'analyse de l'erreur.

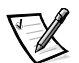

*REMARQUE : Certaines de ces commandes ne peuvent s'exécuter que depuis le compte racine.*

Le [tableau A-3](#page-153-0) décrit les commandes  $MQ-QWRITE$  pour recueillir des informations sur l'erreur.

| Commande                                                                                                    | <b>Description</b>                                                                                                    |                                                                                     |
|----------------------------------------------------------------------------------------------------|----------------------------------------------------------------------------------------------------|-------------------------------------------------------------------------------------|
| i                                                                                                    | Répertorie toutes les tâches couramment dans le sys-<br>tème. La plupart des tâches doivent être à l'état «<br>READY » ou « PEND ». Si une tâche est à l'état « SUS-<br>PEND » une trace de cette tâche doit être exécutée<br>avec la commande <b>tt.</b>                  |                                                                                     |
| tt <nom de="" tâche=""></nom>                                                                                                    | Affiche la trace de la pile de la tâche.                                                                                                    |                                                                                     |
| show <td file<br="">d'attente&gt;</td> <td>Affiche les informations concernant la file d'attente<br/>ayant dépassé sa capacité.</td> | d'attente>                                                                                                    | Affiche les informations concernant la file d'attente<br>ayant dépassé sa capacité. |
| d <pointeur<br>message<math>&gt;</math>, 2, 4</pointeur<br>                                                                          | Affiche le contenu du message.                                                                                                    |                                                                                     |
| fspfShow                                                                                                    | Affiche le numéro ID de la file d'attente de la tâche ESPE.                                                                                                    |                                                                                     |
| portSemShow                                                                                                    | Affiche les tâches attendant les sémaphores du port.                                                                                                    |                                                                                     |
| spy <sub>5</sub>                                                                                                    | Affiche l'utilisation du microprocesseur pour chaque<br>tâche. Cette commande produit un compte-rendu tou-<br>tes les cinq secondes. Au moins deux compte-rendus<br>doivent être imprimés, le premier indiquant que le<br>microprocesseur est utilisé par l'environnement. |                                                                                     |
| spyStop                                                                                                    | Arrête la surveillance de l'utilisation du microproces-<br>seur. Vous pouvez taper cette commande à tout<br>moment lors du processus de surveillance.                                                                                                    |                                                                                     |

<span id="page-153-0"></span>Tableau A-3. Commandes pour recueillir des informations sur **l'erreur MQ-QWRITE** 

Pour des informations sur l'exécution de ces commandes, contactez Dell pour obtenir une assistance technique.

## Autres erreurs possibles

Cette section explique les autres erreurs pouvant se produire.

## Message d'erreur du ventilateur

Le [tableau A-4](#page-153-1) montre les messages d'erreur provenant du ventilateur :

<span id="page-153-1"></span>Tableau A-4. Message d'erreur du ventilateur

| Message                                                                      | Explication                                                          |
|------------------------------------------------------------------------------|----------------------------------------------------------------------|
| Please check the fans inside<br>the switch box.                              | Fan has stopped spinning (Le<br>ventilateur s'est arrêté de tourner) |
| (Veuillez vérifier les venti-<br>lateurs dans le boîtier du<br>commutateur.) |                                                                      |

## Messages d'erreur des ports

outils de gestion.)

Le [tableau A-5](#page-154-0) montre les messages d'erreur provenant du port :

#### <span id="page-154-0"></span>Tableau A-5. Messages d'erreur des ports

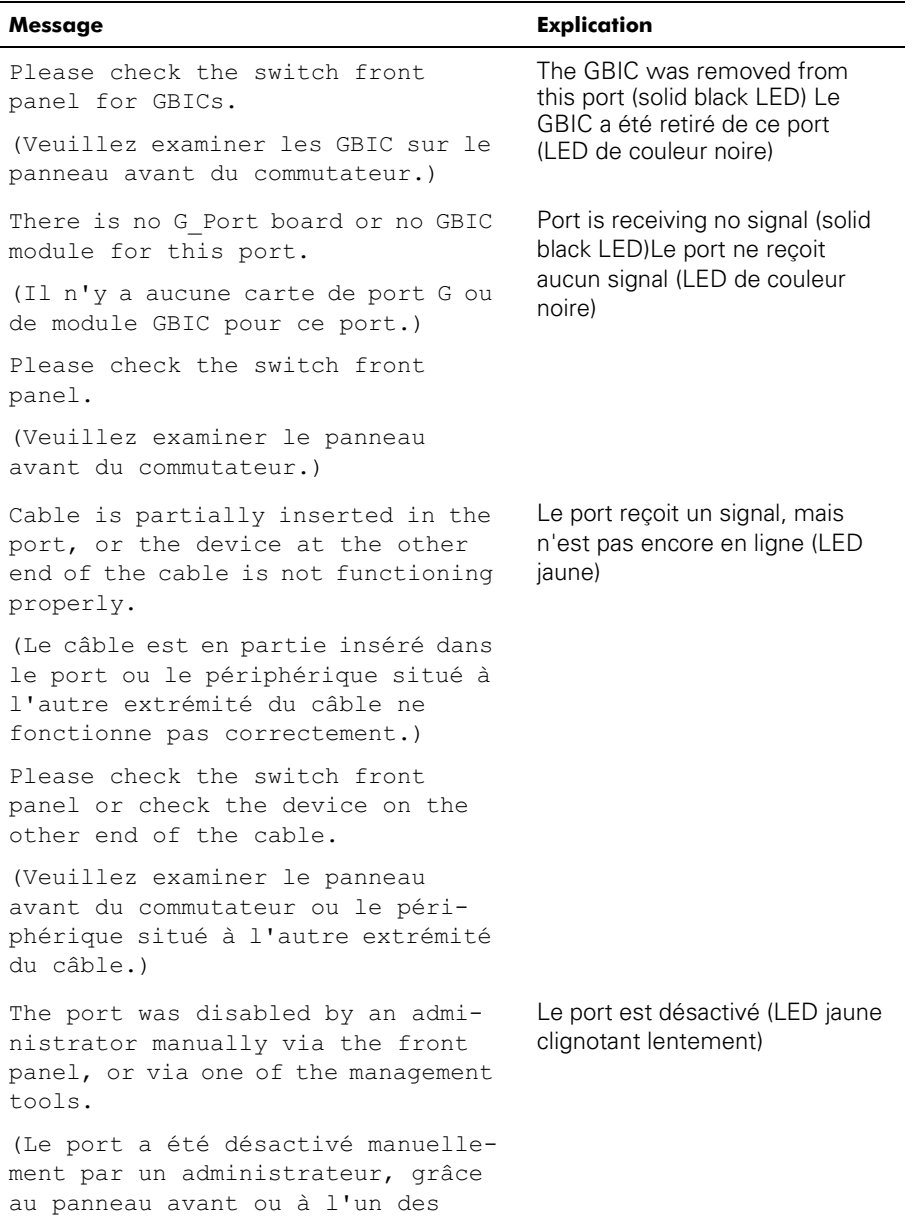

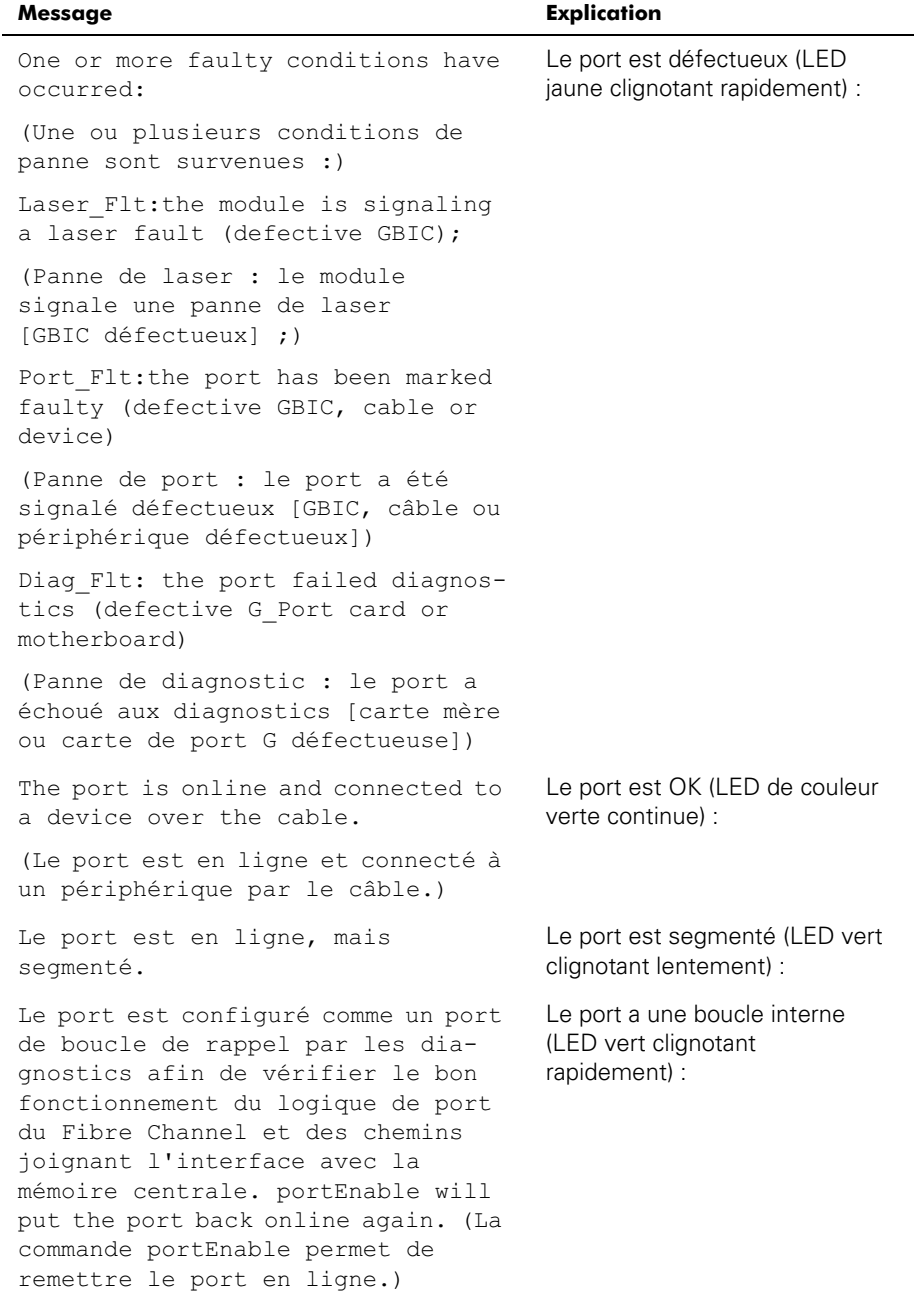

#### Tableau A-5. Messages d'erreur des ports (Suite)

The port is online and transmitting/receiving frames. (Le port est en ligne et transmet/reçoit des trames.) Port is sending data (flickering green LED) Le port envoie des données (LED vert clignotant) : Message **Explication** 

Tableau A-5. Messages d'erreur des ports (Suite)

## Message d'erreur du thermomètre

Le [tableau A-6](#page-156-0) montre les messages d'erreur provenant du thermomètre :

<span id="page-156-0"></span>Tableau A-6. Message d'erreur du thermomètre

| Message                                                                                                    | <b>Explication</b>              |
|----------------------------------------------------------------------------------------------------|---------------------------------|
| One or more temperature sensors<br>have exceeded the minimum or maxi-<br>mum allowed temperature reading<br>(Minimum temperature is zero<br>degrees Centigrade, maximum is<br>75 degrees Centigrade).                          | La température est hors limites |
| (Un ou plusieurs capteurs de tem-<br>pérature ont dépassé la limite de<br>température minimum ou maximum<br>permise [la température minimum<br>est zéro degré Celsius et la tempé-<br>rature maximum de75 degrés<br>Celsius].) |                                 |

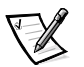

*REMARQUE : Les messages d'erreur sont enregistrés en mémoire vive (RAM) non rémanente et sont perdus lorsque le commutateur ne reçoit plus de courant. Accédez au journal des messages d'erreur pour consulter tous les messages d'erreur avant de mettre le commutateur hors tension.*

## Format des message du panneau avant

Le panneau avant du commutateur affiche des messages d'erreur, comme indiqué à la [figure A-3.](#page-156-1)

Mar 10 08:48:29 DIAG-Regerr UNRST-1

#### <span id="page-156-1"></span>Figure A-3. Format de message du panneau avant

La première ligne comprend la date et l'heure de l'erreur. Le début de chaque seconde ligne sur l'écran du panneau avant commence par le nom du module (DIAG), le nom de l'erreur (REGERR UNRST) et le niveau de gravité de l'erreur  $(1)$ .

Les valeurs de niveau de sécurité possibles sont les suivantes :

- $\bullet$  1 Critical (Critique)
- 2 Error (Erreur)
- 3 Warning (Avertissement)
- 4 Informational (À titre d'information)
- 5 Debug (Mise au point)

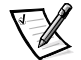

*REMARQUE : Si les mêmes erreurs se produisent dans un même module (par exemple, le module DIAG-REGERR\_UNRST), mais sur des ports différents, le nombre d'instances pour ce message est augmenté et apparaît entre crochets (jusqu'à 999), alors que le nombre d'erreurs n'est pas modifié (autrement dit, même si l'erreur se reproduit 999 fois, elle est signalée par un seul message dans la mémoire tampon de message).*

Pour afficher les messages d'erreur depuis le panneau avant :

- 1. Dans le panneau avant, cliquez sur le menu **Status (État)**.
- 2. Dans la fenêtre **État**, cliquez sur **Error Log (Journal des erreurs)**.
- 3. Parcourez le journal des erreurs. Si aucune erreur ne se produit, le panneau affiche la mention No Error (Aucune erreur).

## Format des messages dediagnostic

Si l'un des ports tombe en panne durant un test de diagnostic, il est signalé par la mention BAD (Défectueux) dans l'affichage d'état.

<span id="page-157-0"></span>Pour tester à nouveau un port considéré comme <code>Défectueux,</code> remettez le port à zéro, puis définissez-le sur ,N en utilisant la commande **diagClearError***port#* (numéro de port). Cette commande n'efface que l'état du port et n'efface pas les journaux ni ne modifie la condition du port.

Certains messages contiennent les abréviations suivantes :

- **sb** Devrait être
- <span id="page-157-1"></span>**er** — Bits erronés

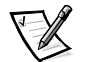

*REMARQUE : Si vous exécutez la commande portStatsShow ou la commande diagShow avant d'effectuer un test sur le commutateur, des erreurs peuvent apparaître suite au processus de synchronisation normal. Ces erreurs doivent être résolues si le nombre d'erreurs trouvé augmente lorsque vous exécutez à nouveau la commande portStatsShow.*

[tableau A-7](#page-158-0) Décrit les actions possibles d'échec.

| Échec à un test          | Action                                                   |
|--------------------------|----------------------------------------------------------|
| ram Test                 | Remplacer assemblage carte mère                          |
| <b>portRegTest</b>       | Remplacer assemblage carte mère                          |
| centralMemoryTest        | Remplacer assemblage carte mère                          |
| cmlTest                  | Remplacer assemblage carte mère                          |
| <b>cmemRetentionTest</b> | Remplacer assemblage carte mère                          |
| <b>sramRetentionTest</b> | Remplacer assemblage carte mère                          |
| cam Test                 | Remplacer assemblage carte mère                          |
| portLoopbackTest         | Remplacer assemblage carte mère                          |
| crossPortTest            | Remplacer assemblage carte mère, GBIC ou câble de fibre. |
| spinSilk                 | Remplacer assemblage carte mère, GBIC ou câble de fibre. |

<span id="page-158-0"></span>Tableau A-7. Actions possibles d'échec

#### Numéros des messages d'erreur

Un numéro d'erreur, ERR#xxxx, apparaît à la fin d'un message d'erreur. Le [tableau A-9](#page-162-0) indique les correspondances entre chaque numéro d'erreur et le test qui a généré l'erreur, ainsi que le nom de l'erreur. Consultez la définition complète du nom de l'erreur et les mesures à prendre pour la résoudre dans le [tableau A-8.](#page-158-1)

| Numéro<br>d'erreur | Nom du test       | Nom de l'erreur   |
|--------------------|-------------------|-------------------|
| 001                | N/A               | DIAG-CLEAR ERR    |
| 004                | N/A               | DIAG-POST SKIPPED |
| 0B15               | sramRetentionTest | DIAG-REGERR       |
| 0B16               |                   | DIAG-REGERR UNRST |
| 0B <sub>OF</sub>   |                   | DIAG-BUS TIMEOUT  |
| 1F25               | cmemRetentionTest | DIAG-LCMARS       |
| 1F26               |                   | DIAG-LCMTO        |
| 1F27               |                   | DIAG-LCMEM        |
| 0110               | Test de ram       | DIAG-MEMORY       |
| 0111               |                   | DIAG-MEMSZ        |
| 0112               |                   | DIAG-MEMNULL      |

<span id="page-158-1"></span>Tableau A-8. Définition des codes de messages d'erreur

| Numéro<br>d'erreur | Nom du test       | Nom de l'erreur     |
|--------------------|-------------------|---------------------|
| 0415               | portRegTest       | DIAG-REGERR         |
| 0416               |                   | DIAG-REGERR_UNRST   |
| 040F               |                   | DIAG-BUS_TIMEOUT    |
| 1020               | centralMemoryTest | DIAG-CMBISRTO       |
| 1021               |                   | DIAG-CMBISRF        |
| 1025               |                   | <b>DIAG-LCMRS</b>   |
| 1026               |                   | DIAG-LCMTO          |
| 1027               |                   | DIAG-LCMEM          |
| 1028               |                   | DIAG-LCMEMTX        |
| 1029               |                   | DIAG-CMNOBUF        |
| 102A               |                   | DIAG-CMERRTYPE      |
| 102B               |                   | DIAG-CMERRPTN       |
| 102C               |                   | DIAG-INTNOTCLR      |
| <b>103O</b>        |                   | DIAG-BADINT         |
| 106F               |                   | <b>DIAG-TIMEOUT</b> |
| 2030               | cmlTest           | DIAG-BADINT         |
| 2031               |                   | <b>DIAG-INTNIL</b>  |
| 2032               |                   | DIAG-CMISA1         |
| 2033               |                   | DIAG-CMINOCAP       |
| 2034               |                   | DIAG-CMIINVCAP      |
| 2035               |                   | DIAG-CMIDATA        |
| 2036               |                   | DIAG-CMICKSUM       |
| 223B               | camTest           | <b>DIAG-CAMINIT</b> |
| 223C               |                   | DIAG-CAMSID         |

Tableau A-8. Définition des codes de messages d'erreur (Suite)

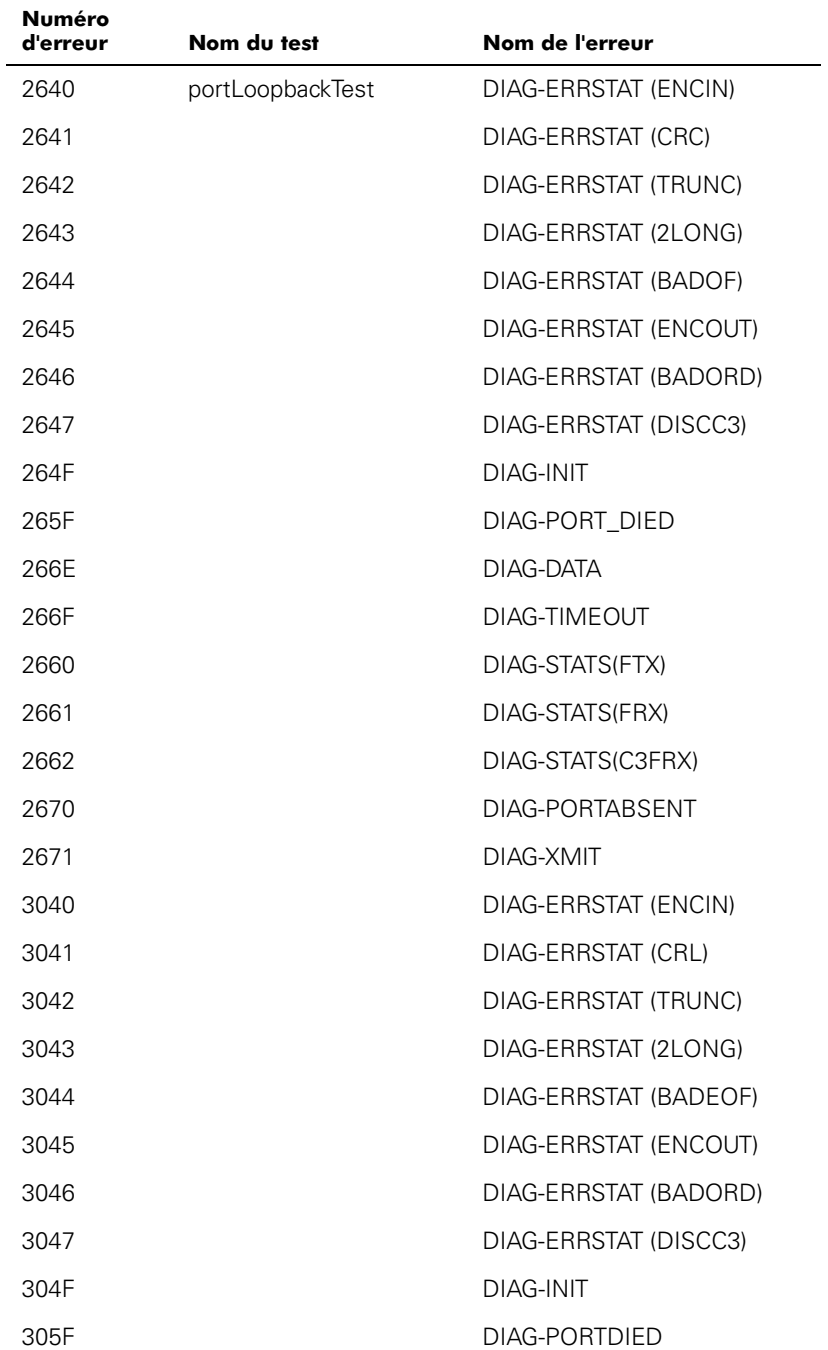

| <b>Numéro</b><br>d'erreur | Nom du test | Nom de l'erreur       |
|---------------------------|-------------|-----------------------|
| 3060                      |             | DIAG-STATS(FTX)       |
| 3061                      |             | DIAG-STATS(FRX)       |
| 3062                      |             | DIAG-STATS(C3FRX)     |
| 306E                      |             | DIAG-DATA             |
| 306F                      |             | DIAG-TIMEOUT          |
| 3070                      |             | DIAG-PORTABSENT       |
| 3071                      |             | DIAG-XMIT             |
| 3078                      |             | DIAG-PORTWRONG        |
| 384F                      | spinSilk    | <b>DIAG-INIT</b>      |
| 385F                      |             | DIAG-PORTDIED         |
| 3840                      |             | DIAG-ERRSTAT (ENCIN)  |
| 3841                      |             | DIAG-ERRSTAT (CRC)    |
| 3842                      |             | DIAG-ERRSTAT (TRUNC)  |
| 3843                      |             | DIAG-ERRSTAT (2LONG)  |
| 3844                      |             | DIAG-ERRSTAT (BADEOF) |
| 3845                      |             | DIAG-ERRSTAT (ENCOUT) |
| 3846                      |             | DIAG-ERRSTAT (BADORD) |
| 3847                      |             | DIAG-ERRSTAT (DISCC3) |
| 3870                      |             | DIAG-PORTABSENT       |
| 3871                      |             | DIAG-XMIT             |
| 3874                      |             | DIAG-PORTSTOPPED      |

Tableau A-8. Définition des codes de messages d'erreur (Suite)

## Tableaux des messages d'erreur

Le [tableau A-9](#page-162-0) indique les correspondances entre chaque numéro d'erreur et le test qui a généré l'erreur, ainsi que le nom de l'erreur.

<span id="page-162-0"></span>Tableau A-9. Messages d'erreur de diagnostic

| Message                                                                      | <b>Description</b>                                                                                                    | <b>Cause probable</b>                                                                | <b>Action</b>                                                                             |
|------------------------------------------------------------------------------|----------------------------------------------------------------------------------------------------|--------------------------------------------------------------------------------------|-------------------------------------------------------------------------------------------|
| DIAG-BADINT<br>Err#1030, 2030<br>[centralMemoryTest, cmlTest]                | Port received an interrupt<br>when not expecting one (Le<br>port a reçu une interruption<br>alors qu'il n'en attendait<br>aucune)                                 | Panne d'ASIC                                                                         | Remplacer assem-<br>blage carte mère                                                      |
| DIAG-BUS_TIMEOUT<br>Err#OBOF, 4040F<br>[portRegTest, sramRetention-<br>Testl | ASIC register or ASIC SRAM<br>did not respond to an ASIC<br>data access (Le registre ASIC<br>ou la SRAM ASIC n'a pas<br>répondu à un accès aux don-<br>nées ASIC) | Panne d'ASIC                                                                         | Remplacer assem-<br>blage carte mère                                                      |
| DIAG-CAMINIT<br>Err#223B<br>[Test cam]                                       | Port failed to initialize due to<br>one of the following reasons:<br>(Échec de démarrage du port<br>dû à l'une des raisons<br>suivantes :)<br>tion opération-     | Software operatio-<br>nal setup error or<br>mainboard failure<br>(Erreur d'installa- | Réessayer, redé-<br>marrer ou rempla-<br>cer la carte mère                                |
|                                                                              | ٠<br>Switch not disabled (Com-<br>mutateur non désactivé)                                                                                                    | nelle du logiciel ou<br>échec de la carte<br>mère)                                   |                                                                                           |
|                                                                              | Diagnostic queue absent<br>(Aucune file d'attente de<br>diagnotic)                                                                                                |                                                                                      |                                                                                           |
|                                                                              | Malloc failed (Échec<br>$\bullet$<br>d'allocation de mémoire)                                                                                                    |                                                                                      |                                                                                           |
|                                                                              | Chip is not present<br>(Puce absente)                                                                                                    |                                                                                      |                                                                                           |
|                                                                              | ٠<br>Port is not in loopback<br>mode (Le port n'est pas en<br>mode boucle)                                                                                        |                                                                                      |                                                                                           |
|                                                                              | ٠<br>Port is not active (Le port<br>n'est pas actif)                                                                                                    |                                                                                      |                                                                                           |
| DIAG-CAMSID<br>Err#223C<br>[Test cam]                                        | ASIC failed SID NO translation<br>test(L'ASIC a échoué le test de<br>traduction SID NO)                                                                           | Panne d'ASIC                                                                         | Replace main-<br>board assem-<br>bly(Remplacez<br>l'assemblage de la<br>carte principale) |

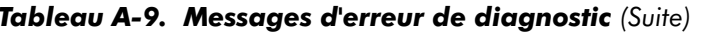

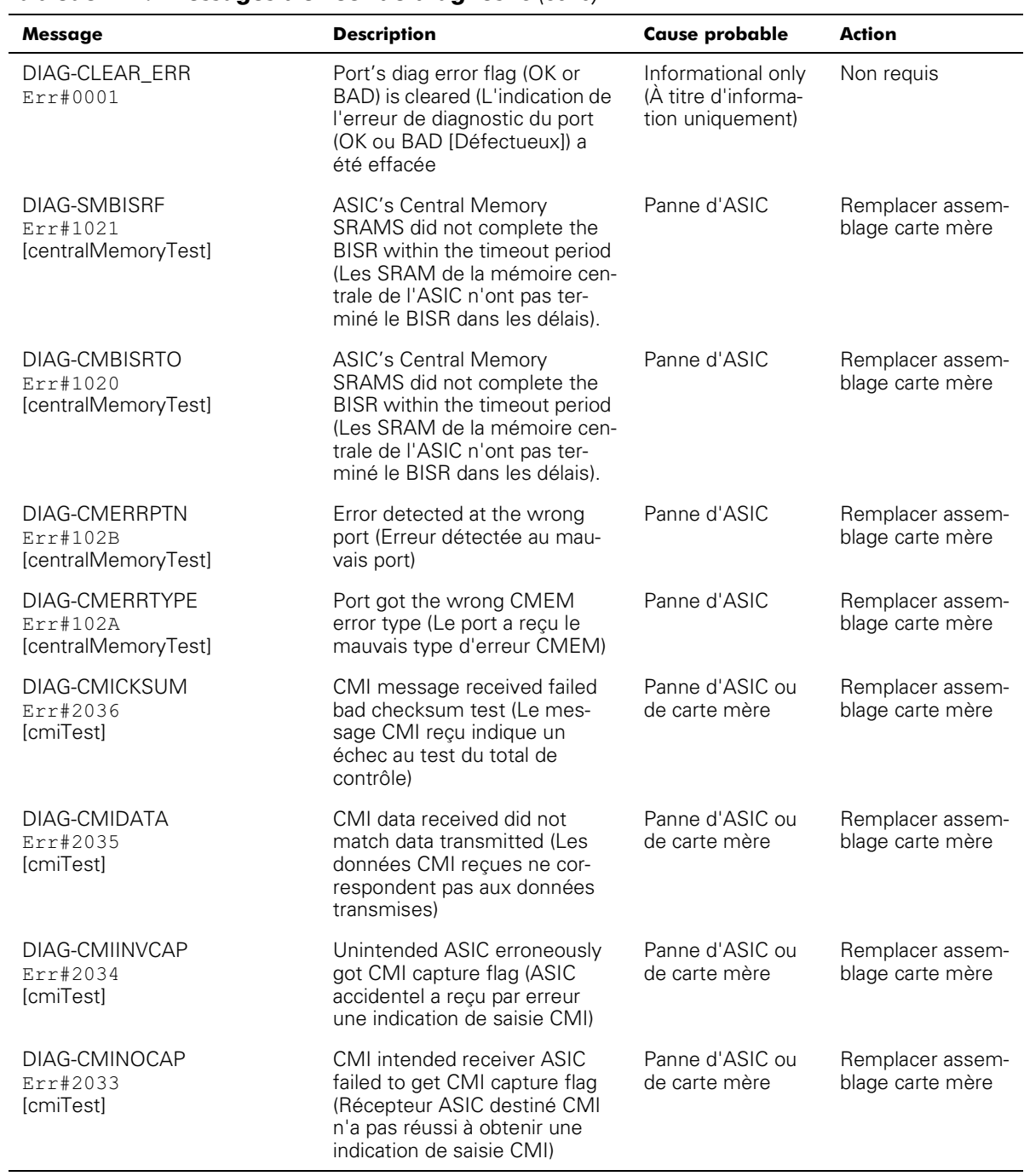

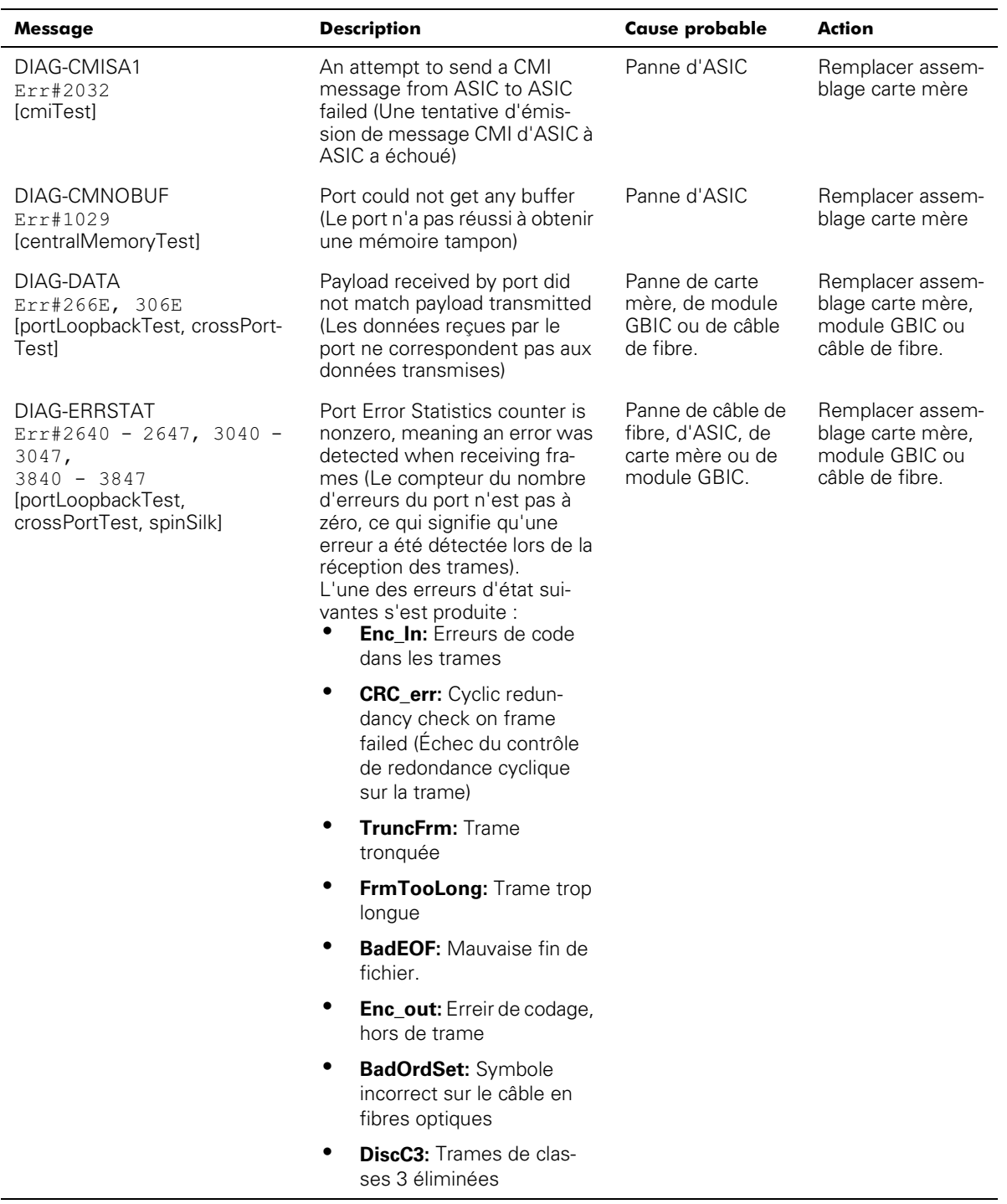

#### Tableau A-9. Messages d'erreur de diagnostic (Suite)  $\overline{a}$

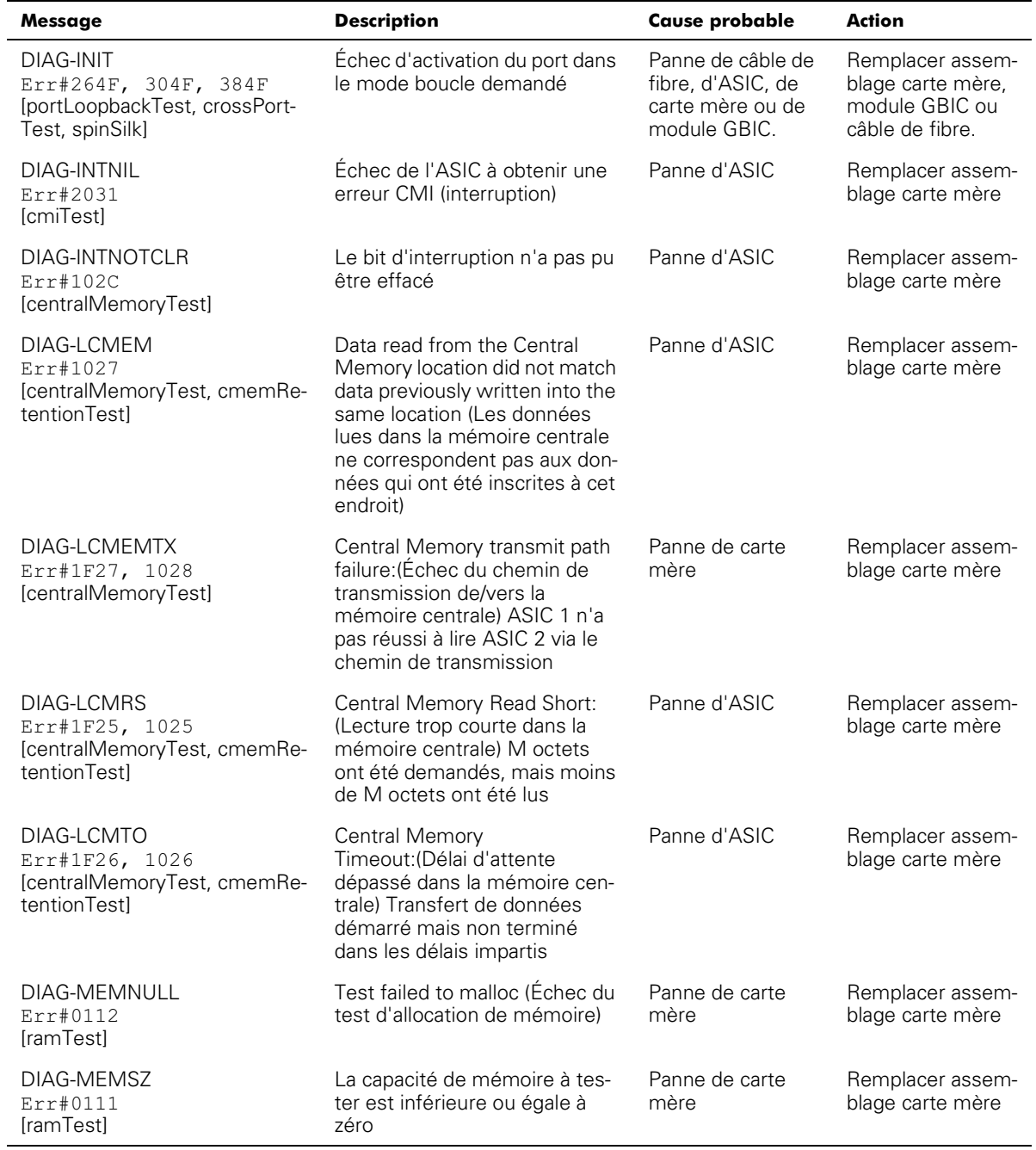

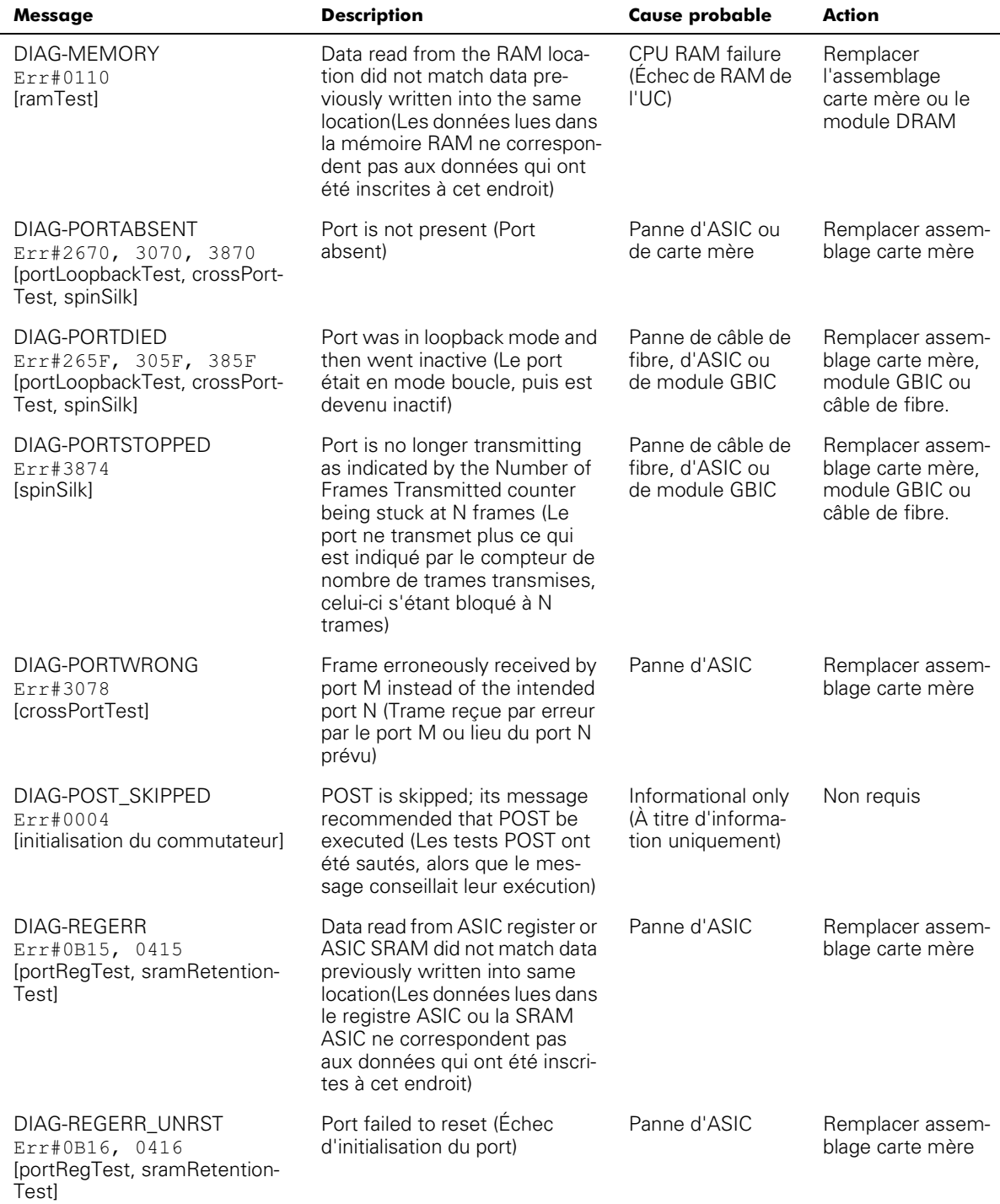

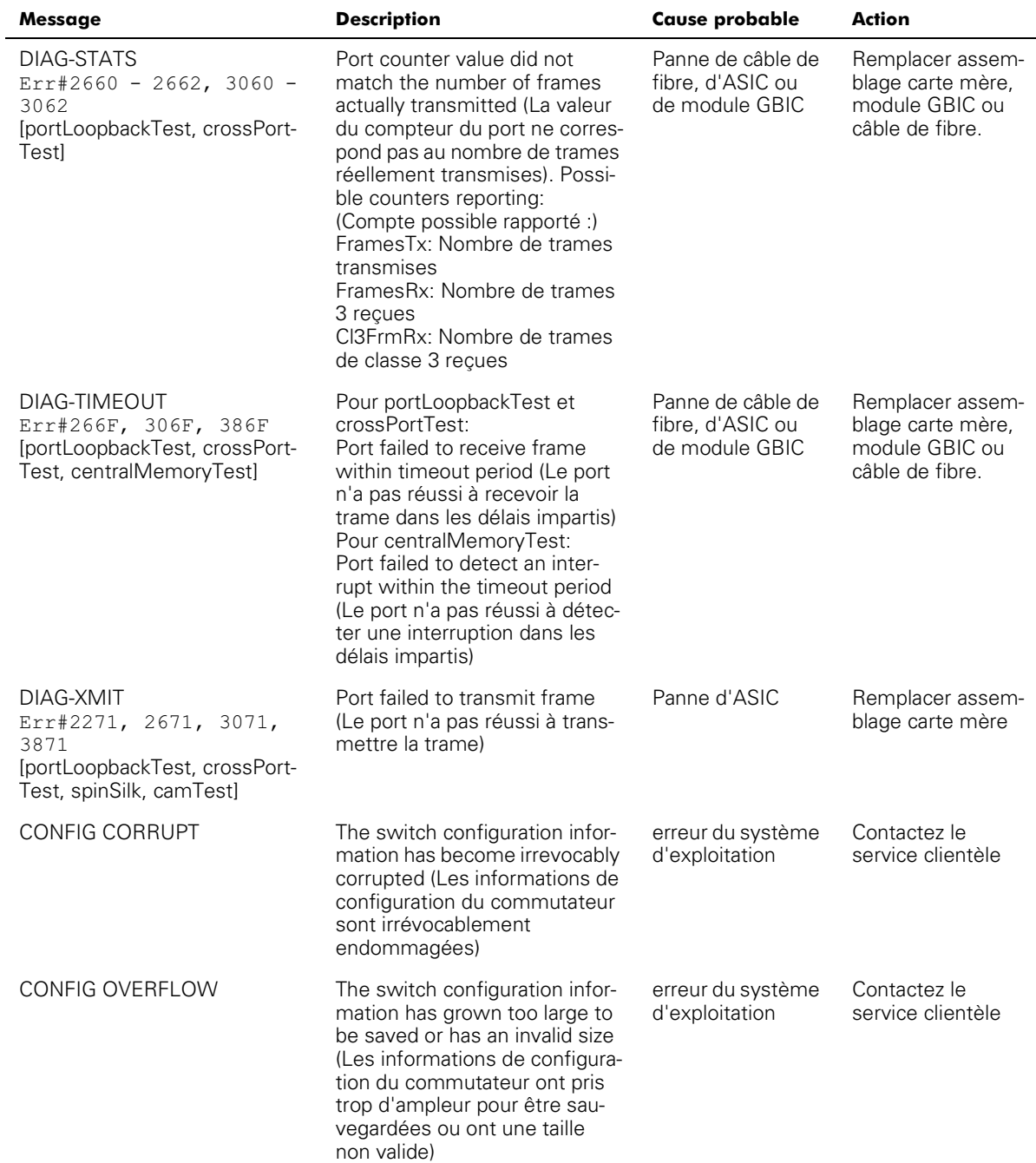

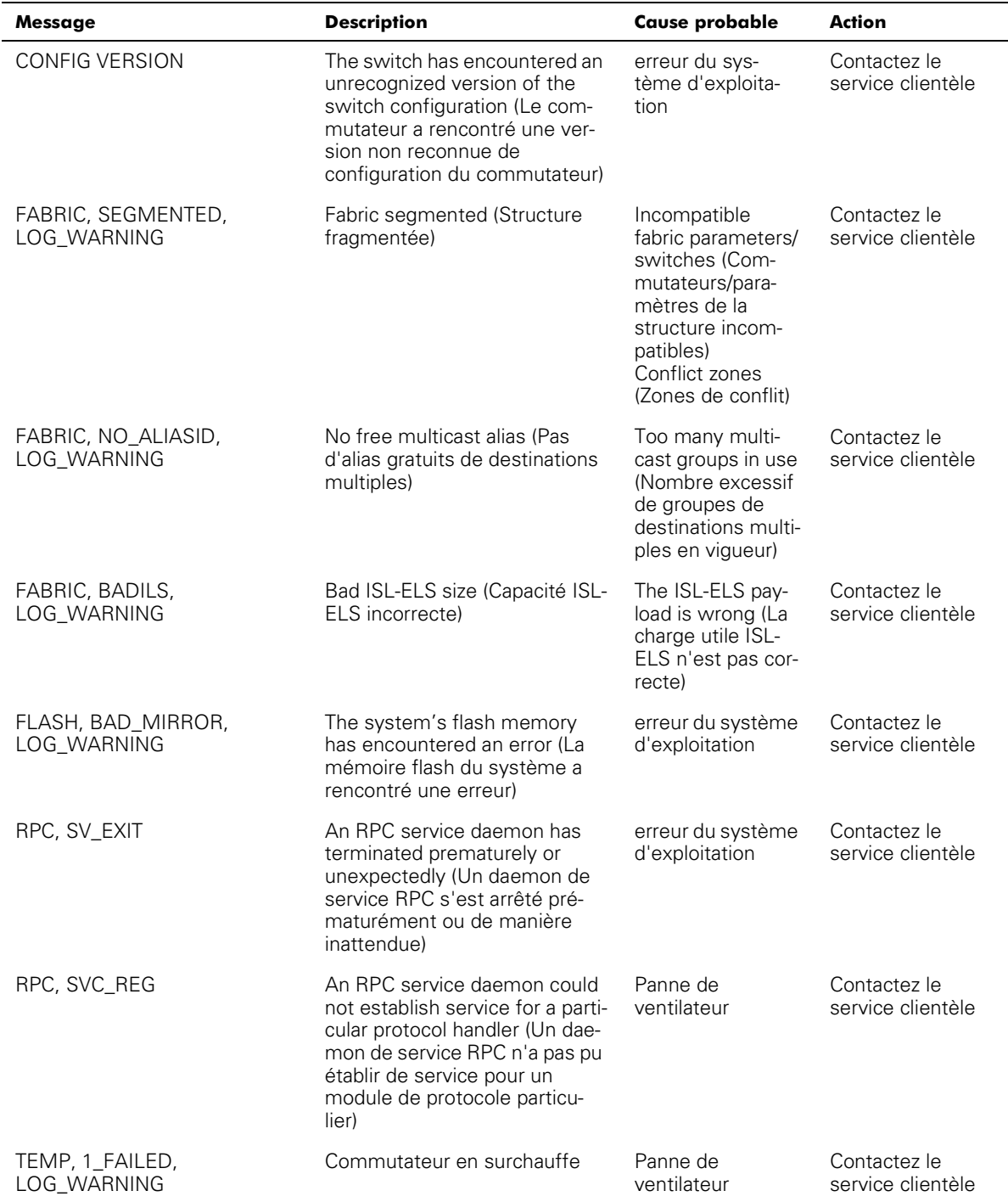

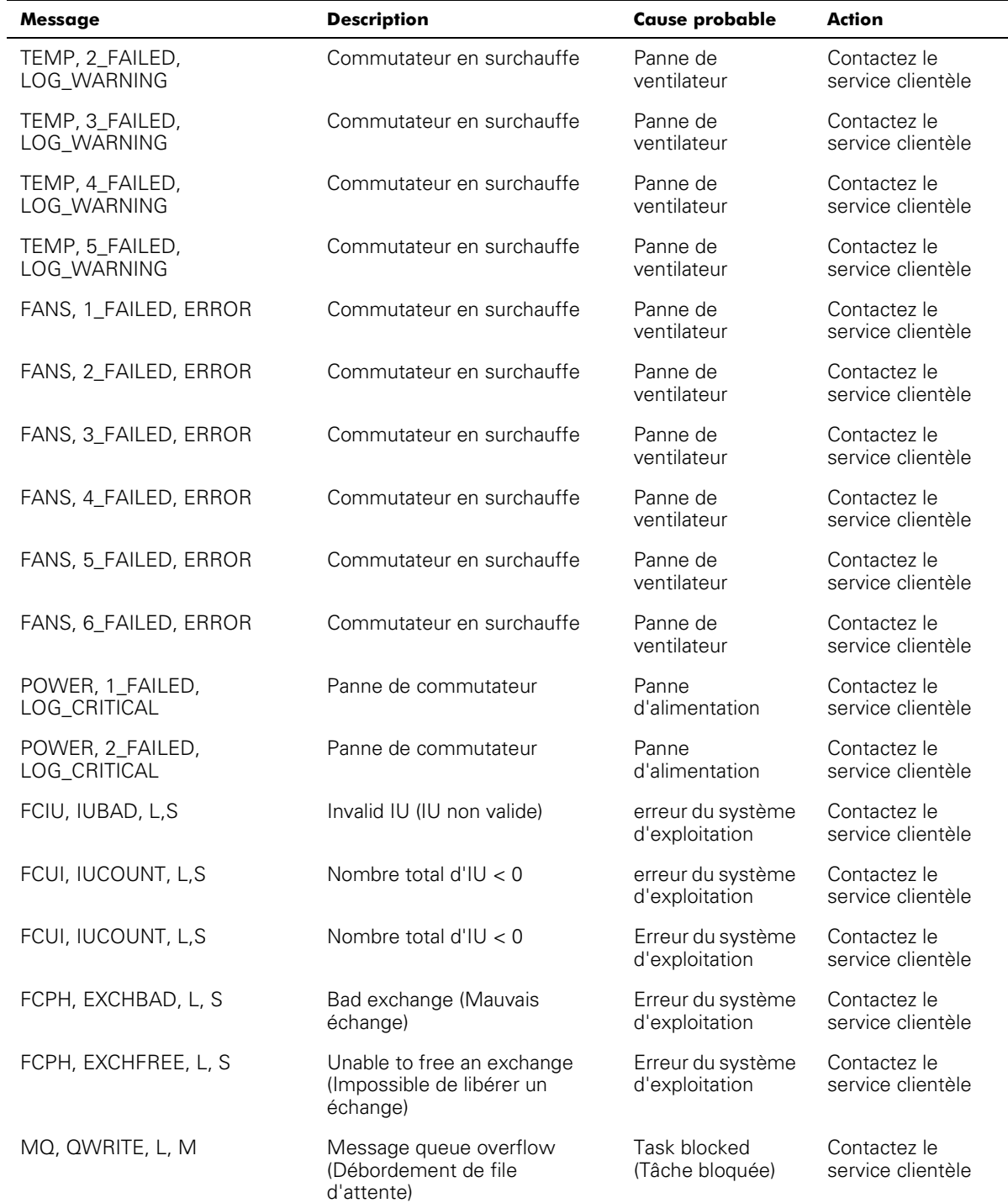

| Message                           | <b>Description</b>                                                                         | <b>Cause probable</b>               | <b>Action</b>                     |
|-----------------------------------|--------------------------------------------------------------------------------------------|-------------------------------------|-----------------------------------|
| MQ, QREAD, L, M                   | Message queue unread (File<br>d'attente des messages non<br>lue)                           | Erreur du système<br>d'exploitation | Contactez le<br>service clientèle |
| MQ, MSGTYPE, E, M                 | Unknown message type (Type<br>de message inconnu)                                          | erreur du système<br>d'exploitation | Contactez le<br>service clientèle |
| SEMA, SEMGIVE, L, M               | Unable to give a semaphore<br>(Impossible de fournir un<br>sémaphore)                      | erreur du système<br>d'exploitation | Contactez le<br>service clientèle |
| SEMA, SEMTAKE, L, M               | Unable to take a semaphore<br>(Impossible de prendre un<br>sémaphore)                      | erreur du système<br>d'exploitation | Contactez le<br>service clientèle |
| SEMA, SEMFLUSH, L, M              | Unable to flush a semaphore<br>(Impossible d'éliminer un<br>sémaphore)                     | erreur du système<br>d'exploitation | Contactez le<br>service clientèle |
| PANIC, TASKSPAWN,<br>LOG_PANIC    | Task creation failed (Échec de<br>création de tâche)                                       | Erreur du système<br>d'exploitation | Contactez le<br>service clientèle |
| PANIC, SEMCREATE,<br>LOG_PANIC    | Semaphore creation failed<br>(Échec de création de séma-<br>phore)                         | erreur du système<br>d'exploitation | Contactez le<br>service clientèle |
| PANIC, SEMDELETE,<br>LOG_PANIC    | Semaphore deletion failed<br>(Échec de suppression de<br>sémaphore)                        | erreur du système<br>d'exploitation | Contactez le<br>service clientèle |
| PANIC, OCREATE,<br>LOG_PANIC      | Message queue failed (Échec<br>de file d'attente des messa-<br>ges)                        | Erreur du système<br>d'exploitation | Contactez le<br>service clientèle |
| PANIC, ODELETE,<br>LOG_PANIC      | Message queue deletion failed<br>(Échec de suppression de file<br>d'attente des messages)  | erreur du système<br>d'exploitation | Contactez le<br>service clientèle |
| PANIC, MALLOC, LOG_PANIC          | Memory allocation failed<br>(Échec d'affectation de<br>mémoire)                            | erreur du système<br>d'exploitation | Contactez le<br>service clientèle |
| PANIC, FREE, LOG_PANIC            | Memory free failed (Échec de<br>libération de mémoire)                                     | erreur du système<br>d'exploitation | Contactez le<br>service clientèle |
| PANIC, INCONSISTENT,<br>LOG_PANIC | Données non synchrones                                                                     | Erreur du système<br>d'exploitation | Contactez le<br>service clientèle |
| PANIC, INTCONTEXT,<br>LOG PANIC   | Données non synchrones                                                                     | Erreur du système<br>d'exploitation | Contactez le<br>service clientèle |
| PANIC, ZOMTIMESET,<br>LOG_PANIC   | Attempt to set a zombie timer<br>(Tentative de configuration<br>d'un temporisateur zombie) | Erreur du système<br>d'exploitation | Contactez le<br>service clientèle |

Tableau A-9. Messages d'erreur de diagnostic (Suite)

#### Tableau A-9. Messages d'erreur de diagnostic (Suite)  $\overline{\phantom{a}}$

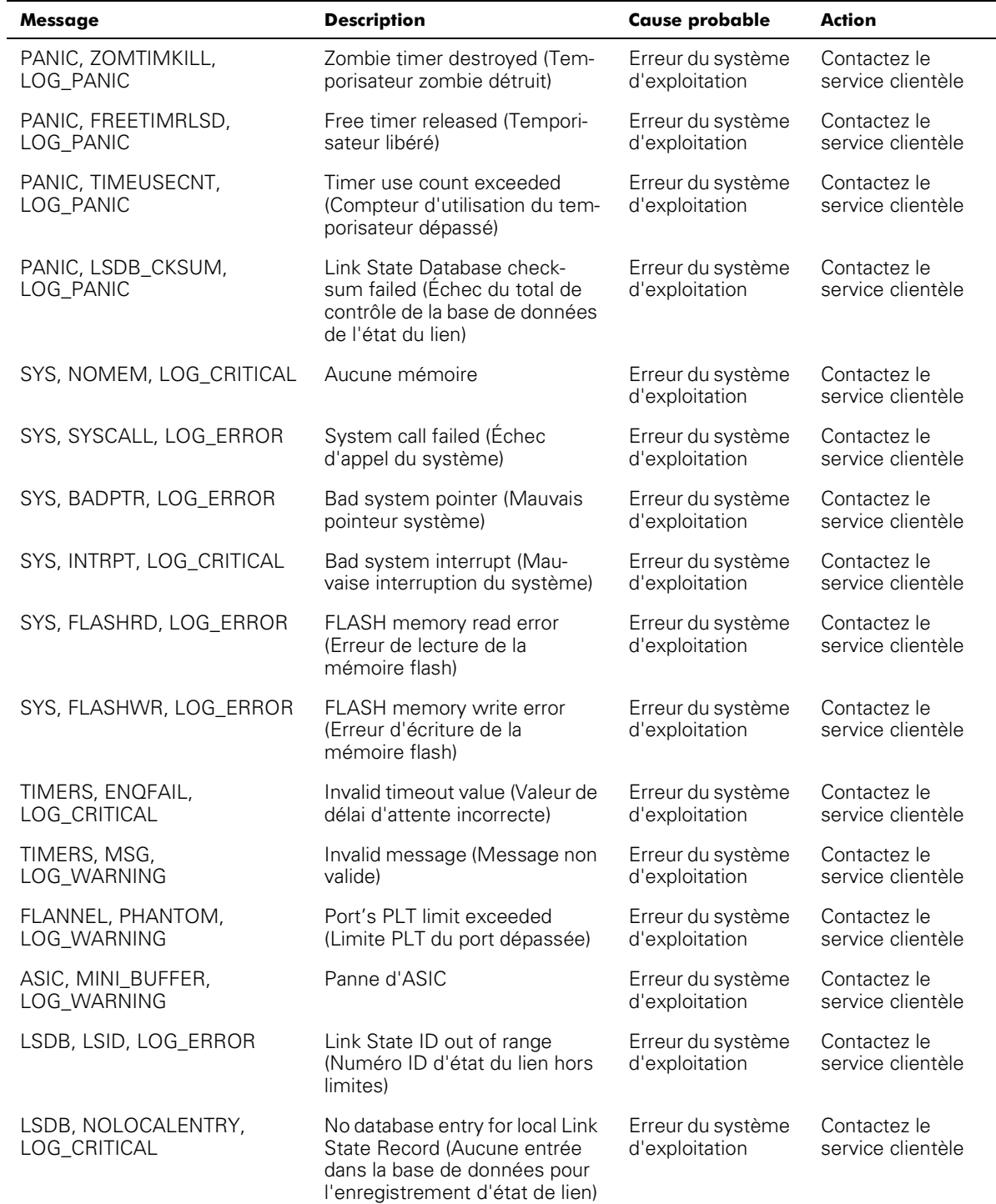

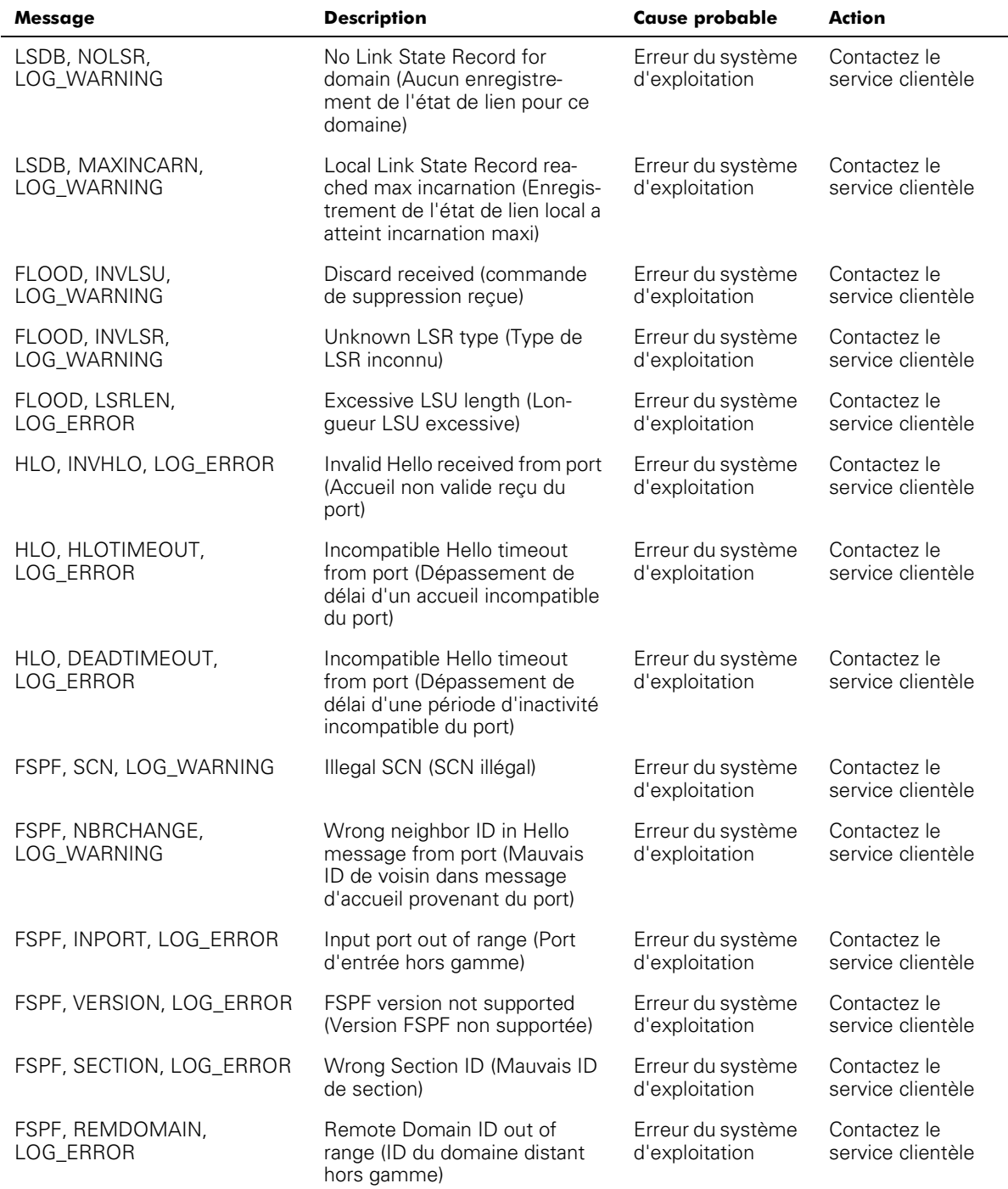

#### Tableau A-9. Messages d'erreur de diagnostic (Suite)  $\overline{a}$

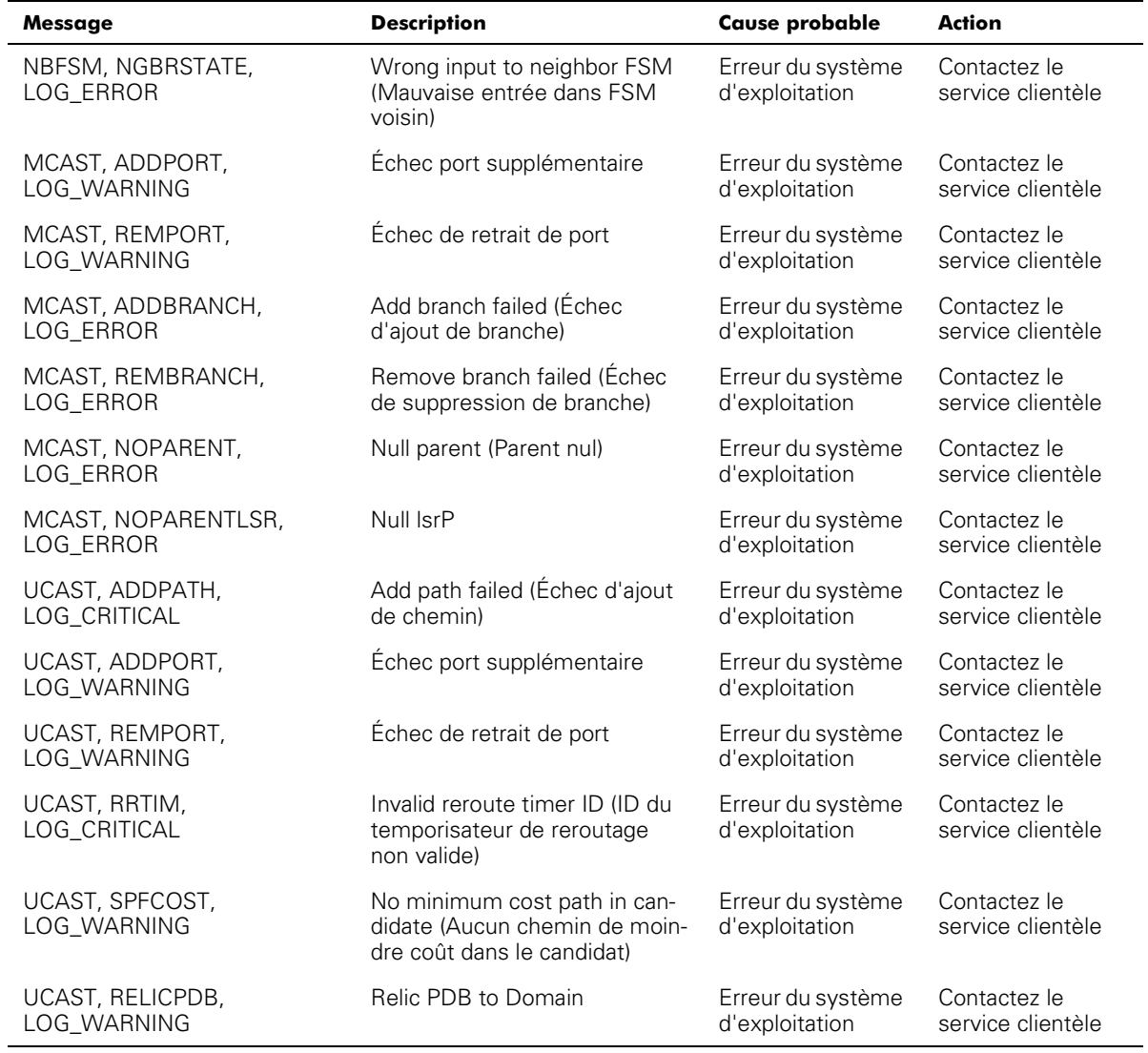

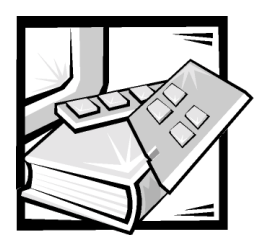

# Glossaire

La liste suivante définit ou identifie des termes techniques, des abréviations et des sigles utilisés dans les documents destinés aux utilisateurs Dell™.

#### $\blacktriangle$

ampère(s)

#### **A** destination unique

L'acheminement à destination unique fournit un ou plusieurs chemins optimaux entre deux parmi les commutateurs qui constituent la structure. Utilisé pour envoyer un seul exemplaire des données à des destinations désignées.

#### **A** destinations multiples

Désigne les données en plusieurs exemplaires devant être envoyées à plusieurs destinations désignées.

#### ASCII

American National Standards Institute (Institut national des normes américaines)

#### Auto-tests de mise sous tension POST (Power-On Self-Tests)

Les tests POST sont une série d'autotests qui s'exécutent chaque fois que l'unité est démarrée ou réinitialisée.

#### Base d'informations de gestion (Management Information Base [MIB])

Utilisé pour envoyer des commandes ou informations d'état détaillées en provenance ou en direction d'un périphérique de gestion SNMP.

#### **BIOS**

basic input/output system (système d'entrée/sorties de base)

#### **Boucle**

Une boucle est constituée d'une configuration de périphériques (comme par exemple, des JBOD) connectés à la structure au moyen d'une carte d'interface FL\_Port.

#### **Boucle arbitrée**

FC-AL (FC Arbitrated Loop [boucle arbitrée FC]) est une norme qui se superpose à la norme FC-PH. Elle définie l'arbitrage d'une boucle lorsque plusieurs nœuds FC partagent le même support.

#### $\mathbf c$

Celsius

#### $CA$

courant alternatif

#### CAM

content addressable memories (mémoires d'adresse du contenu)

#### '

compact disc (disque compact)

#### **Classe 2**

Dans le service de la classe 2, la structure et le N\_Port de destination fournissent un service sans connexion avec notification de livraison ou non livraison entre les deux N\_Ports.

#### Classe 3

Le service de la classe 3 fournit un service sans connexion et sans notification de livraison entre les N\_Ports. La transmission et l'acheminement des trames de la classe 3 sont les mêmes que pour des trames de la classe 2.

#### $cm$

centimètre(s)

#### $CM$

Gestion de la configuration.

#### **CMEM**

Mémoire centrale

#### **CMI**

Interface de gestion de la communication.

#### Communauté (SNMP)

Une communauté SNMP est la relation entre un agent SNMP et un ensemble de gestionnaires SNMP qui définit l'authentification, le contrôle d'accès et les caractéristiques proxy.

#### **CPU**

central processing unit (unité centrale de traitement)

#### Crédit

Le crédit, lorsqu'il s'applique à un commutateur, est une valeur numérique qui représente le nombre maximum de tampons de réception fournis par un F\_Port ou FL\_Port au N\_Port ou NL\_Port qui lui est connecté respectivement, de sorte que le N\_Port ou NL\_Port puisse transmettre des blocs sans excéder la capacité du F\_Port ou du NL\_Port.

#### DMA

direct memory access (accès direct à la mémoire)

#### Domain\_ID (Numéro de domaine)

Le numéro de domaine identifie de manière exclusive le commutateur dans une structure. Le numéro de domaine d'un commutateur est normalement alloué automatiquement par ce commutateur et peut être n'importe quelle valeur entre 0 et 239. Il est possible aussi d'allouer ce numéro manuellement.

## $E/S$

entrée/sortie

#### **E D TOV (Error Detect Time Out** Value [valeur du délai d'attente de détection d'erreurs])

La valeur E\_D\_TOV (Error-Detect Time-Out Value) définit le délai durant lequel le commutateur attend la réponse anticipée avant de déclarer une condition d'erreur. Cette valeur de délai d'attente peut être augmentée par intervalles de 1 ms entre 2 et 10 secondes.

## **E** Port isolé

L'ISL est en ligne, mais ne fonctionne pas entre les commutateurs en raison de chevauchement de numéros de domaine ou de disparités entre des paramètres tels que les E\_O\_TOV.

#### **F** Port

Le F\_Port est le port d'accès que la structure utilise pour connecter un N\_Port.

#### FC PH

Interface de signalisation et physique de fibre channel.

#### **FRU**

Unités remplaçables en clientèle

#### **FSPF**

Chemin le plus court du fibre channel en premier.

## **G** Port

Un port est appelé G Port lorsqu'il n'assume pas de fonction particulière. Un G\_Port est un port de commutateur générique qui peut fonctionner aussi bien comme E\_Port que comme F\_Port. Par exemple, un port est défini comme G\_Port lorsqu'il n'est pas connecté ou qu'il n'a pas encore assumé une fonction particulière dans la structure.

#### **GBIC**

Convertisseur d'interface en Gigabits.

#### **HIP**

Progiciel d'Instrumentation matérielle

#### **HSSDC**

Connecteurs de données série à grande vitesse.

#### $Hz$

hertz

#### **IEC**

International Electronic Commission.

#### Interception (SNMP)

Une interception est un mécanisme dont les agents SNMP se servent pour avertir la station de gestion SNMP d'événements importants.

#### IP

protocole Internet

#### **ISL**

Inter switch link (lien de commutateur Inter)

#### ISL (Interswitch Link [liaison entre commutateurs1)

L'ISL est une liaison à fibres entre deux commutateurs.

#### LAN

local area network (réseau local)

#### **LCD**

liquid crystal display (affichage à cristaux liquides)

#### LED<sup></sup>

light-emitting diode (diode électroluminescente ou LED)

#### **MIB**

Management information base (base d'informations de gestion).

#### N Port

Le N Port est la désignation d'un port d'équipement connecté à la structure.

#### NL Port

Le NL Port est la désignation d'un port d'équipement connecté à la structure par une configuration en boucle à l'aide d'un FL\_Port.

#### NNM SE

Network Node Manager Special Edition (Édition spéciale de gestion du nœud de réseau).

#### Port E

Un port est désigné par l'appellation E\_Port lorsqu'il est utilisé comme port d'extension intercommutateur pour se connecter au E\_Port d'un autre commutateur afin de former une structure de commutateurs plus vaste.

#### Port FL

Le FL\_Port est le port d'accès de la structure utilisé pour connecter les L\_Ports au commutateur dans une configuration en boucle.

#### **POST**

Auto-test de démarrage.

#### programmable read-only memory (PROM)

Puce qui ne peut être programmée qu'une seule fois.

#### **PROM**

Programmable read-only memory (mémoire morte programmable).

#### **Protocole SNMP (Simple Network** Management Protocol)

SNMP est un protocole TCP/IP qui utilise généralement l'UDP (User Datagram Protocol) pour l'échange de messages entre une base d'informations de gestion et un client de gestion résidant sur un réseau. Comme SNMP ne dépend pas des protocoles de communication sous-jacents, il peut être libéré pour d'autres protocoles, tels que UDP/IP.

#### **R\_A\_TOV** (Resource Allocation Time Out Value [Valeur de délai d'attente d'allocation des ressources])

La valeur R A TOV est utilisée pour définir le délai d'attente d'opérations qui dépendent du délai possible maximum durant lequel un bloc peut être retardé dans une structure avant d'être livré. La valeur R\_A\_TOV peut varier par intervalle de 1 ms sur une plage de 10 à 120 secondes.

#### **RAM**

random-access memory (mémoire vive)

#### **ROM**

read-only memory (mémoire ROM)

#### rpm (tr/min)

revolutions per minute (tours par minute)

#### SAN

Réseau de zones de stockage.

#### **SC**

subscriber connector (connecteur de l'abonné)

#### **SCSI**

small computer system interface (interface système pour microordinateurs ou SCSI)

#### **Serveur d'alias**

Un logiciel de structure qui supporte la gestion de groupes de destinations multiples.

#### SNMP

Simple Network Management Protocol (Protocole de gestion de réseau simple)

#### SNMP<sub>v1</sub>

La norme SNMP d'origine est désormais désignée sous le nom de SNMPv1.

#### SNS

simple name server (serveur à nom simple)

#### SRAM

static random-access memory (mémoire vive statique)

#### **Structure**

Le nom qui est donné à un réseau qui résulte de l'interconnexion de commutateurs et de périphériques composés de connexions à fibres à grande vitesse. Une structure est un schéma actif, intelligent et non partagé d'interconnexion de nœuds.

#### **U** Port

Un U\_Port n'assume pas aucune fonction spécifique à priori. Il s'agit d'un port générique qui peut fonctionner aussi bien comme E\_Port que F\_Port ou FL\_Port. Par exemple, un port qui n'est pas connecté ou qu'il n'a pas encore assumé une fonction particulière dans la structure est appelé U\_Port.

#### UDP

User Datagram Protocol

#### VAC

Volts Alternating Current (courant alternatif en volts).

#### v<sub>c</sub>

Virtual Channel (canal virtuel).

#### **World Wide Name (WWN)**

Un nom WWN identifie un commutateur de manière exclusive sur les réseaux locaux et globaux.

#### **WWN**

World Wide Name (Nom World Wide)

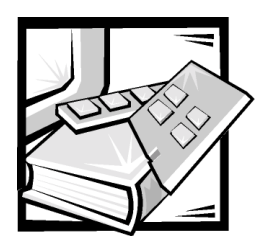

**Index** 

# A

[ADDBRANCH \(2\), A-4](#page-149-0) [ADDPATH \(1\), A-4](#page-149-1) [ADDPORT \(3\), A-4](#page-149-2) [adresse de passerelle, 3-10](#page-45-0) adresse IP [entrée, 3-9](#page-44-0) [fibre channel, 3-9](#page-44-1) affichage des menus [activation, 3-4](#page-39-0) [agtcfgShow command, 4-5](#page-66-0) [alimentation requise, 1-2](#page-25-0) [appeler Dell, 7-7](#page-132-0) assistance [numéros de téléphone, 7-7](#page-132-0) [réparation sous garantie ou mise en](#page-129-0)  crédit, 7-4 [technique, 7-1](#page-126-0) assistance technique [obtention, 7-1](#page-126-1) [réparation sous garantie ou mise en](#page-129-0)  crédit, 7-4 [authenticationFailure, 3-22,](#page-57-0) [3-23](#page-58-0) [avertissements, v](#page-2-0)

## **B**

[BADSRC \(3\), A-3](#page-148-0) [bande passante, 2-5](#page-34-0) bloc d'alimentation [installation, 6-2](#page-119-0)

# C

[canaux virtuels, 3-13](#page-48-0) [VC Class 2, 3-13](#page-48-1) [VC Classe 3, 3-13](#page-48-2) [VC Link Ctl, 3-13](#page-48-3) [VC multidiffusion, 3-13](#page-48-4) [changer des mots de passe, 3-19](#page-54-0) [coldStart, 3-22](#page-57-1) [command configShow, 4-15](#page-76-0) [command passwd, 4-24](#page-85-0) [command uptime, 4-34](#page-95-0) [commande agtcfgSet, 4-5](#page-66-1) [commande aide, 4-20](#page-81-0) [commande aliasShow, 4-6](#page-67-0) [commande bcastShow, 4-35](#page-96-0) [commande configDefault, 4-14](#page-75-0)

[commande configShow, 4-15](#page-76-1) [commande configurer, 4-7](#page-68-0) [commande date, 4-15](#page-76-2) [commande de réinitialisation, 4-29](#page-90-0) [commande diagHelp, 4-15](#page-76-3) [commande errDisplayFilter, 4-16](#page-77-0) [commande errDump, 4-16](#page-77-1) [commande fabricShow, 4-18](#page-79-0) [commande firmwareDownload, 4-19](#page-80-0) [commande flashDefault, 4-18](#page-79-1) [commande fspfS how, 4-36](#page-97-0) [commande h, 4-20](#page-81-1) [commande i, 4-20](#page-81-2) [commande ifShow, 4-21](#page-82-0) [commande interfaceShow, 4-37](#page-98-0) [commande iodReset, 4-39](#page-100-0) [commande iodSet, 4-40](#page-101-0) [commande ipAddrSet, 4-21](#page-82-1) [commande ipAddrShow, 4-23](#page-84-0) [commande login, 4-23](#page-84-1) [commande logout, 4-23](#page-84-2) [commande LSDbShow, 4-40](#page-101-1) [commande mcastShow, 4-42](#page-103-0) [commande nbrStateShow, 4-42](#page-103-1) [commande nsShow, 4-23](#page-84-3) [commande portDisable, 4-25](#page-86-0) [commande portEnable, 4-25](#page-86-1) [commande portErrShow, 4-25](#page-86-2) [commande portLogClear, 4-26](#page-87-0) [commande portLogDump, 4-26](#page-87-1) [commande portStatsShow, 4-26](#page-87-2) [commande psShow, 4-28](#page-89-0) [commande routeHelp, 4-43](#page-104-0) [commande switchDisable, 4-29](#page-90-1) [commande switchEnable, 4-29](#page-90-2)

[commande switchName, 4-30](#page-91-0) [commande switchShow, 4-31](#page-92-0) [commande syslogdIpse, 4-33](#page-94-0) [commande temps utilisable, 4-34](#page-95-1) [commande tempShow, 4-34](#page-95-2) [commande topologyShow, 4-43](#page-104-1) [commande uRouteConfig, 4-44](#page-105-0) [commande uRouteRemove, 4-44](#page-105-1) [commande uRouteShow, 4-44](#page-105-2) [commande version, 4-34](#page-95-3) commandes [agtcfgSet, 4-5](#page-66-1) [agtcfgShow, 4-5](#page-66-0) [aide, 4-20](#page-81-0) [aliasShow, 4-6](#page-67-0) [bcastShow, 4-35](#page-96-0) [boutons, 3-3](#page-38-0) [configDefault, 4-14](#page-75-0) [configShow, 4-15](#page-76-0) [configurer, 4-7](#page-68-0) [date, 4-15](#page-76-2) [diagClearError, A-12](#page-157-0) [diagHelp, 4-15](#page-76-3) [diagShow, A-12](#page-157-1) [errDisplayFilter, 4-16](#page-77-0) [errDump, 4-16](#page-77-1) [fabricShow, 4-18](#page-79-0) [firmwareDownload, 4-19](#page-80-0) [flashDefault, 4-18](#page-79-1) [flashSet, 3-11](#page-46-0) [fspfShow, 4-36](#page-97-0) [h, 4-20](#page-81-1) [i, 4-20](#page-81-2) [ifShow, 4-21](#page-82-0) [interfaceShow, 4-37](#page-98-0) [iodReset, 4-39](#page-100-0) [iodSet, 4-40](#page-101-0) [ipAddrSet, 4-21](#page-82-1) [ipAddrShow, 4-23](#page-84-0) [login, 4-23](#page-84-1) [logout, 4-23](#page-84-2) [LSDbShow, 4-40](#page-101-1) [mcastShow, 4-42](#page-103-0)
[menu de configuration, 3-8](#page-43-0) [nbrStateShow, 4-42](#page-103-1) [nsShow, 4-23](#page-84-0) [panneau avant, 1-5,](#page-28-0) [3-3](#page-38-0) [passwd, 4-24](#page-85-0) [portDisable, 4-25](#page-86-0) [portEnable, 4-25](#page-86-1) [portErrShow, 4-25](#page-86-2) [portLogClear, 4-26](#page-87-0) [portLogDump, 4-26](#page-87-1) [portStatsShow, 4-26,](#page-87-2) [A-12](#page-157-0) [psShow, 4-28](#page-89-0) [redémarrer, 4-29](#page-90-0) [routeHelp, 4-43](#page-104-0) [routing, 4-35](#page-96-0) [switchDisable, 4-29](#page-90-1) [switchEnable, 4-29](#page-90-2) [switchName, 4-30](#page-91-0) [switchShow, 4-31](#page-92-0) [syslogdIp, 4-33](#page-94-0) [temps utilisable, 4-34](#page-95-0) [tempShow, 4-34](#page-95-1) [topologyShow, 4-43](#page-104-1) [uptime, 4-34](#page-95-2) [uRouteConfig, 4-44](#page-105-0) [uRouteRemove, 4-44](#page-105-1) [uRouteShow, 4-44](#page-105-2) [version, 4-34](#page-95-3) [commandes du panneau avant, 1-5](#page-28-1) connexions [câble en fibres optiques, 1-4](#page-27-0) [Ethernet, 1-5](#page-28-2) [connexions de câbles en fibres](#page-27-0)  optiques, 1-4 [connexions Ethernet, 1-5](#page-28-2) consignes de sécurité [considérations en matière de santé, xiii](#page-10-0) [pour la préventions des ESD, xii](#page-9-0) [conventions typographique, v](#page-2-0) [conventions typographiques, xvi](#page-13-0) [coût des connexions, 2-1](#page-30-0)

#### D

[décharge électrostatique.](#page-9-0) *Reportez-vous à* Décharges électrostatiques dépannage [liste de vérification des](#page-131-0)  diagnostics, 7-6 [outils Internet, 7-2](#page-127-0) description des champs des commande [interfaceShow, 4-37](#page-98-0) [LSDbShow, 4-41](#page-102-0) [nbrStateShow, 4-42](#page-103-2) [nsShow, 4-24](#page-85-1) [portStatsShow, 4-27](#page-88-0) [switchShow, 4-31](#page-92-1) descriptions des champs de commande [fabricShow, 4-18](#page-79-0) [ipAddrSet, 4-22](#page-83-0) [diagnostics, 5-1](#page-108-0) [diagnostics](#page-131-1) *Voir* Diagnostics Dell [diagnostiquer les problèmes, 7-1](#page-126-0)

## E

[éléments constituant une structure, 2-1](#page-30-1) [ENQFAIL \(1\), A-5](#page-150-0) erreurs [ADDPORT\(3\), A-4](#page-149-0) [INPORT \(2\), A-3](#page-148-0) [INVLSR \(3\), A-2](#page-147-0) [LSRLEN \(2\), A-2](#page-147-1) [MSG \(2\), A-3](#page-148-1) [SCN \(3\), A-3](#page-148-2) [VERSION \(2\), A-3](#page-148-3) errors [actions d'échec, A-13](#page-158-0) [ADDBRANCH \(2\), A-4](#page-149-1) [ADDPATH \(1\), A-4](#page-149-2) [BADSRC \(3\), A-3](#page-148-4) [ENQFAIL \(1\), A-5](#page-150-0) [format des diagnostics, A-12](#page-157-1) [FREETIMRLSD \(0\), A-6](#page-151-0)

[INCONSISTENT \(0\), A-6](#page-151-1) [INVHLO \(1\), A-3](#page-148-5) [LSID \(2\), A-3](#page-148-6) [MALLOC \(0\), A-6](#page-151-2) [MSG \(3\), A-5](#page-150-1) [MSGQCREATE \(0\), A-6](#page-151-3) [MSGQDELETE \(0\), A-6](#page-151-4) [NGBRSTATE \(2\), A-4](#page-149-3) [NOMEM \(1\), A-5](#page-150-2) [NOPARENT \(2\), A-4](#page-149-4) [NOPARENTLSR \(2\), A-4](#page-149-5) [numéros de message, A-13](#page-158-1) [panneau avant, A-11](#page-156-0) [QREAD \(1\), A-5](#page-150-3) [QWRITE \(1\), A-5](#page-150-4) [RELICPDB \(2\), A-4](#page-149-6) [REMDOMAIN \(2\), A-3](#page-148-7) [REMPORT \(3\), A-4](#page-149-7) [SEMCREATE \(0\), A-6](#page-151-5) [SEMDELETE \(0\), A-6](#page-151-6) [SPFCOST \(3\), A-4](#page-149-8) [SPFCOST\(3\), A-4](#page-149-9) [SYSCALL \(2\), A-5](#page-150-5) [TASKSPAWN \(0\), A-6](#page-151-7) [TIMEUSECNT \(0\), A-6](#page-151-8) [ZOMTIMKILL \(0\), A-6](#page-151-9) [ZOMTIMSET \(0\), A-6](#page-151-10) [ESD, xii](#page-9-0) [exemples de topologies de structure, 2-3](#page-32-0)

expiration du délai d'allocation des ressources [R\\_A\\_TOV, 3-11](#page-46-0)

## F

[FREETIMRLSD \(0\), A-6](#page-151-0)

### G

gestion de SilkWorm [avec les boutons du panneau](#page-37-0)  avant, 3-2 [avec Telnet, 3-19](#page-54-0) [comparaison des méthodes, 3-2](#page-37-1)

# I

[INCONSISTENT \(0\), A-6](#page-151-1) [information sur les produits, 7-4](#page-129-0) [informations sur la garantie, xvi](#page-13-1) [initialisation, 5-4](#page-111-0) [initialisation du lien, 5-4](#page-111-1) [INPORT \(2\), A-3](#page-148-0) installation [alimentation requise, 1-2](#page-25-0) [déballage du commutateur, 1-1](#page-24-0) [emplacement sur le site, 1-3](#page-26-0) [module GBIC, 1-3](#page-26-1) [interceptions génériques, 3-22](#page-57-0) [authenticationFailure, 3-22,](#page-57-1) [3-23](#page-58-0) [coldStart, 3-22](#page-57-2) [linkDown, 3-22](#page-57-3) [linkUp, 3-22](#page-57-4) [warmStart, 3-22](#page-57-5) interceptions spécifiques aux entreprises [swFault, 3-22](#page-57-6) [swSensorScn, 3-22](#page-57-7) interceptions spécifiques enterprise [swFCPortScn, 3-22](#page-57-8) [INVHLO \(1\), A-3](#page-148-5) [INVLSR \(3\), A-2](#page-147-0)

### $\boldsymbol{J}$

[journal des erreurs, 3-18](#page-53-0)

## $\mathbf{I}$

LED [clignotant pour l'alimentation, 5-3](#page-110-0) [jaune, 5-3](#page-110-1) [verte, 5-3](#page-110-2) [vitesse de clignotement et couleur, 5-3](#page-110-3) [linkDown, 3-22](#page-57-3) [linkUp, 3-22](#page-57-4) [liste de vérification des diagnostics, 7-6](#page-131-0) [LSID \(2\), A-3](#page-148-6) [LSRLEN \(2\), A-2](#page-147-1)

#### М

[MALLOC \(0\), A-6](#page-151-2) [masque de sous-réseau, 3-9](#page-44-0) mémoires tampons [BB\\_credit, 3-10](#page-45-0) [menu d'état, 3-15](#page-50-0) [menu de configuration, 3-8](#page-43-0) [MIB unique vendeur, 3-22](#page-57-9) [mise en cascade, 2-2](#page-31-0) [mise en cascade et configuration des](#page-31-1)  commutateurs, 2-2 [mode d'adressage à codes VC, 4-11](#page-72-0) [mode de compatibilité, 4-11](#page-72-0) [modes d'exploitation, 3-12](#page-47-0) module GBIC [remplacement et installation, 6-3](#page-120-0) [module GBIC, installation, 1-3](#page-26-1) mots de passe [changer, 3-19](#page-54-1) [MSG \(2\), A-3](#page-148-1)

[MSG \(3\), A-5](#page-150-1) [MSGQCREATE \(0\), A-6](#page-151-3) [MSGQDELETE \(0\), A-6](#page-151-4)

## **N**

[NGBRSTATE \(2\), A-4](#page-149-3) nom d'utilisateur par défaut [admin, 3-19](#page-54-2) [utilisateur, 3-19](#page-54-3) [NOMEM \(1\), A-5](#page-150-2) [NOPARENT \(2\), A-4](#page-149-4) [NOPARENTLSR \(2\), A-4](#page-149-5)

### 0

[obtention d'aide, 7-1](#page-126-0) outils d'aide [Internet, 7-2](#page-127-0) [service AutoTech, 7-3](#page-128-0) [service TechFax, 7-3](#page-128-1) [TechConnect BBS, 7-3](#page-128-2) [outils d'aide Internet, 7-2](#page-127-0) [outils d'aide World Wide Web, 7-2](#page-127-0)

#### P

[panne d'amorçage, 5-5](#page-112-0) [paramètres de boucle arbitrée, 4-12](#page-73-0) [paramètres de la structure, 4-9](#page-70-0) [paramètres du canal virtuel, 4-12](#page-147-0) pièces de rechange [assemblage du ventilateur, 6-4](#page-121-0) [bloc d'alimentation, 6-1](#page-118-0) [carte mère, 6-5](#page-122-0) pièces de remplacement [assemblage du châssis, 6-7](#page-124-0)

port [activation, 3-15](#page-50-1) [débit, 3-17](#page-52-0) [désactivation, 3-14](#page-49-0) [port F, 2-4](#page-33-0) [port N, 2-4](#page-33-1) port série [brochage, 1-6](#page-29-0) [câblage, 1-6](#page-29-0) [ports universels, 2-3](#page-32-1) [POST, 5-4](#page-111-2) [précautions, v](#page-2-0) prérequis [alimentation, 1-2](#page-25-0) [problème de commande, 7-4](#page-129-1) problèmes [outils d'aide, 7-1](#page-126-0)

## $\boldsymbol{\mathsf{Q}}$

[QREAD \(1\), A-5](#page-150-3) [QWRITE \(1\), A-5](#page-150-4)

## R

[RELICPDB \(2\), A-4](#page-149-6) [remarques, v](#page-2-0) [REMDOMAIN \(2\), A-3](#page-148-7) [REMPORT \(3\), A-4](#page-149-7) [réparation sous garantie ou mise en](#page-129-2)  crédit, 7-4 [réparer les problèmes, 7-1](#page-126-0) [retours, 7-4](#page-129-2)

## $\mathbf S$

[saut, entre les commutateurs, 2-2](#page-31-2) [SCN \(3\), A-3](#page-148-2) [SEMCREATE \(0\), A-6](#page-151-5) [SEMDELETE \(0\), A-6](#page-151-6) [service, 7-1](#page-126-0) [service AutoTech, 7-3](#page-128-0) [service TechFax, 7-3](#page-128-1) [services du système, 4-13](#page-74-0) SNMP [configuration de l'agent, 3-23](#page-58-1) [interceptions génériques, 3-22](#page-57-0) [interceptions spécifiques aux](#page-57-6)  entreprises, 3-22 [interceptions spécifiques enterprise,](#page-57-8)  3-22 [MIB vendeur unique, 3-22](#page-57-10) [support MIB d'élément de structure,](#page-56-0)  3-21 [support MIB-II, 3-21](#page-56-0) [transports SNMPv1, 3-21](#page-56-1) [SPFCOST \(3\), A-4](#page-149-8) [SPFCOST\(3\), A-4](#page-149-9) [structure à commutateur unique, 2-4](#page-33-2) support [technique, 7-1](#page-126-0) [support MIB-II, 3-21](#page-56-0) [swFault, 3-22](#page-57-6) [swFCPortScn, 3-22](#page-57-8) [swSensorScn, 3-22](#page-57-7) [SYSCALL \(2\), A-5](#page-150-5) [système d'exploitation, 5-4](#page-111-3)

# $\overline{\mathbf{r}}$

[table de routage, 2-5](#page-34-0) [TASKSPAWN \(0\), A-6](#page-151-7) [TechConnect BBS, 7-3](#page-128-2) Telnet [commandes, 3-6](#page-41-0) [fermer la session, 3-15](#page-50-2) [gestion, 3-19](#page-54-4) [mots de passe, 3-19](#page-54-1) [nom d'utilisateur par défaut, 3-19](#page-54-5) [panneau avant, 3-6](#page-41-1)

[température, 3-18](#page-53-1)

[TIMEUSECNT \(0\), A-6](#page-151-8)

#### topologie

[commutateurs dans une structure, 2-2](#page-31-3) [en cascade, 2-2](#page-31-0) [exemple de structure à deux](#page-33-3)  commutateurs, 2-4 [structure à un seul commutateur, 2-4](#page-33-4) [tolérance contre les pannes, 2-5](#page-34-1)

[type de module, 3-17](#page-52-1)

## valeur du délai de détection des errors [E\\_D\\_TOV, 3-11](#page-46-1)

[VERSION \(2\), A-3](#page-148-3)

[version de micrologiciel, 3-16](#page-51-0) [VxWorks, 5-4](#page-111-3)

### @

\$

[warmStart, 3-22](#page-57-5)

## Z

[ZOMTIMKILL \(0\), A-6](#page-151-9) [ZOMTIMSET \(0\), A-6](#page-151-10)